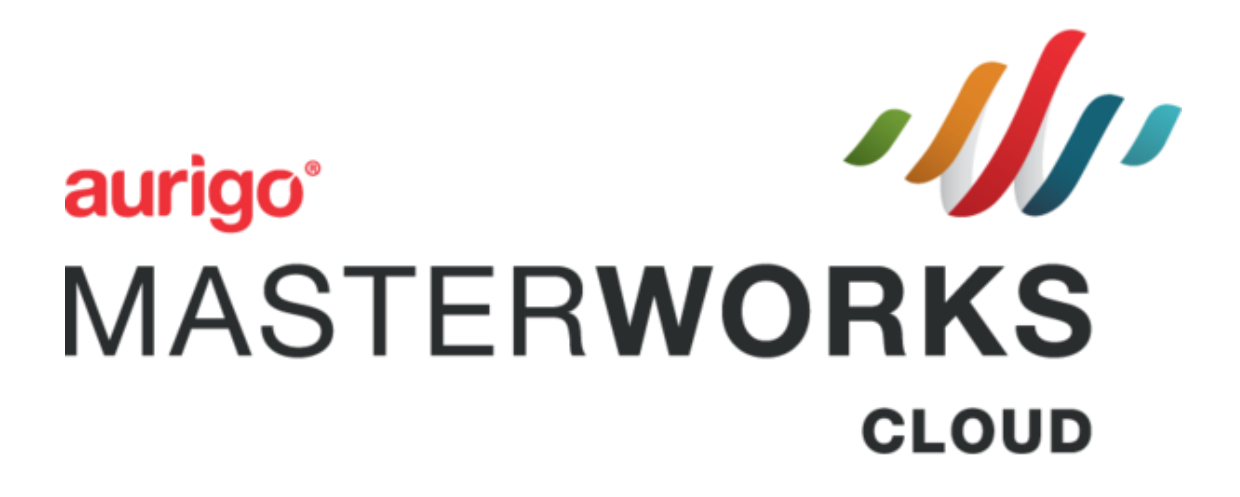

**WisDOT Staff Manual**

2/8/2024

©Aurigo® Software Technologies Inc. 2018. All Rights Reserved.

No part of this publication may be reproduced or used in any form, without permission in writing from Aurigo® Software Technologies Inc. This includes electronic or mechanical means, such as photocopying, recording, or information storage and retrieval systems. The material in this manual is subject to change without notice.

While every reasonable precaution has been taken in the preparation of this document, Aurigo® Software Technologies Inc. does not assume responsibility for errors or omissions, or for damages resulting from the use of the information contained herein.

The software is provided strictly on an "as is" basis. All software furnished to the user is on a licensed basis. Aurigo® Software Technologies Inc. grants to the user a non-transferable and non-exclusive license to use the software program delivered hereunder (licensed program). Such license may not be assigned, sublicensed, or otherwise transferred by the user without prior written consent of Aurigo® Software Technologies Inc. No right to copy a licensed program in whole or in part is granted, except as permitted under copyright law. The user shall not modify, merge, or incorporate any form or portion of a licensed program with other program material, without written permission from Aurigo® Software Technologies Inc. The user agrees to maintain Aurigo<sup>®</sup> Software Technologies' copyright notice on the licensed programs delivered hereunder, and to include the same on any authorized copies it makes, in whole or in part. The user agrees not to decompile, disassemble, decode, or reverse engineer any licensed program delivered to the user or any portion thereof.

Aurigo® Software Technologies Inc. reserves the right to make changes to any software or product to improve reliability, function, or design.

Aurigo® Software Technologies Inc. does not assume any product liability arising out of, or in connection with, the application or use of any product, or application described herein.

No license is granted, either expressly or by implication, estoppel, or otherwise under any Aurigo® Software Technologies Inc., intellectual property rights.

Aurigo® Masterworks and all other Aurigo® Software Technologies, Inc., product or service names are registered trademarks or trademarks of Aurigo® Software Technologies, Inc. in the USA, Canada and other countries.

Other brand and product names are trademarks of their respective

companies. Aurigo® Software Technologies, Inc.

[www.aurigo.com](http://www.aurigo.com/)

# Contents

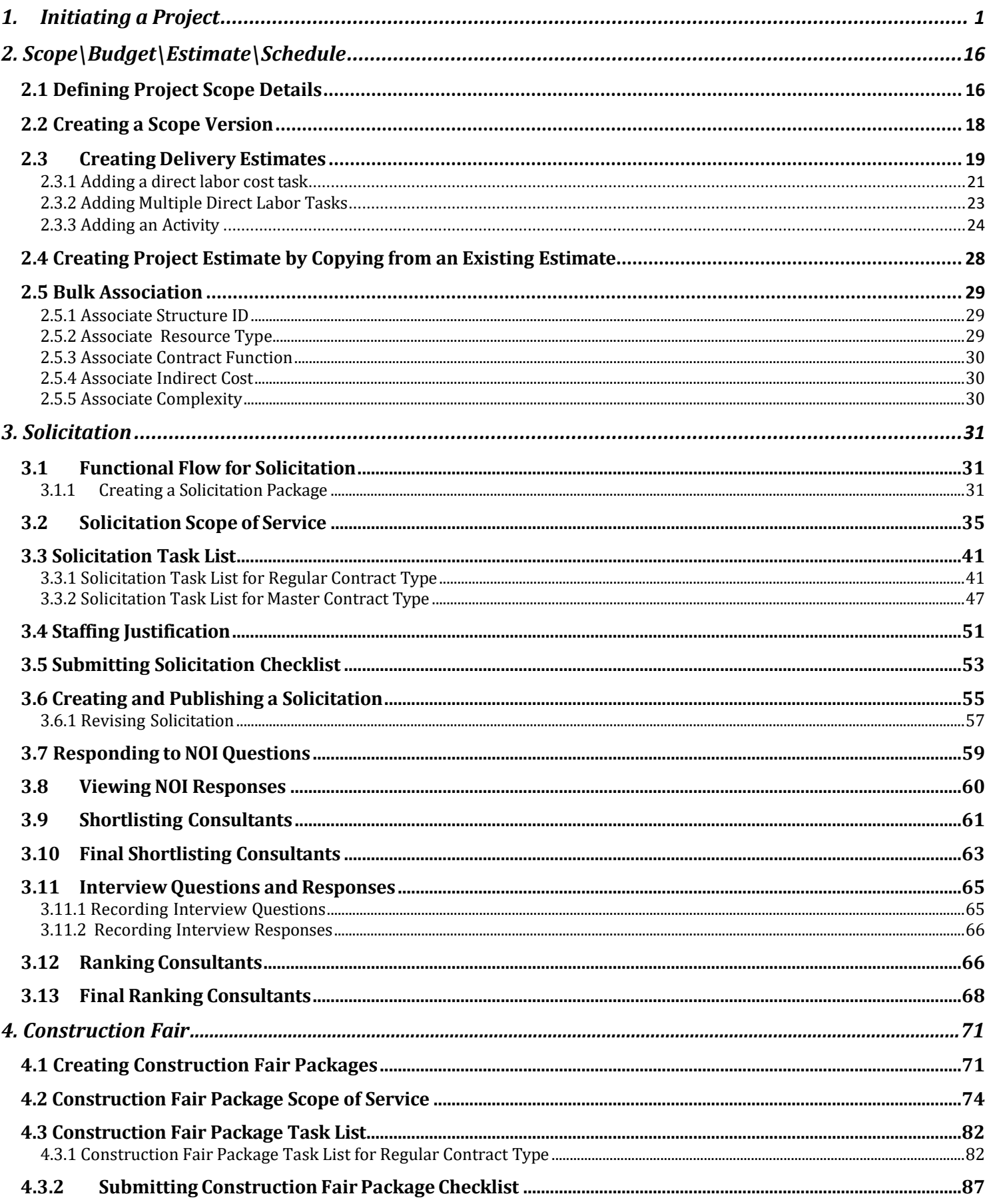

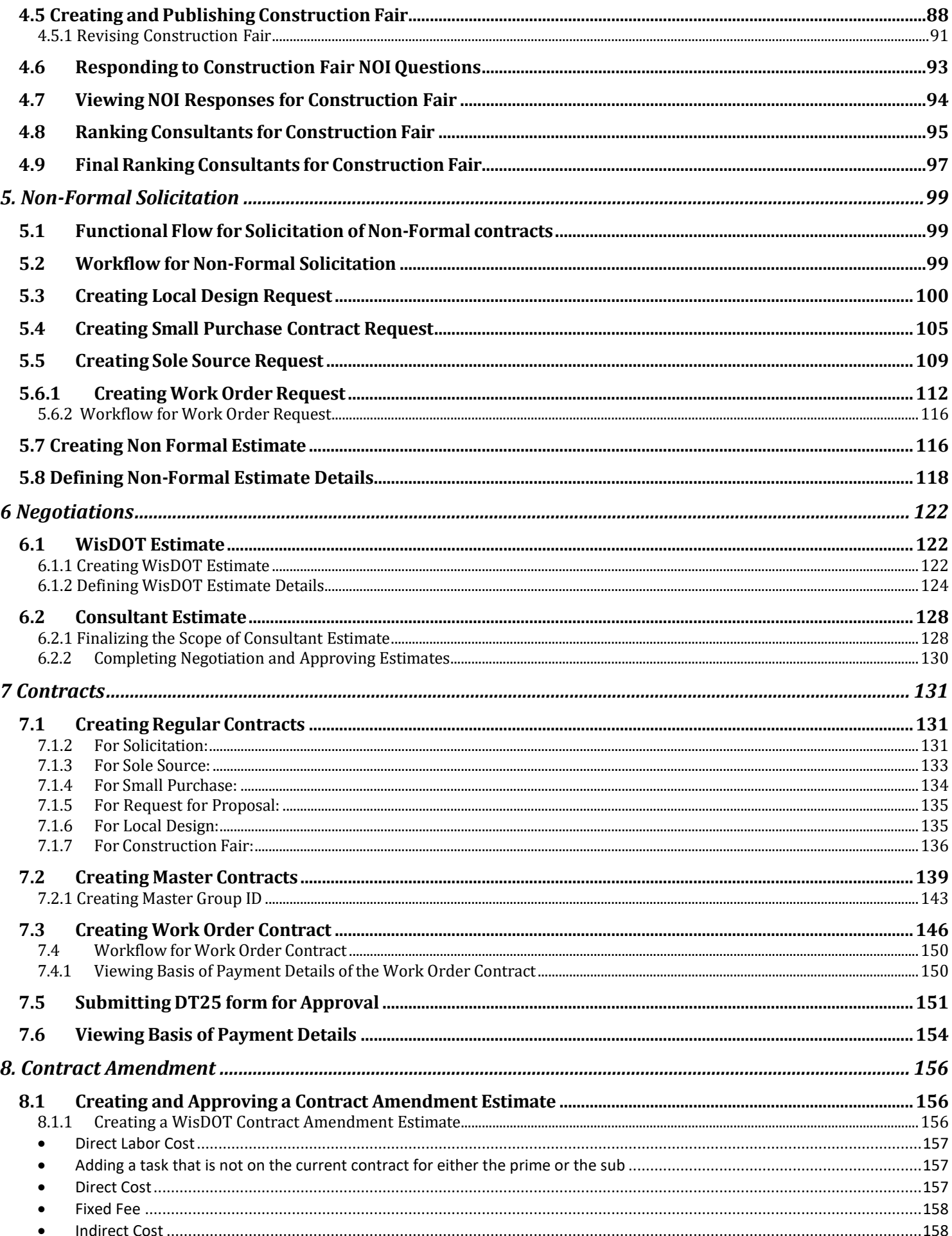

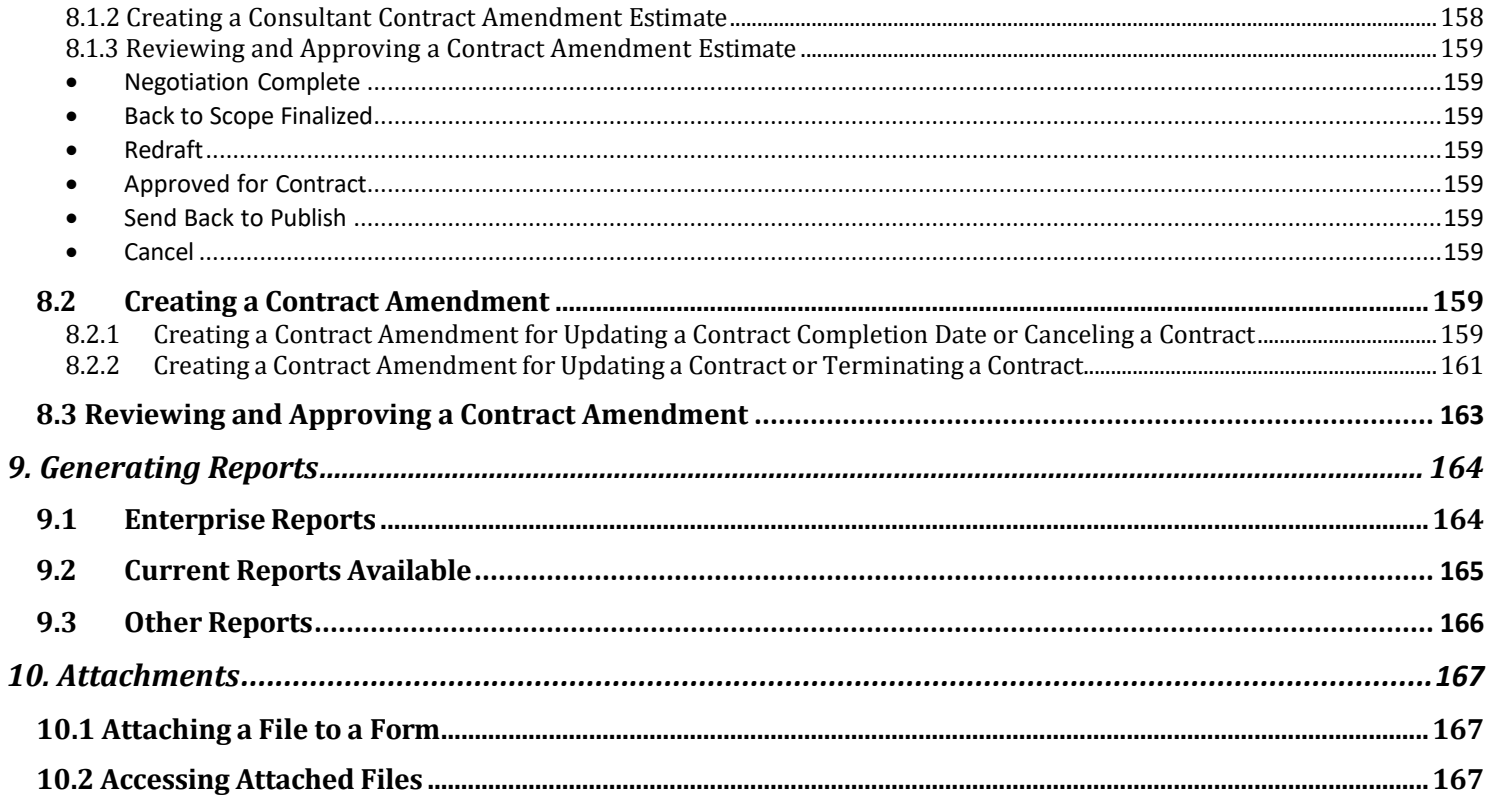

# <span id="page-5-0"></span>**1. Initiating a Project**

The procedure to initiate a project by including project basic details, project advance details, project date related details, project fund details, and project location details are described.

1. Click **Projects** in the module menu. The **Project List** page is displayed.

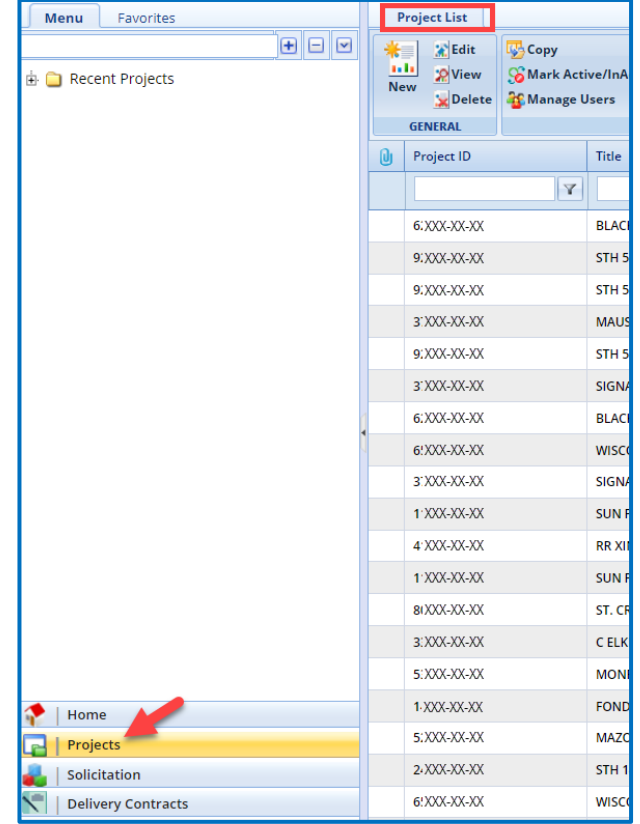

2. In the **Project List** page, click **New**. The **Project Initiation** page is displayed.

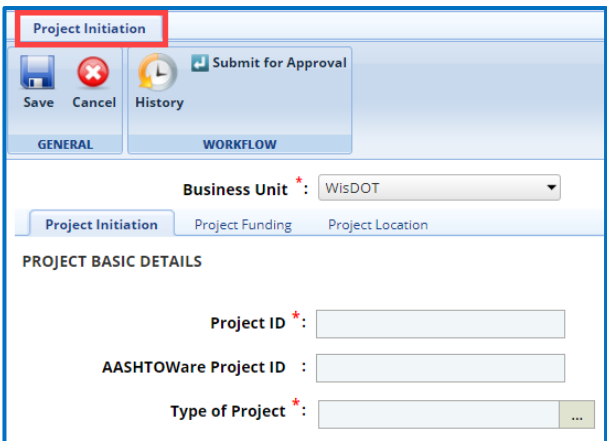

3. In the **Business Unit** drop-down list, the **WisDOT** business unit is auto populated. However, you can select the business unit to which the project belongs. The drop-down lists only those business units to which you have access.

- 4. In the **Project Initiation** tab, enter appropriate values in the fields of different sections as described below.
	- a. The **Business Unit** field is a required field and will auto populate with WisDOT. No further adjustments are required.
	- b. In the **Project Basic Details** section, provide information in the required fields. The fields in the section are described in the following table:

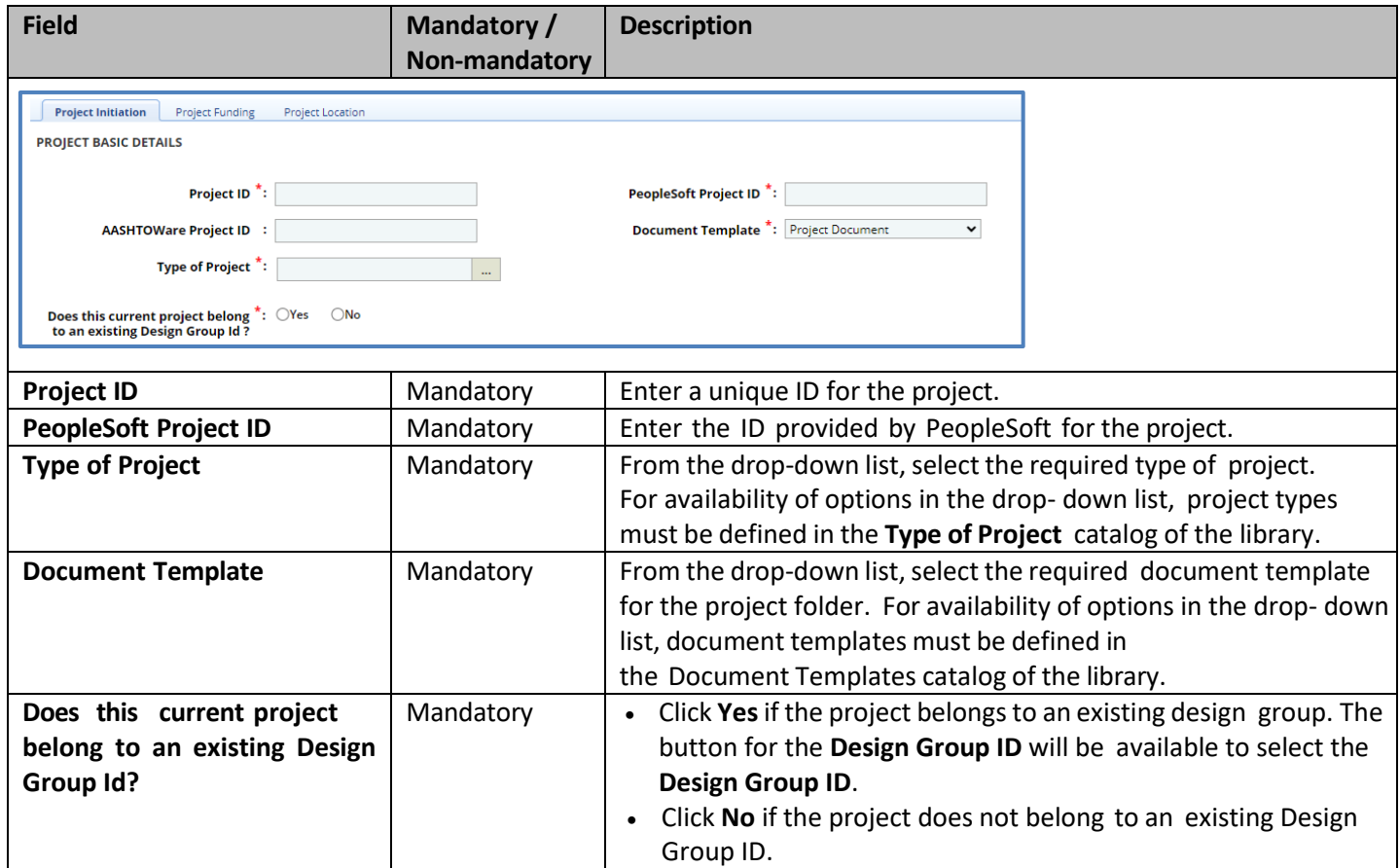

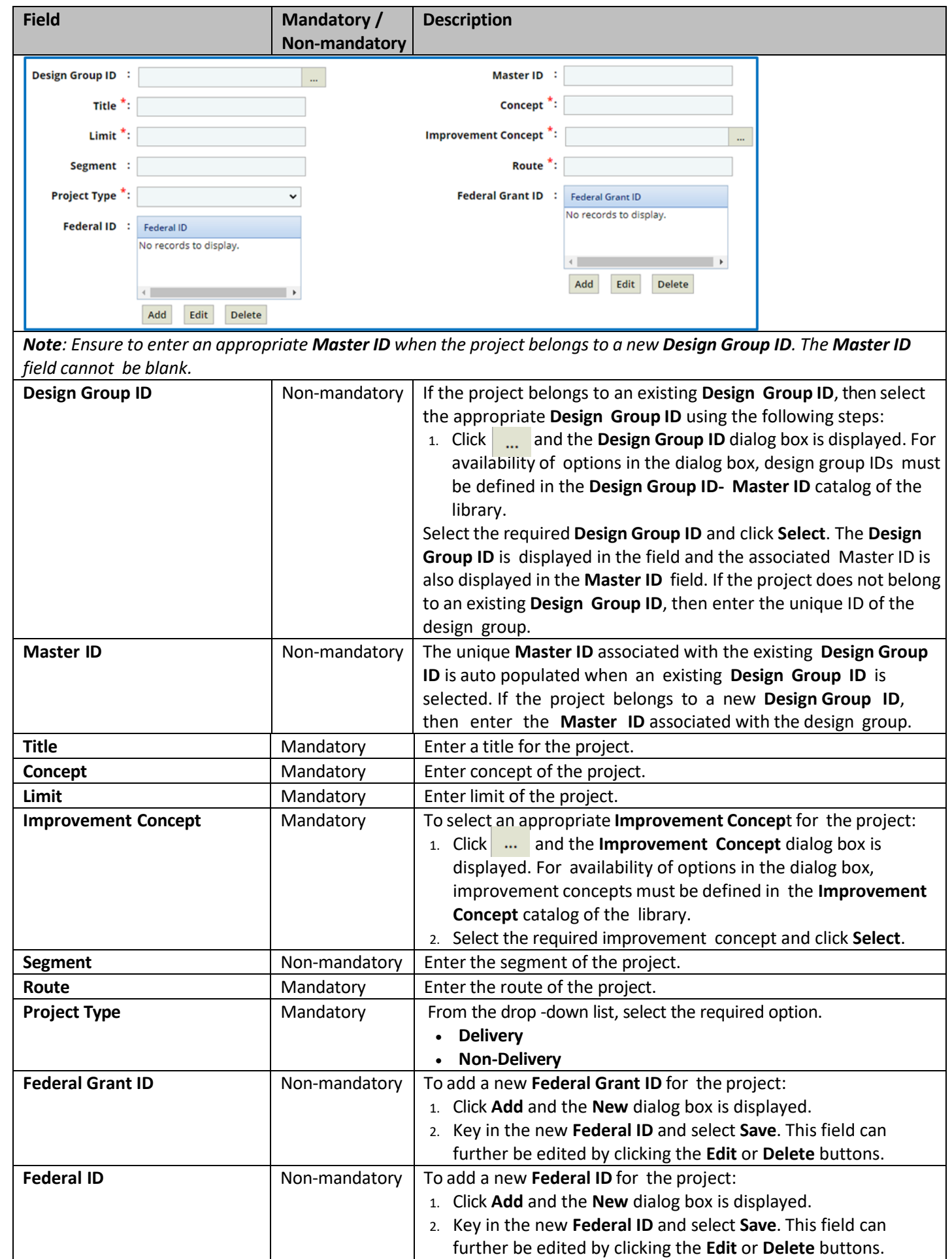

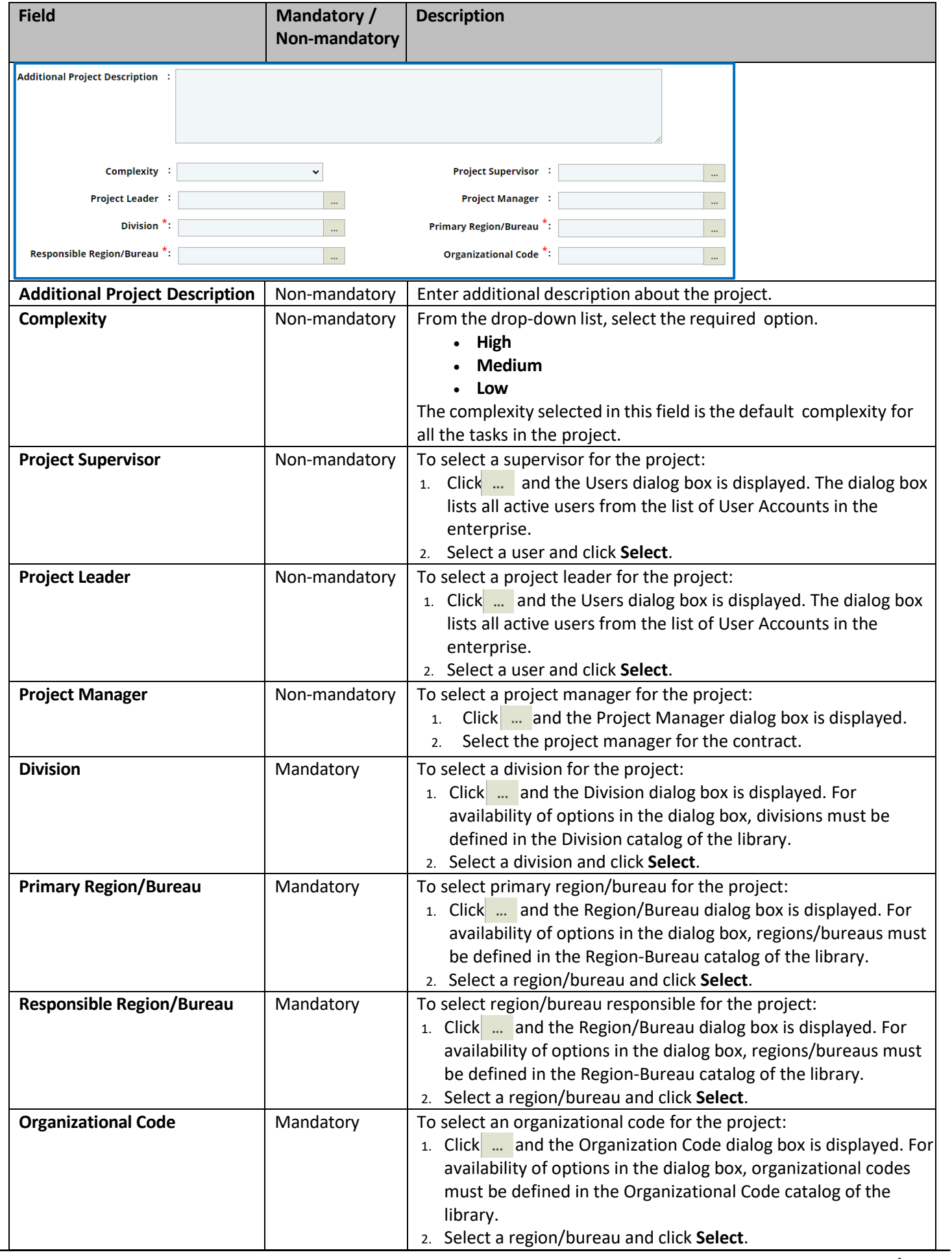

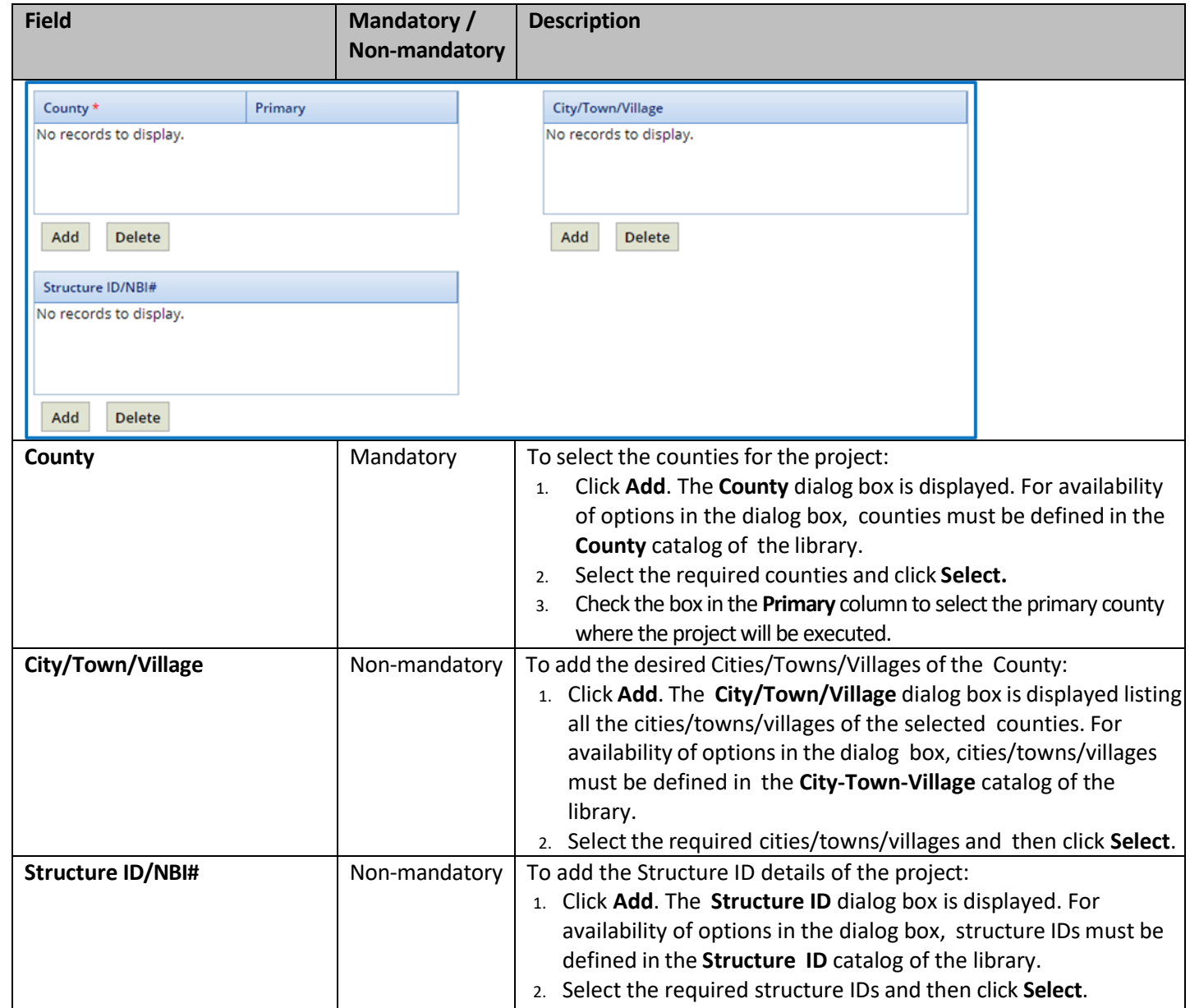

b. In the **Project Advanced Details** section, provide information in the required fields. The fields in the section are described in the following table:

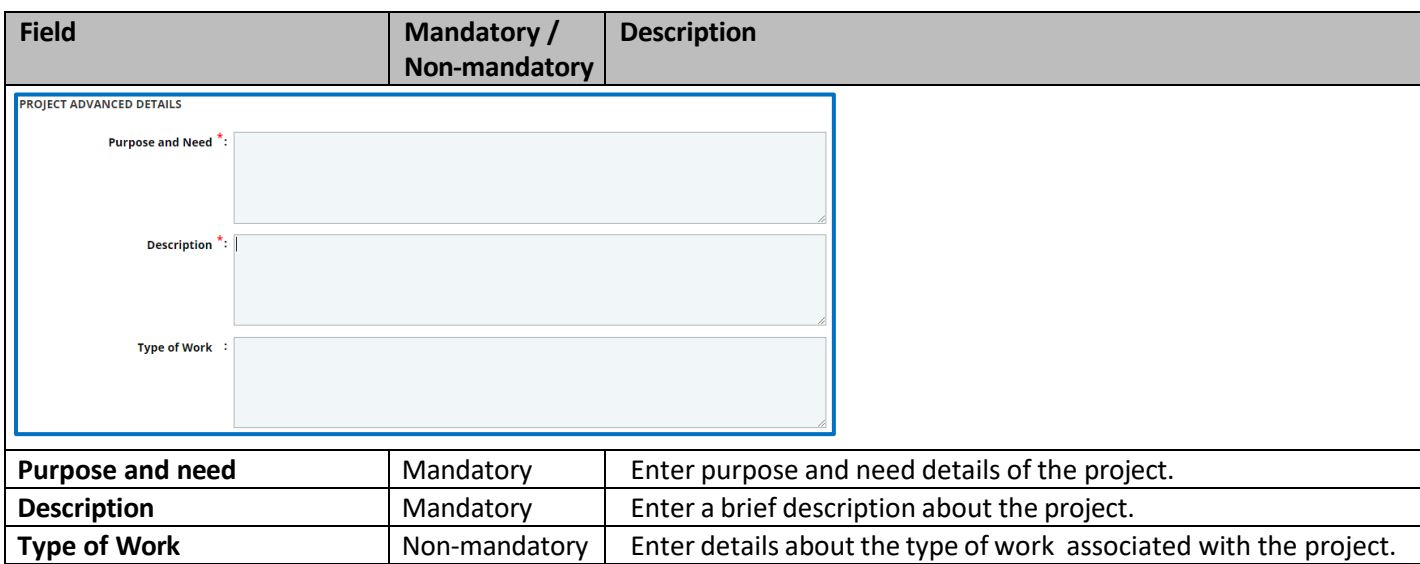

c. In the **Date & Status** section, provide information in the required fields. The fields in the section are described in the following table:

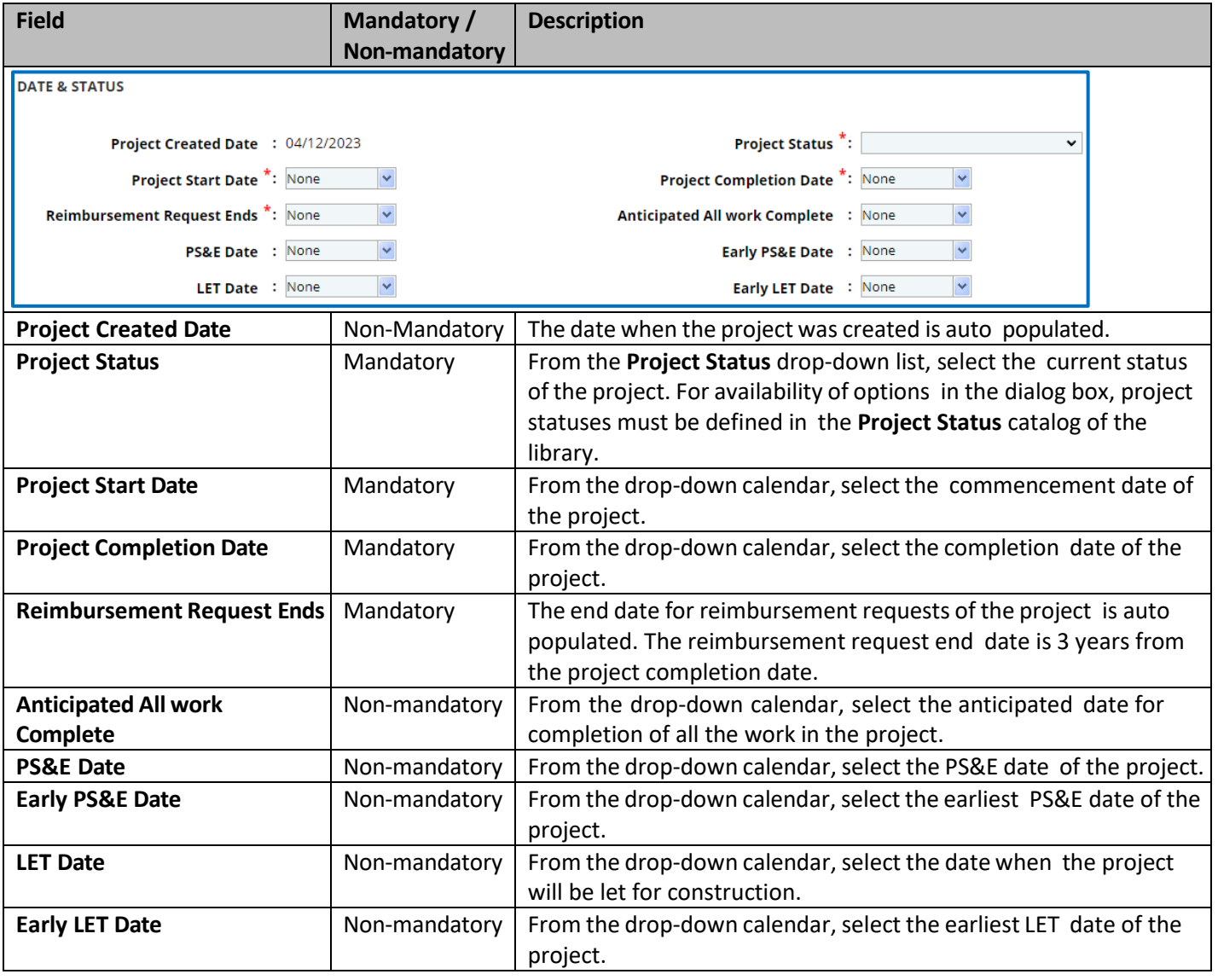

d. In the **Notes** section, provide information in the required fields. The fields in the section are described in the following table:

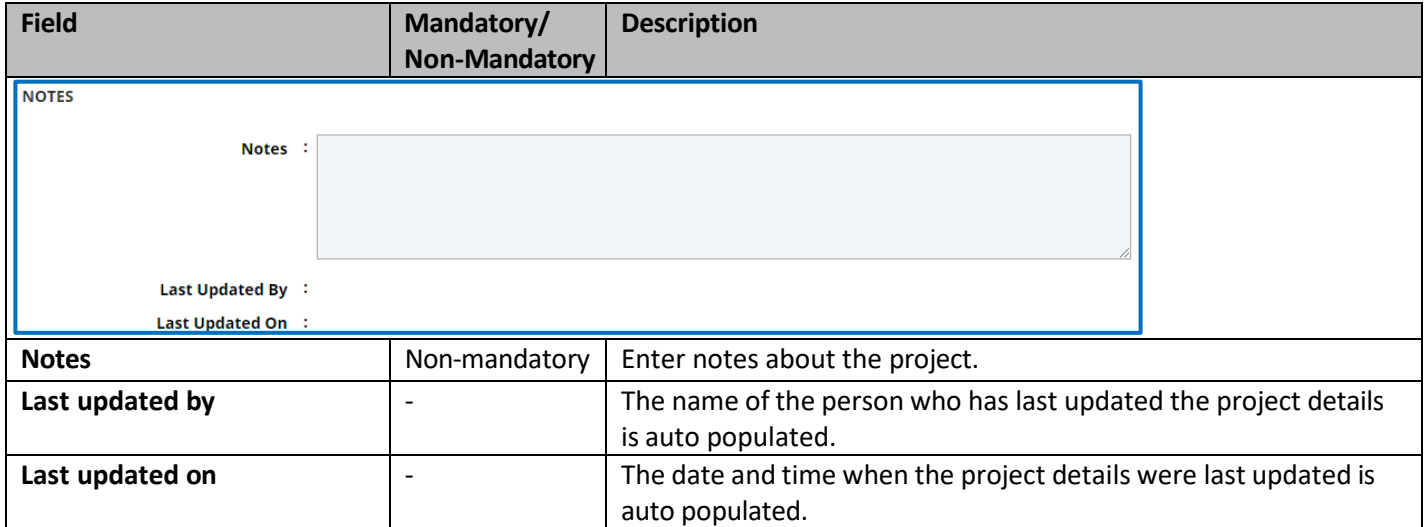

#### *Note: The Associated Projects section and Tied Projectssection auto populates.*

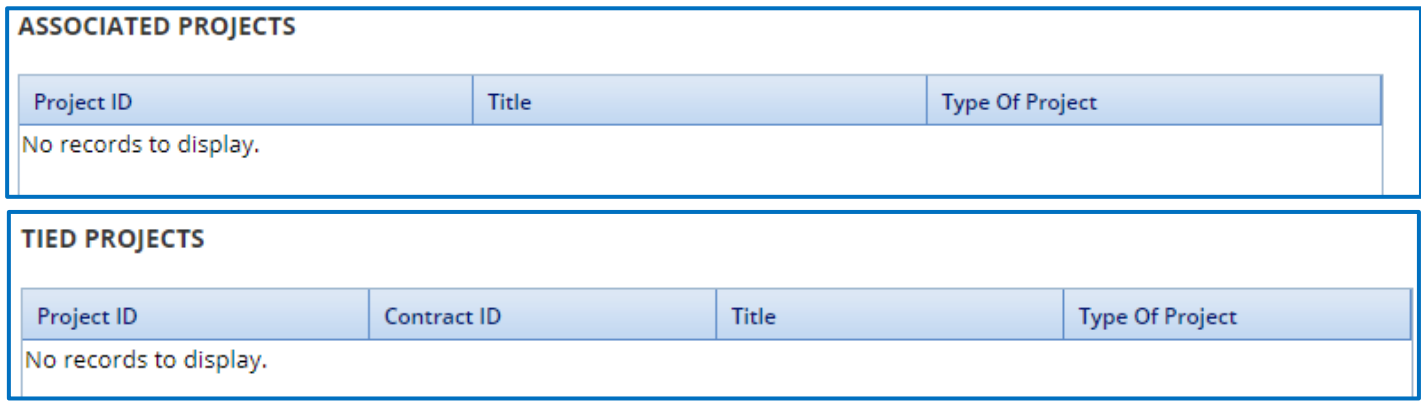

*Note: The MODULES section is not in use at this time and should not be adjusted.* 

- e. Expand **Attachments** to upload images and files relevant to the project.
- 5. Click the **Project Funding** tab to enter funding details of the project.
	- a. Enter the information in the required fields. The fields are described in the following table.

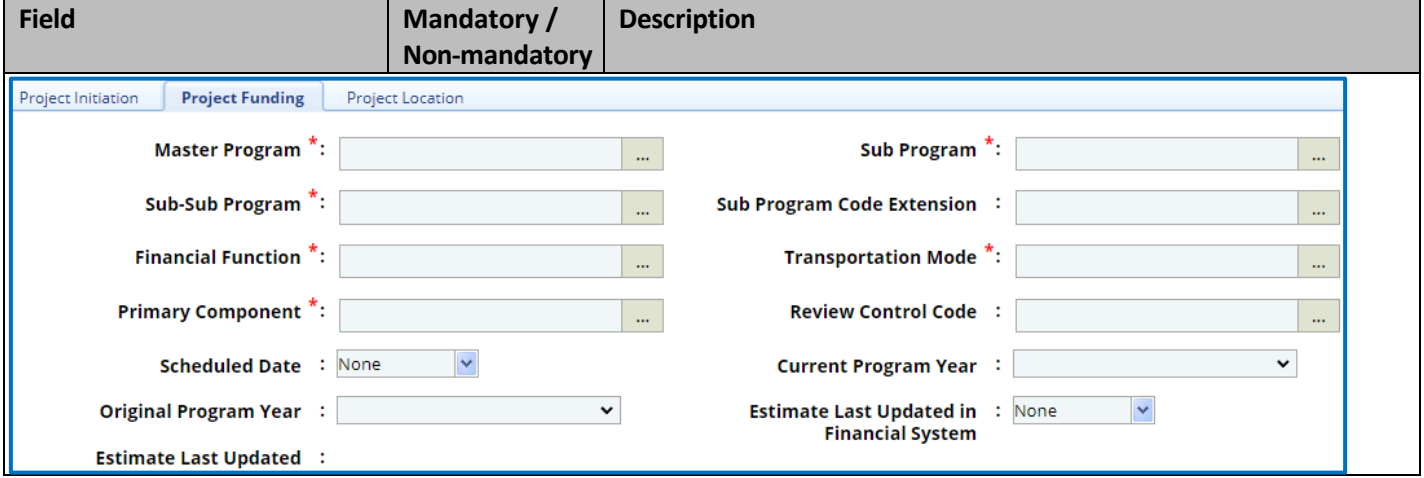

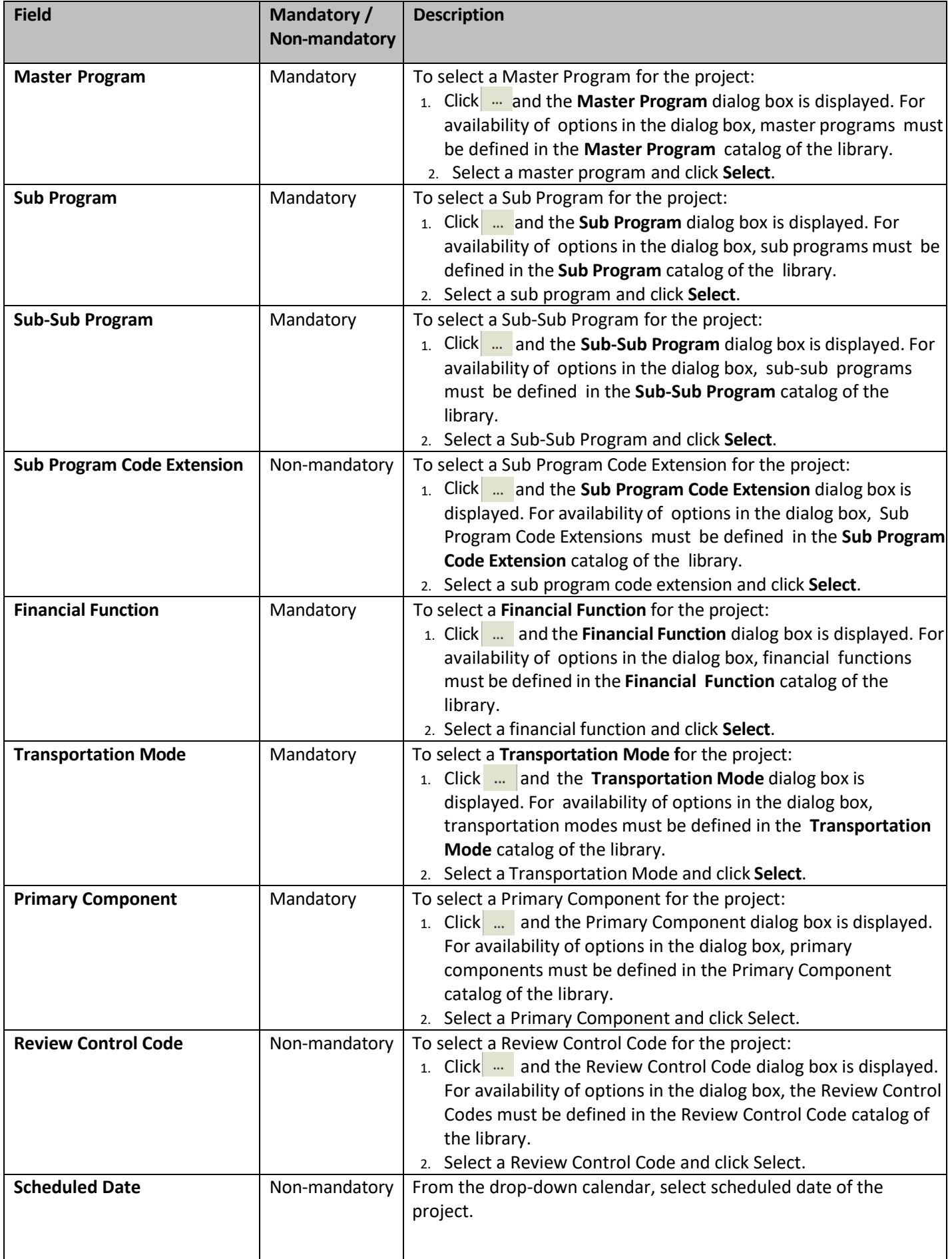

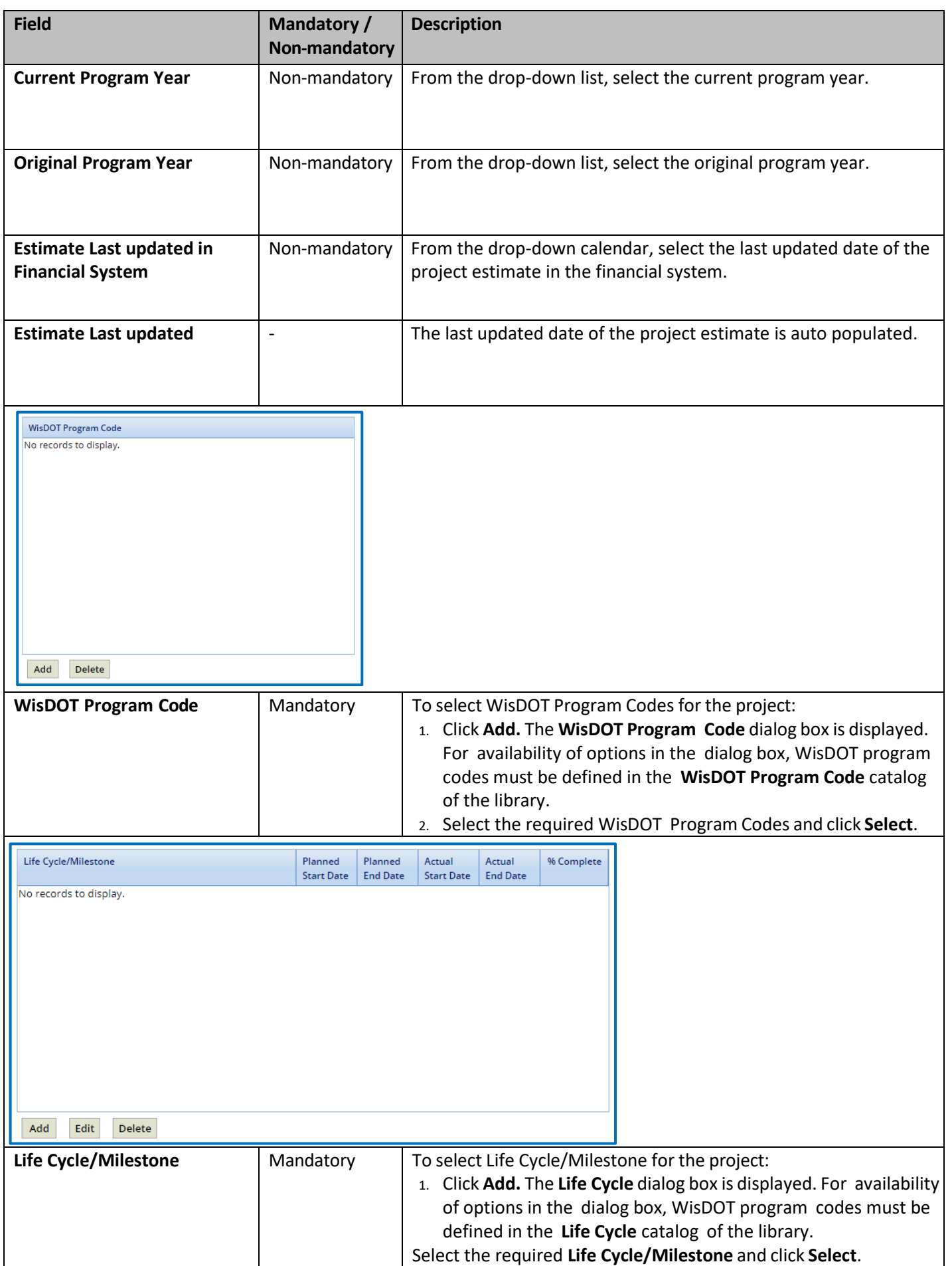

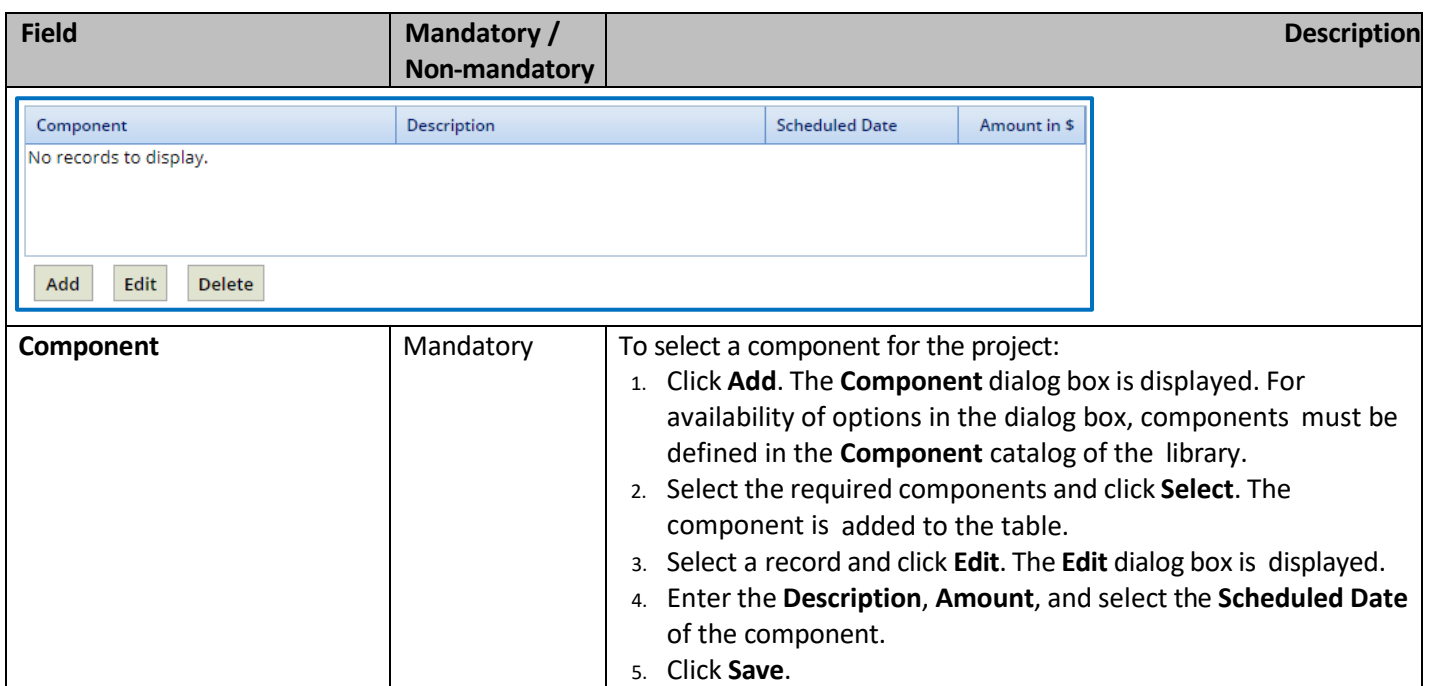

b. In the **Federal Details** section, fill in the following fields as required.

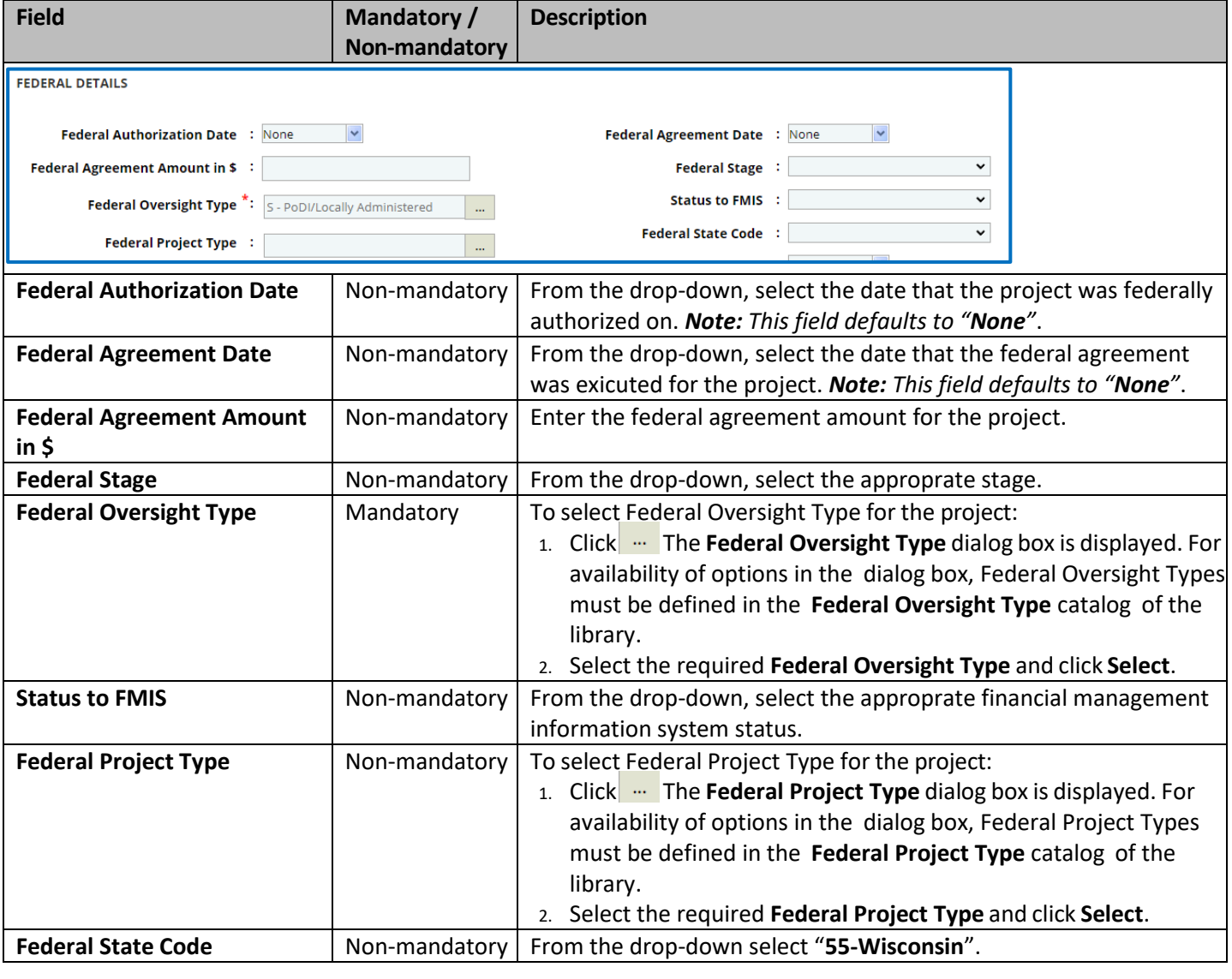

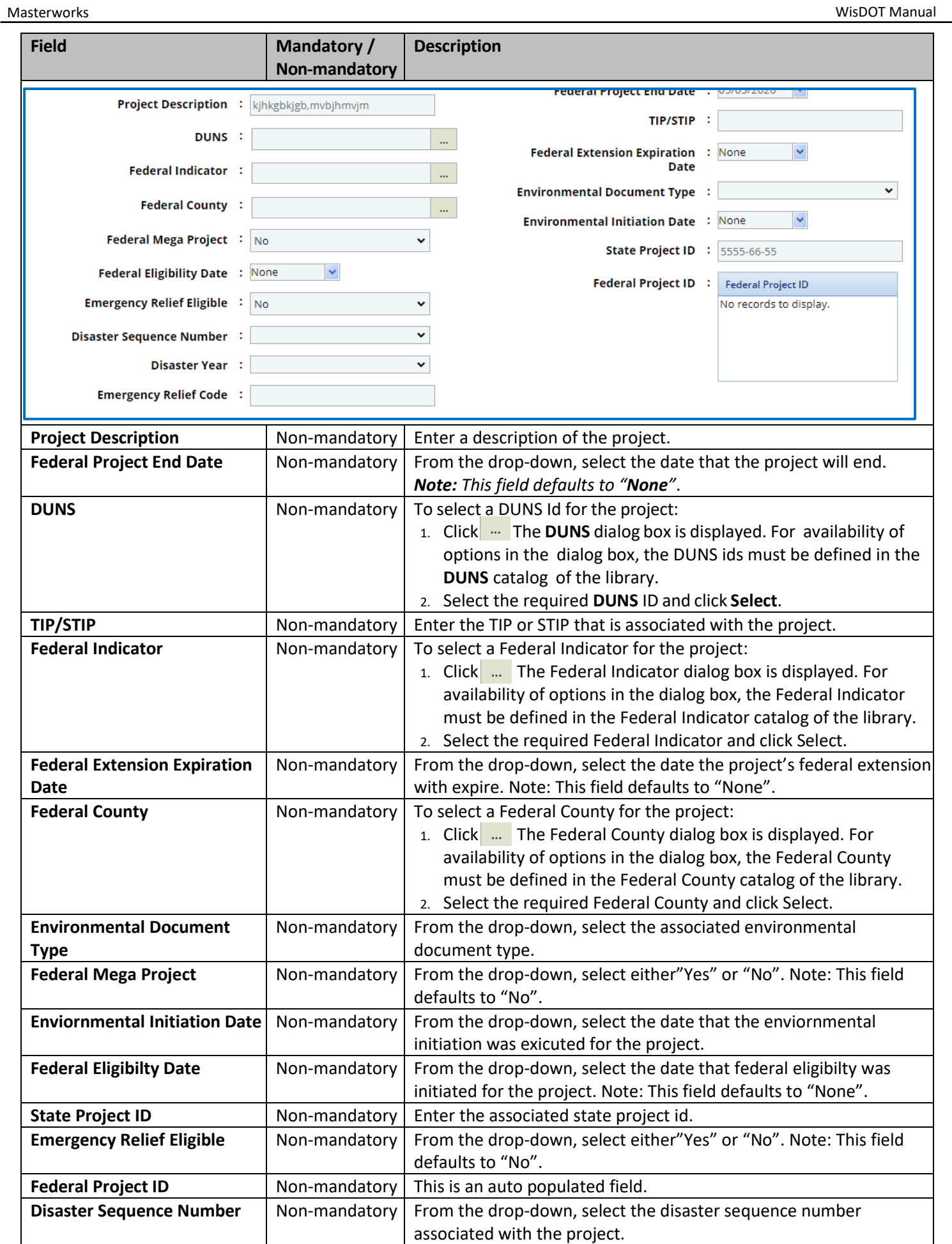

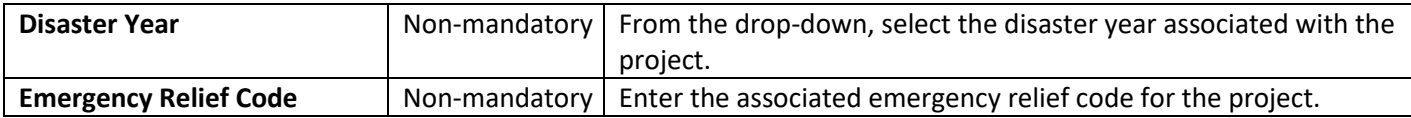

c. In the **Funding** section, perform the following steps to add funding details for the project.

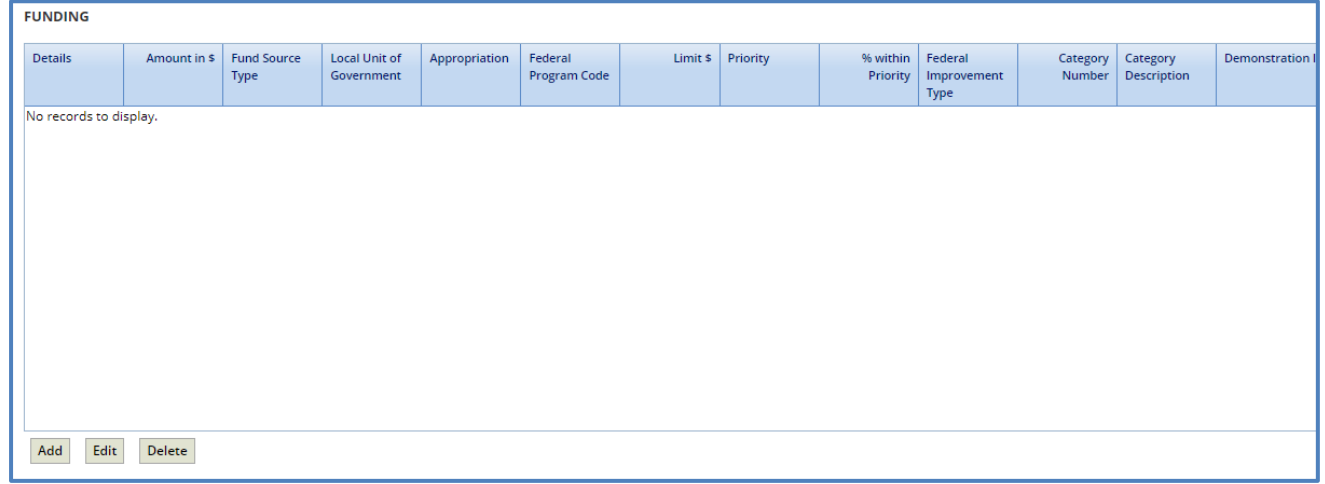

i. Click **Add**. The **New Funding** dialog box is displayed.

ii. Enter/Select appropriate values for the fields. The fields are described in the following table.

*Note: All the fields described in the below table are non-mandatory fields.*

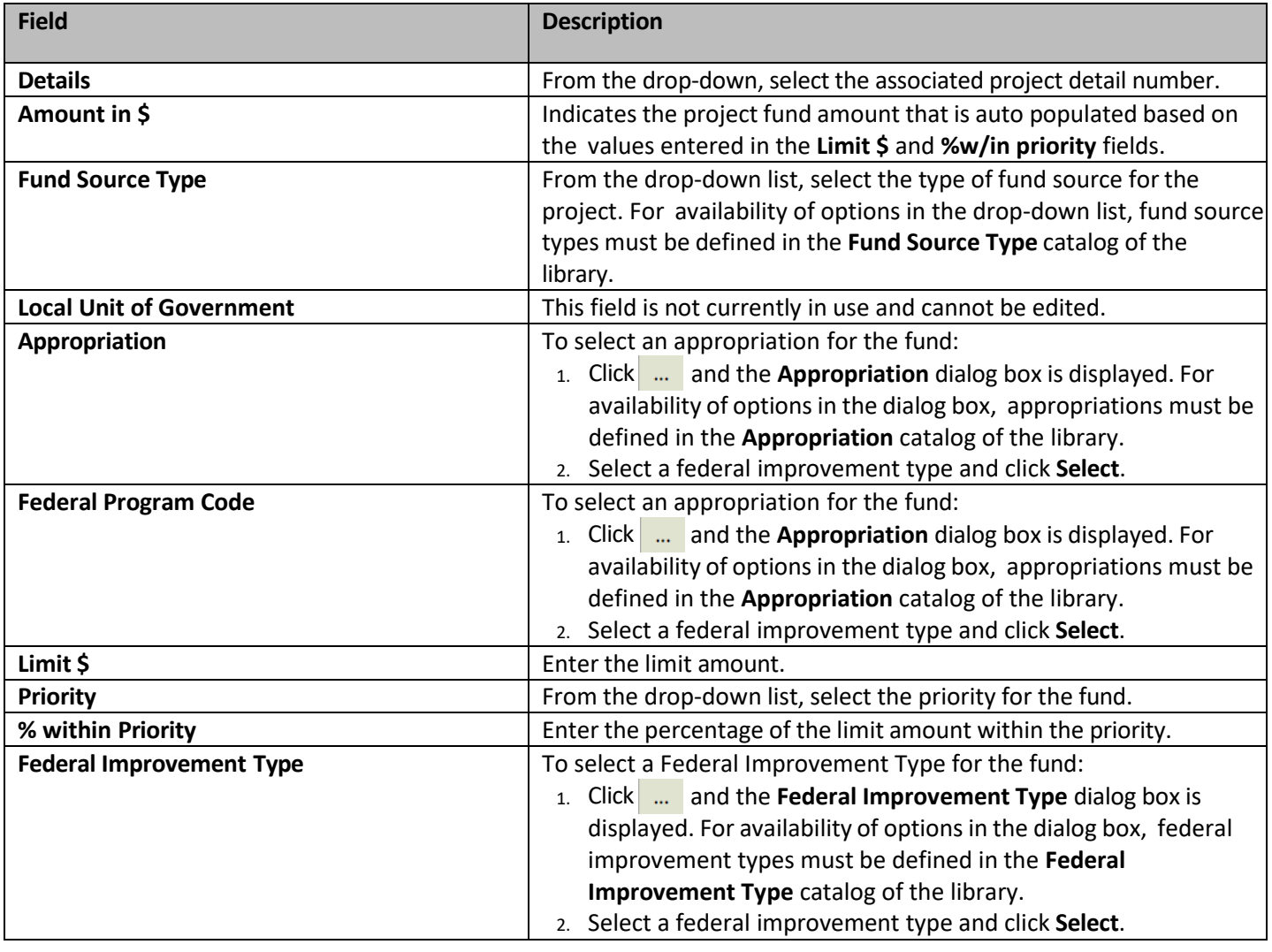

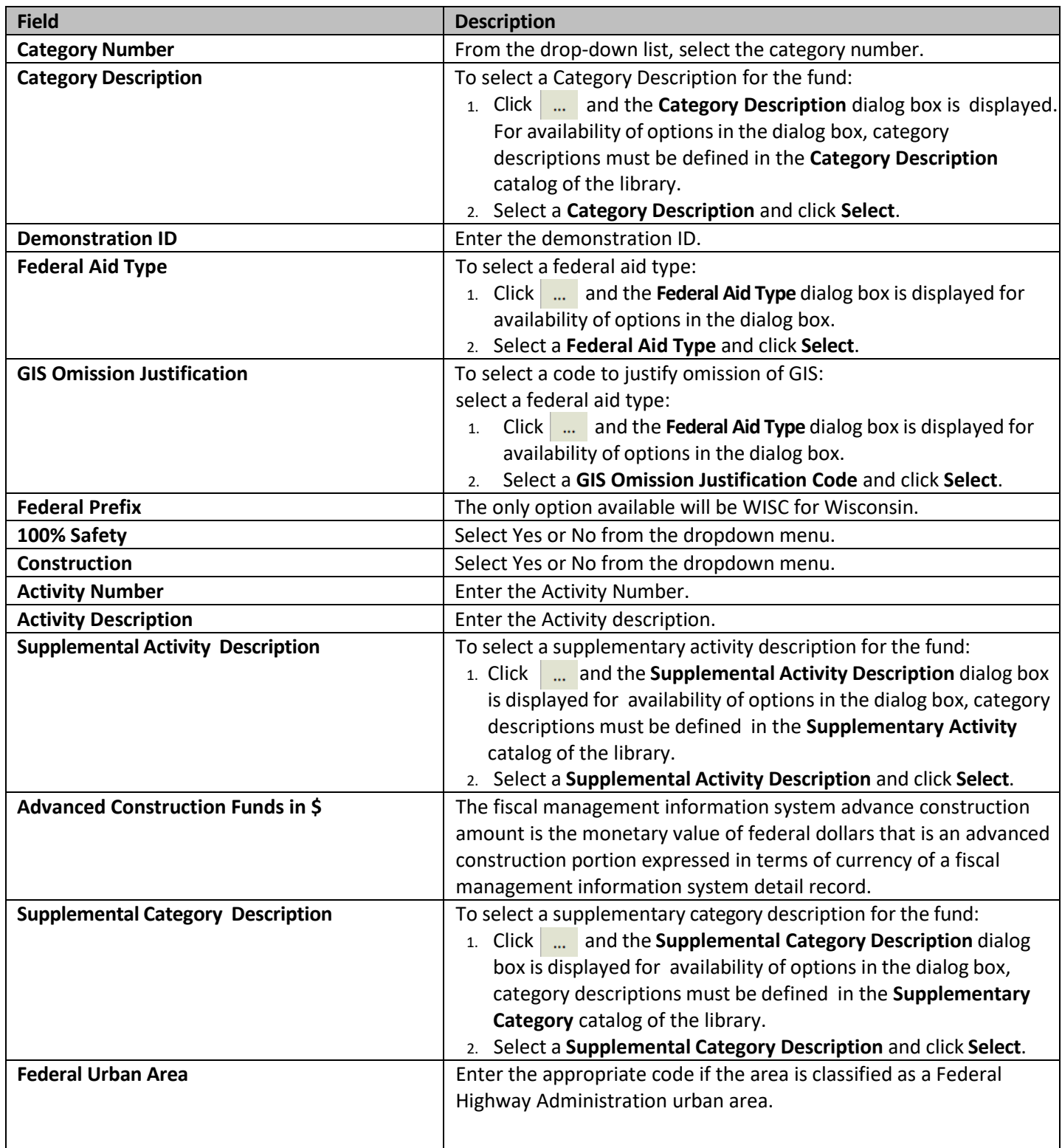

iii. Click **Save**.

Note: The value in the Delivery Budget estimate field is auto populated from the current project estimate.

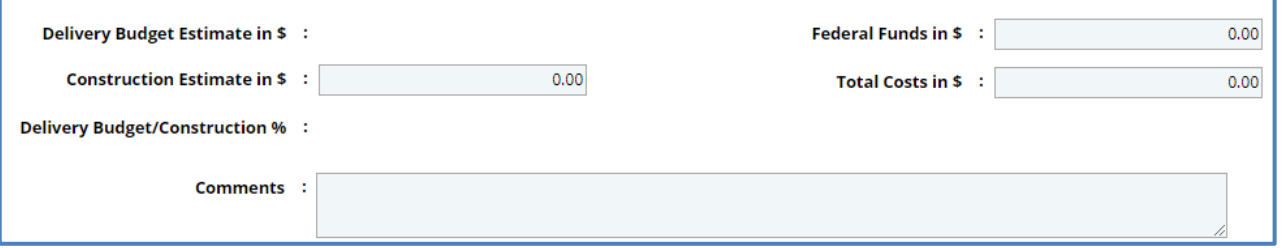

Note: The value in the Delivery Budget/Construction % field is auto calculated and displayed. The value is calculated based *on the values in the Delivery Budget estimate and Construction Estimate fields.*

- iv. In the **Construction Estimate in \$** field, enter the estimated amount of construction.
- v. In the **Federal Funds in \$** field, enter the estimated amount of federal funds.
- vi. In the **Total Costs in \$** field, enter the estimated total cost.
- d. Expand **Attachments** to upload images and files relevant to the fund.
- 6. Click the **Project Location** tab to enter location details of the project.
	- a. In the location section, provide required information in the fields. The fields are described in the following table.

*Note: All the fields described in the following table are non-mandatory fields.*

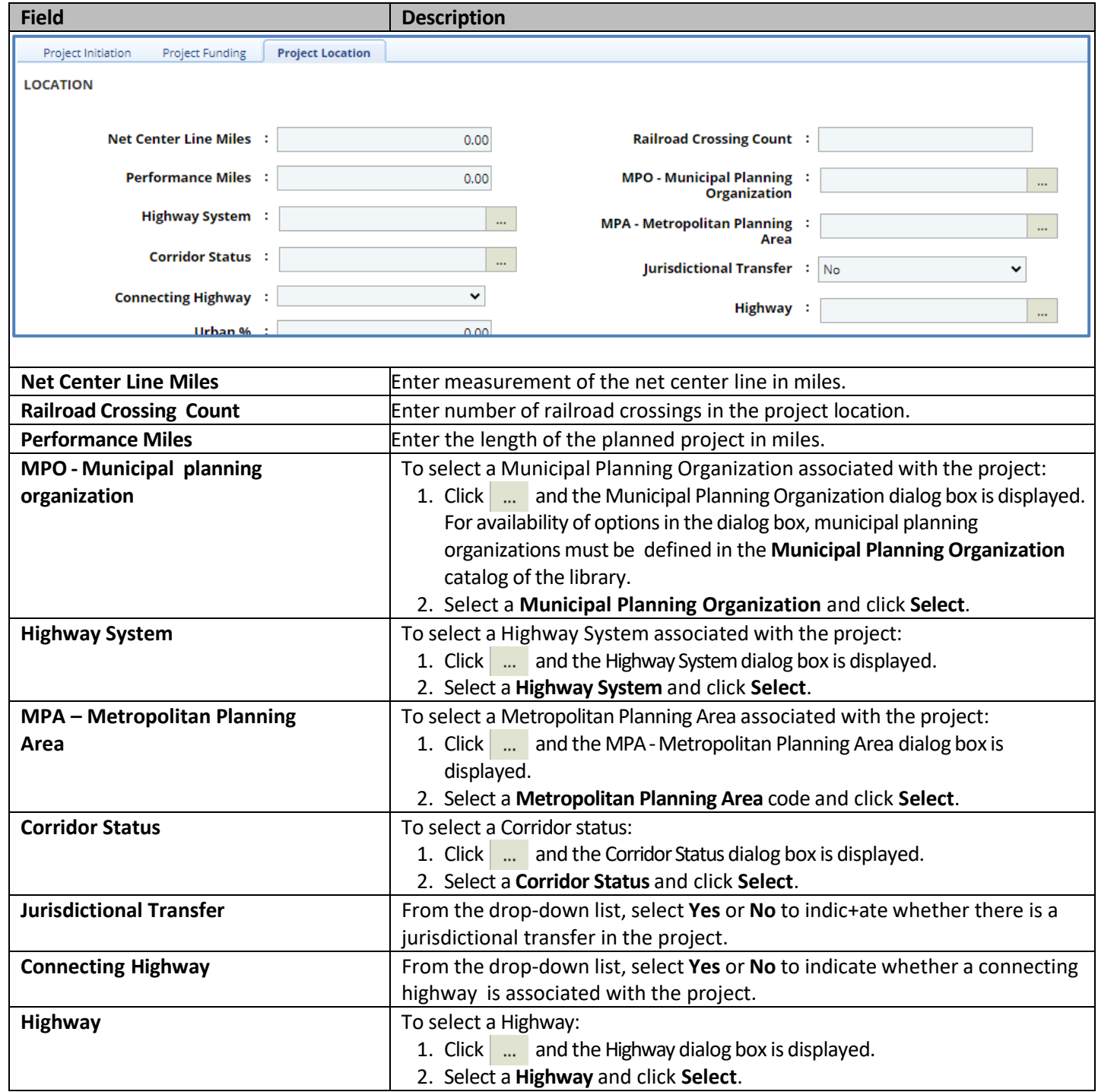

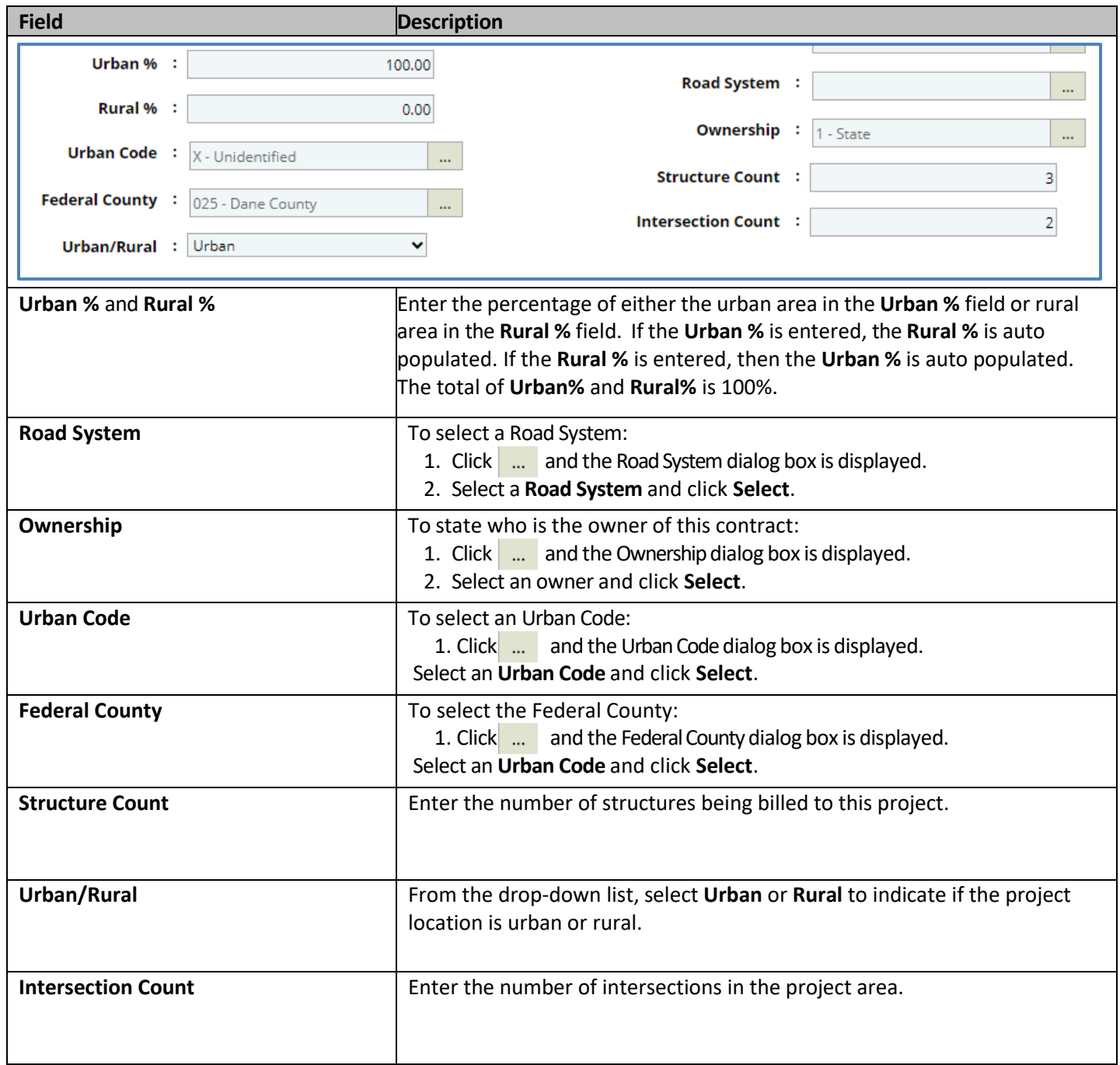

- b. Expand **Attachments** to upload images and files relevant to the project location.
- 7. Click **Save**. The project is created, and the **Project Details** tab is displayed. The created project is also available in the navigation pane.

# <span id="page-20-0"></span>**2. Scope\Budget\Estimate\Schedule**

The procedure to define project scope, delivery estimate, and project schedule are described in the following sections.

- Defining Project Scope Details
- Creating a Project Delivery Estimate
- Scheduling a Project

# <span id="page-20-1"></span>**2.1 Defining Project Scope Details**

#### Steps

- 1. Double-click the project for which you want to define the scope. The **Project Dashboard** is displayed.
- 2. Expand the project folder in the navigation pane and expand the **Scope\Delivery Estimate\Schedule** folder.
- 3. Expand the **Scope** folder and then click **Scope Details**. The **Scope Details** page is displayed.

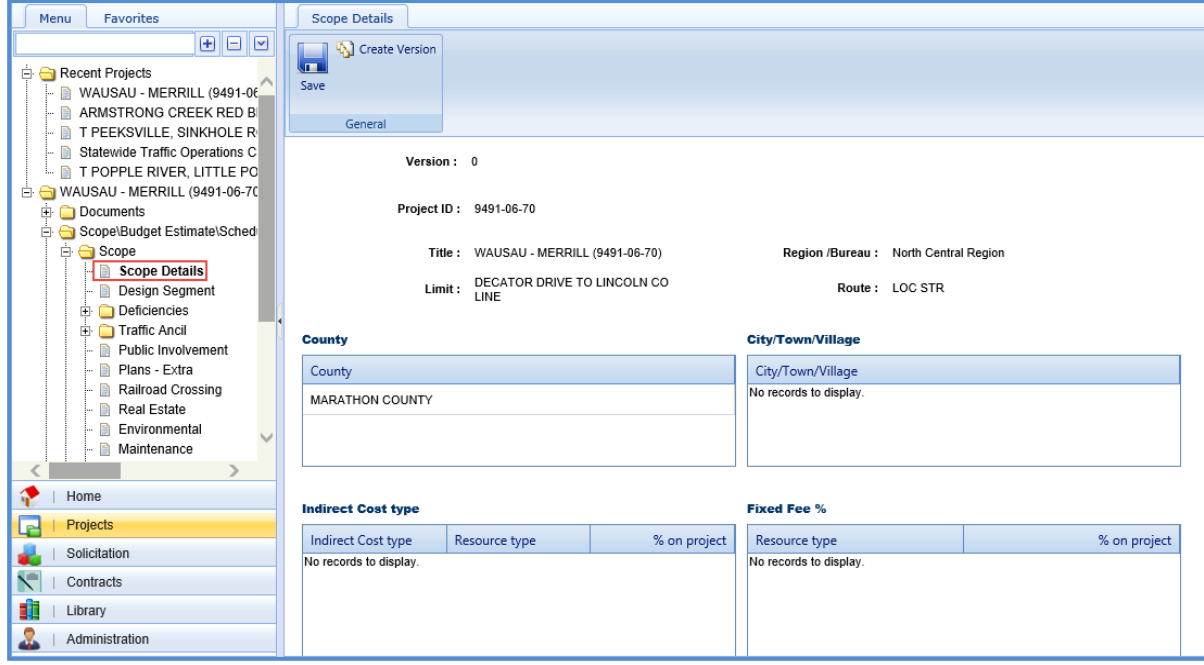

The values in the **Version, Project ID, Title, Region /Bureau, Limit, Route, County, City/Town/Village** fields/sections are auto populated.

- 4. To add indirect cost type for the project, perform the following steps: In the **Indirect Cost type** section, click **Add**.
	- a. The **New Indirect Cost type** dialog box is displayed.

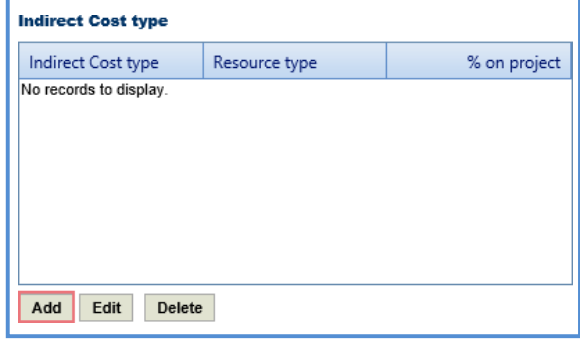

b. Enter information in the required fields. The fields are described in the following table.

*Note: All the fields described in the below table are non-mandatory fields.*

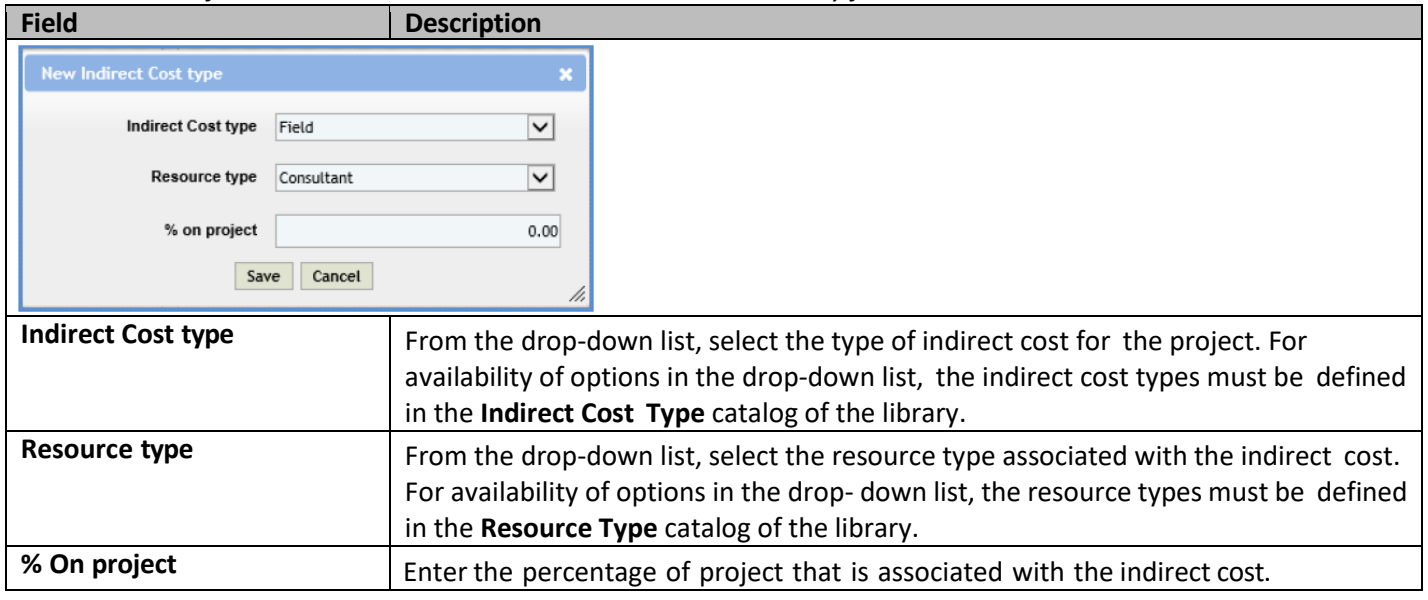

- c. Click **Save**. The indirect cost details are displayed in the **Indirect Cost type** section.
- 5. To add Fixed Fee percentage, perform the following steps:
	- a. In the **Fixed Fee %** section, click **Add**. The **New Fixed Fee %** dialog box is displayed.

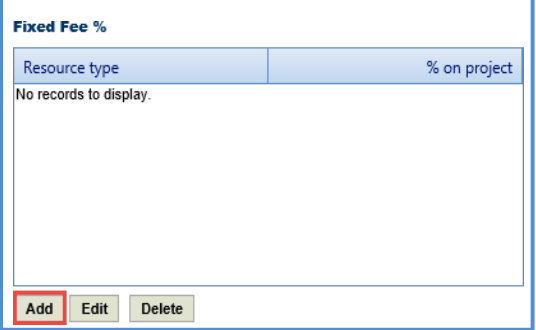

b. Enter information in the required fields. The fields are described in the following table.

*Note: All the fields described in the following table are non-mandatory fields.*

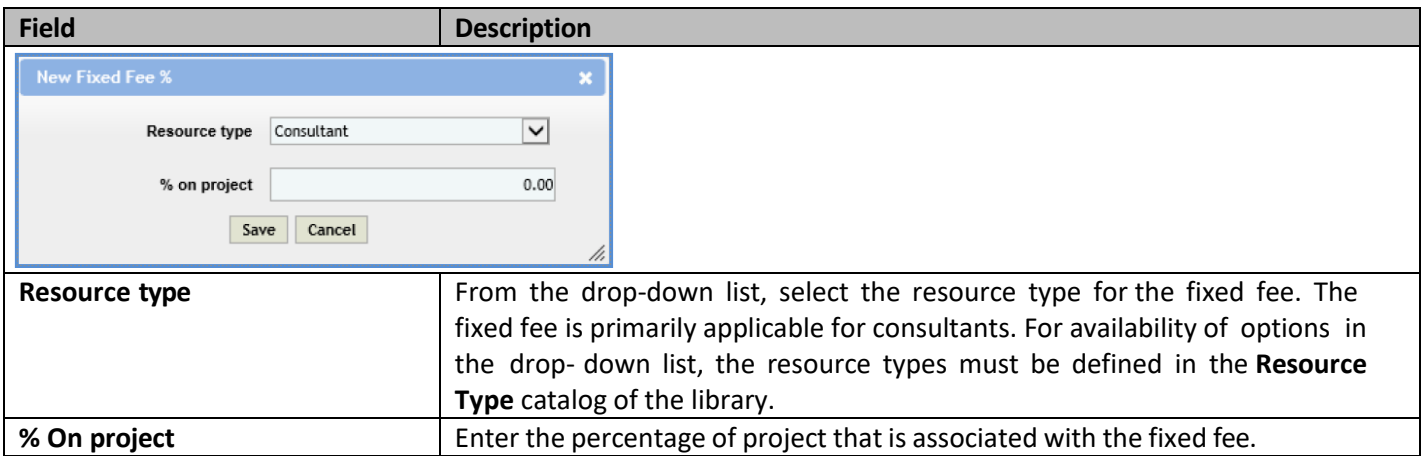

c. Click **Save**. The fixed fee details are displayed in the **Fixed Fee %** section.

- 6. To add **Contract Function**, perform the following steps:
	- a. In the **Contract Function** section, click **Add.** The **Contract Function** dialog box is displayed. For availability of options in the dialog box, the contract functions must be defined in the **Contract Function** catalog of the library.

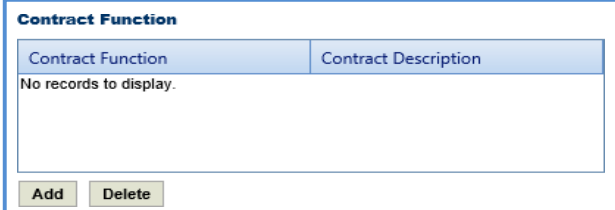

b. Select required contract functions for the project. Click **Select**. The contract function details are displayed in the **Contract Function** section.

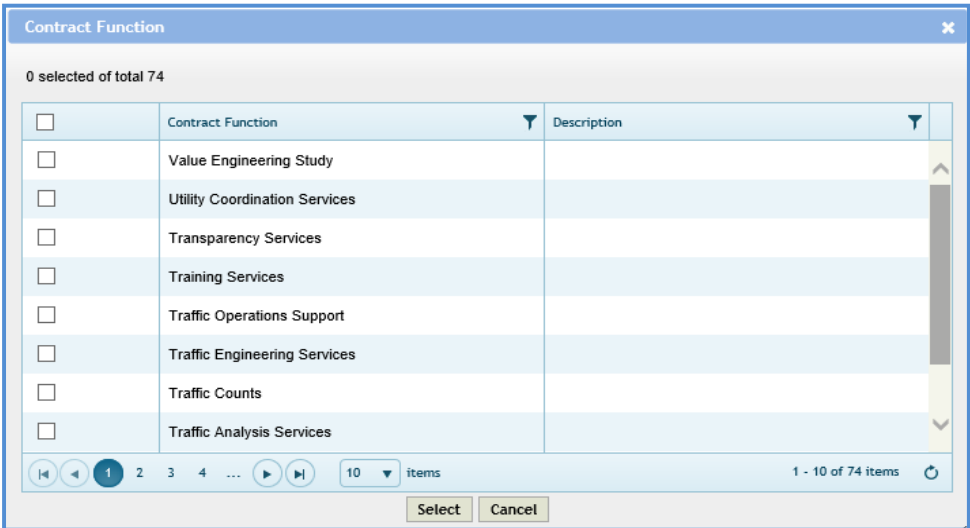

c. In the **Comments** field, enter notes about the project scope.

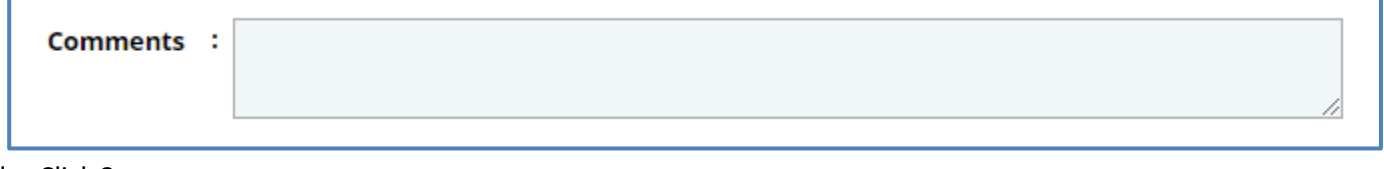

d. Click **Save**.

## <span id="page-22-0"></span>**2.2 Creating a Scope Version**

Steps:

1. Once the project scope details are saved, click **Create Version** in the **General** group. A message to continue to save and create a new version of the scope appears.

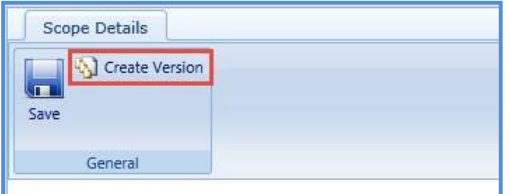

2. Click **OK**. The **Version** number on the **Scope Details** page is updated with the current version number.

## <span id="page-23-0"></span>**2.3 Creating Delivery Estimates**

Delivery Estimates can be newly created or by copying from an existing delivery estimate of the same project or a different project. Multiple delivery estimates can be created for what-if analysis and one of the delivery estimates is marked as the current delivery estimate.

To create a delivery estimate, perform the following steps:

- 1. Select the project for which you want to create a delivery estimate. The **Project Dashboard** is displayed.
- 2. In the navigation pane, expand the project folder and then expand the **Scope\Delivery Estimate\Schedule** folder.
- 3. Click **Delivery Estimate** in the navigation pane. The **Delivery Estimate** page is displayed.

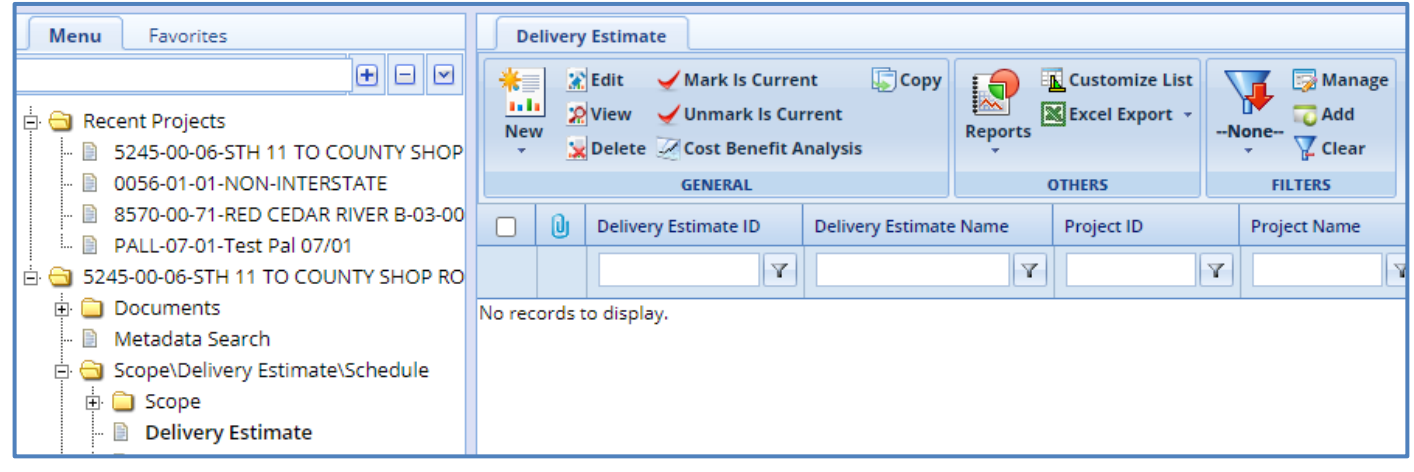

4. Click New and then select **New.** The **Delivery Estimate Details** page is displayed.

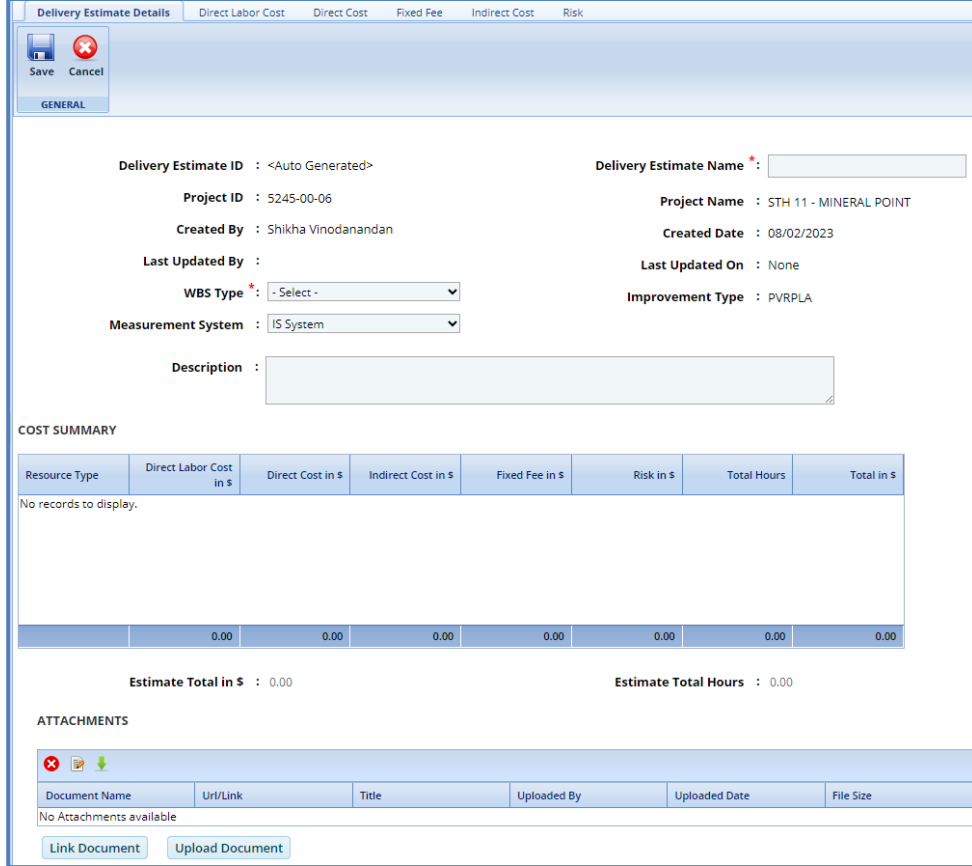

- 5. In the **Delivery Estimate Details** tab, perform the following steps:
	- a. Enter information in the required fields. The fields are described in the following table.

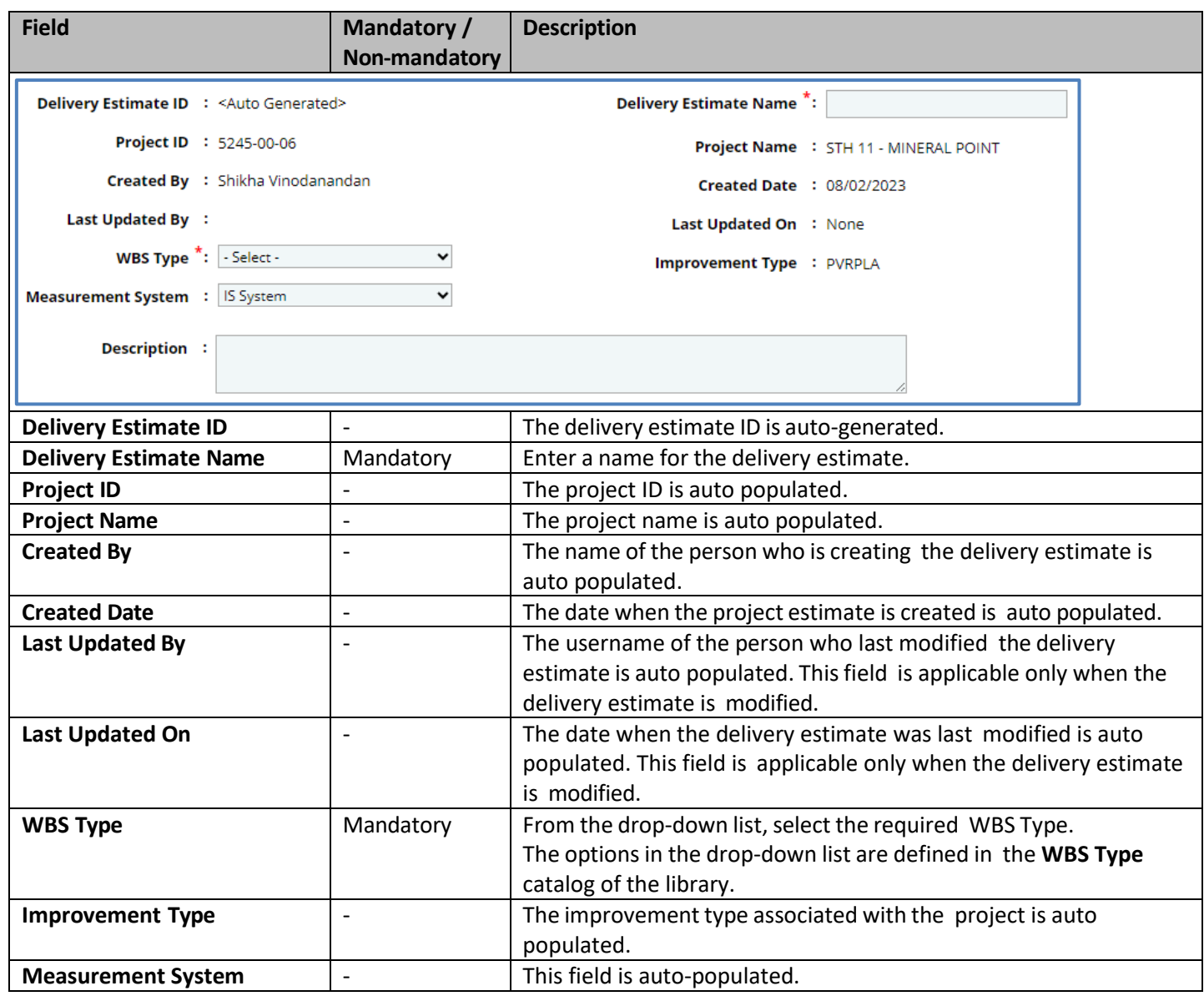

b. In the **Description** section, enter in a description of the delivery estimate.

Note: The Cost Summary section auto-populates the total Direct Labor Cost, Direct Cost, Fixed Fee, and Indirect Cost for each resource type, based on the values entered in the respective tabs. The sum of all these costs is also auto *calculated and displayed in the Total in \$ field.*

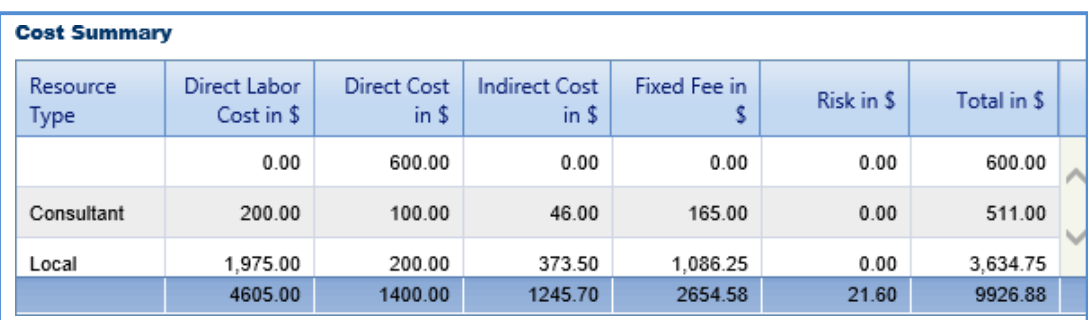

c. In the **Attachments** section, upload images and files relevant to the project budget estimate.

d. Click **Save.**

Click the **Direct Labor Cost** tab. The tasks that are associated with the selected **WBS Type** in the **Project Budget Estimate Details** tab and **Improvement Concept** of the project is displayed. For the tasks to be displayed in the **Direct Labor Cost** tab, tasks must be associated with the WBS types and improvement types in the **Associate WBS Type** catalog of the library. If required, additional direct labor cost tasks can be added in the tab. Multiple direct labor cost tasks can be added at a time from the library. You can also add additional activity folders for these tasks.

## <span id="page-25-0"></span>**2.3.1 Adding a direct labor cost task**

1. **Prerequisite**: The additional direct labor cost tasks can be added only after the fourth level of an existing task.

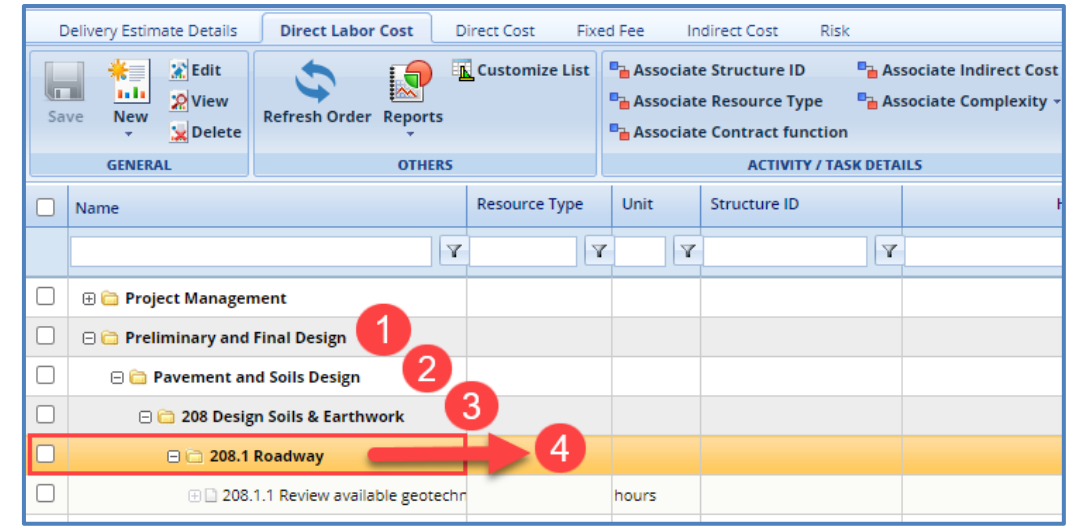

- 2. To add a direct labor cost task, perform the following steps:
	- a. Click <sup>New</sup> and then click **New**. The **New Task** page is displayed.

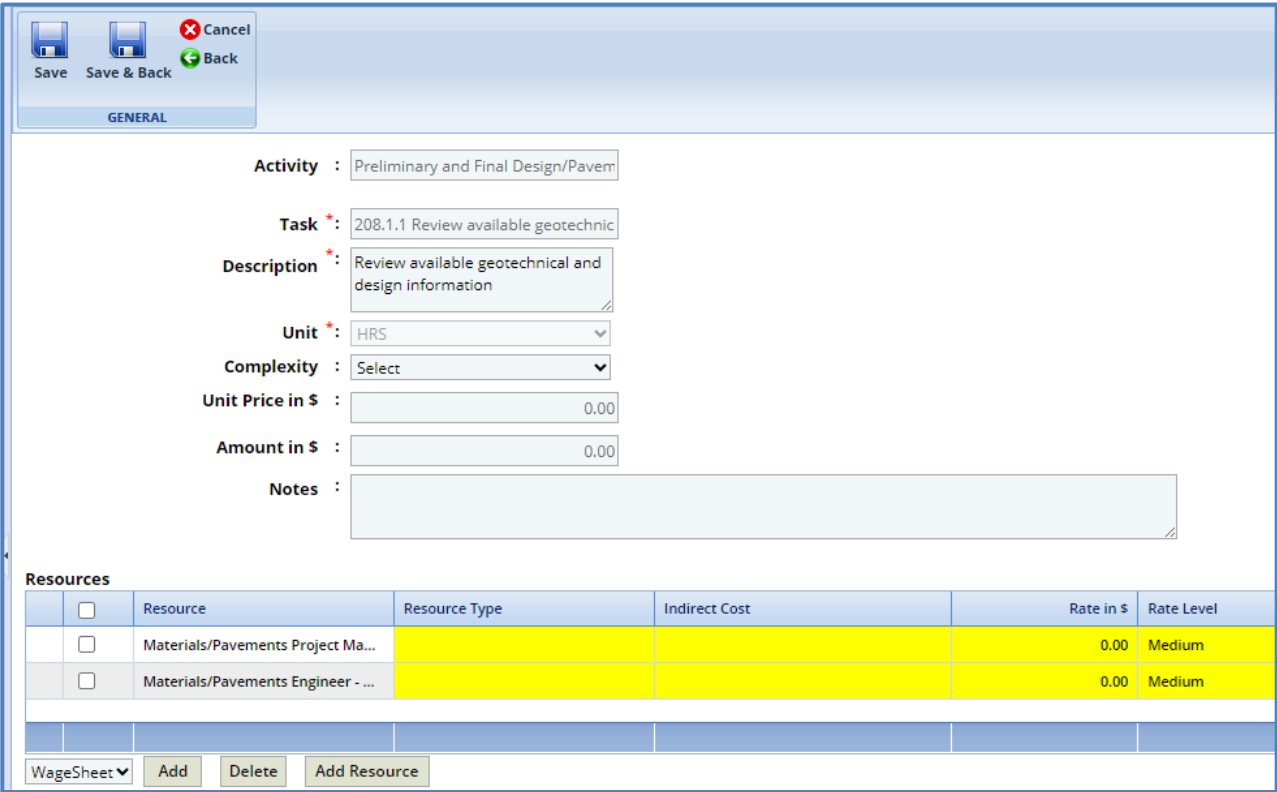

b. Provide information in the required fields. The fields in the section are described in the following table:

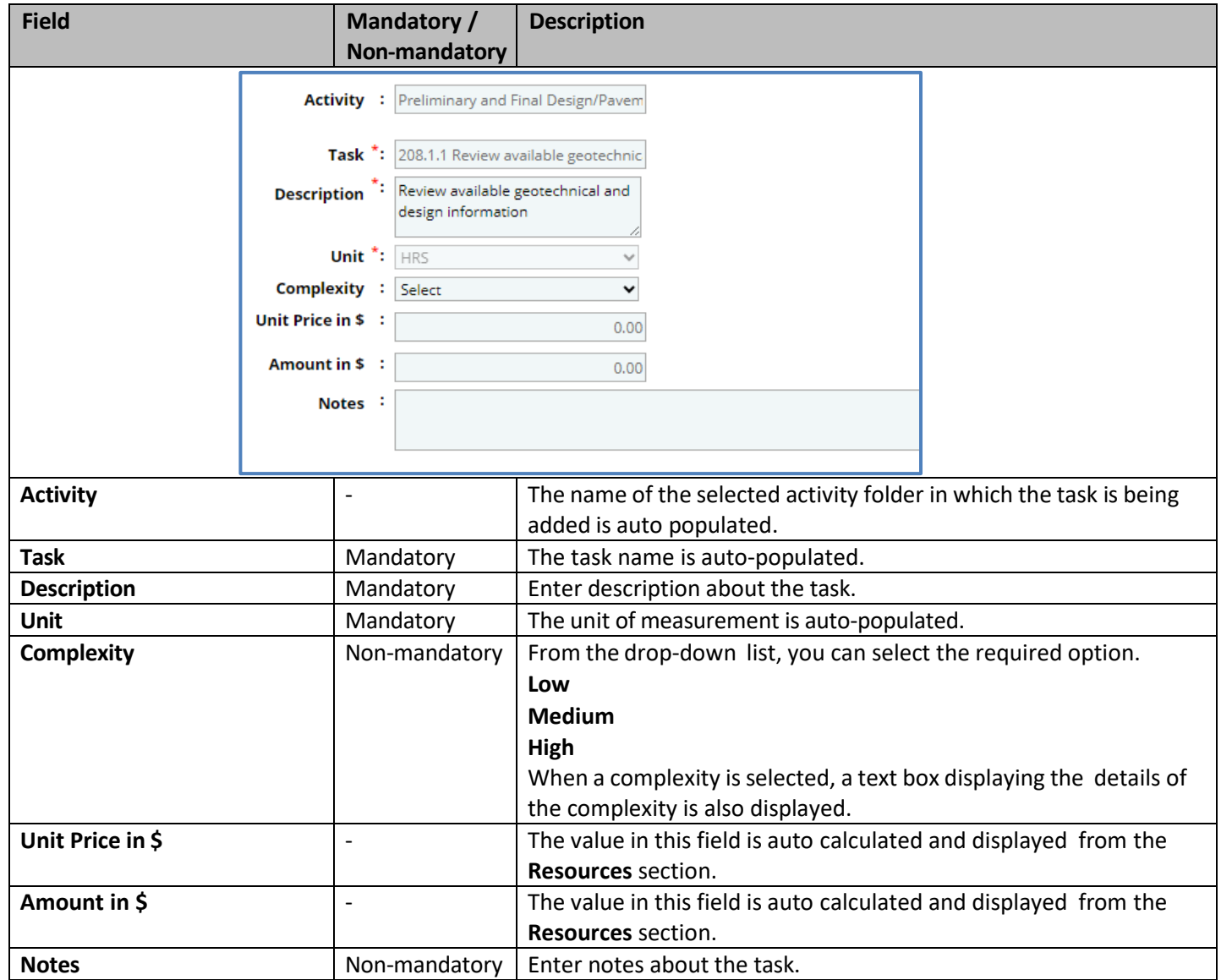

#### c. In the **Resources** section, perform the following stepsto add resources for performing the task.

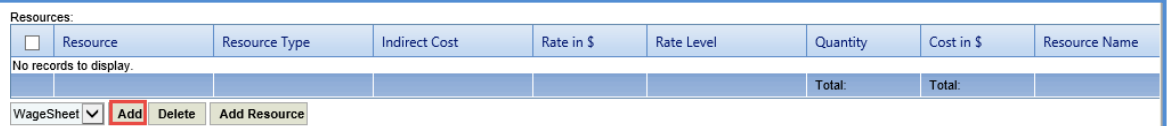

- i. Click **Add**. The **Resource** dialog box is displayed. The dialog box displays only those resource classifications that are associated with a wage sheet in the **Wage Sheet** catalog of the library.
- ii. Select the required resources and then click **Select**. The selected resources are displayed in the **Resources** section.
- iii. Click in the **Resource Type** column to select the **Resource Type** for the task**.** The different resource types are:
	- WisDOT
	- **[Consultant](#page-33-3)**
	- **Local**

Alternatively, you can bulk associate multiple tasks with the same resource type. For more information, refer Bulk [Association.](#page-33-0)

iv. Click in the **Rate in \$** column to enter or edit the rate. The value in this column is auto populated based on the selected **Resource** and **Resource Type**.

- v. Click in the **Indirect Cost** column to select the indirect cost type for the resource. The options in the drop-down list are defined in the **Indirect Cost type** section of the project **Scope Details**. Alternatively, you can bulk associate multiple tasks with the same indirect cost. For more information, refer Bulk [Association.](#page-33-0)
- vi. Click in the **Quantity** column to enter the number of hours required by the resource to complete the task. The total quantity of all the resources is auto calculated and displayed in the column.

Note: The Cost in \$ for each resource is auto calculated and displayed in the Cost in \$ column based on the Rate in \$and *Quantity values. The sum of cost in \$ is also auto calculated and displayed in the column.*

> vii. Click **Add [Resource](#page-33-3)** to add resource name. The **Resource Name** dialog box is displayed. The dialog box lists all the names of resources who belong to the selected **Resource Type**. Select the required resource names and click **Select**.

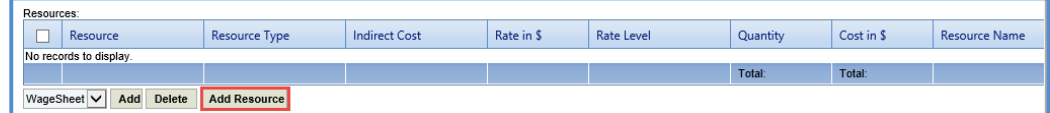

- d. In the next section, upload images and files relevant to the delivery estimate.
- e. Click **Save**.

### <span id="page-27-0"></span>**2.3.2 Adding Multiple Direct Labor Tasks**

To add multiple direct labor cost tasks at a time, perform the following steps:

1. Click and then click **Add Multiple**. The **Add Standard Tasks** page is displayed.

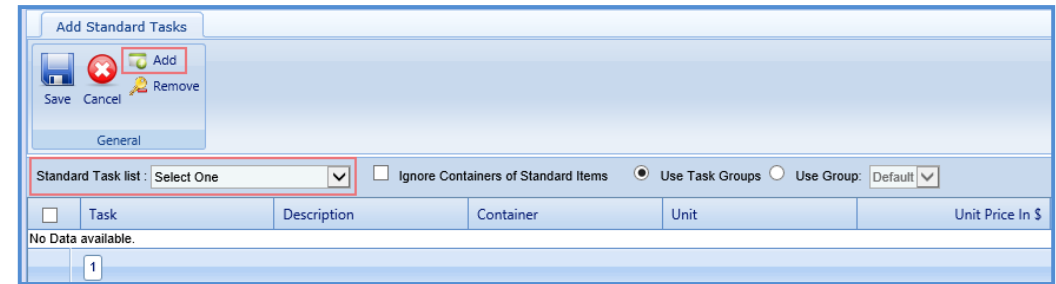

- 2. From the **Standard Tasks list** drop-down list, select the required **WBS Type**.
- 3. In the **General** group, click **Add**. The **Standard Items** dialog box is displayed. The dialog box displays all the tasks associated with the selected **WBS Type**. The tasks are associated with the WBS Type in the **Associate WBS Type** catalog of the library.
- 4. Select the required tasks that must be added and then click **Select**. The selected items are listed on the **Add Standard Tasks** page.
- 5. Click **Save**.

#### <span id="page-28-0"></span>**2.3.3 Adding an Activity**

**Pre-requisite**: The additional activity folder can be added only after the fourth level of an existing task.

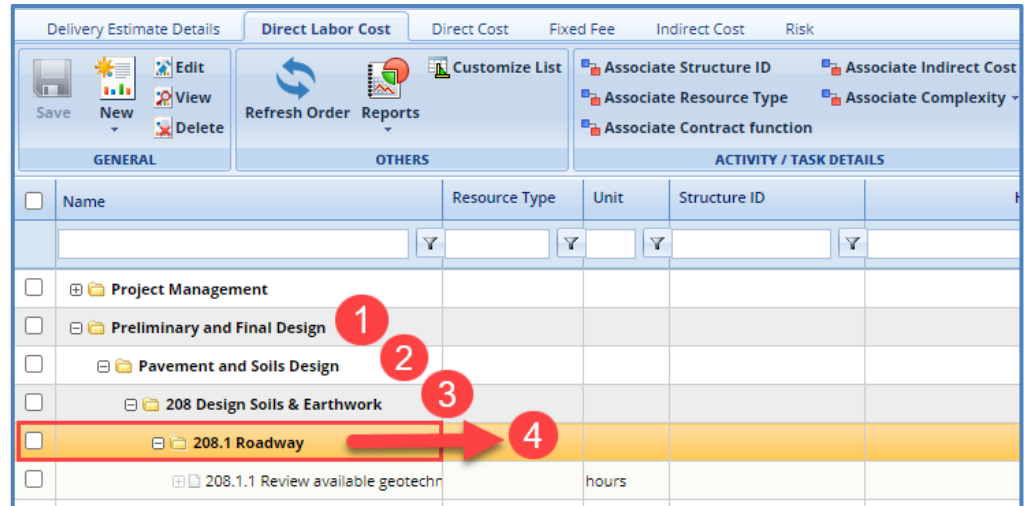

1. Click  $\frac{New}{V}$  and then click **New Activity**. The **New Activity** page is displayed.

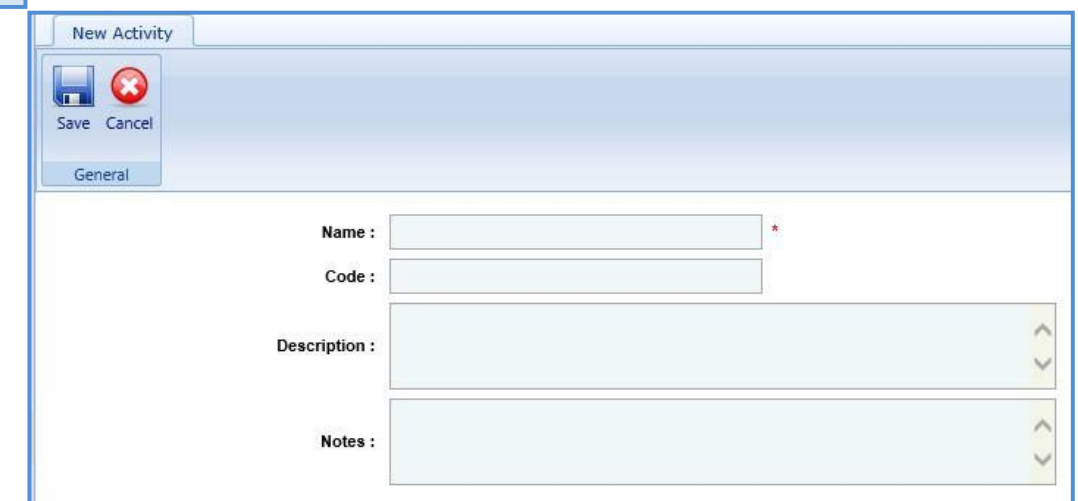

2. Enter information in the required fields. The fields are described in the following table.

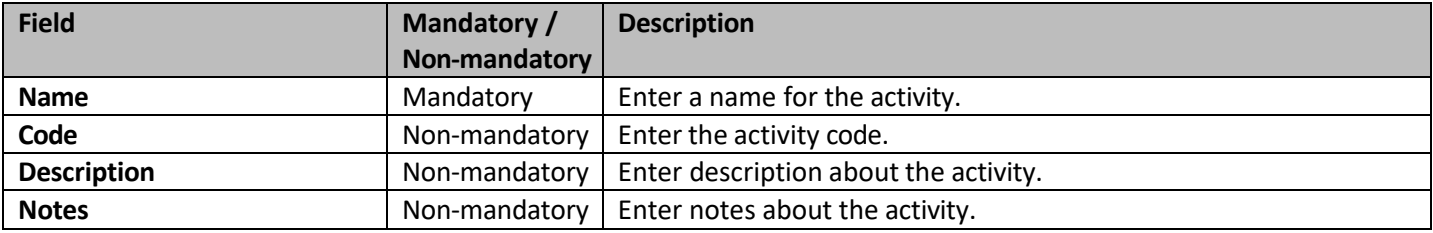

3. Click **Save**.

4. Click the **Direct Cost** tab to add direct costs to the project estimate. Perform the following steps:

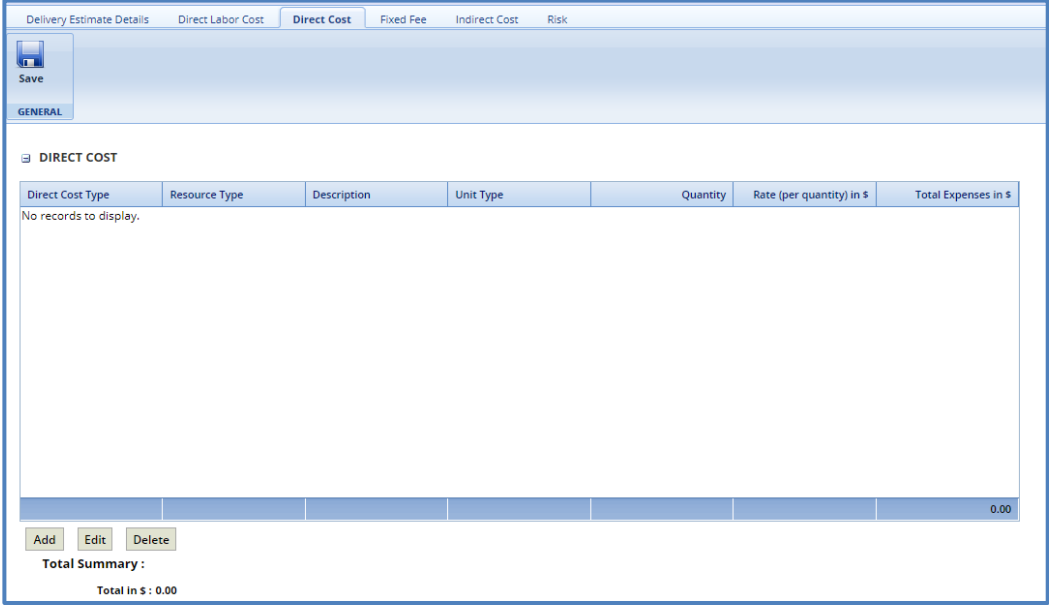

- a. Click **Add**. The **Direct Cost** dialog box is displayed listing all the direct costs. For availability of direct costs in the dialog box, direct costs must be defined in the **Direct Cost Type** catalog of the library.
- b. Select the required direct costs. Click **Select**. The selected direct costs are listed in the **Direct Cost** table.
- c. Select the direct cost for which you want to add/edit quantity and rate details, and then click **Edit**. The **Edit Direct Cost** dialog box is displayed.
- d. Enter information in the **Quantity** and **Rate** fields. The fields are described in the following table.

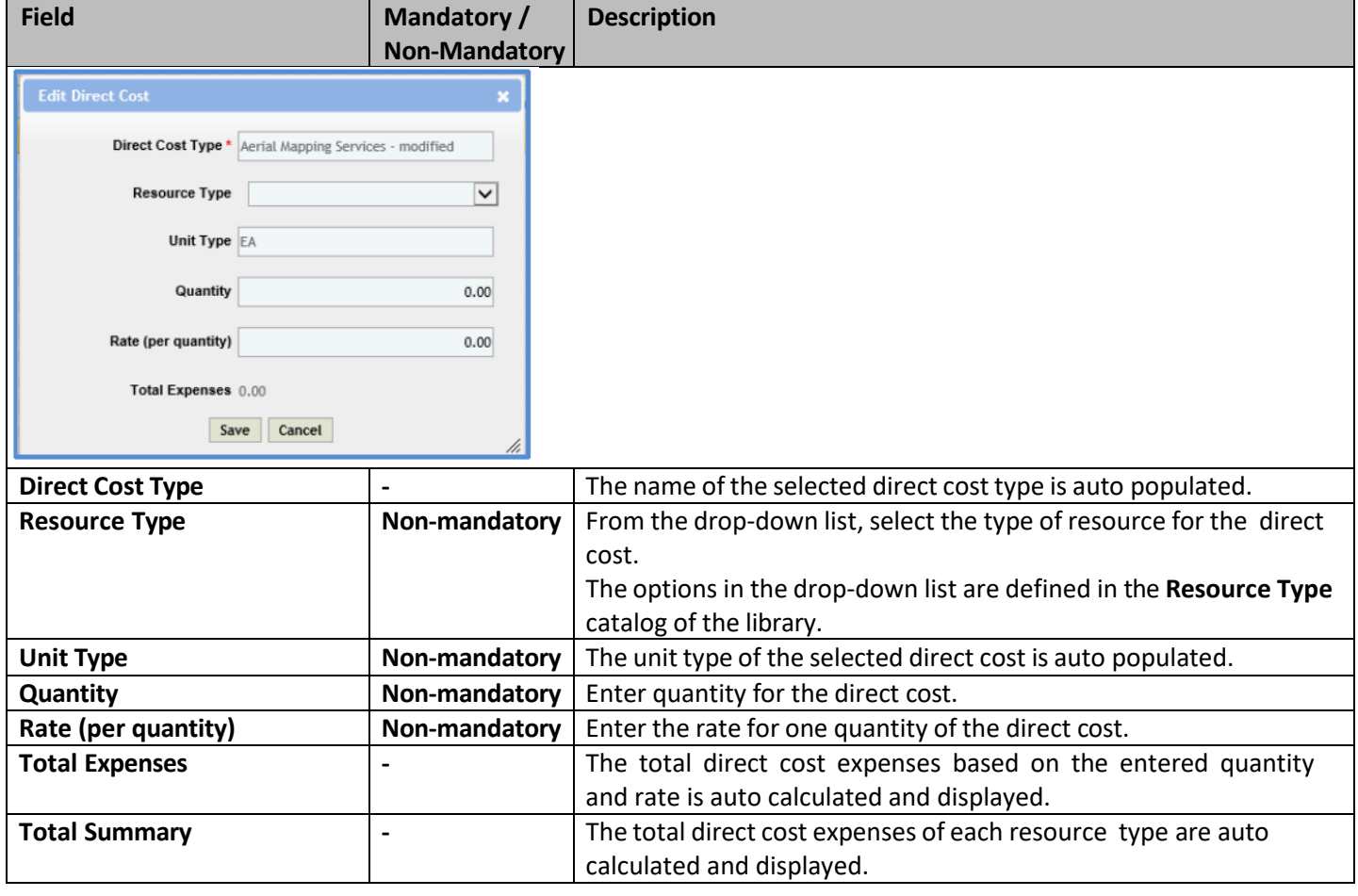

- e. Click **Save**.
- f. In the **Direct Cost** page, click **Save**. The total of direct costs for each resource type is displayed in the Total Summary section of the page.

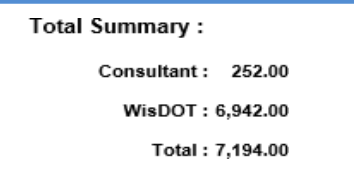

The total of the direct costs is displayed in the **Cost Summary** section of the **Project Budget Estimate Details** tab.

5. Click the **Fixed Fee** tab to view the fixed fee details of the project budget estimate. The different field details are described in the following table.

*Note: The Fixed Fee % details can be viewed only when:*

- *The Fixed Fee % is defined on the Scope Details page.*
- The Resource Type selected in the Fixed Fee % section on the project Scope Details and the Resource *Type selected in the Direct Labor Cost tab of the Project Estimate are same. The fixed fee is primarily applicable only for the Consultant type of resource.*

*Note: The values in the fields are auto populated.*

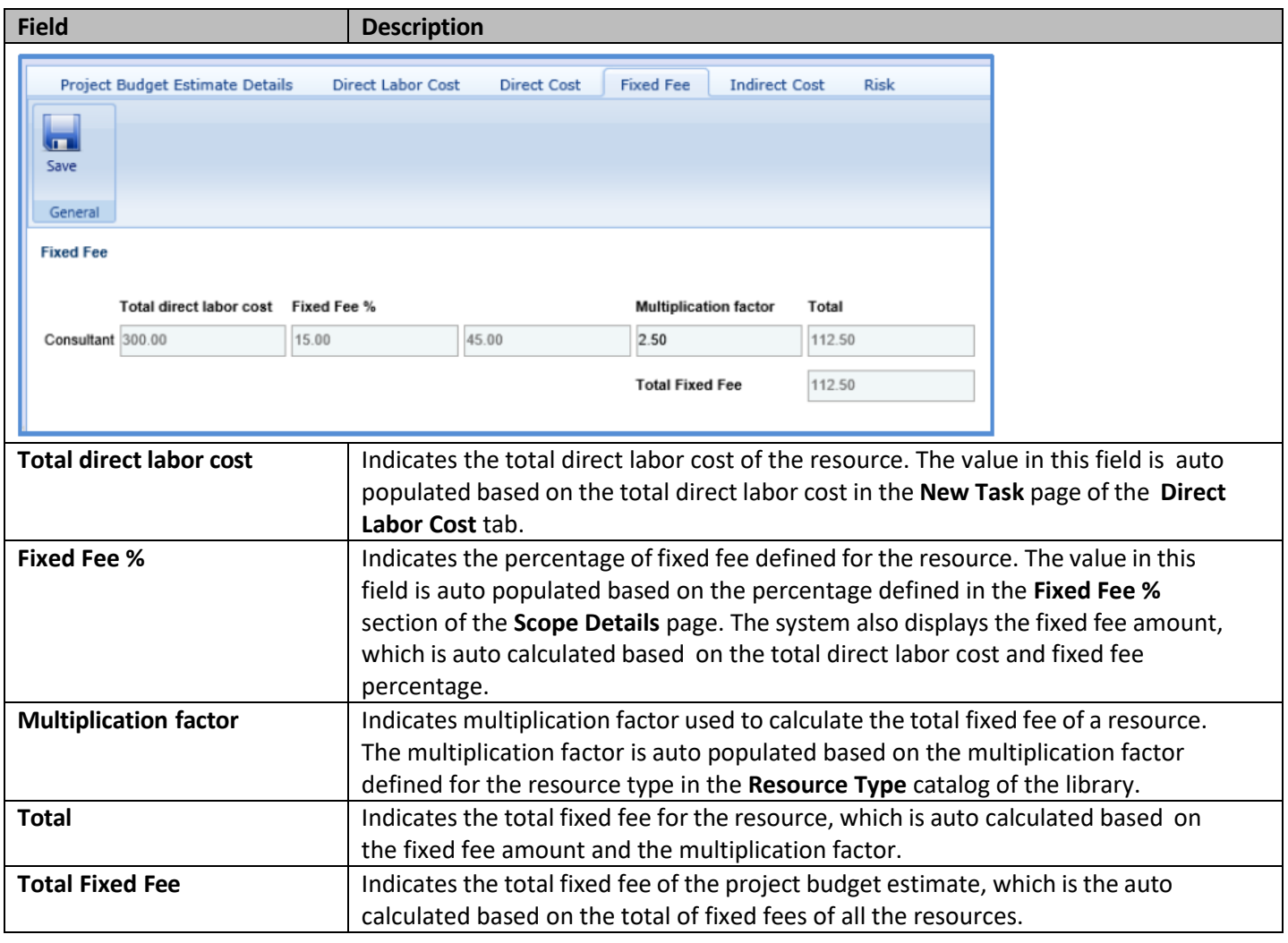

The total fixed fee is displayed in the **Cost Summary** section of the **Project Budget Estimate Details** tab.

#### 6. Click the **Indirect Cost** tab.

The indirect cost details of the project budget estimate are displayed. The different details that are displayed are described in the following table.

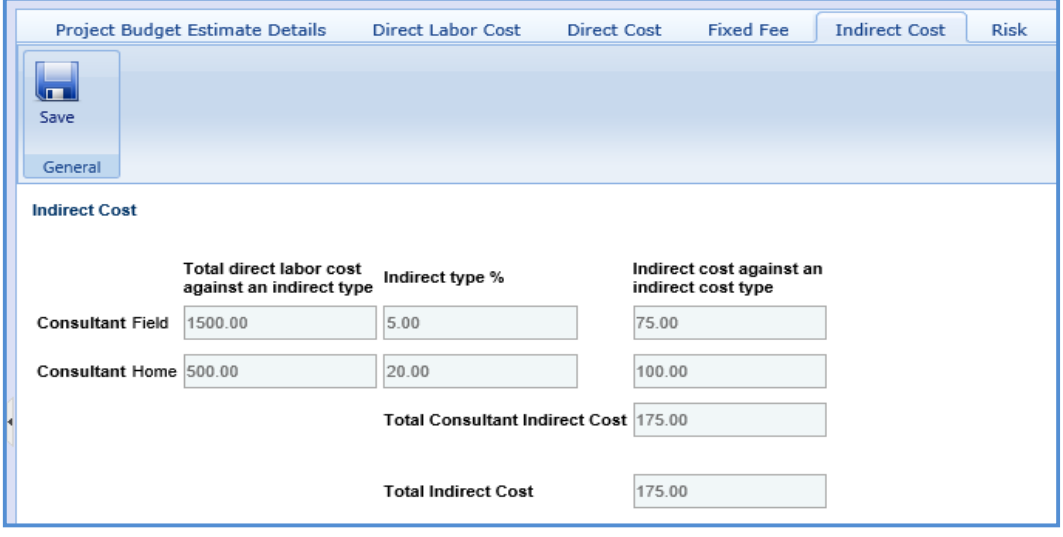

*Note: The Indirect Cost details can be viewed only when:*

- *The Indirect Cost type is defined on the Scope Details page and*
- The Resource Type selected on the Scope Details page and the Resource Type selected in the Direct Labor
- *Cost tab of the Project Estimate are same.*

*Note: The values in all the fields are auto populated.*

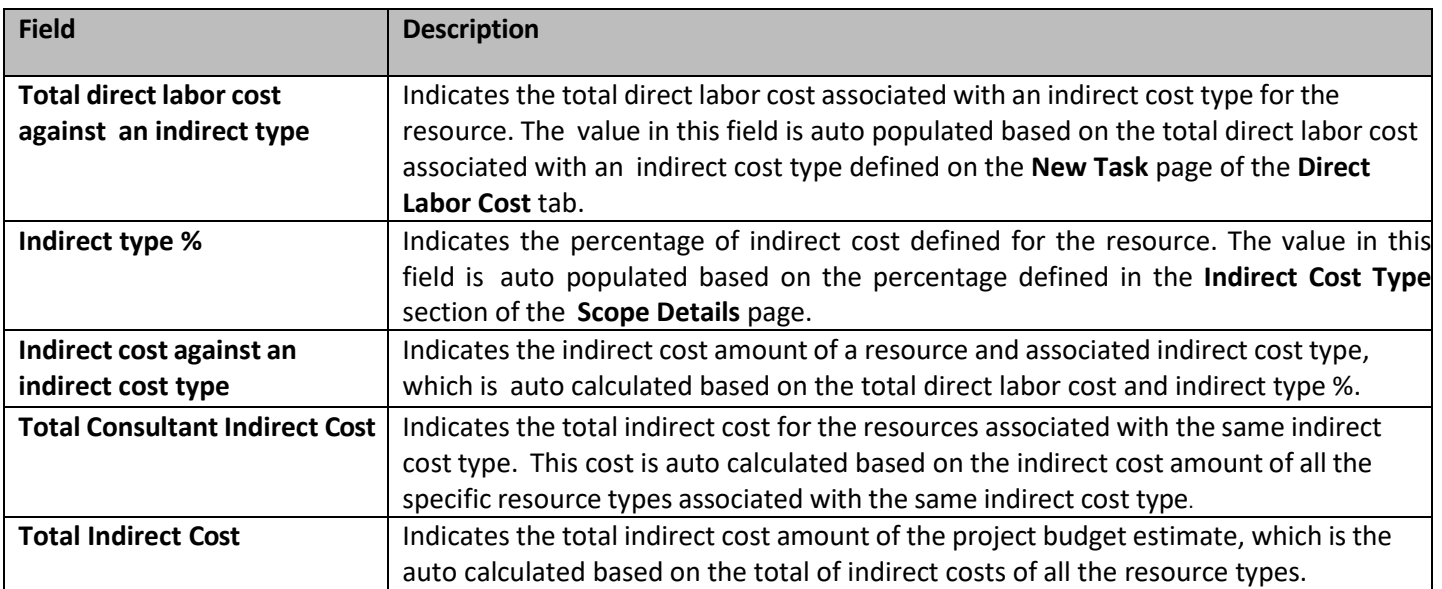

The Total Indirect Cost is displayed in the **Cost Summary** section of the **Project Budget Estimate Details** tab.

7. Once the project estimates are created, to mark an estimate as the current estimate, on the **Project Estimate** page, select an appropriate Project Estimate record and click **Mark Is Current**. The **Is Current** check box is selected for the estimate.

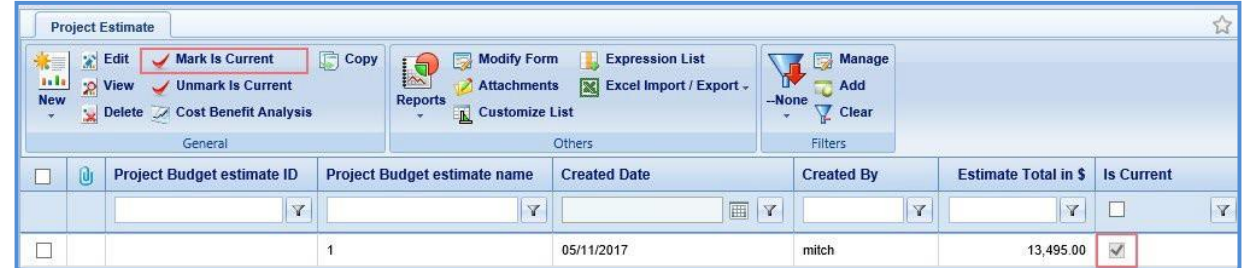

*Note:*

- To mark a different budget estimate as the current estimate, click the budget estimate marked as current, click *Unmark Is Current and then perform Step 11.*
- *The tasks associated with Current Project Estimate is auto populated in the Solicitation Task List when the project is associated with a solicitation.*

# <span id="page-32-0"></span>**2.4 Creating Project Estimate by Copying from an Existing Estimate**

The system allows you to create project estimates by copying an existing estimate from the same project or a different project. Only the tasks of the project estimate can be copied to the newly created project. If you are copying a project estimate from a different project, only estimates that are marked as **Is Current** can be copied.

- To copy a project estimate from the same project, perform the following steps:
	- 1. On the **Project Estimate** page, select an estimate which you want to copy.

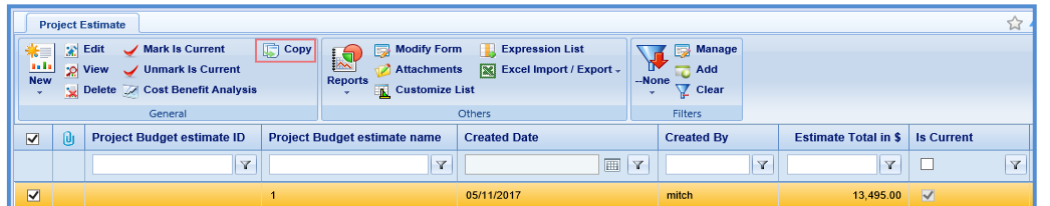

- 2. In the **General** group, click **Copy**. A new estimate with a different budget estimate ID is created. The task list, resources, resource types, quantity, and dollars will be copied to the new project estimate.
- To copy a project estimate from a different project, perform the following steps:
	- 1. On the **Project Estimate** page, click **Copy** and then select **Copy From.** The **Select Estimate** dialog box is displayed listing project estimates of all the projects. The dialog box lists only those project estimates that are marked as **Is Current**.

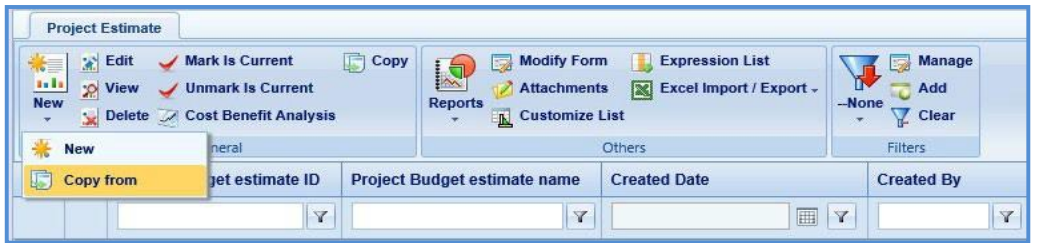

2. Click **Select**. A new estimate with a different budget estimate ID is created. The task list, resources, resource types, quantity, and dollars will be copied to the new project estimate.

## <span id="page-33-0"></span>**2.5 Bulk Association**

<span id="page-33-3"></span><span id="page-33-1"></span>The system allows you to associate Structure ID, Resource Type, Contract Function, and Indirect Cost with direct labor cost tasks in bulk.

### **2.5.1 Associate Structure ID**

You can associate a single structure ID to multiple direct labor cost tasks at a time. Perform the following steps to associate the Structure ID with the direct labor cost tasks.

*Note: At this time, WisDOT does not utilize this function.* 

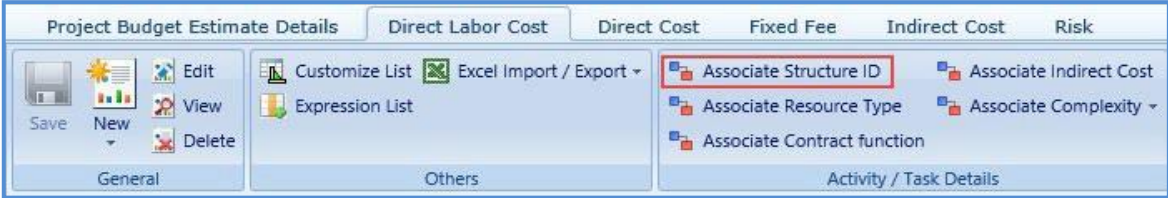

#### **Steps:**

- 1. On the **Direct Labor Cost** tab, select tasks for which you want to associate with the same structure ID. In the **Activity / Task Details** group, click **Associate Structure ID**.
- 2. The **Select Structure ID** dialog box is displayed. The dialog box displays all the structure IDs that are added in the **Structure ID** section of the **Project Initiation** page.
- 3. Select the required structure ID and click **Select**.

### <span id="page-33-2"></span>**2.5.2 Associate Resource Type**

You can associate a single resource type to multiple direct labor cost tasks at a time. Perform the following steps to associate the resource type with the direct labor cost tasks.

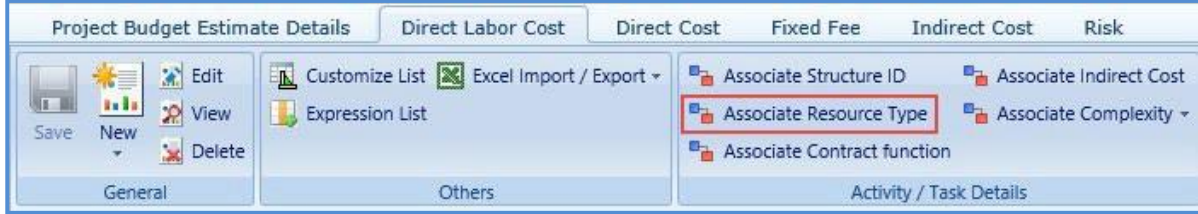

**Pre-requisite:** All the selected tasks for association of resource type must be associated with a resource classification in the **Resources** section.

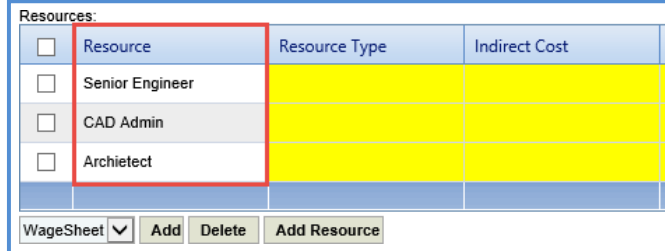

#### **Steps:**

- 1. On the **Direct Labor Cost** tab, select tasks for which you want to associate with the same resource type. In the **Activity / Task Details** group, click **Associate Resource Type**.
- 2. The **Select Resource Type** dialog box is displayed. The dialog box displays all the resource types defined in the **Resource Type** catalog of the library.
- 3. Select the required resource type and click **Select**.

## <span id="page-34-0"></span>**2.5.3 Associate Contract Function**

You can associate a single contract function to multiple direct labor cost tasks at a time. Perform the following steps to associate the contract function with the direct labor cost tasks. *Note: At this time, WisDOT does not utilize this function.* 

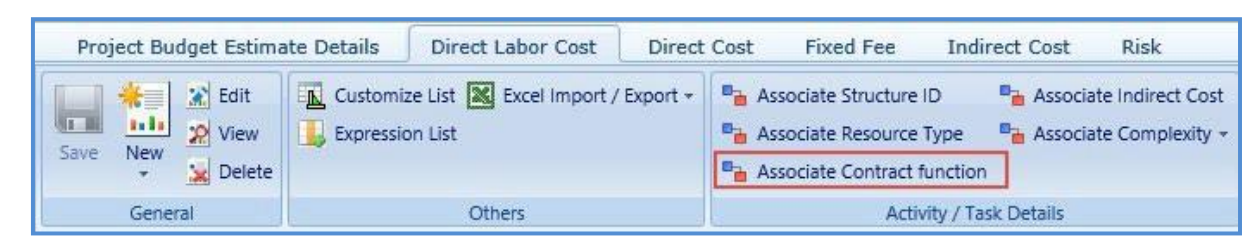

#### **Steps:**

- 1. On the **Direct Labor Cost** tab, select tasks for which you want to associate with the same contract function.
- 2. In the **Activity / Task Details** group, click **Associate Contract function**. The **Select Contract function** dialog box is displayed. The dialog box displays all the contract functions that are added in the **Contract Function**  section of the project **Scope Details** page.
- 3. Select the required contract function and click **Select**.

#### <span id="page-34-1"></span>**2.5.4 Associate Indirect Cost**

You can associate a single indirect cost type to multiple direct labor cost tasks at a time. Perform the following steps to associate the indirect cost with the direct labor cost tasks.

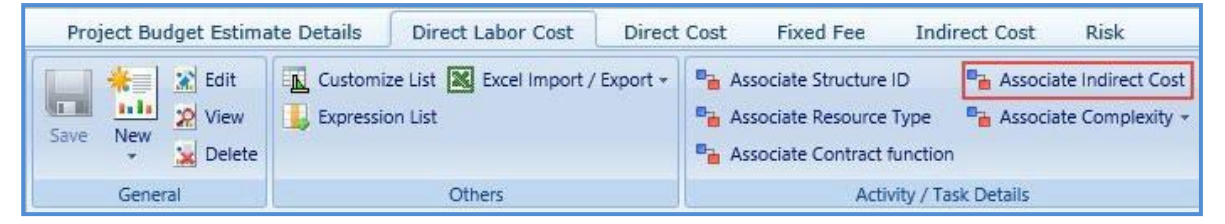

#### **Steps:**

- 1. On the **Direct Labor Cost** tab, select tasks for which you want to associate with the same indirect cost type.
- 2. In the **Activity / Task Details** group, click **Associate Indirect Cost**. The **Select Indirect Cost** dialog box is displayed. The dialog box displays all the different indirect cost types that are added in the **Indirect Cost Type** section of the project **Scope Details** page.
- 3. Select the required indirect cost and click **Select**.

## <span id="page-34-2"></span>**2.5.5 Associate Complexity**

You can associate a single complexity to multiple direct labor cost tasks at a time. Perform the following steps to associate the complexity with the direct labor cost tasks.

*Note: At this time, WisDOT does not utilize this function.* 

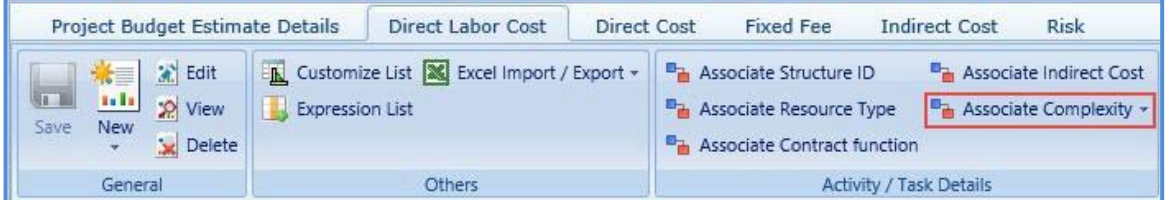

#### **Steps:**

- 1. On the **Direct Labor Cost** tab, select tasks for which you want to associate with the same complexity type.
- 2. In the **Activity / Task Details** group, click **Associate Complexity**. The **Select Complexity** dialog box is displayed.
- 3. Select the required complexity and click **Select**.

# <span id="page-35-0"></span>**3. Solicitation**

The procedure to create solicitations by adding multiple projects, scope of services, creating solicitation packages by adding multiple solicitations, viewing NOI responses, shortlisting, and ranking the consultants are described.

# <span id="page-35-1"></span>**3.1 Functional Flow for Solicitation**

The following sequential tasks comprise the functional flow for solicitation.

- 1. Create Solicitation.
- 2. Create Solicitation by adding multiple Solicitation Forms, publish the Solicitation, and mark as **Is Current**. Consultants respond to the current solicitation.
- 3. View the NOI responses received from the consultants.
- 4. Shortlist consultants based on the NOI responses.
- 5. Final shortlisting of consultants for ranking. Rank the final shortlisted consultants.
- 6. Final Ranking of consultants for negotiation.

# <span id="page-35-2"></span>**3.1.1 Creating a Solicitation Package**

1. Click **Solicitation** in the module menu. Click **Solicitation Package** List.

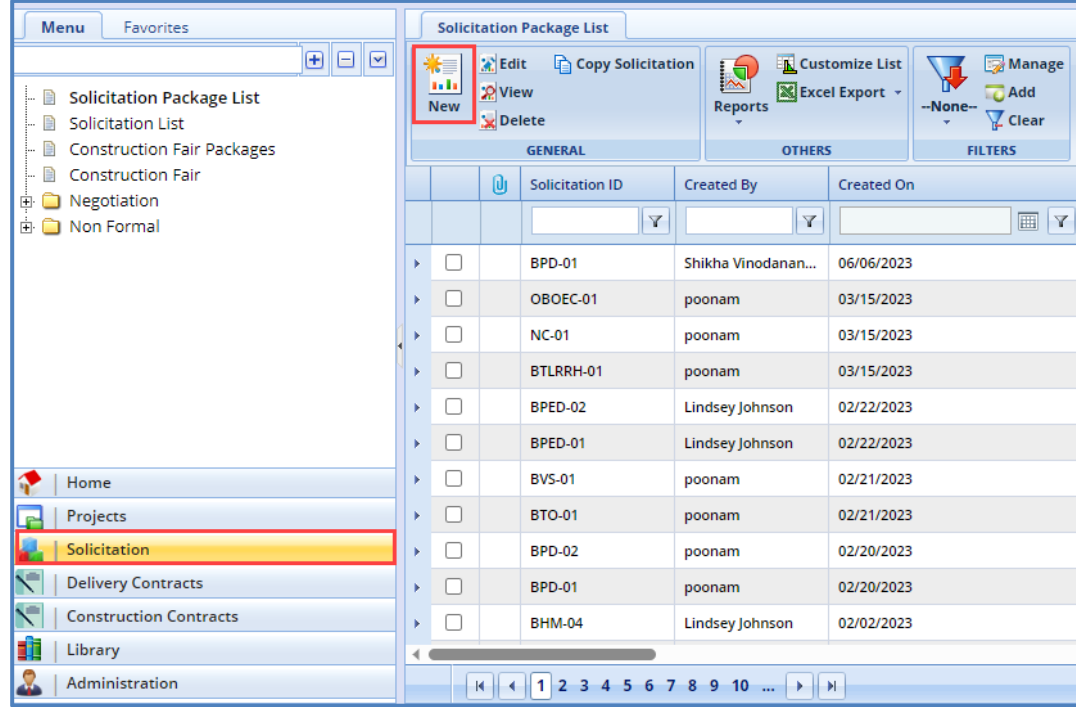

- 2. Click **New**. The **Solicitation** page is displayed.
- 3. Enter information in the required fields. The fields are described in the following table.
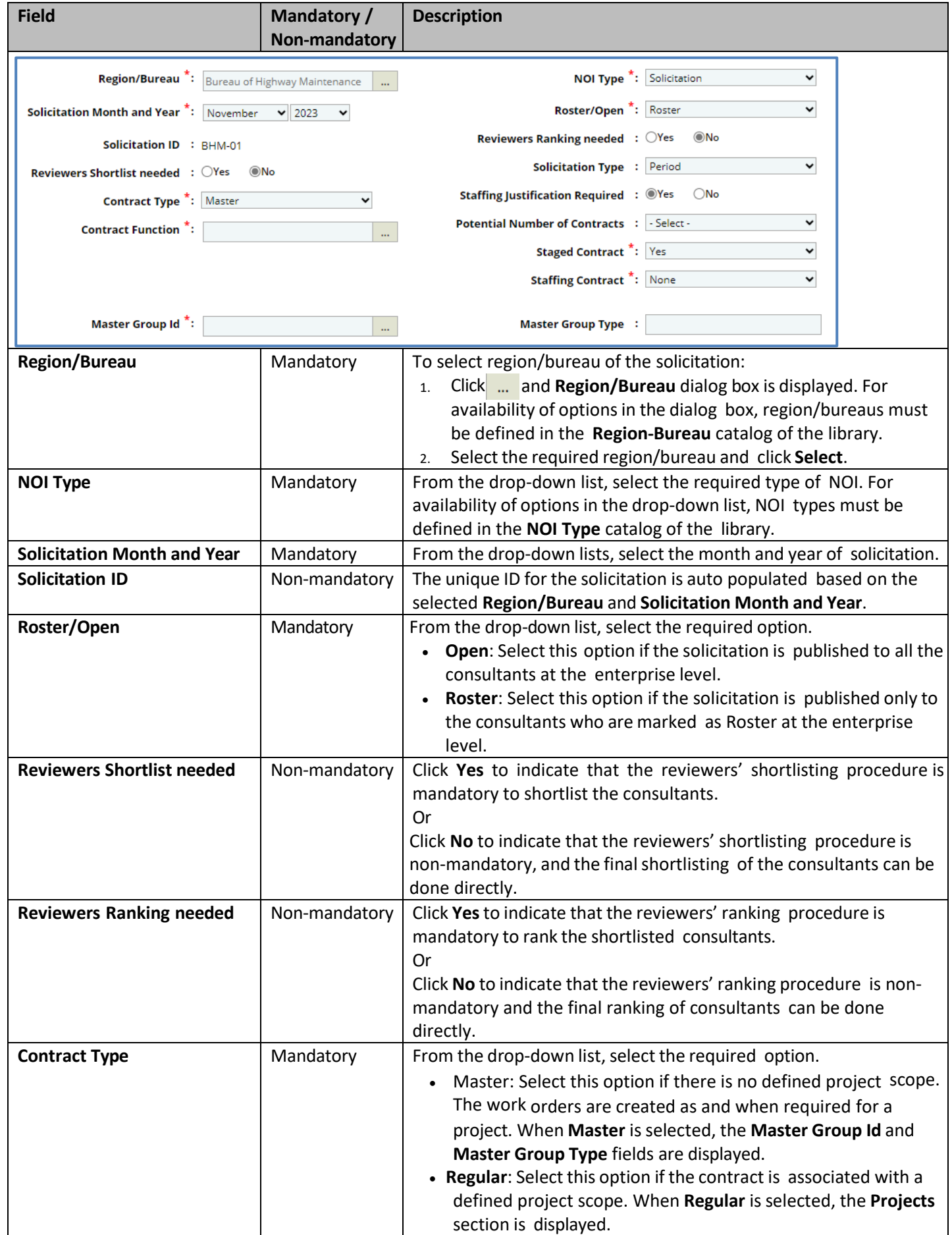

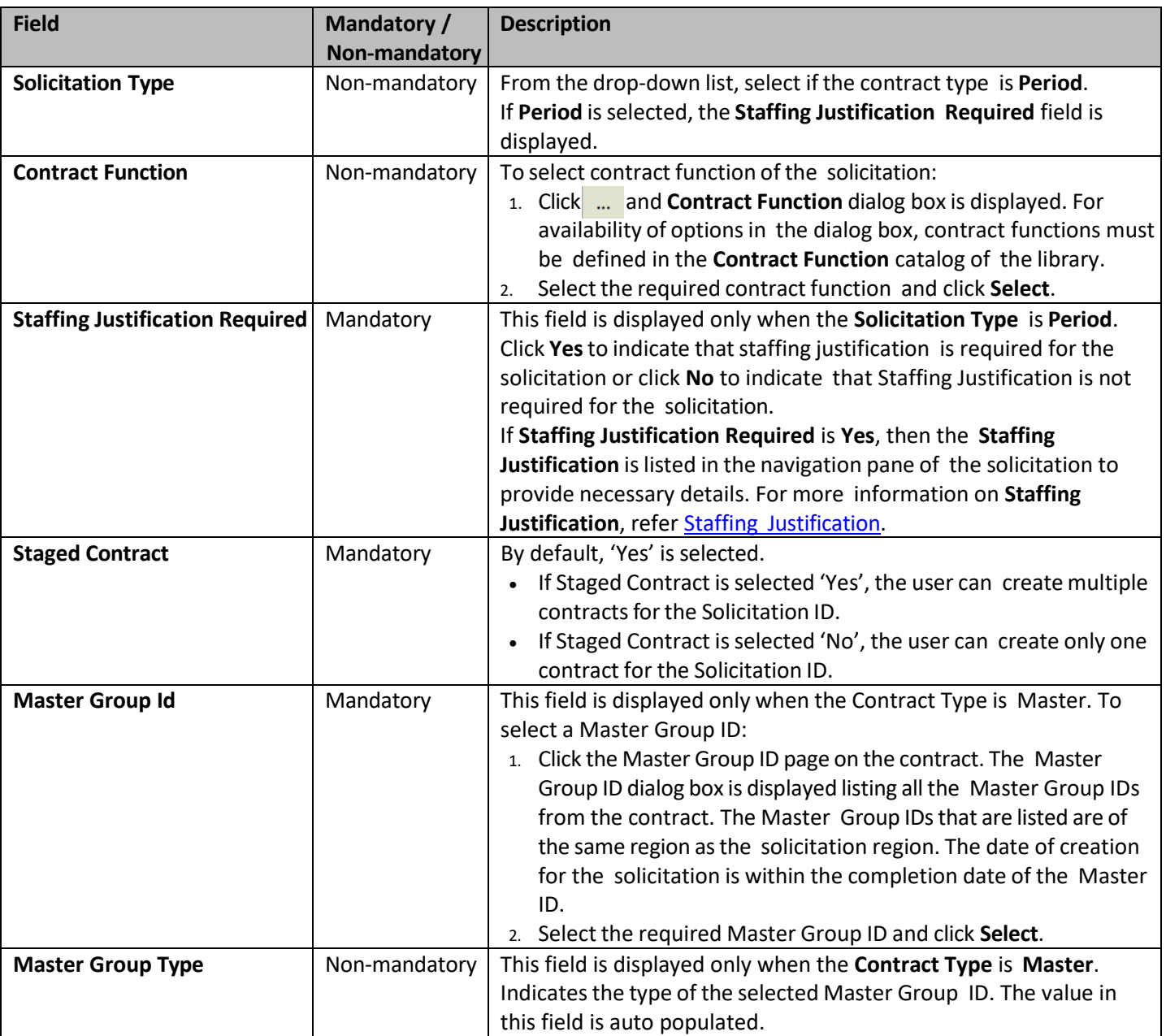

4. The **Projects** section is displayed only when the **Contract Type** is **Regular**. In the **Projects** section, perform the following steps to add the projects for the solicitation.

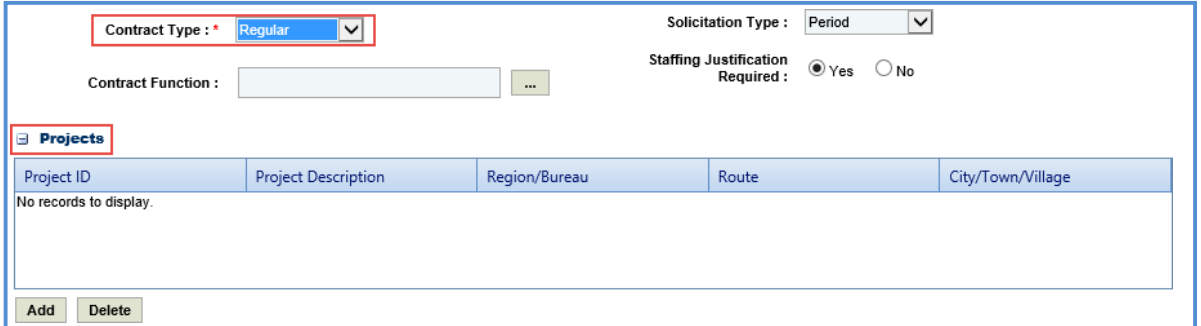

- a. Click **Add**. The **Select Project** dialog box is displayed listing all the projects that are associated with the region/bureau of the solicitation.
- b. Select the required projects and click **Select**.

5. In the **Funding** section, perform the following steps to add the project funding details for the solicitation.

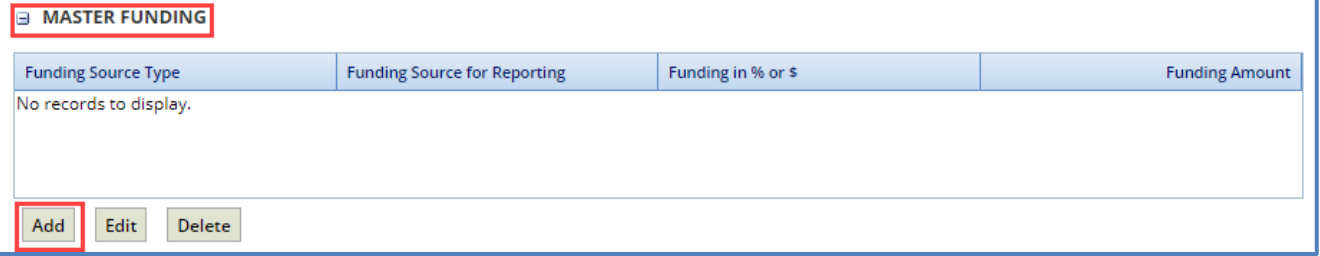

Depending on if this is for a Master or Regular contract, the funding section will display "Master Funding" or "Regular Funding".

a. Click **Add**. The **New Funding** dialog box is displayed. **Project ID** and **Project Description** are displayed if the Contract Type is selected as **Regular**.

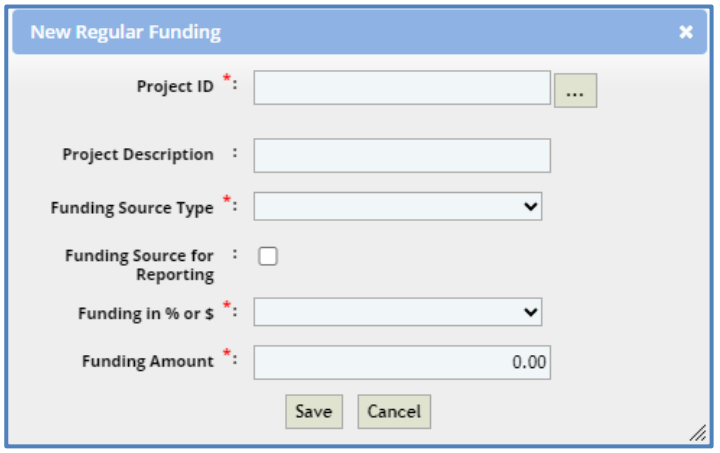

- b. In the **Project ID** drop-down list, select the required project. The list displays all the projects that are part of the solicitation.
- c. Enter the **Project Description**.
- d. From the drop-down list, select the **Funding Source Type**. The options in the drop-down list are defined in the **Funding Source Type** catalog of the library.
- e. Select the **Funding Source for Reporting** checkbox to allow the user to select any number of records in solicitation or a project record in case of regular contract.
- f. In **Funding in % or \$**, select % or \$.
- g. In **Funding Amount**, enter the amount of funding for this package.
- h. Click **Save**.
- 6. In the **NOI review team** section, perform the following steps to add reviewers for shortlisting the consultants:

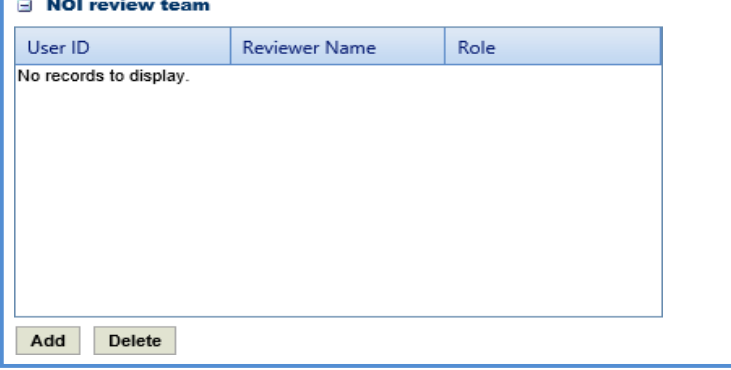

- a. Click **Add**. The **Select Reviewers** dialog box is displayed. The dialog box lists all active users from the list of User Accounts in the enterprise.
- b. Select reviewers and click **Select**.

Note: When the Reviewers Shortlist needed is Yes, then all the reviewers selected in the NOI Review Team section must *complete the shortlisting of consultants.*

7. In the **Selection team** section, perform the following steps to add reviewers for ranking the shortlisted consultants:

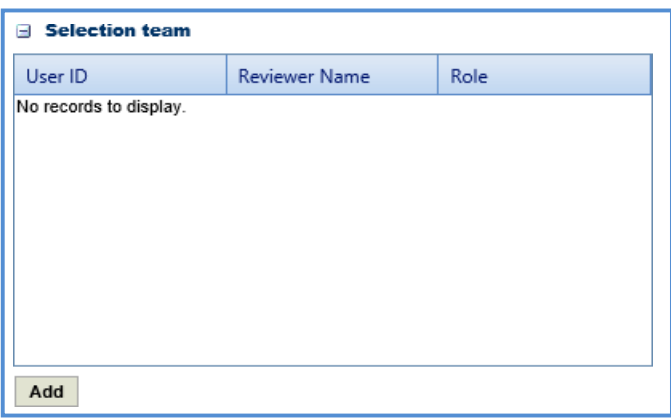

- a. Click **Add**. The **Select Reviewers** dialog box is displayed. The dialog box lists all active users from the list of User Accounts in the enterprise.
- b. Select the required reviewers and click **Select**.

Note: When the Selection team is Yes, then all the reviewers selected in the Selection Team section must complete the *ranking of consultants.*

8. In the **Attachments** section, upload images and files relevant to the solicitation.

## **3.2 Solicitation Scope of Service**

The system allows you to define scope of service for the solicitation package. Perform the following steps to define the scope of service:

- 1. Select the solicitation package from the **Solicitation Package List** for which you want to define the scope of service and click **Edit**.
- 2. In the navigation pane, expand the solicitation folder, and then click **Scope of Service**. The **Solicitation Scope of Service** page is displayed.

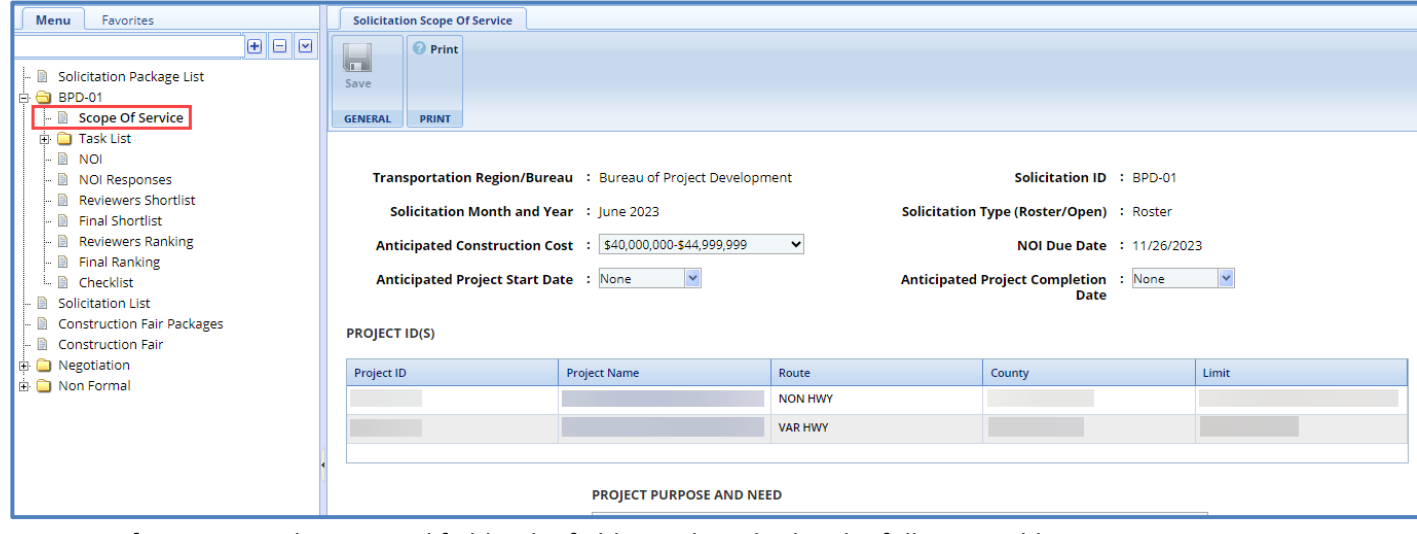

3. Enter information in the required fields. The fields are described in the following table.

*Note: All the fields described in the below table are non-mandatory fields.*

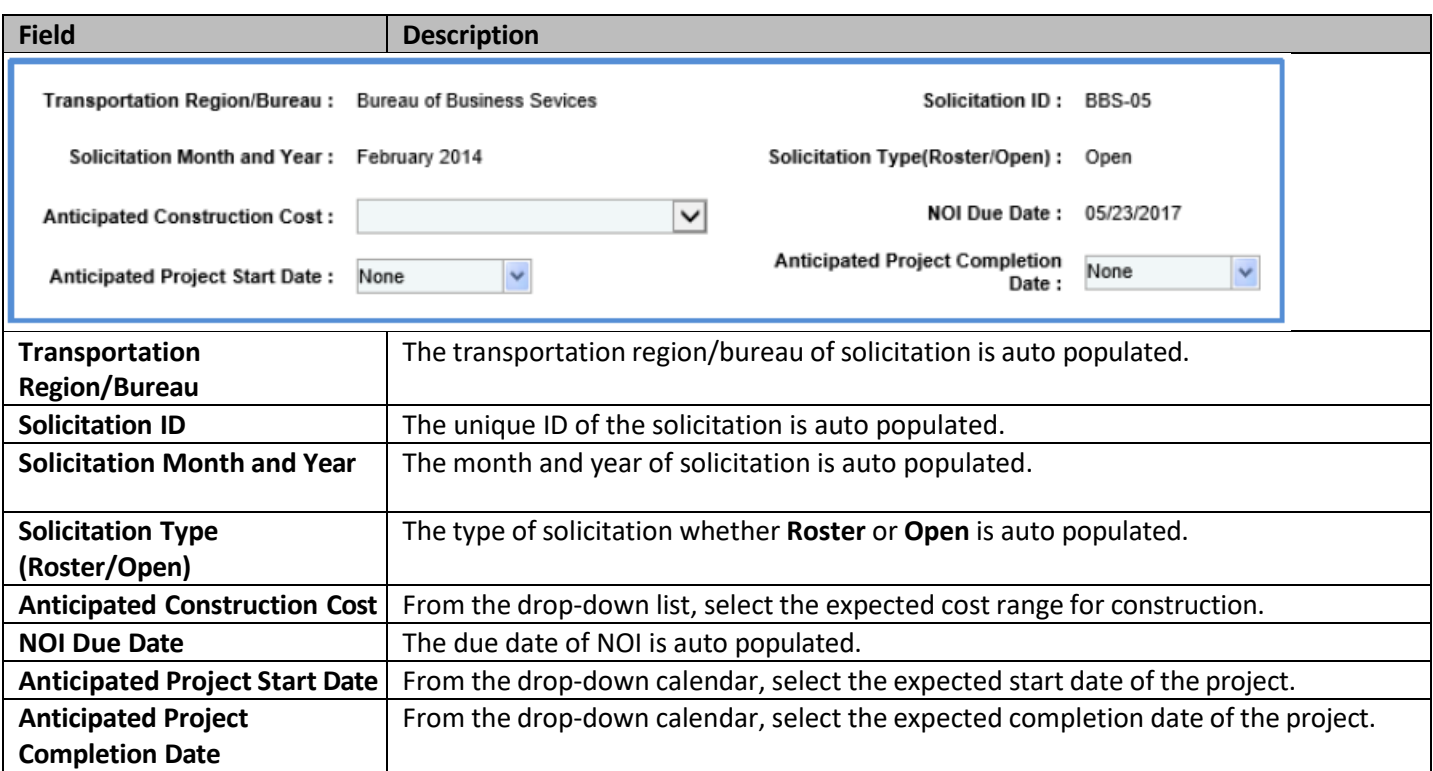

4. In the **Project ID(s)** section, enter information in the required fields. The fields are described in the following table:

Note: The table in the section lists all the projects that are associated with the solicitation. You can click the required *Project Name link to view the Project Details page in a different tab.*

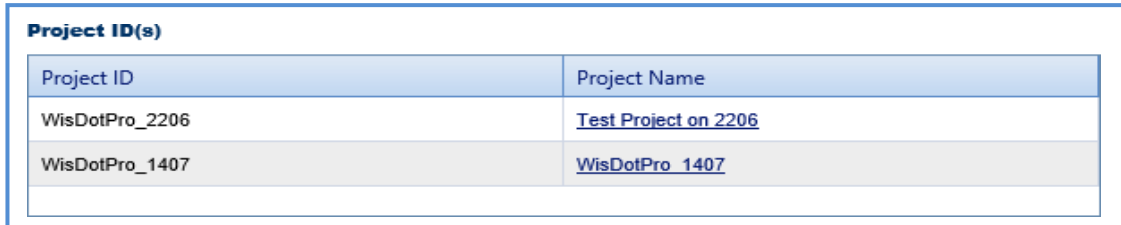

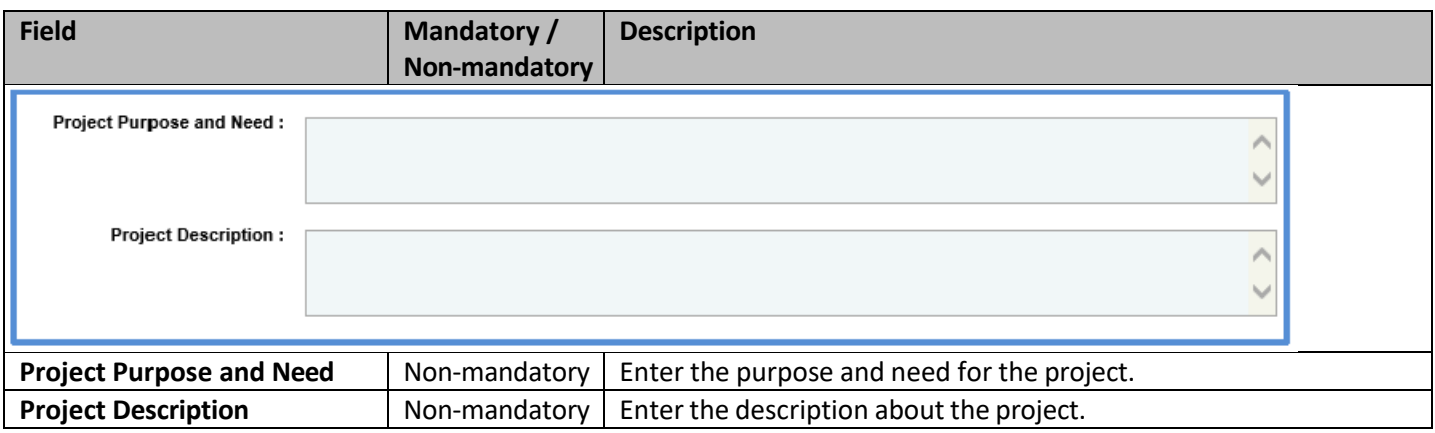

5. In the **Schedule for Deliverables** section, perform the following steps to add key milestone deliverables and set the schedule for the deliverables.

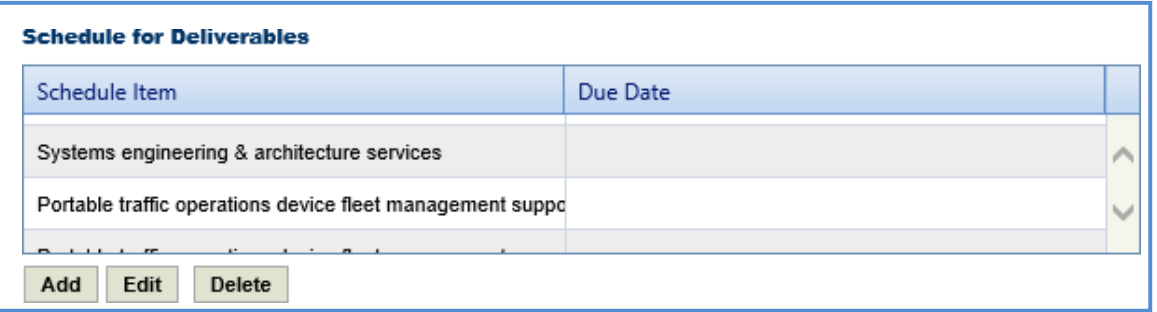

- To add schedule for deliverables from library:
	- a. Click **Add**. The **Schedule for Deliverables** dialog box is displayed listing all the deliverablesthat are defined in the **Deliverables** catalog of the library.
	- b. Select the required deliverables and click **Select**. The selected schedule for deliverables is listed in the table.
	- c. Select a schedule for deliverable and click **Edit**. The **Edit Schedule for Deliverables** dialog box is displayed.

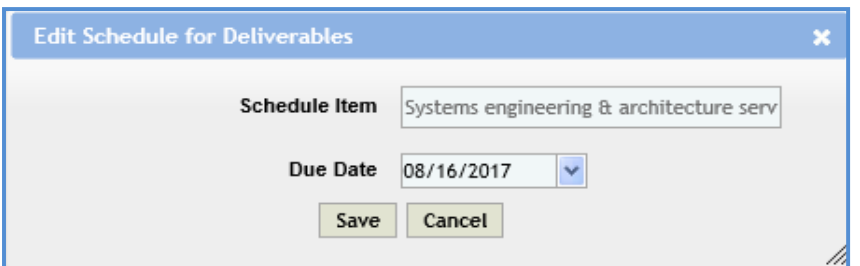

- d. From the **Due Date** drop-down calendar, select the due date for the deliverable.
- e. Click **Save**.
- To add schedule for deliverables that are not defined in the library:
	- a. In the **Others** field, enter the name of the item.
	- b. Click **Add.** The item is displayed in the table.
- 6. In the **Department Provides** section, perform the following steps to add items that are provided by WisDOT.

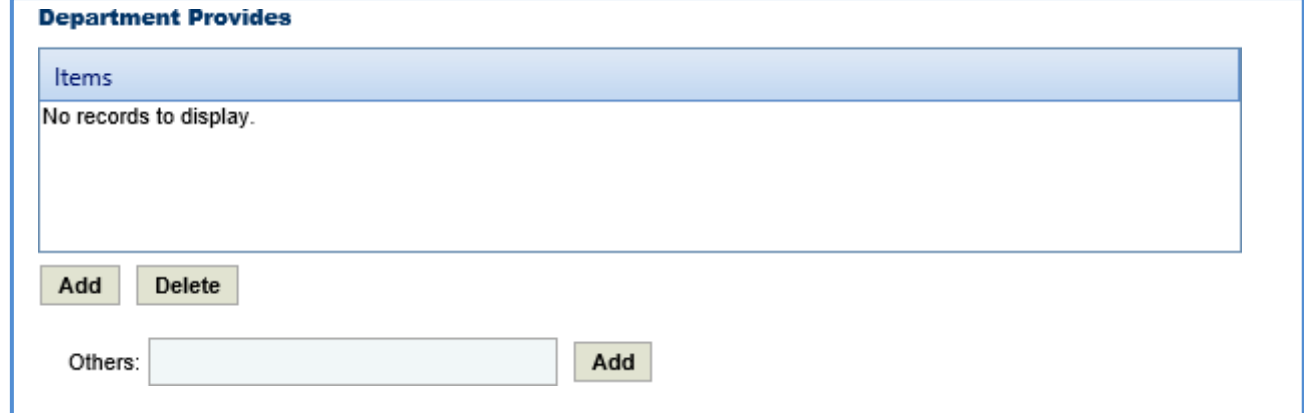

- To add items from library:
	- a. Click **Add**. The **Department Provides** dialog box is displayed listing all the items that are defined in the **Department Provides** catalog of the library.
	- b. Select the required items and click **Select**. The selected items are listed in the table.
	- To add items that are not defined in the library:
		- a. In the **Others** field, enter the name of the item.
		- b. Click **Add.** The item is displayed in the table.
- 7. In the **Consultant Requirements (Listed in approximate order of importance)** section, perform the following steps to add consultant requirements.

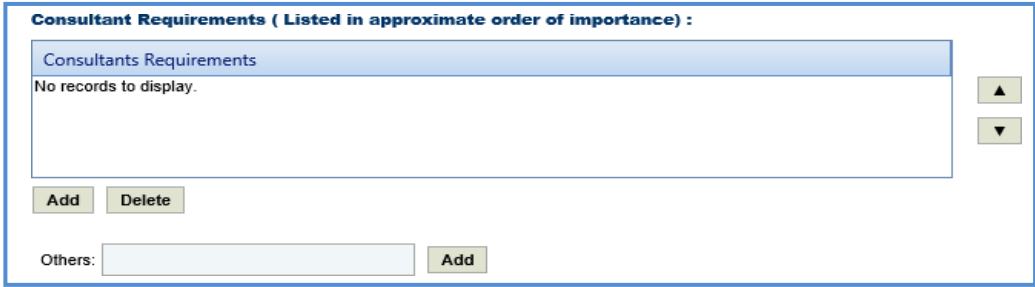

- To add items from library:
	- a. Click **Add**. The **Consultants Requirements** dialog box is displayed listing all the consultants' requirements defined in the **Consultants Requirements** catalog of the library.
	- b. Select the required consultant requirements and click **Select**.
- To add items that are not defined in the library:
	- a. In the **Others** field, enter the name of the requirement.
	- b. Click **Add.** The requirement is displayed in the table.
- 8. In the **Special Skills/Certification License (Listed in approximate order of importance)** section, perform the following steps to add Special Skills/Certification License details.

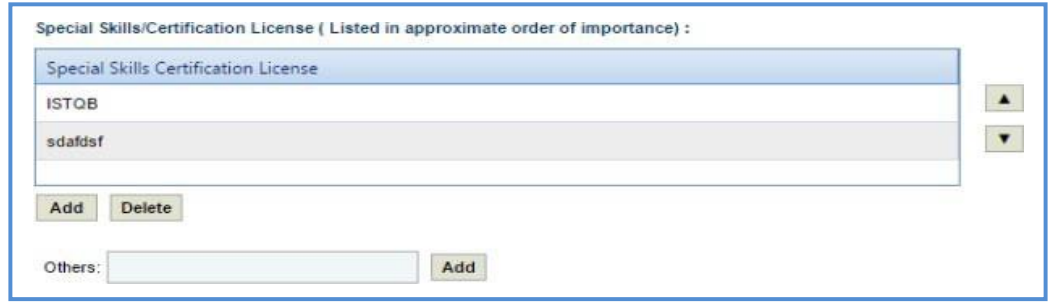

- To add items from library:
	- a. Click **Add**. The **Special Skills** dialog box is displayed listing all the special skills/certifications/licenses defined in the **Special skills-certifications-Licenses** catalog of the library.
	- b. Select the required special skills and click **Select**.
- To add items that are not defined in the library:
	- a. In the **Others** field, enter the name of the skill/certification.
	- b. Click **Add.** The skill/ certification is displayed in the table.
- 9. In the **Basis of Payment** section, perform the following steps to add basis of payment details.

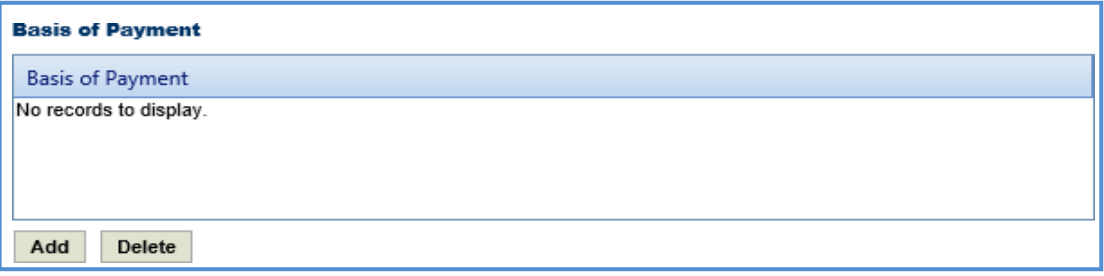

a. Click **Add**. The **Basis of Payment** dialog box is displayed listing all the basis of payments defined in the **Basis of Payment** catalog of the library.

b. Select the required basis of payments and click **Select**. The selected basis of payments is listed in the table

10. Enter information in the other required fields. The fields are described in the following table. *Note: All the fields described in the below table are non-mandatory fields.*

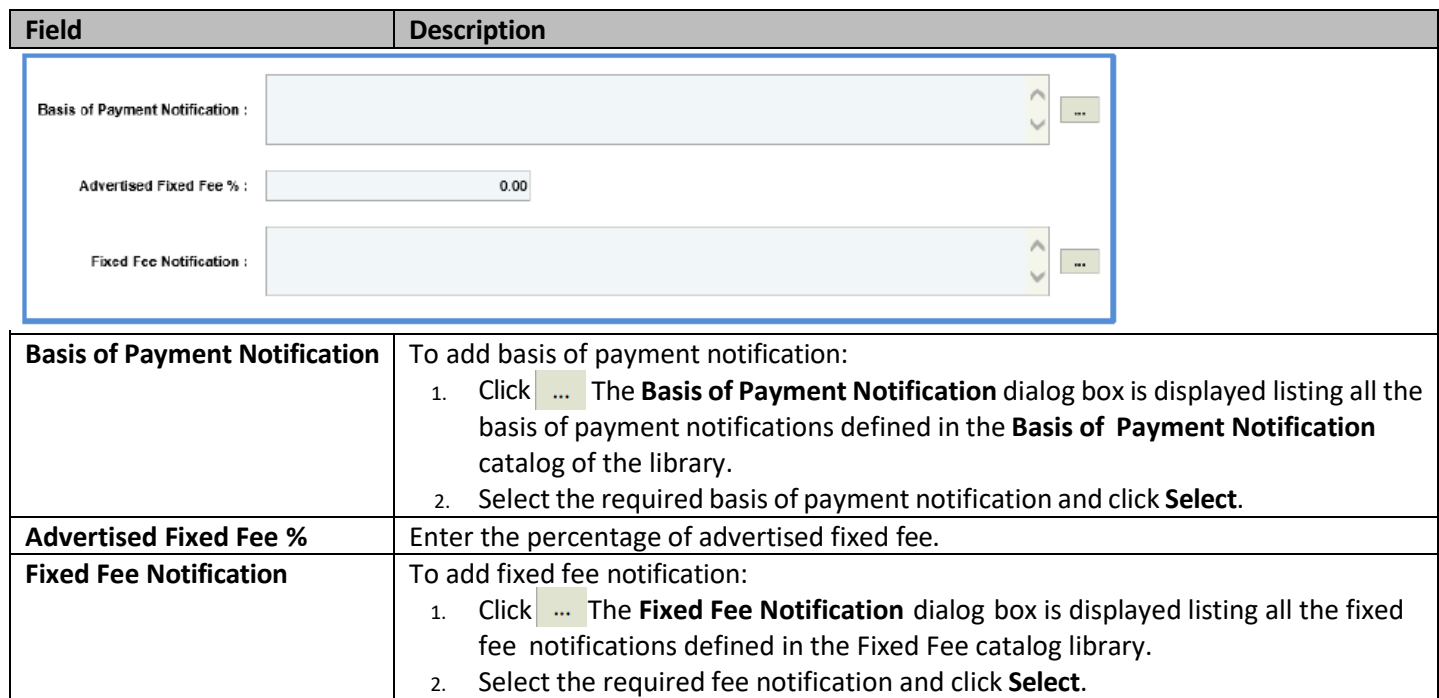

11. Enter information in the required fields. The fields are described in the following table.

*Note: All the fields described in the below table are non-mandatory fields.*

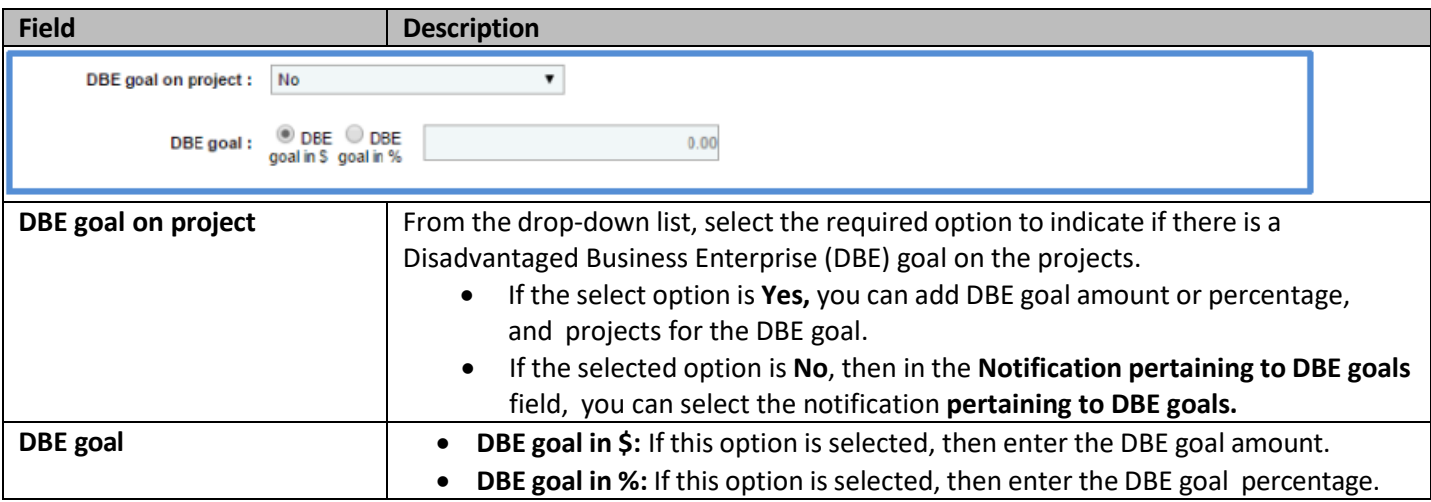

12. In the **Disadvantaged Business Enterprise (DBE) Subcontracting goal on this solicitation will be** section, perform the following steps to add projects for the DBE Subcontracting goal.

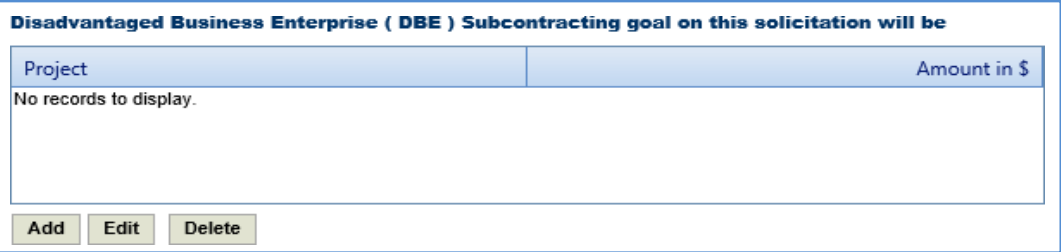

- a. Click **Add**. The **Project Name** dialog box is displayed listing the projects associated with the solicitation.
- b. Select the required projects and click **Select**. The project is displayed in the table.
- c. Select the project and click **Edit**. The **Edit Disadvantaged Business Enterprise (DBE) Subcontracting goal on this solicitation will be** dialog box is displayed.

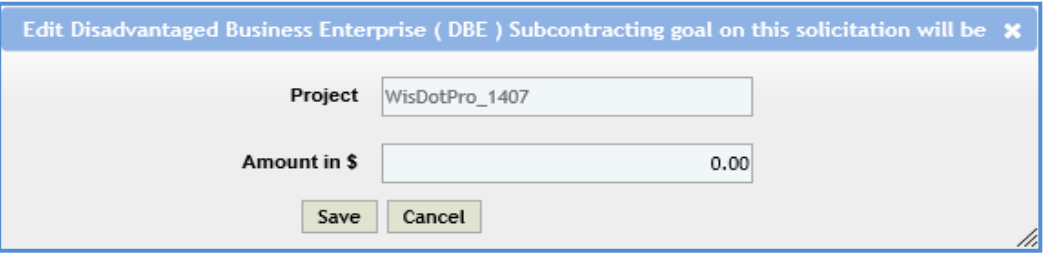

- d. Enter the value in the **Amount in \$** field.
- e. Click **Save**.
- 13. In the **Notification pertaining to DBE goals** field, the system allows you to select notifications pertaining to DBE goals in this field only when the value in the **DBE goal on project** field is **No**.

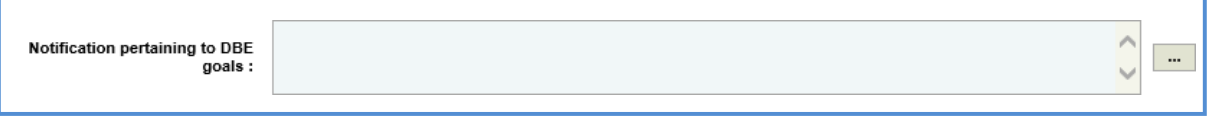

- To select notification pertaining to DBE goals:
	- a. Click . The **Notification pertaining to DBE goals** dialog box is displayed listing all the notifications pertaining to DBE goalsthat are defined in the **Notification pertaining to DBE goals** catalog of the library.
	- b. Select the required notification pertaining to DBE goals and click **Select.**

14. Enter information in the required fields. The fields are described in the following table.

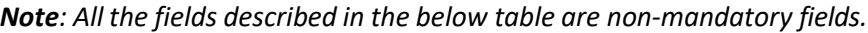

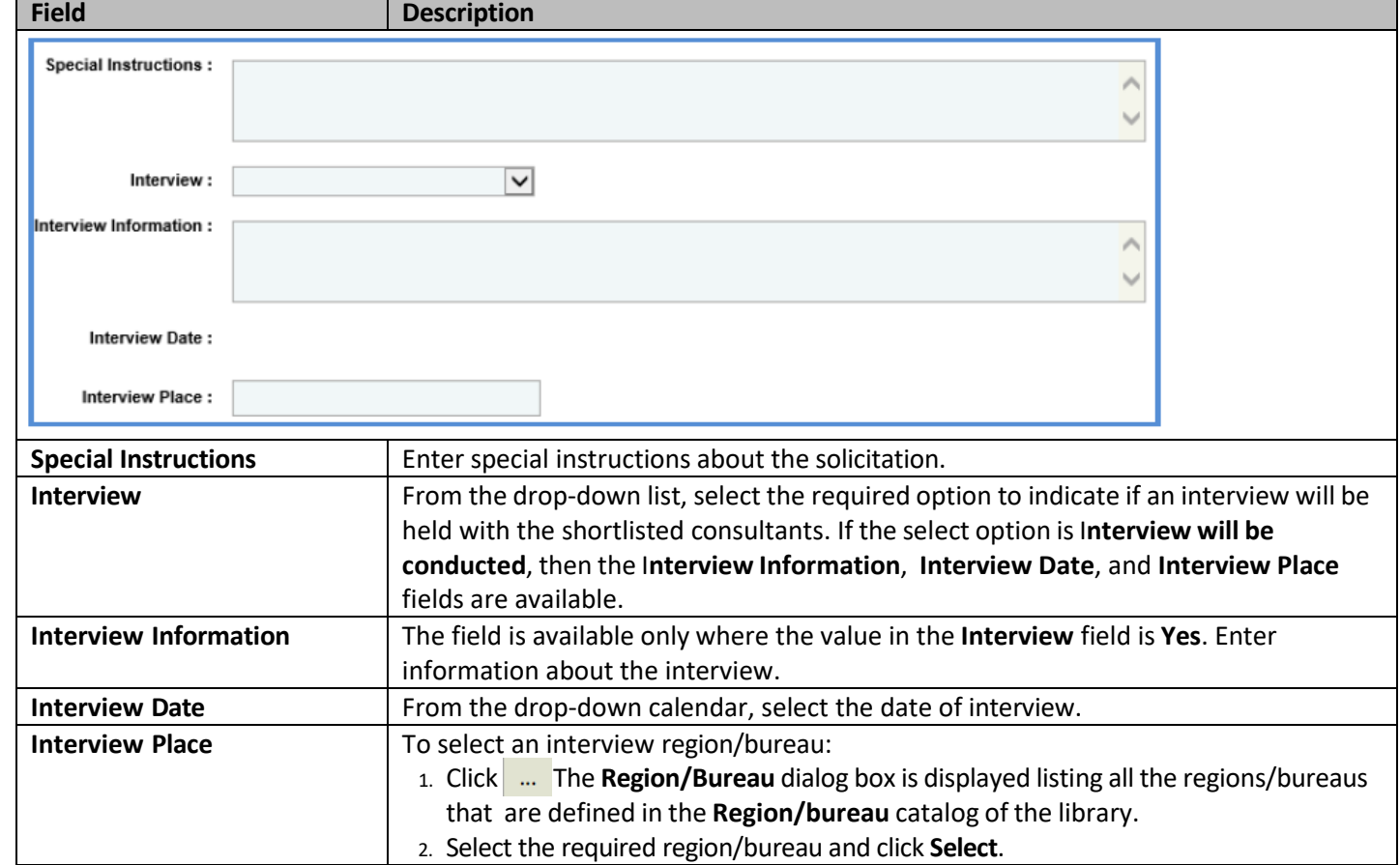

15. In the **Contact Information** section, perform the following steps, to add contact information for consultants.

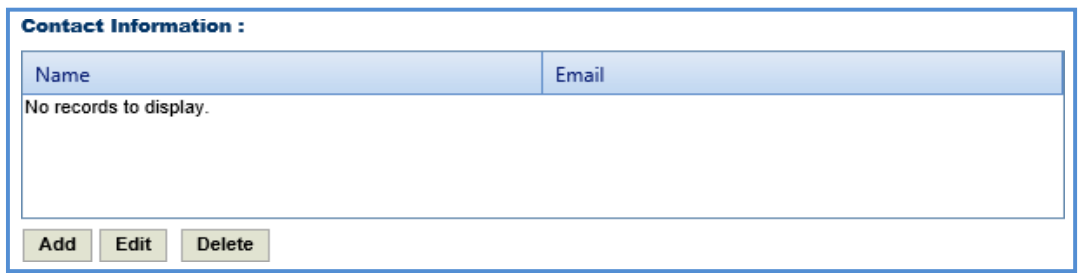

- a. Click **Add**. The **Name** dialog box is displayed listing all the active users from the list of User Accounts in the enterprise.
- b. Select the required contact names and click **Select**.

16. In the **Other Information** field, enter any other information about the solicitation scope of service.

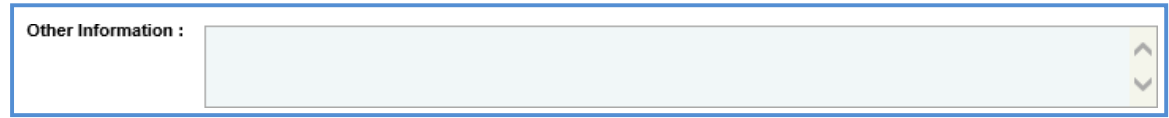

### 17. Click **Save**.

### **3.3 Solicitation Task List**

The solicitation task list allows you to define the solicitation estimate details, tasks, direct costs, fixed fees, and indirect costs. Based on the contract type selected on the **Solicitation** page, the task list is defined.

### **3.3.1 Solicitation Task List for Regular Contract Type**

If the Solicitation **Contract Type** is **Regular,** then the task list is displayed separately for each project and the task details displayed are based on the project details.

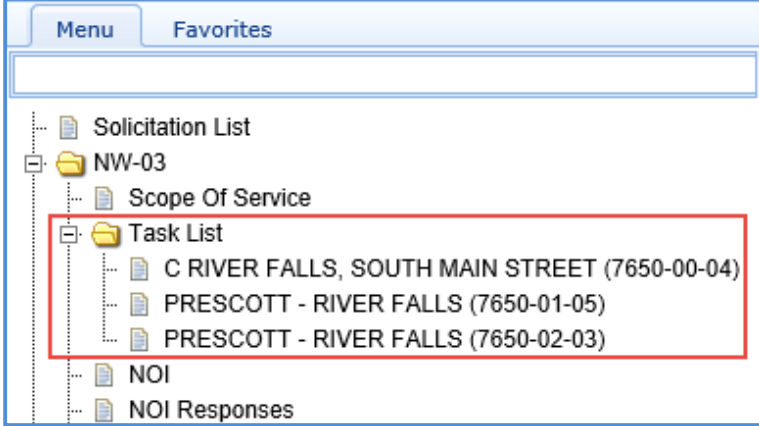

To define the solicitation task list for regular contract type:

- 1. Select the solicitation for which you want to define the task list and click **Edit**.
- 2. In the navigation pane, expand the solicitation folder, and then expand the **Task List** folder. The list of projects associated with the solicitation is displayed.
- 3. Click the project for which you want to define the task list. The **Solicitation Estimate Details** tab is displayed.

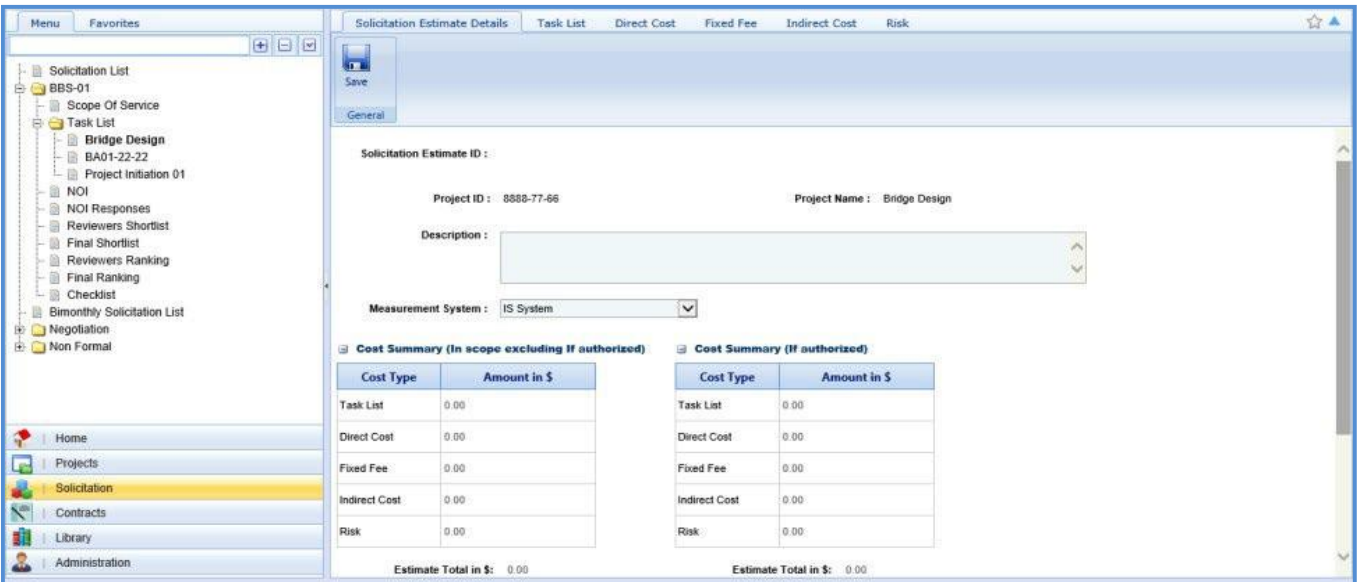

- 4. In the **Solicitation Estimate Details** tab, perform the following steps:
	- a. Enter information in the required fields. The fields are described in the following table.

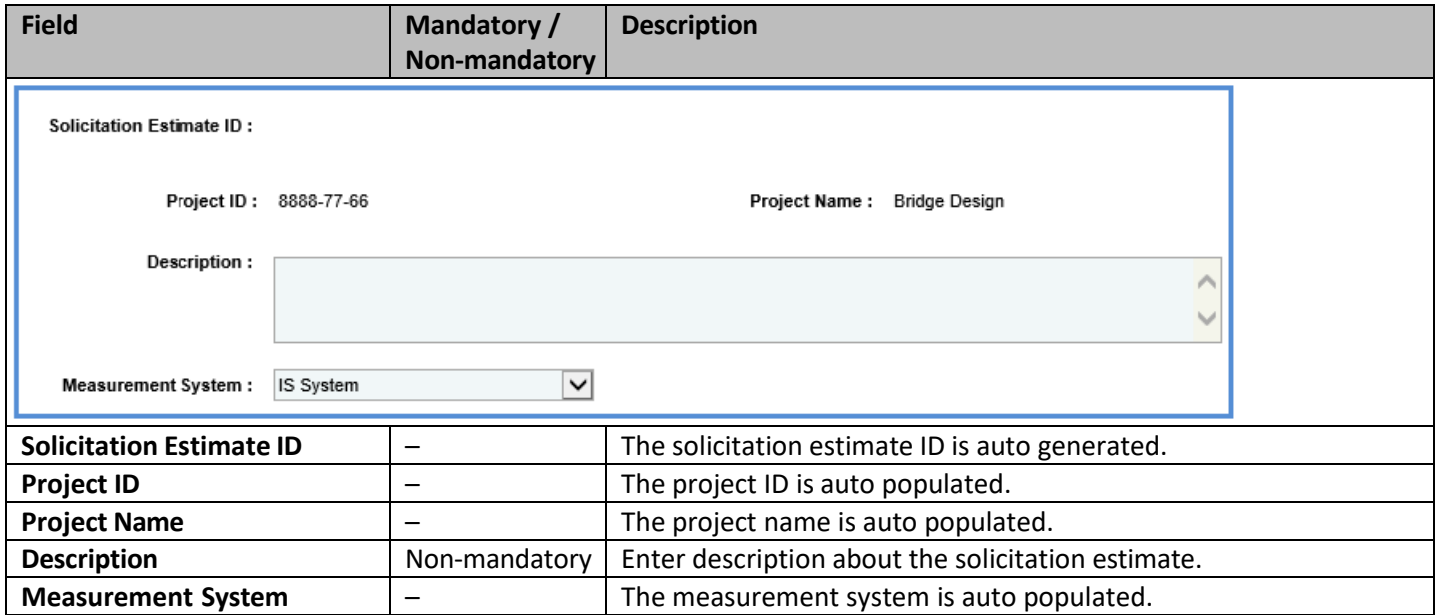

*Note:*

• The Cost Summary (In Scope excluding If authorized) section auto-populates the total of Task List, Direct Cost, Fixed *Fee, and Indirect Cost based on the values entered in the respective tabs and that are marked In Scope as Yes. This section excludes the values that are marked If authorized as Yes. The sum of all these costs is also auto calculated and displayed in the Estimate Total in \$ field.*

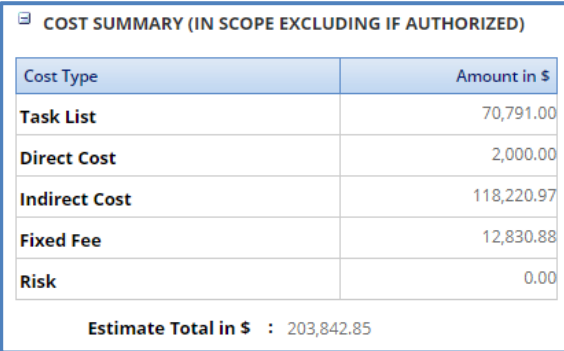

- *The Cost Summary (If authorized) section auto-populates the total of Task List, Direct Cost, Fixed Fee, and Indirect*  Cost based on the values entered in the respective tabs and that are marked If authorized as Yes. The sum of all these *costs is also auto calculated and displayed in the Estimate Total in \$ field. WisDOT does not utilize this section currently.* 
	- b. In the **Attachments** section, upload images and files relevant to the solicitation estimate.
	- c. Click **Save.**
- 5. Click the **Task List** tab and perform the following steps:

*Note: All the tasks that are associated with the project estimate are auto populated. However, you can add additional* tasks. To add additional tasks, assign resources, and indirect costs, refer to the [adding](#page-25-0) direct labor cost task as described *in the Creating Project Estimates topic.*

- a. To indicate tasks that are in scope of the solicitation, perform the following steps.
	- i. Select the tasks and then click **In Solicitation Scope** in the **Others** group.

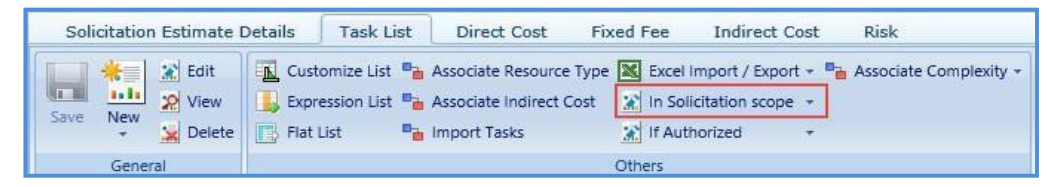

- ii. From the **In Solicitation Scope** drop-down list, select **Yes**.
- b. The tasks for which cost details are available for future implementation can be marked as authorized. To indicate tasks as authorized, perform the following steps:
	- i. Select the tasks and then click **If Authorized** in the **Others** group.
	- ii. From the **If Authorized** drop-down list, select **Yes**.

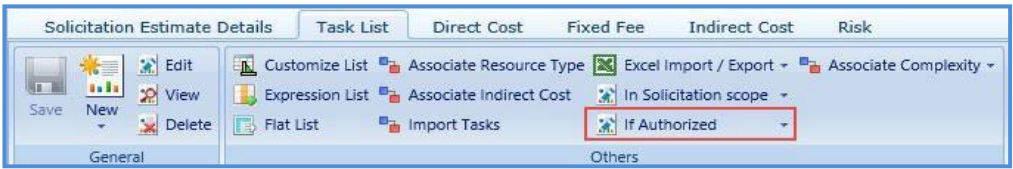

The total of task list costs that are marked as in scope and excluding task list costs that are marked as authorized are displayed in the **Cost Summary (In scope excluding If authorized)** section and total of task list costs that are marked as authorized are displayed in the **Cost Summary (If authorized)** section of the **Solicitation Estimate Details** tab.

<span id="page-47-0"></span>6. Click the **Direct Cost** tab to add direct costs to the solicitation estimate. Perform the following steps:

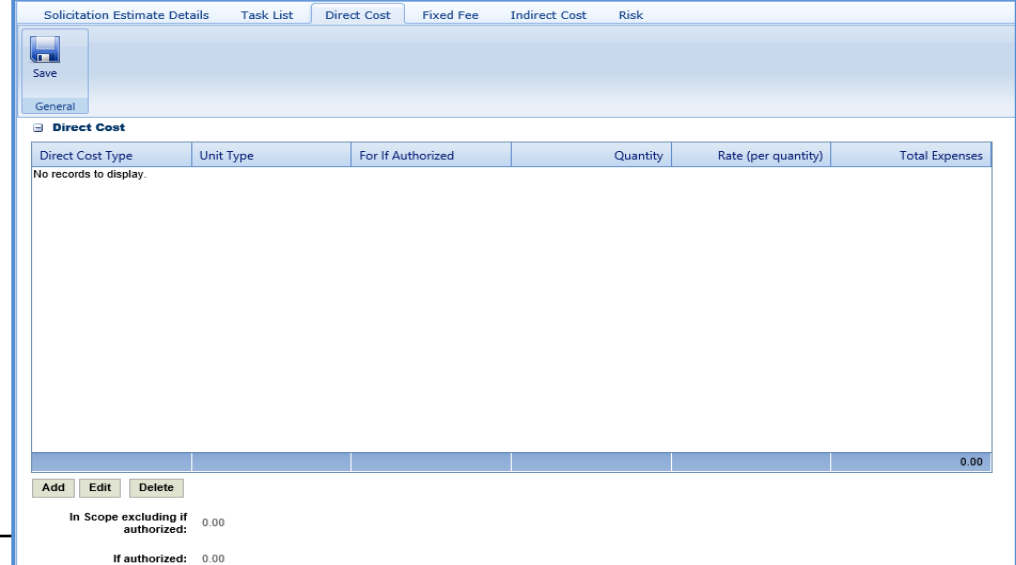

- 1. Click **Add**. The **Direct Cost** dialog box is displayed listing all the direct costs. For availability of direct costs in the dialog box, direct costs must be defined in the **Direct Cost Type** catalog of the library.
- 2. Select the required direct costs.
- 3. Click **Select**. The selected direct costs are listed in the **Direct Cost** table.
- 4. Select the direct cost for which you want to indicate as authorized, add/edit quantity and rate details, and then click **Edit**. The **Edit Direct Cost** dialog box is displayed.

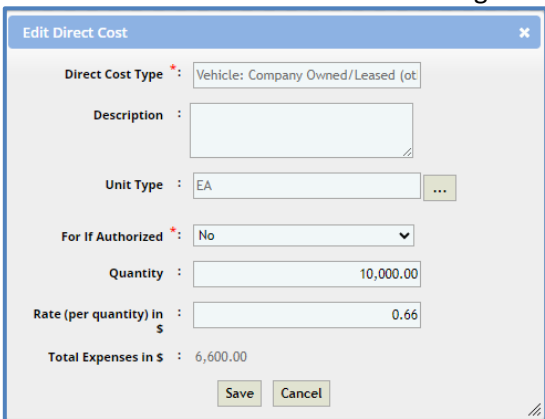

5. Enter information in the required fields. The fields are described in the following table.

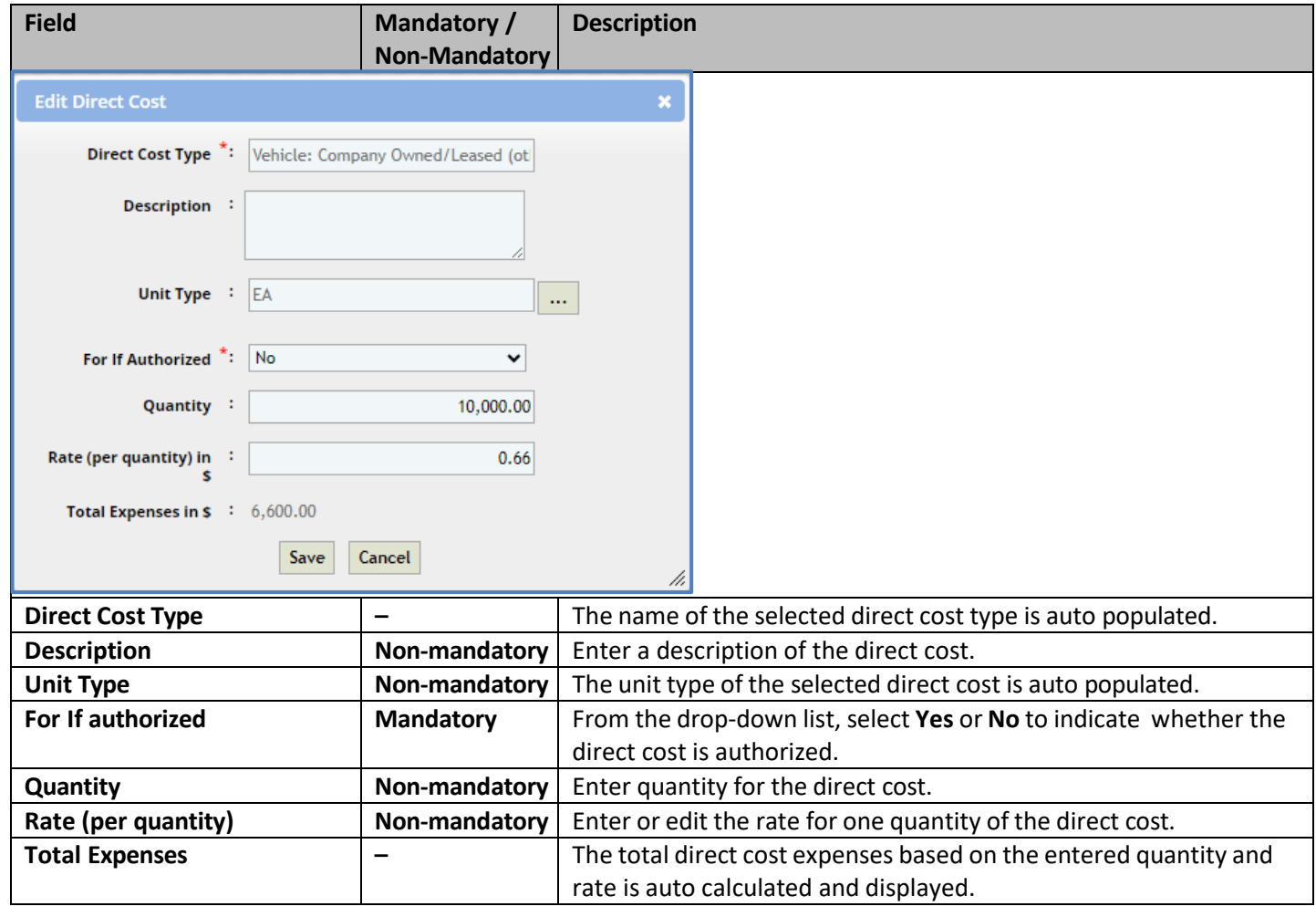

*Note: The total of direct costs that are in scope for the solicitation is auto calculated and displayed in the In Scope excluding if authorized field and the total of direct costs that are indicated as authorized is auto calculated and displayed in the If authorized field.*

f. Click **Save**.

The total of direct costs that are marked as in scope excluding direct costs that are marked as authorized are displayed in the **Cost Summary (In scope excluding If authorized)** section and total of direct costs that are marked as authorized are displayed in the **Cost Summary (If authorized)** section of the **Solicitation Estimate Details** tab.

7. Click the **Fixed Fee** tab. The fixed fee details from the project estimate are displayed based on the tasks that are marked **In Scope** and **If Authorized**. The different field detailsthat are displayed are described in the following table.

Note: The information in the in the tab is displayed only if the value in the Advertised Fixed Fee % field is defined on the *Solicitation Scope of Service page.*

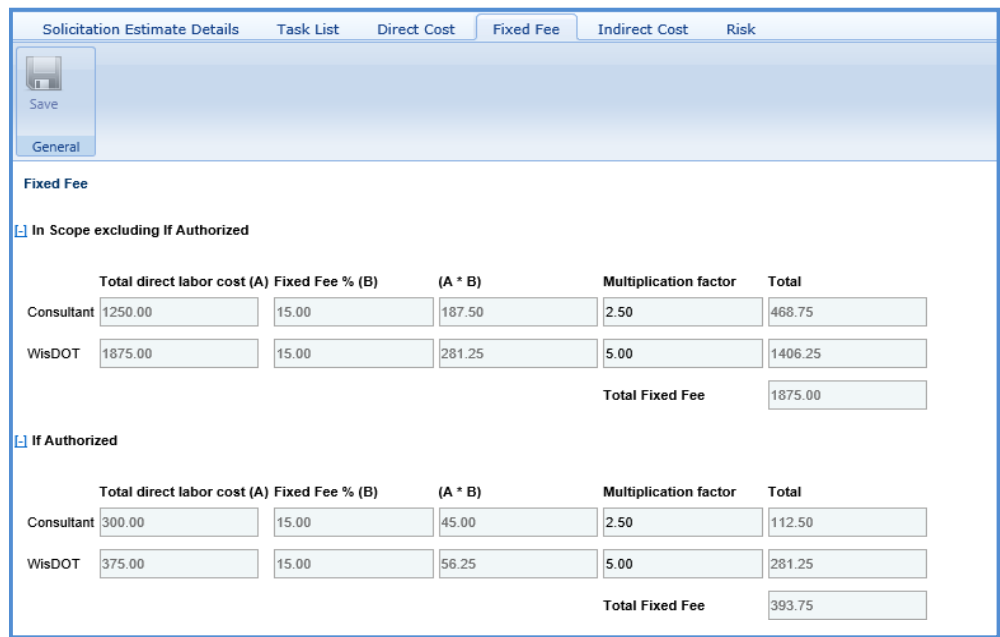

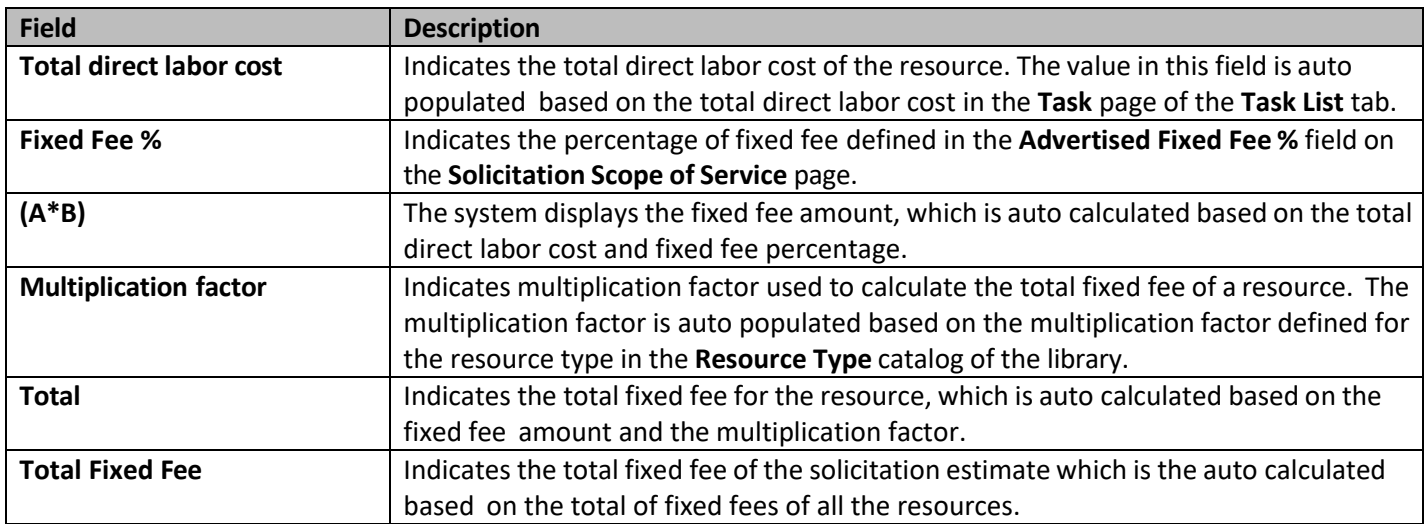

The total of fixed fees that are marked as in scope excluding direct costs that are marked as if authorized are displayed in the **Cost Summary (In scope excluding If authorized)** section and total of fixed fees that are marked as authorized are displayed in the **Cost Summary (If authorized)** section of the **Solicitation Estimate Details** tab.

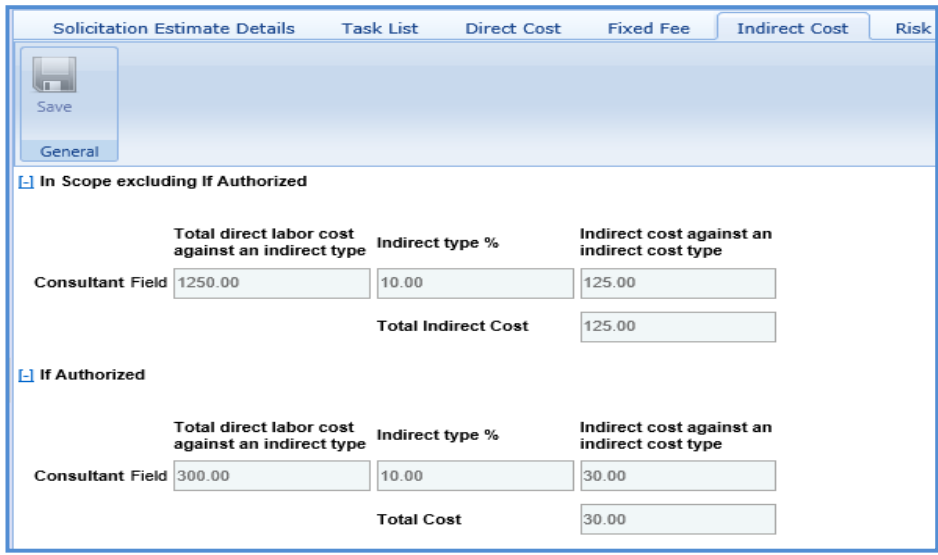

8. Click the **Indirect Cost** tab. The indirect cost details of the solicitation are displayed. The different details that are displayed are described in the following table.

*Note: The Indirect Cost details can be viewed only when:*

- *The Indirect Cost type is defined on the Solicitation Estimate Details tab and*
- The Indirect Cost is defined for the resources of the direct labor tasks and the required tasks are marked as In Scope *and If Authorized in the Task Lists tab.*

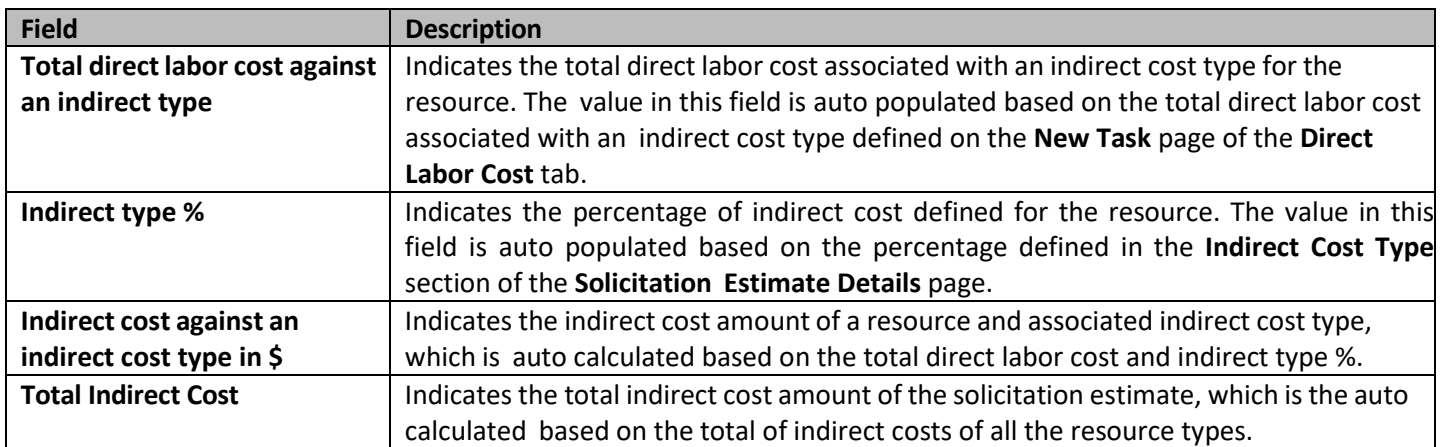

## **3.3.2 Solicitation Task List for Master Contract Type**

If the solicitation contract type is **Master**, then a task list is displayed to define the task details.

To define the solicitation task list for master contract type:

- 1. Select the solicitation for which you want to define the task list and click **Edit**.
- 2. In the navigation pane, expand the solicitation folder, and then click **Task List**. The **Solicitation Estimate Details** tab is displayed.

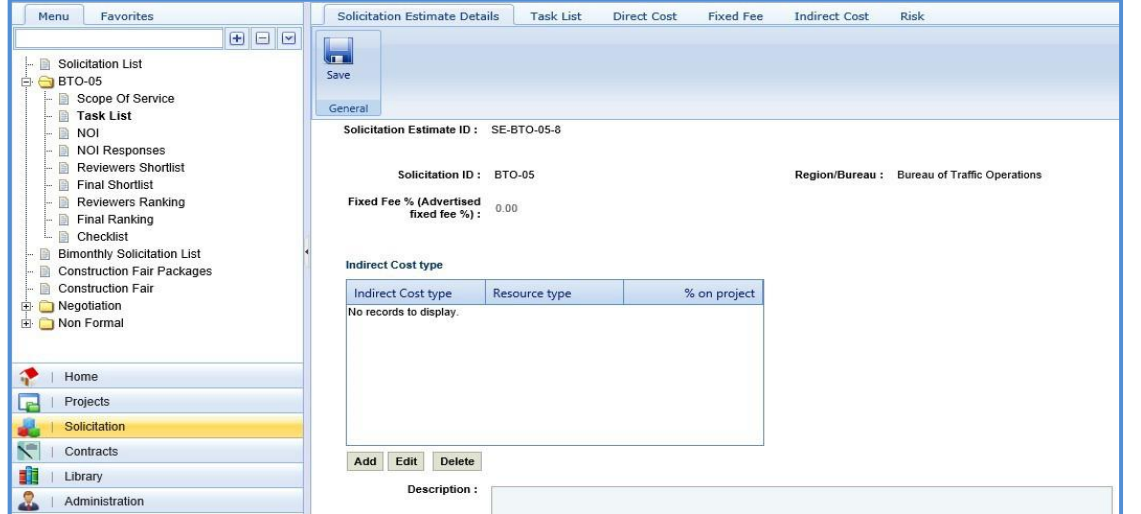

3. In the **Solicitation Estimate Details** tab, perform the following steps:

Note: The values in the Solicitation Estimate ID, Solicitation ID, Region/Bureau, and Fixed Fee% (Advertised fixed fee %) *fields are auto populated.*

a. In the **Indirect Cost** type section, perform the following steps to add the indirect cost type for the solicitation.

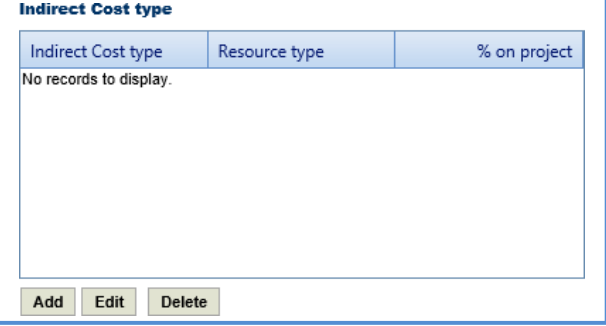

- i. Click **Add**. The **New Indirect Cost Type** dialog box is displayed.
- ii. Enter information in the required fields. The fields are described in the following table.

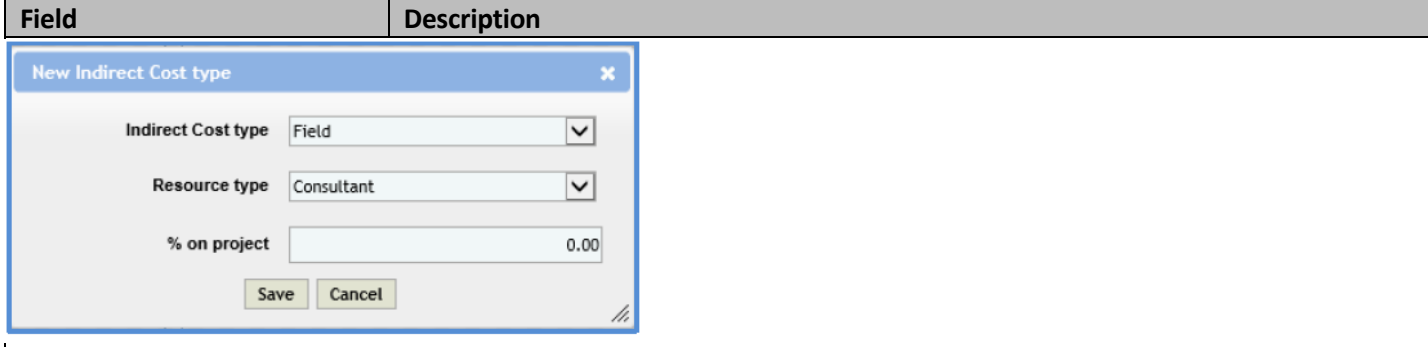

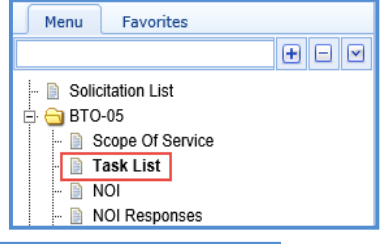

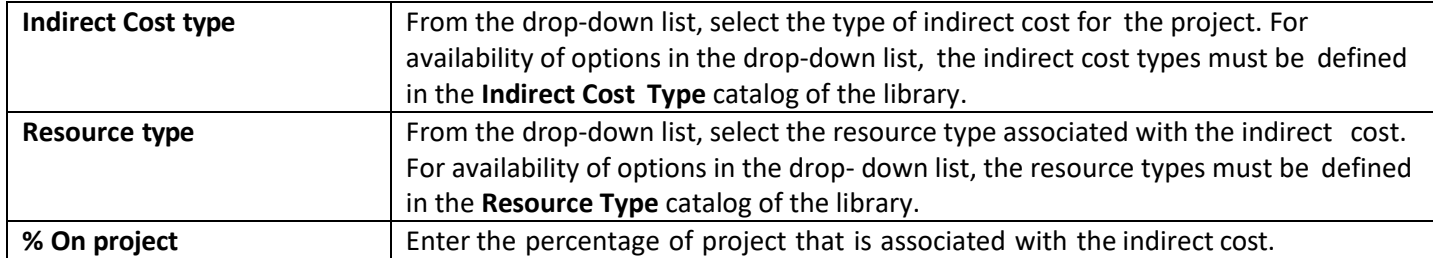

- iii. Click **Save**.
- b. In the **Description** field, enter the description about the solicitation estimate. *Note: The measurement system for the solicitation is auto populated.*

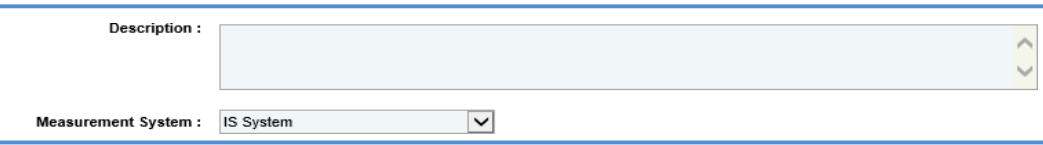

### *Note:*

• *The Cost Summary (In Scope excluding If authorized) section auto-populates the total of Task List, Direct Cost, Fixed Fee, and Indirect Cost based on the values entered in the respective tabs and that are marked as In Scope.*  This section excludes the values that are marked as If authorized. The sum of all these costs is also auto *calculated and displayed in the Estimate Total in \$ field.*

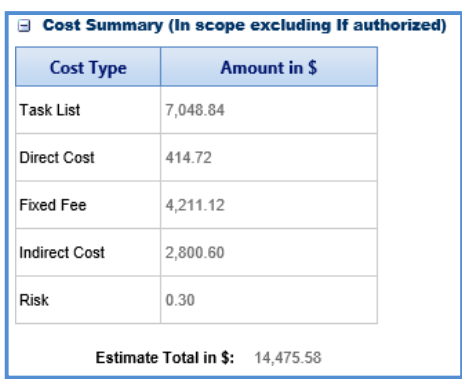

- The Cost Summary (If authorized) section auto-populates the total of Task List, Direct Cost, Fixed Fee, and Indirect *Cost based on the values entered in the respective tabs and are marked as If authorized. The sum of all these costs is also auto calculated and displayed in the Estimate Total in \$ field.*
	- c. In the **Attachments** section, upload images and files relevant to the solicitation estimate.
	- d. Click **Save.**
- 4. Click the **Task List** tab and perform the following steps:
	- a. You can add tasks, assign resources, and indirect costs for solicitation. To add tasks, refer to the adding multiple direct labor cost tasks step described in the **Creating Project Estimates** topic.
	- b. To indicate tasks that are in scope of the solicitation, perform the following steps.
		- i. Select the tasks and then click **In Solicitation Scope** in the **Others** group.

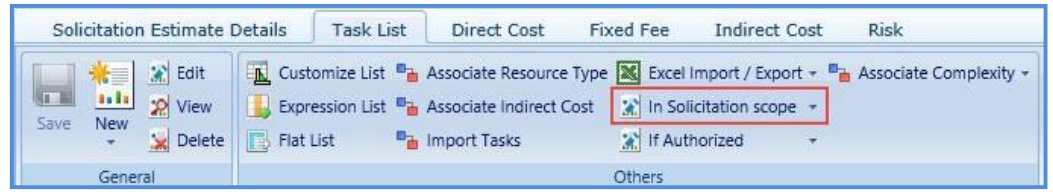

- ii. From the **In Solicitation Scope** drop-down list, select **Yes**.
- c. The tasks for which cost details are available for future implementation can be marked as authorized. To indicate tasks as authorized, perform the following steps:

i. Select the tasks and then click **If Authorized** in the **Others** group.

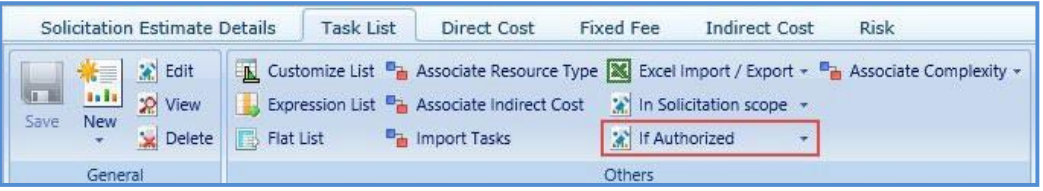

ii. From the **If Authorized** drop-down list, select **Yes**.

The total of task list costs that are marked as in scope and excluding task list costs that are marked as if authorized are displayed in the **Cost Summary (In scope excluding If authorized)** section and total of task list costs that are marked as authorized are displayed in the **Cost Summary (If authorized)** section of the **Solicitation Estimate Details** tab.

**Note:** The system allows you to bulk associate multiple tasks with the same resource type, indirect cost, or and complexity. *For more [in](#page-47-0)formation, refer to [Bulk Association.](#page-33-0)*

5. Click the **Direct Cost** tab to add direct costs to the construction fair package estimate. Refer to [adding](#page-25-0) direct cost [step](#page-25-0) in Construction Fair Package Task List for Regular Contract Type.

The total of direct costs that are marked as in scope excluding direct costs that are marked as if authorized are displayed in the **Cost Summary (In scope excluding If authorized)** section and total of direct costs that are marked as authorized are displayed in the **Cost Summary (If authorized)** section of the **Solicitation Estimate Details** tab.

6. Click the **Fixed Fee** tab. The fixed fee details are displayed based on the direct labor tasks added and marked as **In Scope** and **If Authorized** in the **Task List** tab. The different field details that are displayed are described in the following table.

Note: The information in the If Authorized section in the tab is displayed only if the value in the Advertised Fixed Fee % *field is defined on the* Solicitation Scope of Service page.

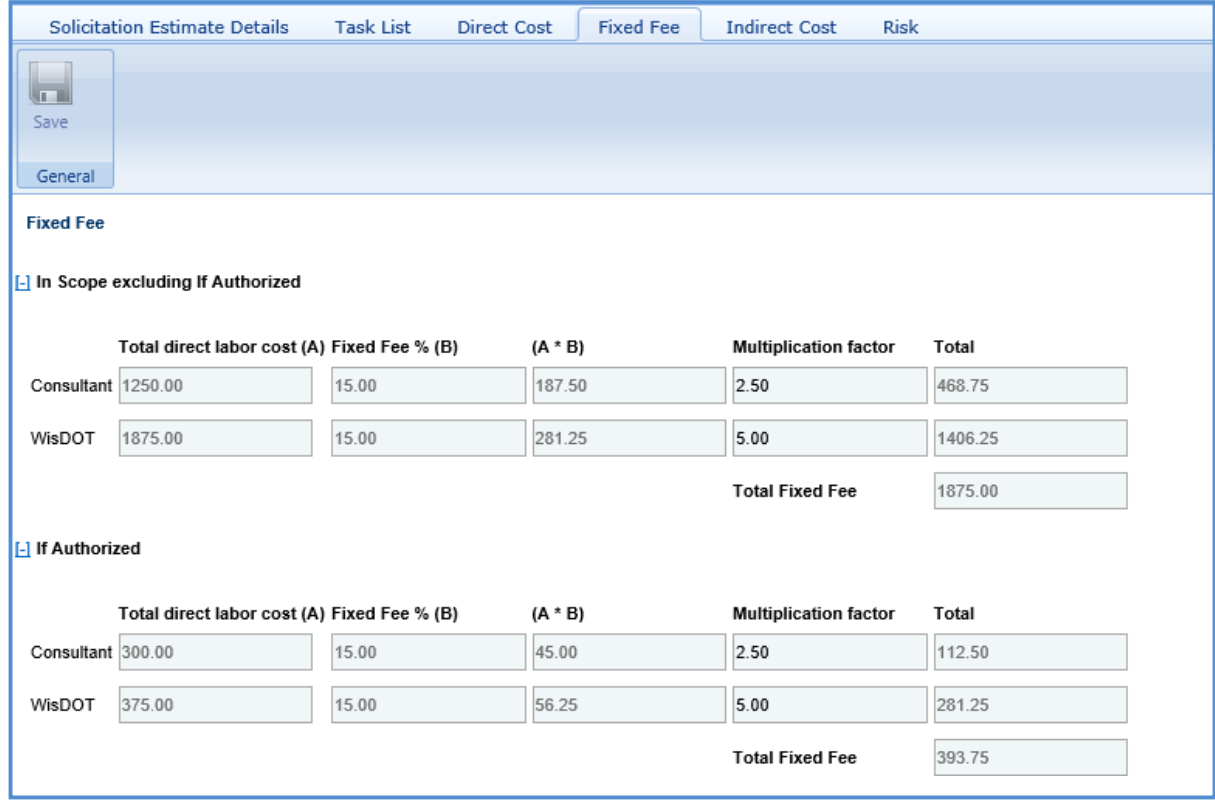

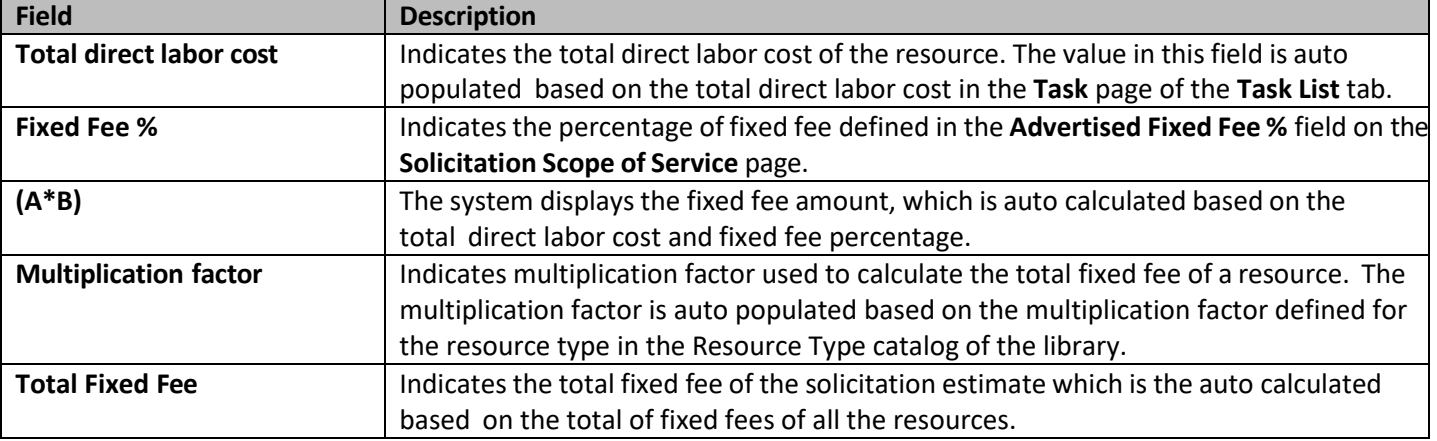

The total of fixed fees that are marked as **in scope** excluding fixed fees marked as **If Authorized** are displayed in the **Cost Summary (In scope excluding If authorized)** section and total of fixed fees that are marked as authorized are displayed in the **Cost Summary (If authorized)** section of the **Solicitation Estimate Details** tab.

7. Click the **Indirect Cost** tab. The indirect cost details of the solicitation are displayed. The different details that are displayed are described in the following table.

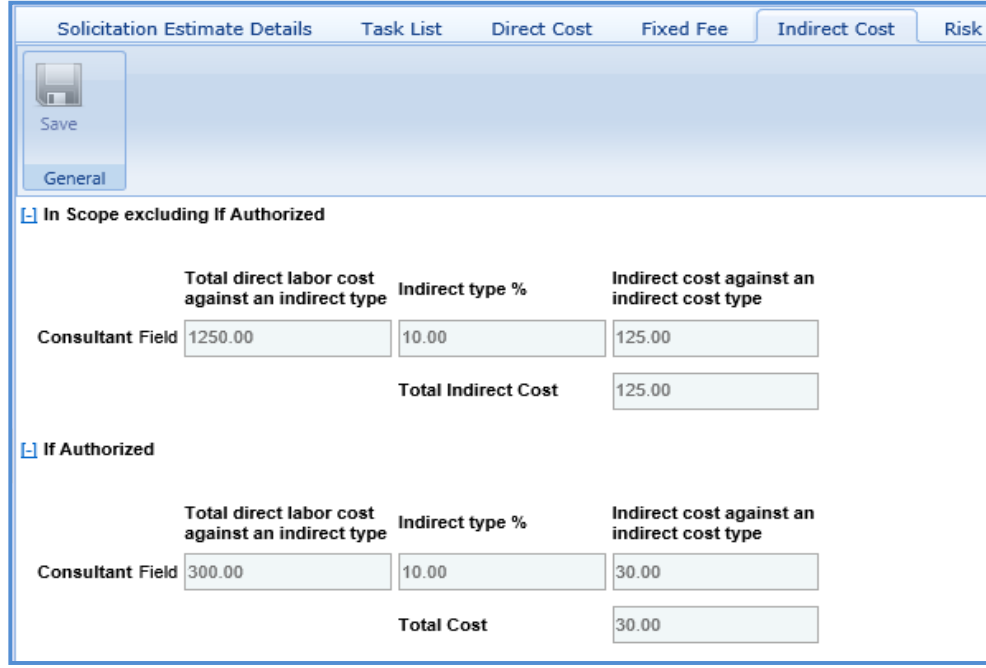

*Note: The Indirect Cost details can be viewed only when:*

- *The Indirect Cost type is defined on the Solicitation Estimate Detailstab and*
- The Indirect Cost is defined for the resources of the direct labor tasks and the required tasks are *marked as In Scope and If Authorized in the Task Lists tab.*

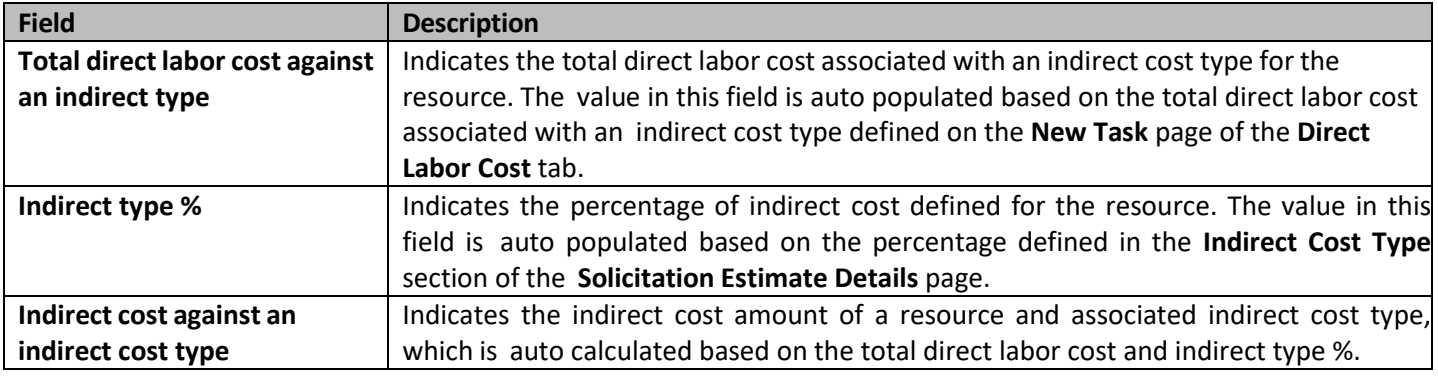

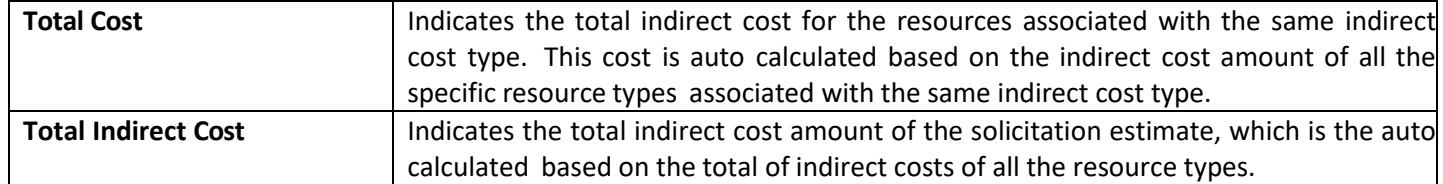

## **3.4 Staffing Justification**

If the **Solicitation Type** is **Period**, the system allows you to justify the staffing requirements for the solicitation through the **Staffing Justification** page.

**Pre-requisite**: On the **Solicitation** page, the **Solicitation Type** should be **Period** and the value selected in the **Staffing Justification Required** field should be **Yes**.

**Steps:**

- 1. Select the solicitation for which you want to justify the staffing and click **Edit**.
- 2. In the navigation pane, expand the solicitation folder, and then click **Staffing Justification**. The **Staffing Justification** page is displayed.
- 3. Select **New** to create a new staffing justification.

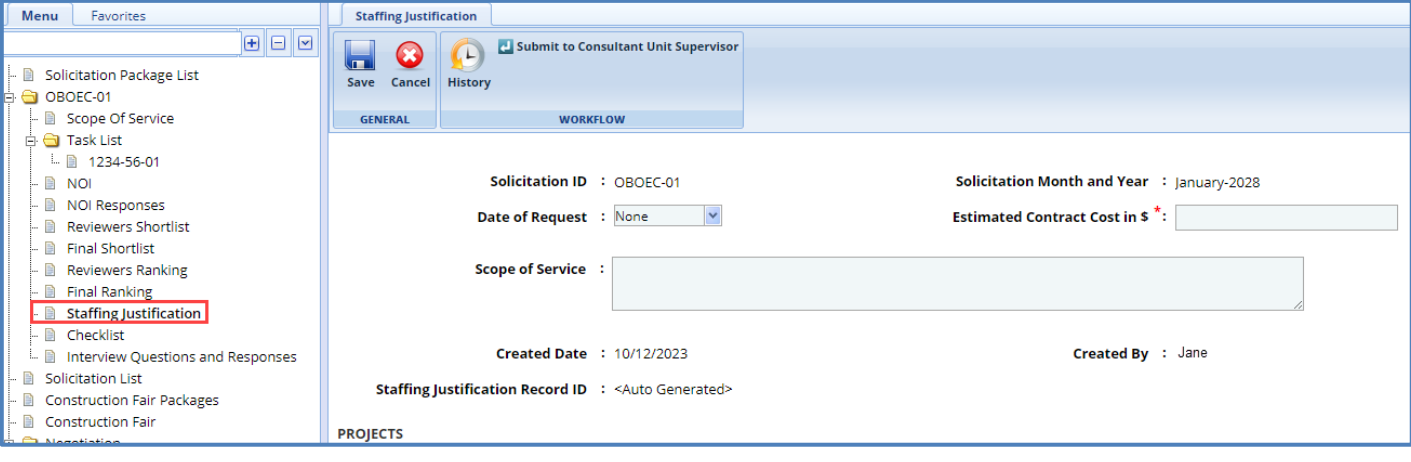

4. Enter information in the required fields. The fields are described in the following table.

*Note: All the fields described in the below table are non-mandatory fields.*

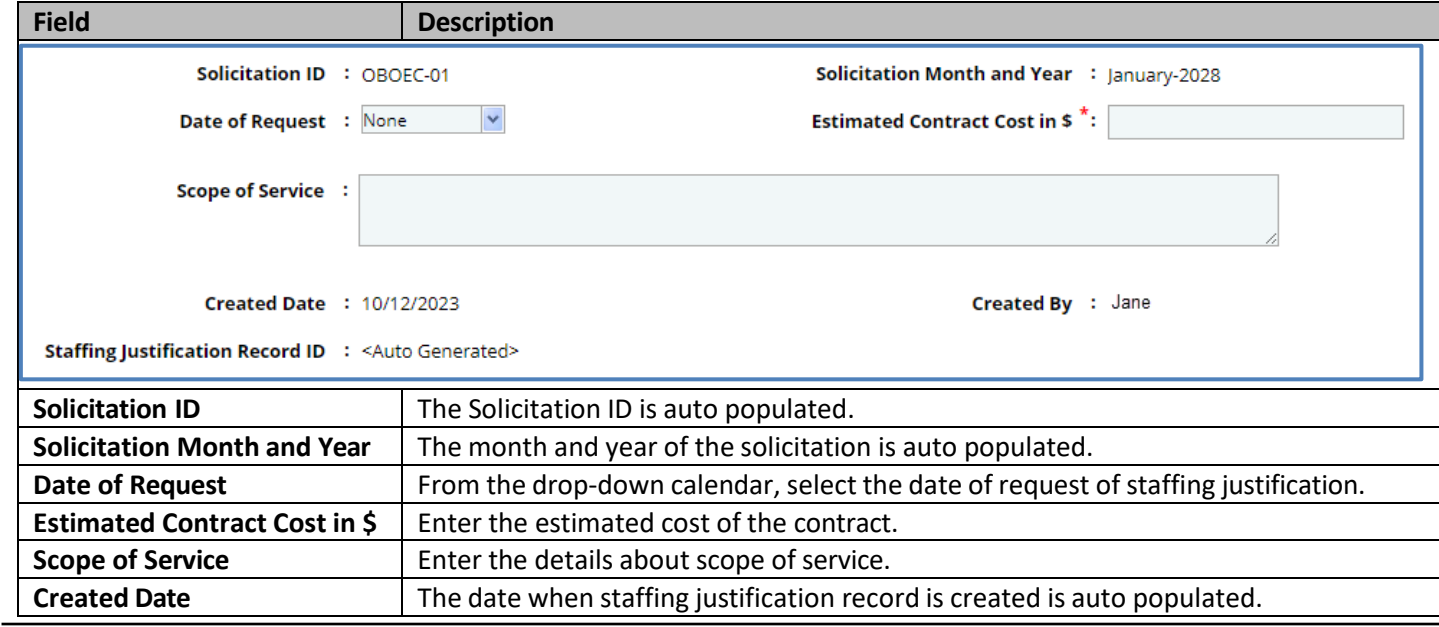

**Created By** The name of the person who is providing the staffing justification is auto populated. **Staffing Justification Record ID The unique ID of the staffing justification record is auto generated.** 

Note: The Projects table lists all the projects that are associated with the solicitation if the Contract Type is Regular. *You can click the required Project Title link to view the Project Details page in a different tab.*

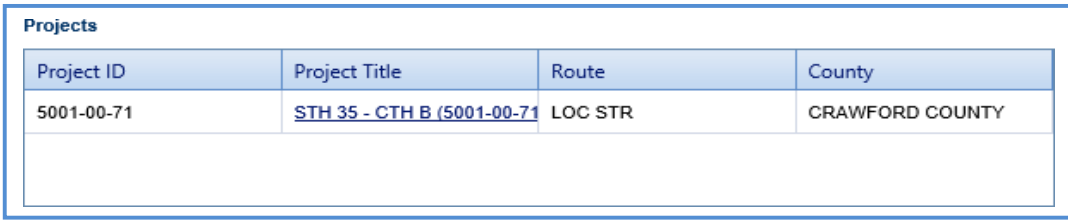

5. Enter information in the required fields. The different fields are described in the following table. *Note: All the fields described in the below table are non-mandatory fields.*

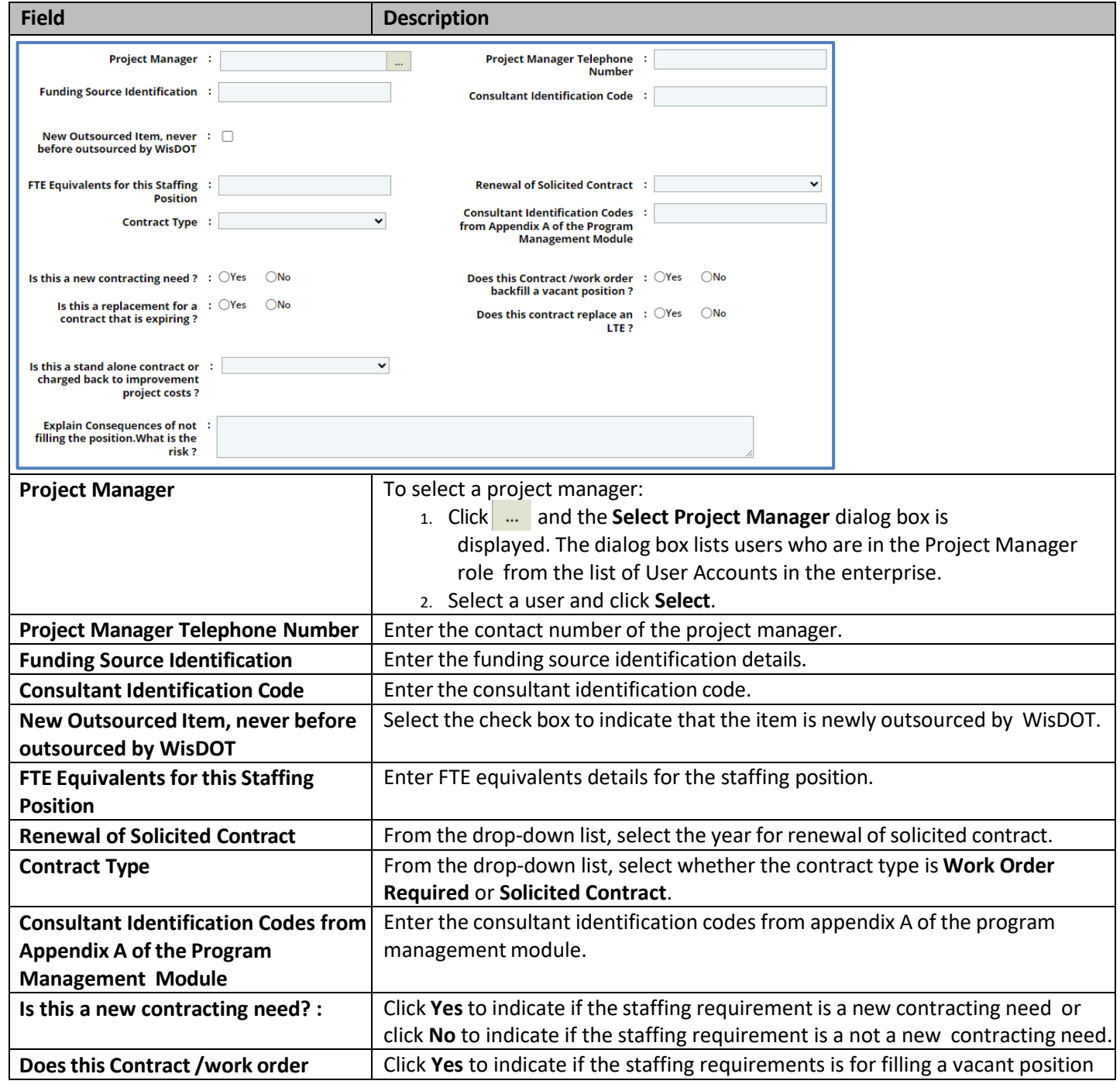

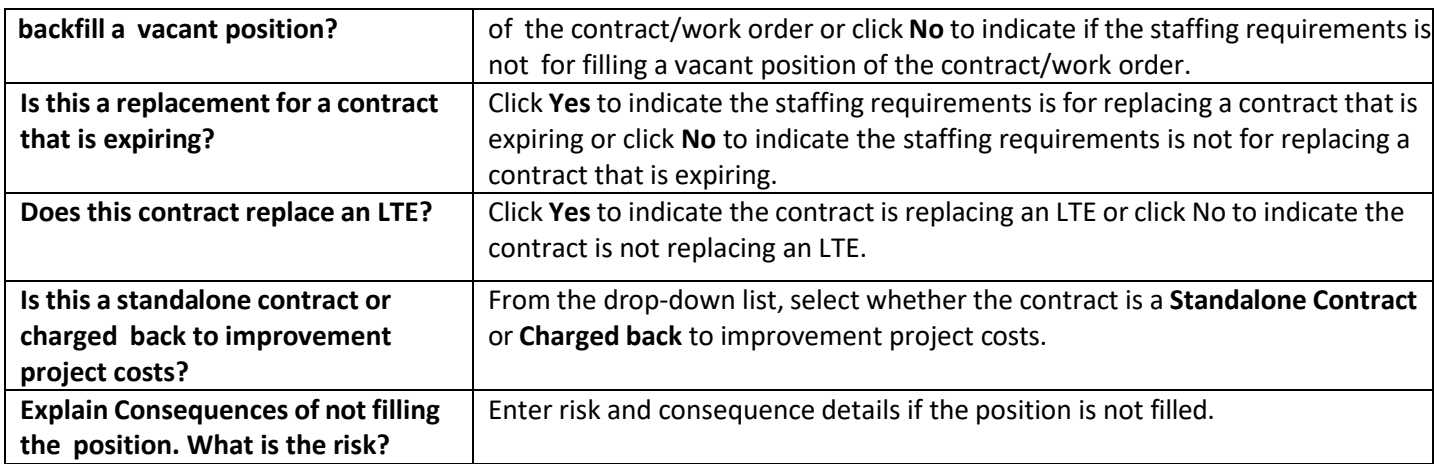

- 6. In the table **List the Proposed Position Classifications**, click **Add** to add resource classifications.
- 7. Once the **Select Resource Classifications** dialogue box opens, check the appropriate classifications and hit **Select**.
- 8. Click **Save**.

## **3.5 Submitting Solicitation Checklist**

The checklist of the solicitation allows you to attach any relevant documents for the solicitation, update the status of the checklist items, and enter comments about the solicitation checklist.

**Pre-requisite**: Prior to submitting a checklist, the **Basis of Payment,** and **Advertised Fixed Fee%** for the solicitation must be defined on the **Solicitation Scope of Service** page.

To update and submit the solicitation checklist:

- 1. Select the solicitation, and then click **Edit**.
- 2. In the navigation pane, expand the solicitation folder, and then click **Checklist**. The **Solicitation Checklist** page is displayed.

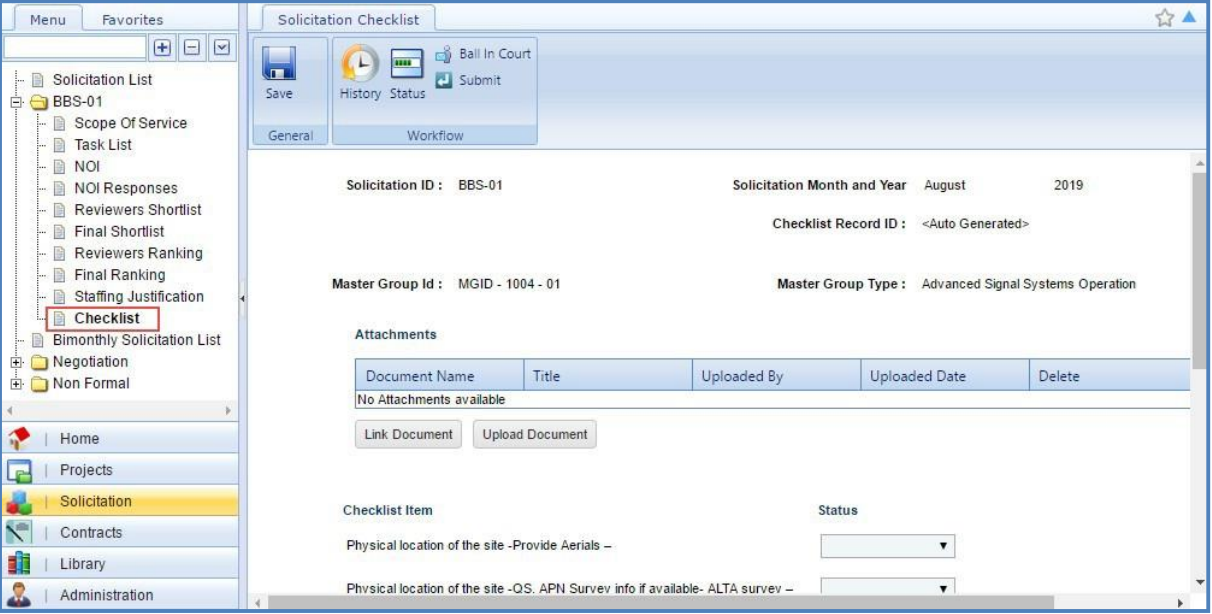

Note:

- The values in the Solicitation ID, Solicitation Month and Year, and Checklist Record ID fields are auto populated.
- If the Contract Type is Master, then the values in the Master Group Id and Master Group Type fields are auto *populated.*

• If the Contract Type is Regular, then the Projects table is displayed listing all the projects that are associated with *the solicitation.*

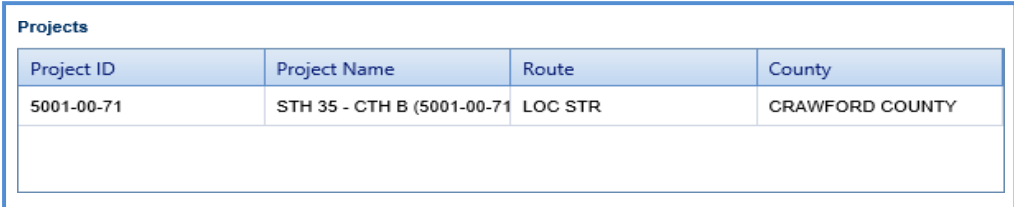

- 3. In the **Attachments** section, upload images and files relevant to the solicitation checklist.
- 4. Corresponding to a checklist item, from the **Status** drop-down list, select the status for each item. Thisis mandatory to submit the checklist.

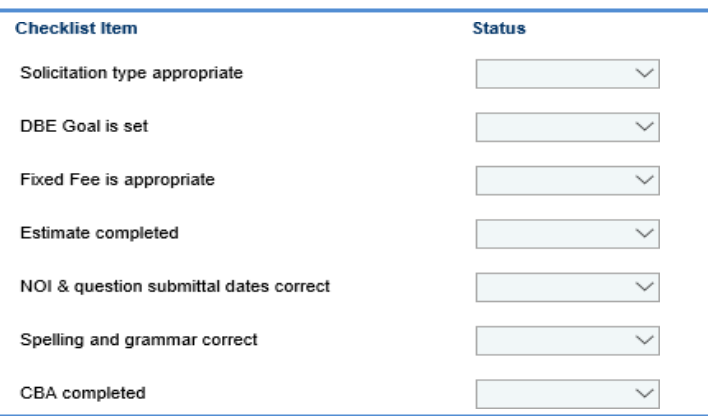

5. In the **Comments and Conditions** section, enter comments and conditions about the solicitation checklist.

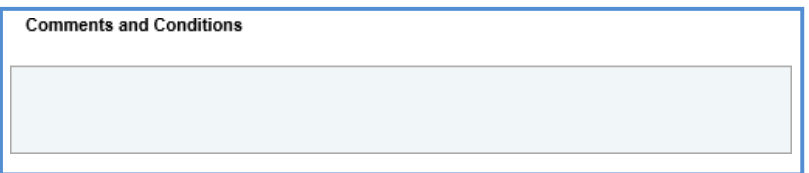

- 6. Click **Save**.
- 7. In the **Workflow** group, click **Submit**. The **WisDOT – Masterworks** dialog box is displayed.
- 8. Enter required information and then click **OK.** Optionally, in the **Workflow** group, you can click **Close** or **Redraft**, enter required information in the dialog box that is displayed, and then click **OK** to close or redraft the record.

*Note: You can add a solicitation only when the checklist itemsstatusis updated and submitted.*

## **3.6 Creating and Publishing a Solicitation**

The system allows you to add multiple solicitations and create a **Solicitation** that will be published to the consultants. The consultants will provide response to the NOI questionnaire, based on which consultants will be shortlisted and ranked.

Steps:

- 1. In the module menu, click **Solicitation**.
- 2. In the navigation pane, click **Solicitation List**. The **Solicitation List** page is displayed.

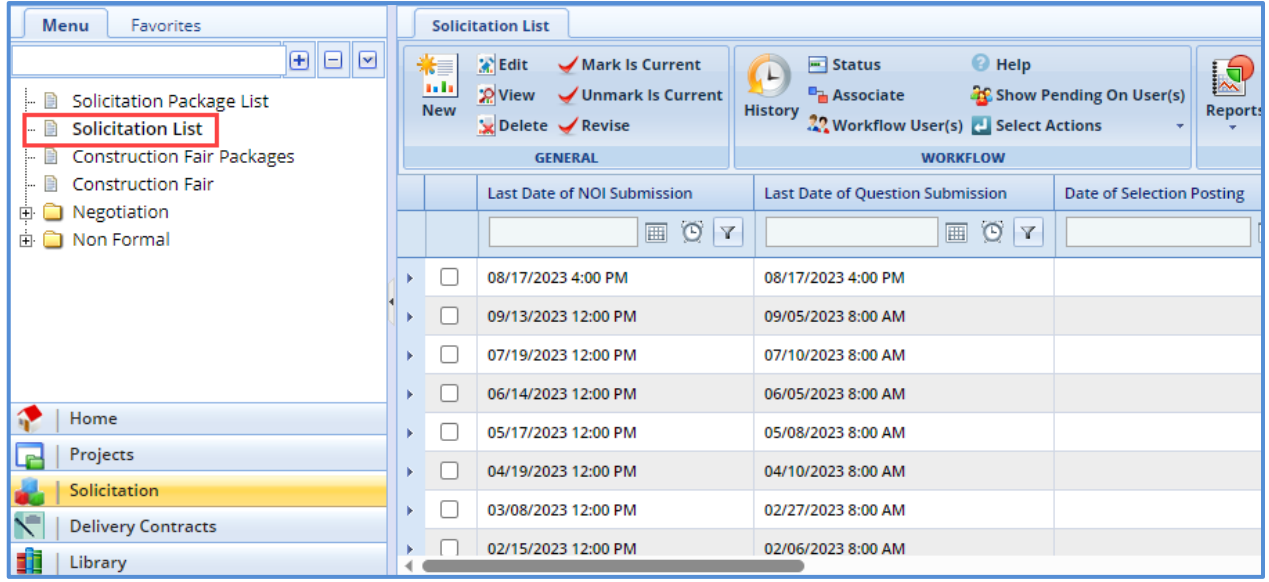

3. Click **New**. The **Solicitation Details** page is displayed.

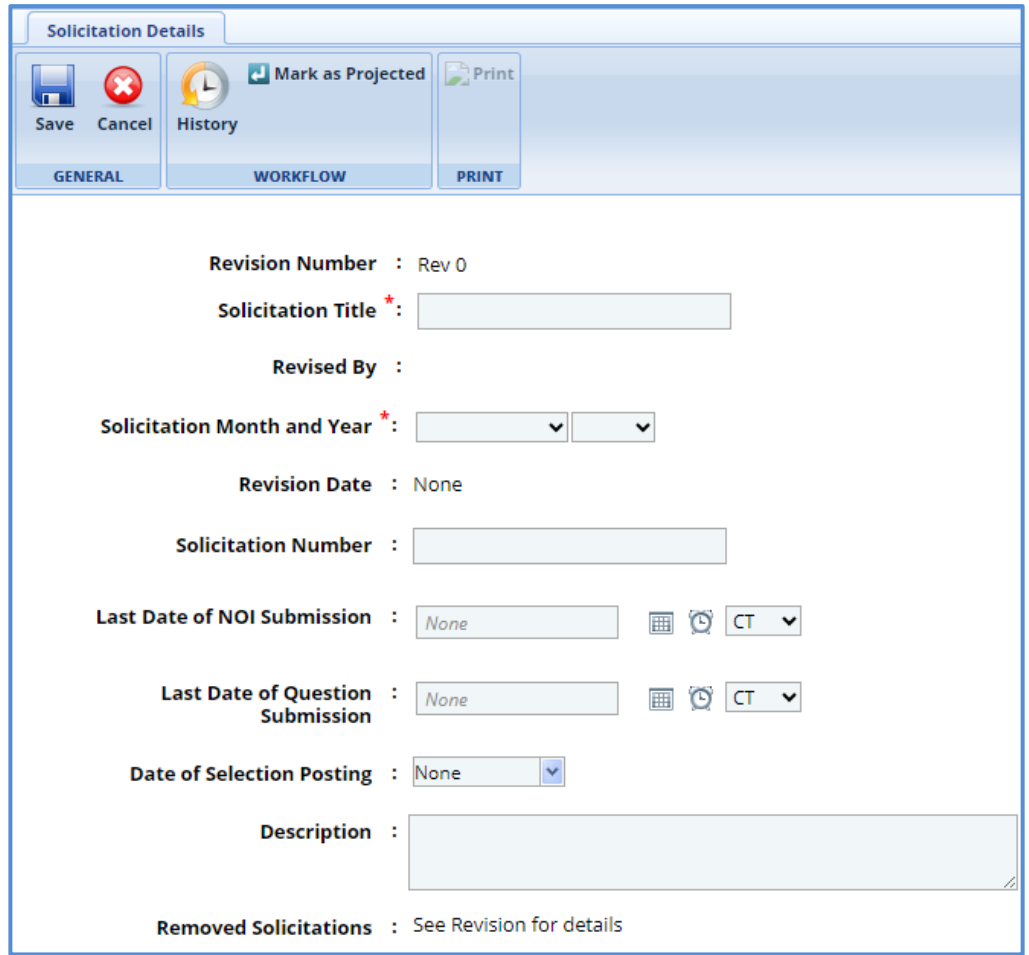

4. Enter information in the required fields. The fields are described in the following table.

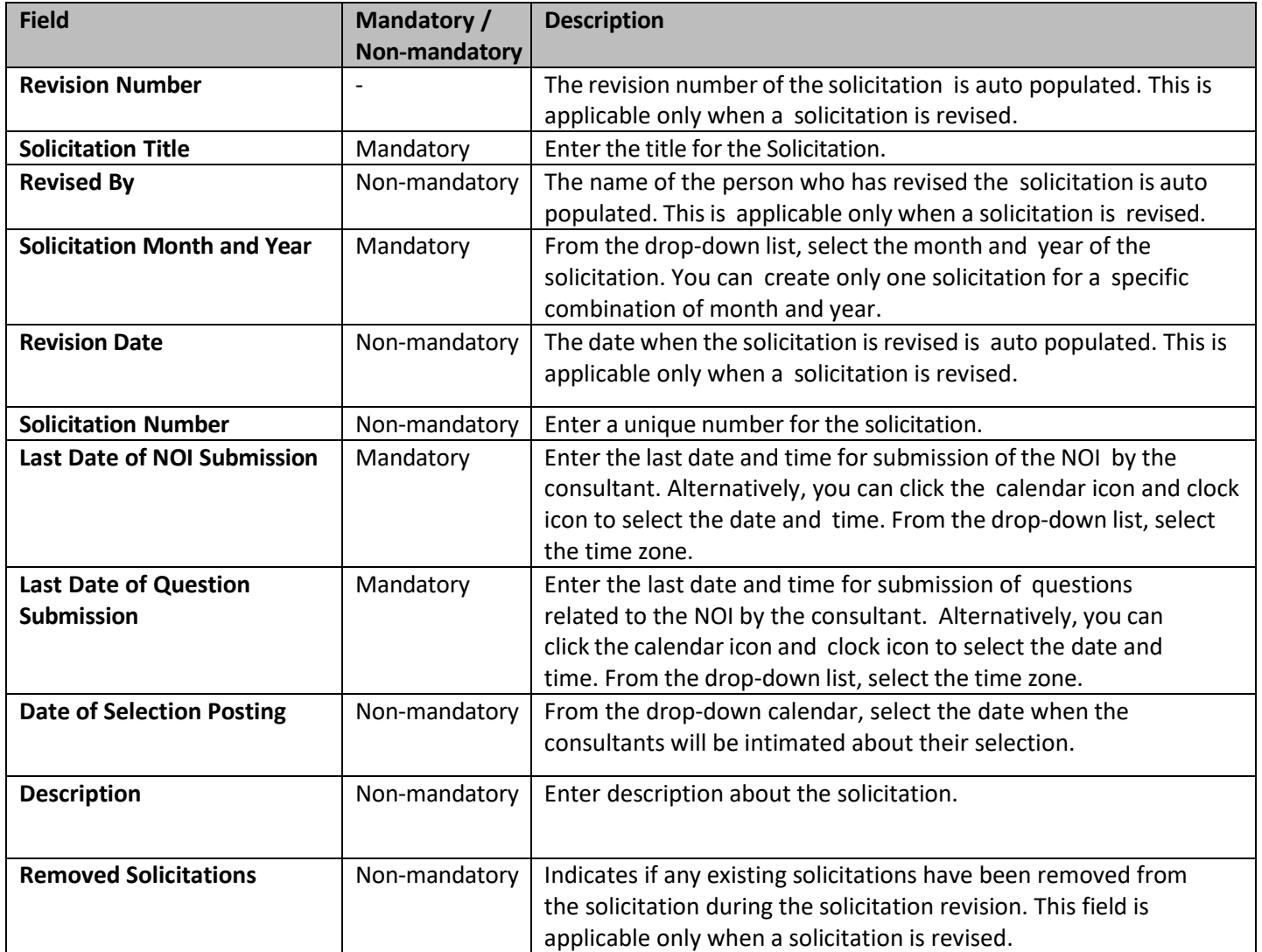

5. In the **Solicitation details** section, perform the following steps to add the solicitations.

**Pre-requisite**: The solicitation checklist must be submitted for the solicitation to be available for adding in the Solicitation.

a. In the **Solicitation Package Details** section, click **Add**. The **Select Solicitation** dialog box is displayed. The dialog box lists all the solicitations that are of the same month and year as that of the solicitation, for which the checklist is submitted, and solicitations that are not associated with any other solicitation.

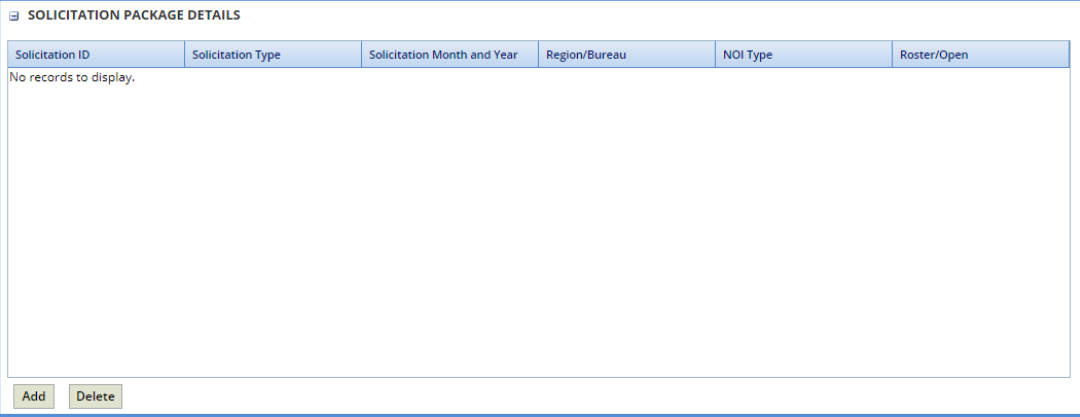

- b. Select the solicitations to add to the Solicitation.
- c. Click **Select**.
- 6. Click **Save**. The Solicitation is in the **Draft** workflow status.
- 7. Select the Solicitation record and click **Select Actions** in the **Workflow** group.
- 8. Click **Mark as Projected** and then click **OK.** The **Workflow Status** of the Solicitation is set to p**rojected**.
- 9. Select the projected Solicitation record and click **Select Actions** in the **Workflow** group.
- 10. Click **Publish** and click **OK.** The **Workflow Status** of the Solicitation is set to **Published**. The solicitation is published to the consultants. Once published, the consultant can access the solicitation through the:
	- [Masterworks application \(https://wisdot.masterworkslive.com/Modules/USRMGMT/Login.aspx\)](https://wigov-my.sharepoint.com/personal/lindseya_johnson_dot_wi_gov/Documents/Desktop/Masterworks%20application%20(https:/wisdot.masterworkslive.com/Modules/USRMGMT/Login.aspx)%20Public%20Portal%20(http:/%20wisdotprojects.masterworkslive.com))
	- Public Portal (http:// wisdotprojects.masterworkslive.com)
- 11. Optionally, in the **Workflow** group, you can click **Complete** or **ReDraft**, enter required information in the dialog box that is displayed, and then click **OK** to complete or redraft the record.

### **3.6.1 Revising Solicitation**

A current Solicitation that is published can be revised to include changes. The solicitations associated with the Solicitation that is being revised, can also be edited.

a. On the **Solicitation List** page, select the published Solicitation that is marked as current, which you want to revise.

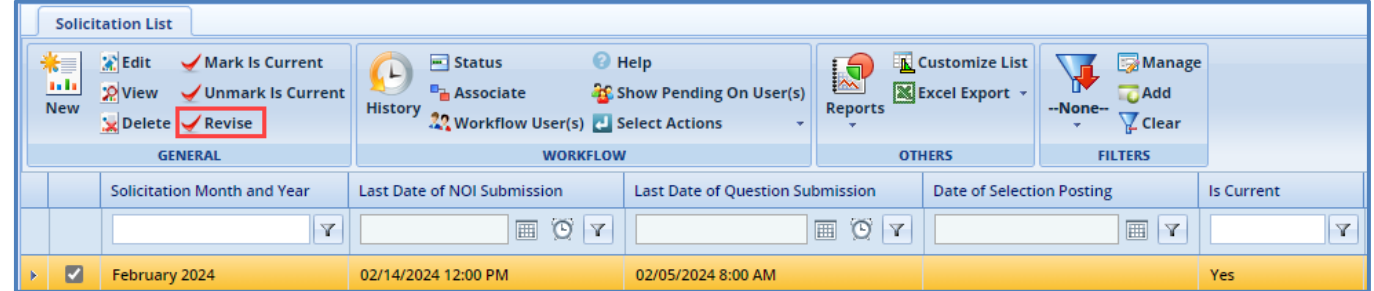

- b. In the **General** group, click **Revise.** The **Solicitation Revision** page is available in the Solicitation folder in the navigation pane.
- c. In the navigation pane, expand the Solicitation folder and then click the **Solicitation Revision**. The **Solicitation Revision** page is displayed with the Solicitation record in **Work in progress** status.
- d. Select the record in the **Work in progress** status and click **Edit**. The **Solicitation Revision** details page is displayed.

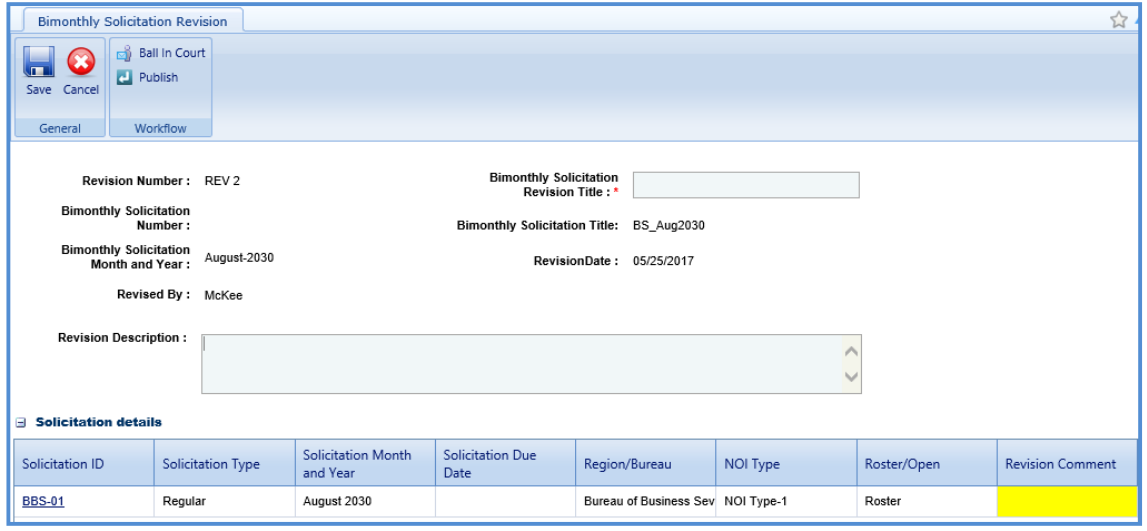

e. Enter information in the required fields. The fields are described in the following table.

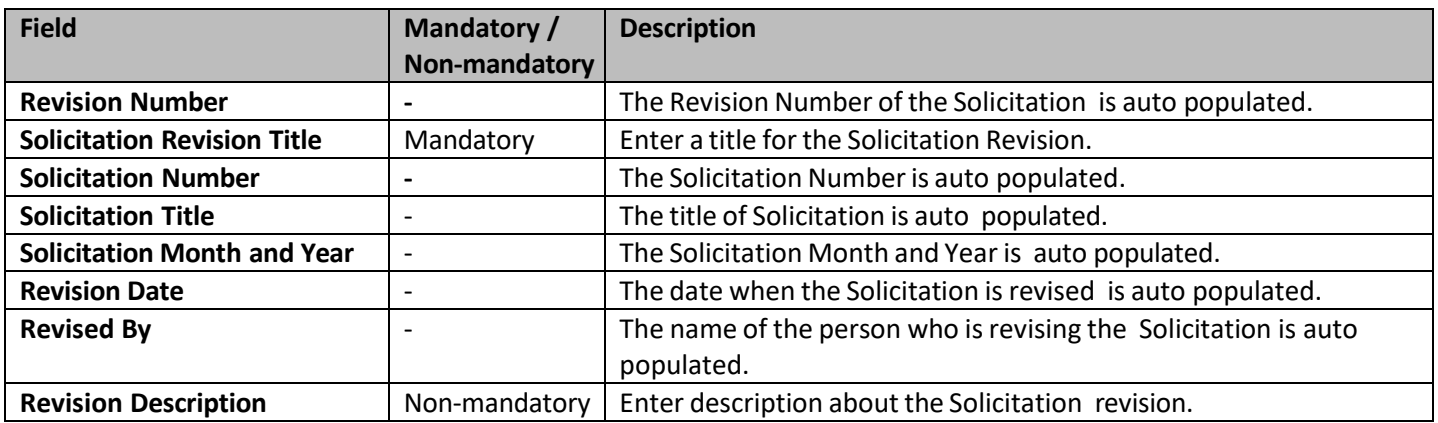

In the **Solicitation** details section, you can perform the following revisions:

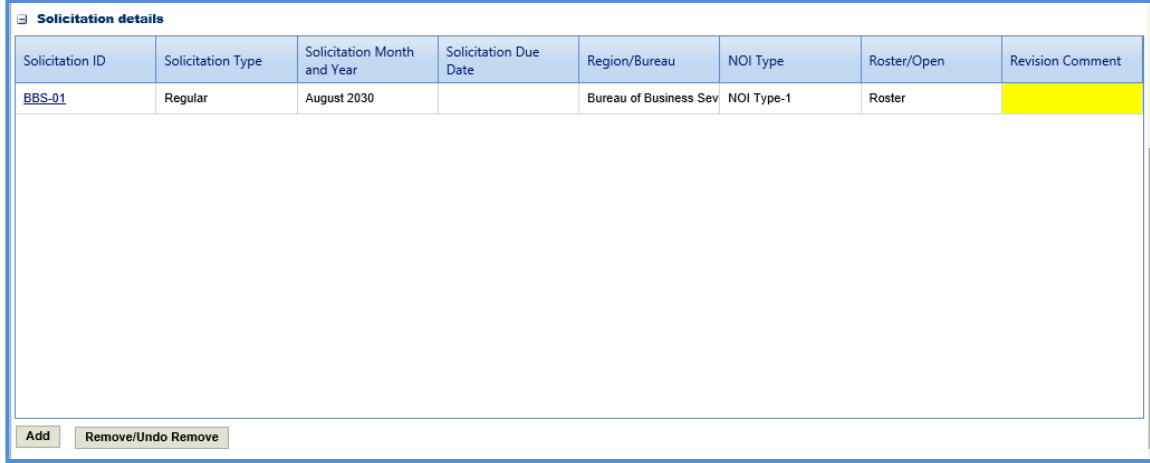

- Revise a solicitation that is associated with Solicitation.
- Click the link in the **Solicitation ID** column to edit the details of the solicitation.
- In the **Revision Comment** column, enter comments about the solicitation revision.
- To add a solicitation, perform the following steps:
	- i. Click **Add**. The **Select Solicitation** dialog box is displayed.
	- ii. Select the required solicitations and click **Select**.
	- iii. Click **Save**.
	- To remove an existing solicitation, select the solicitation, and then click **Remove/Undo Remove**.
- 7. Select the revised Solicitation record. In the **Workflow** group, click **Select Actions**, click **Publish**, and then click **OK.** The revised Solicitation is published to the consultants and the **Revision Status** of the record on the **Solicitation** page is set to **Done**.
- 8. Optionally, in the **Workflow** group, you can click **Close**, enter required information in the dialog box that is displayed, and then click **OK** to close the record.

## **3.7 Responding to NOI Questions**

The consultants can raise questions related to the solicitations published to them. These questions can be raised before the expiry of the **Last Date of Question Submission** set in the **Solicitation Details** page. You can provide answers to these questions. However, the answers can be published to the consultants only after the expiry of **Last Date of Question Submission.**

To answer the questions:

- 1. In the module menu, click **Solicitation**.
- 2. In the navigation pane, click **Solicitation List**. The **Solicitation List** page is displayed.
- 3. Select the Solicitation for which you want to respond to a question, and then click **View**.

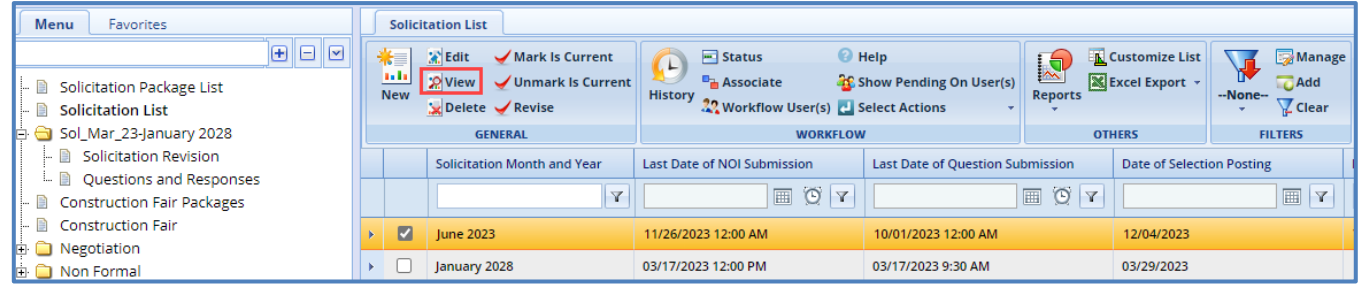

4. In the navigation pane, expand the solicitation folder, and then click **Questions and Responses**. The **Questions and Responses** page is displayed.

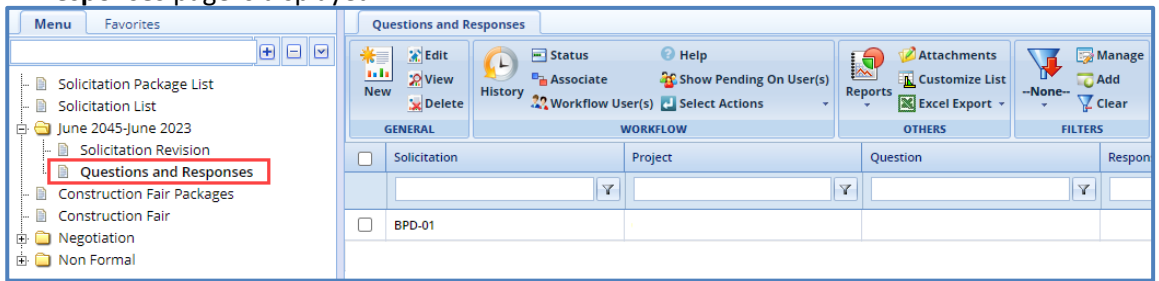

5. Select the question for which you want to respond and click **Edit**. The **Respond to Question** page is displayed.

Note: The values in the Solicitation, Solicitation, Query By, Query Date, and Consultant fields are auto populated. In the *Projects section, the projects associated with the Solicitation is auto populated.*

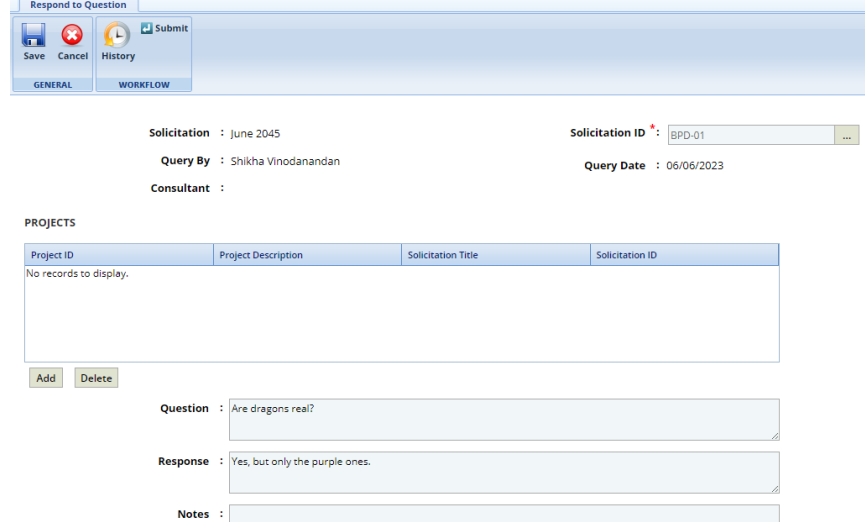

6. In the **Response** section, enter response to the question.

# Response:

7. In the **Notes** section, enter notes about the response.

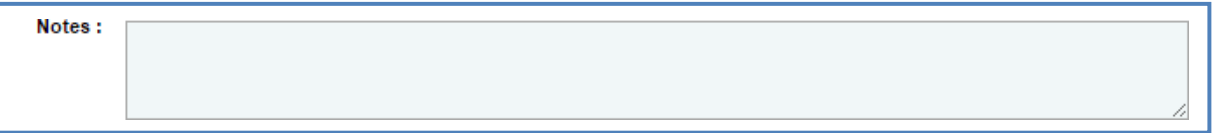

- 8. In the **Attachments** section, upload images and files relevant to the response.
- 9. Click **Save**.
- 10. Select the question and response record and in the **Workflow** group, click **Select Actions**.
- 11. Click **Publish.** The **WisDOT – Masterworks** dialog box is displayed.
- 12. Enter the required information and then click **OK.** The **Workflow Status** of the record is set to **Response Published**. The response to the question is published to the consultants.
- 13. Optionally, if the response to the question need not be published to the consultants, enter notes in the **Notes** section. In the **Workflow** group, click **Completed – Not Published**, in the dialog box, enter required information, and then click **OK**. In the **Workflow** group, you can also click **ReDraft**, enter required information in the dialog box that is displayed, and then click **OK** to close or redraft the record.

### **3.8 Viewing NOI Responses**

The procedure to view the consultants' responses of NOI Questionnaires is described.

- 1. Click **Solicitation** in the module menu. The **Solicitation Package List** page is displayed.
- 2. Select the solicitation for which NOI response must be viewed and click **View**. The **Solicitation Package** page is displayed.
- 3. In the navigation pane, expand the solicitation and click **NOI Responses**. The **NOI Responses** page is displayed.

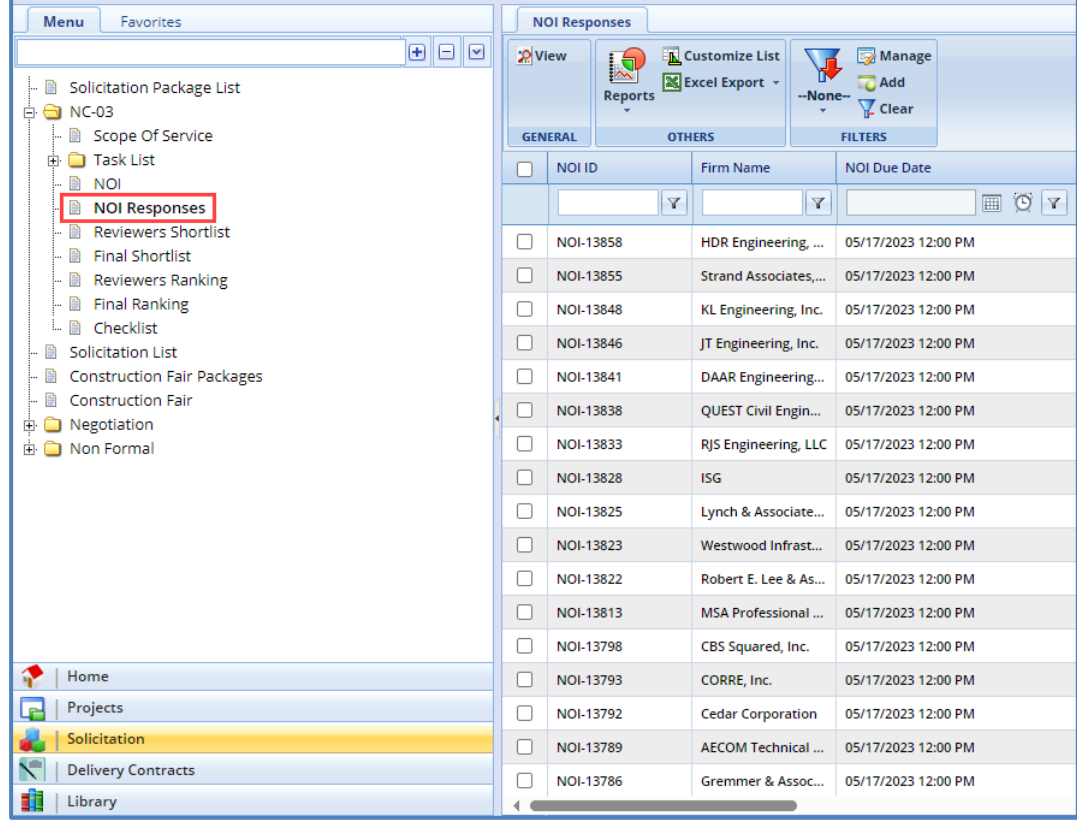

4. Select the **NOI Response** that you want to view and then click **View** in the **General** group. The duly filled **NOTICE OF INTEREST QUESTIONNAIRE** page is displayed.

## **3.9 Shortlisting Consultants**

The consultant firms are shortlisted based on their NOI responses. The NOI responses are auto populated in the **Reviewer's Shortlist** page once the last date of NOI submission is expired. The procedure to shortlist the consultant firms is described.

- 1. In the module menu, click **Solicitation**. The **Solicitation Package List** page is displayed.
- 2. Select the solicitation for which the consultants must be shortlisted and click **View**. The **Solicitation Package** page is displayed.
- 3. In the navigation pane, expand the solicitation and click **Reviewers Shortlist**. The **Reviewer's Shortlist** page is displayed listing the consultant firms who have responded to the NOI.

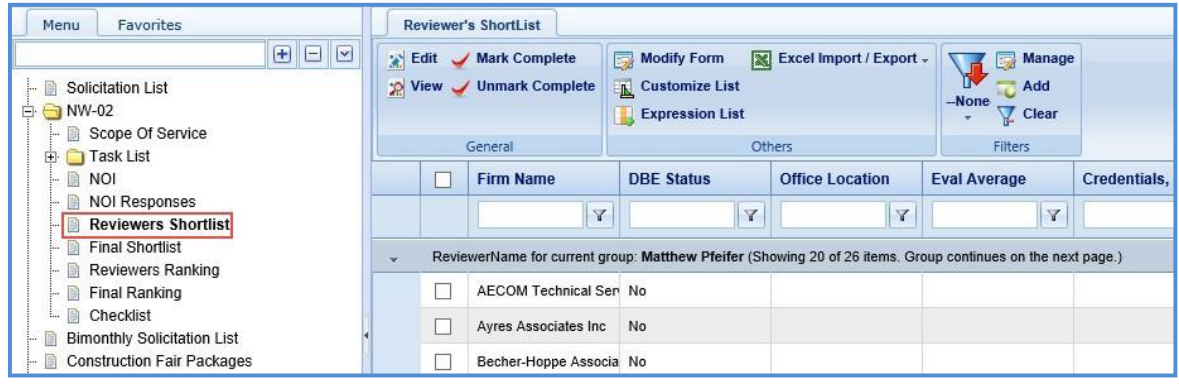

4. Select a consultant firm record and click **Edit**. The **Reviewer's Shortlist** page of the record is displayed.

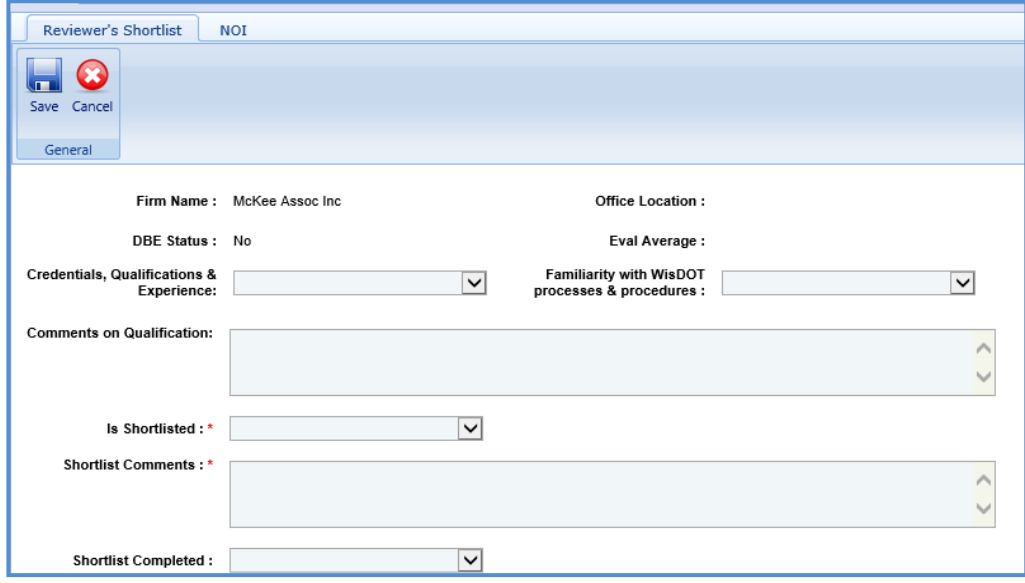

5. Enter information in the required fields. The fields are described in the following table.

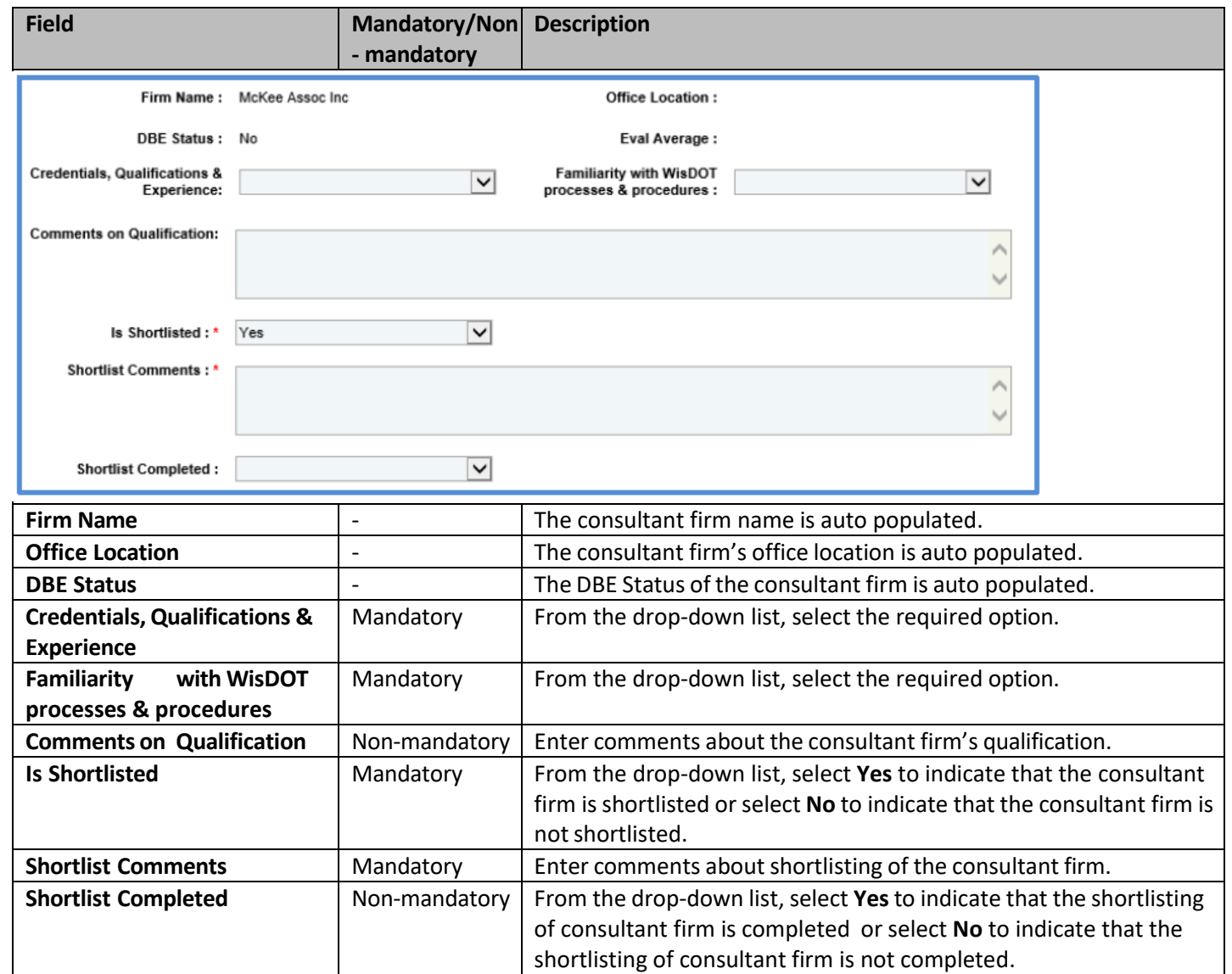

*Note: Click the NOI tab to view the NOI response of the consultant firm.*

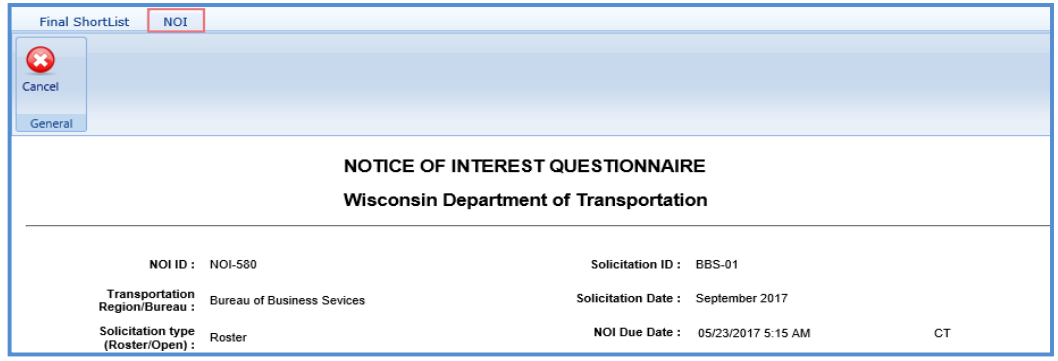

- 6. Click **Save.**
- 7. Select the records and click **Mark Complete** in the **General** group.

Note: All the records on the Reviewer's Shortlist page must be marked as complete to proceed with the final shortlisting *procedure.*

## **3.10 Final Shortlisting Consultants**

**Pre-requisite**: All the consultant firm records on the **Reviewers Shortlist** page must be marked as completed. The procedure to final shortlist the shortlisted consultant firms.

- 1. Click **Solicitation** in the module menu. The **Solicitation Package List** page is displayed.
- 2. Select the solicitation for which the consultants must be final shortlisted and click **View**. The **Solicitation Package** page is displayed.
- 3. In the navigation pane, expand the solicitation and click **Final Shortlist**. The **Final Shortlist** page is displayed.

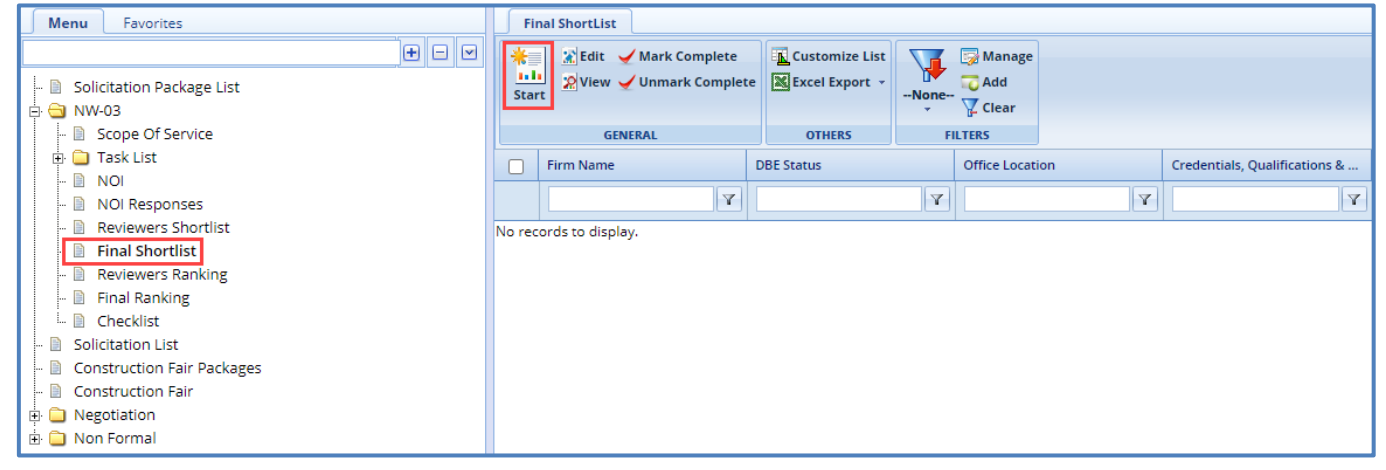

- 4. Click **Start** in the **General** group. All the consultant firm records are listed.
- 5. Select a consultant firm record which you want to finalshortlist and click **Edit**. The **Final Shortlist** details page is displayed.

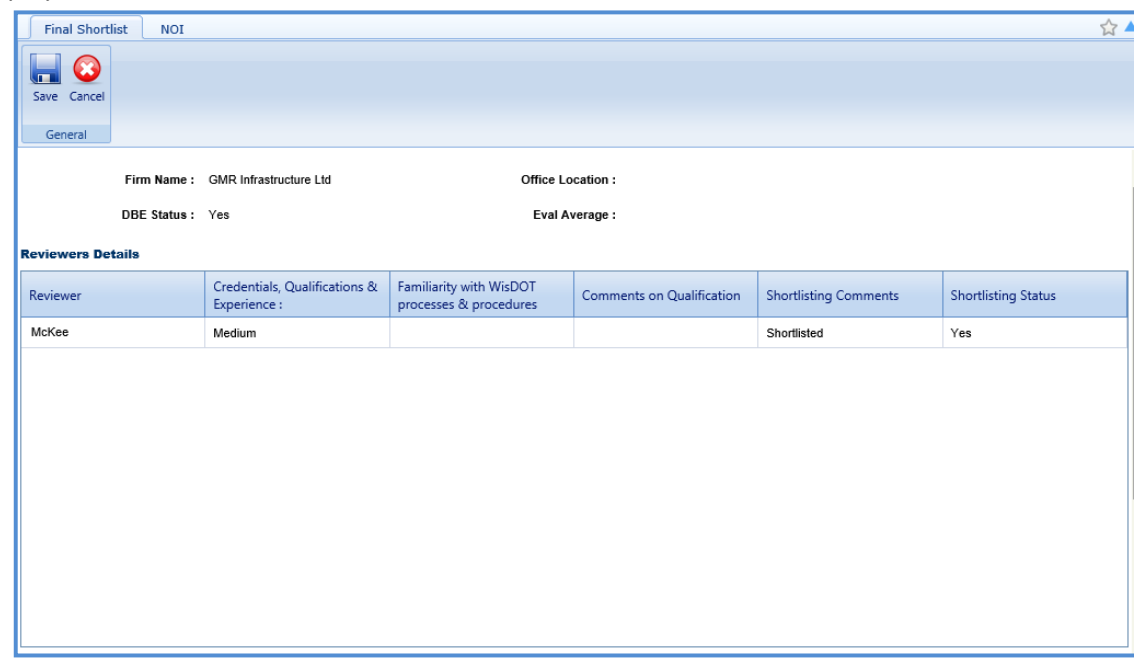

### *Note:*

The values in the Firm Name, Office Location, DBE Status, and Eval Average fields are auto populated. The Reviewers *Details section auto-populates the reviewer's shortlisting details of the consultant firm.*

6. Enter information in the required fields. The fields are described in the following table.

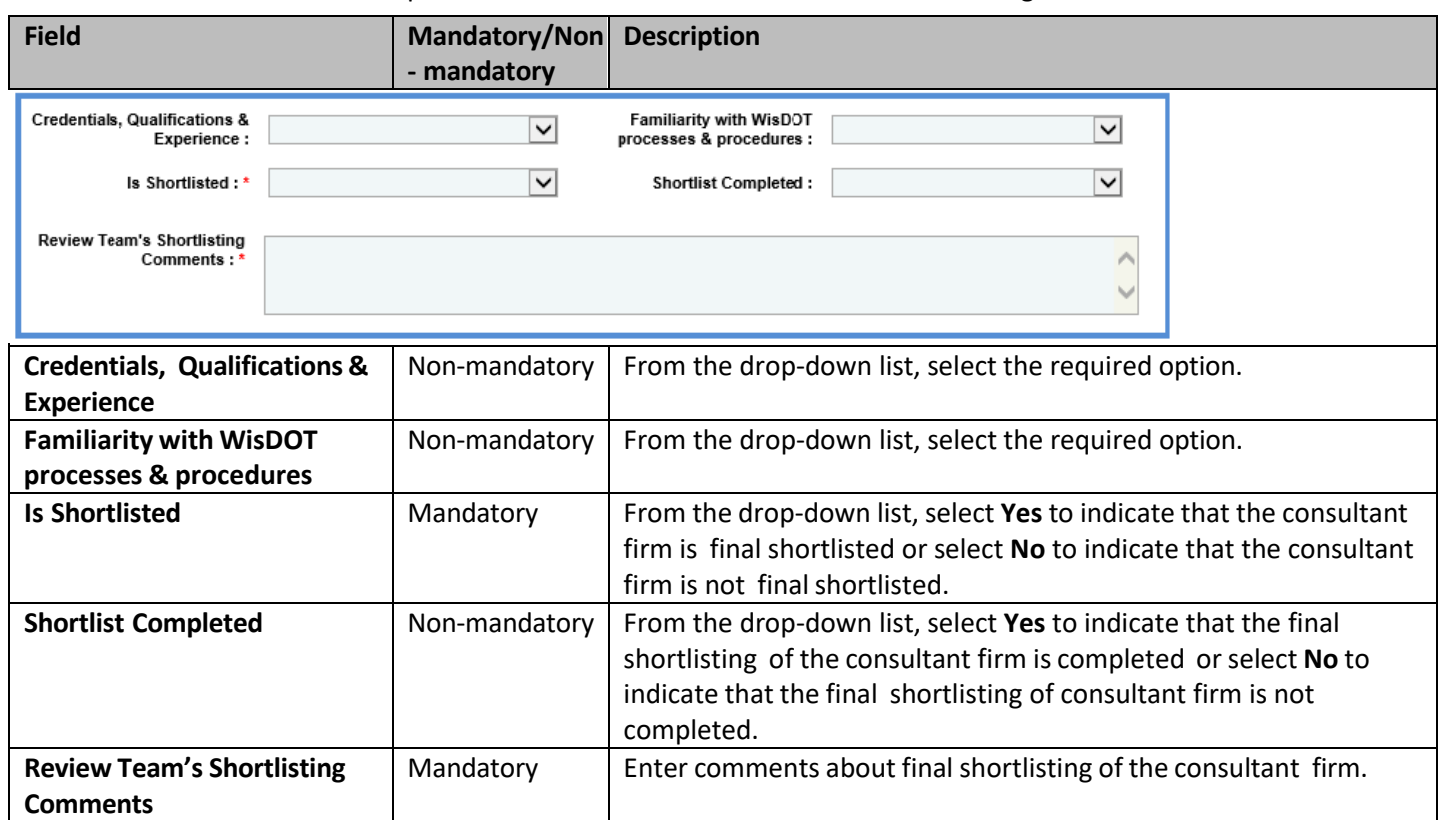

*Note: Click the NOI tab to view the NOI response of the consultant firm.*

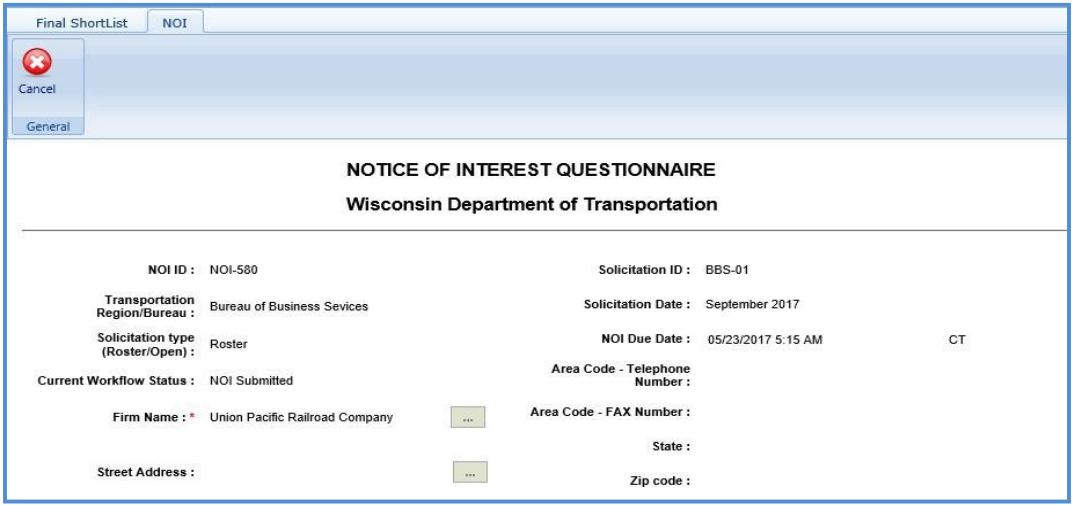

- 7. Click **Save.**
- 8. Select the records and click **Mark Complete** to complete the final shortlisting of the consultant firms.

*Note: The final shortlisted records are available for ranking.*

### **3.11 Interview Questions and Responses**

If an interview is held with the shortlisted consultants before the ranking process, then the system allows you to record the questions asked and responses received during the interview process.

**Pre-requisite**: On the **Solicitation Scope of Service** page, the value in the **Interview** field should be **Interviews will be conducted.**

### **3.11.1 Recording Interview Questions**

- 1. Click **Solicitation** in the module menu. The **Solicitation Package List** page is displayed.
- 2. Select the solicitation for which interview questions and responses must be recorded and then click **View**. The **Solicitation Package** page is displayed.
- 3. In the navigation pane, expand the solicitation and click **Interview Questions and Responses**. The **Interview Questions and Responses** page is displayed.

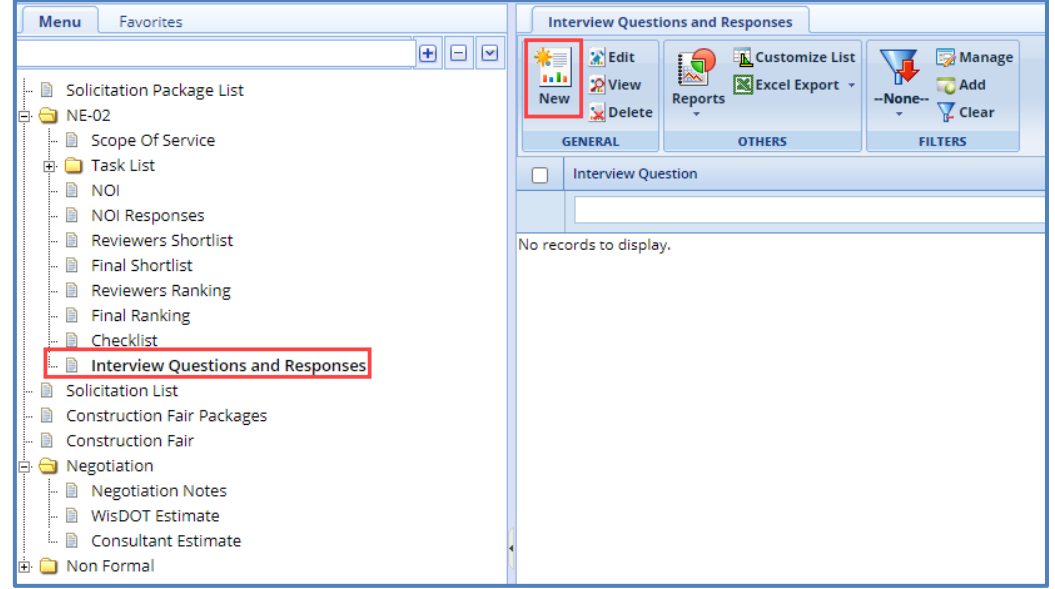

- 4. Click **New**. The **Interview Questions and Responses** page is displayed.
- 5. In the **Interview Question** field, enter the question asked during the interview.

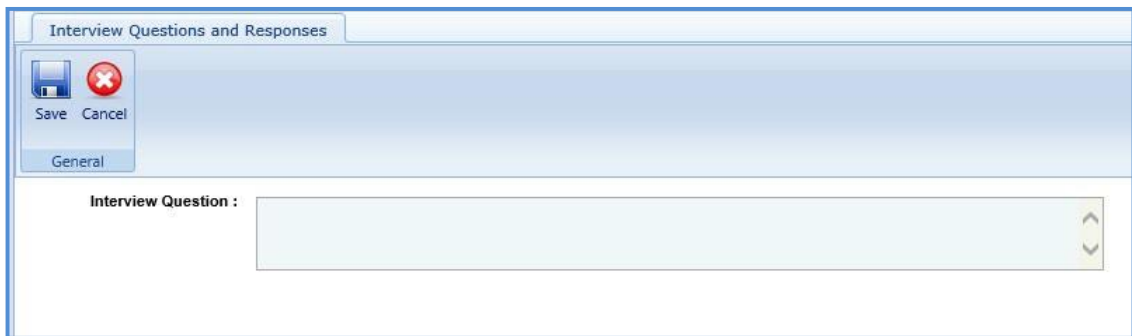

6. Click **Save**.

### **3.11.2 Recording Interview Responses**

1. On the **Interview Questions and Responses** page, select the question for which you want to record the response received from the consultant and then click **Edit**. The **Response** section is displayed on the **Interview Questions and Responses** page.

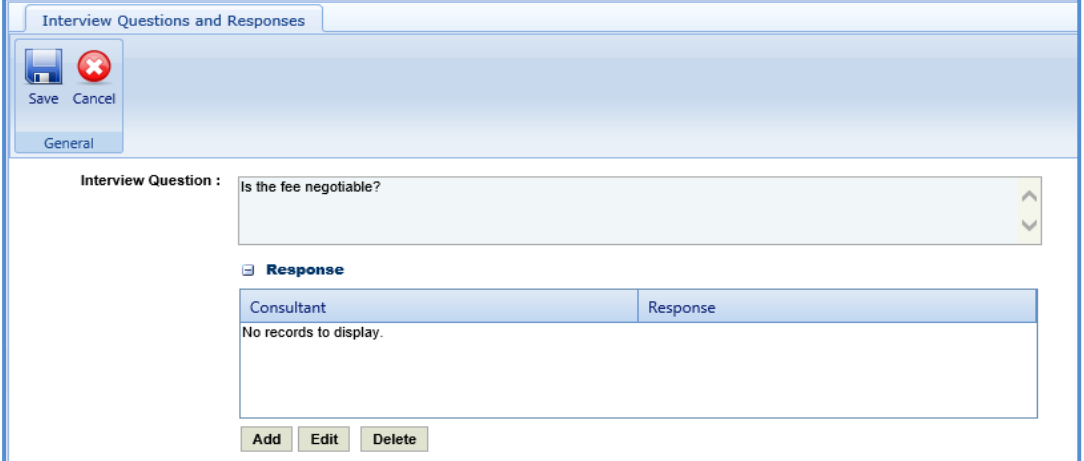

2. In the **Response** section, click **Add**. The **New Response** dialog box is displayed.

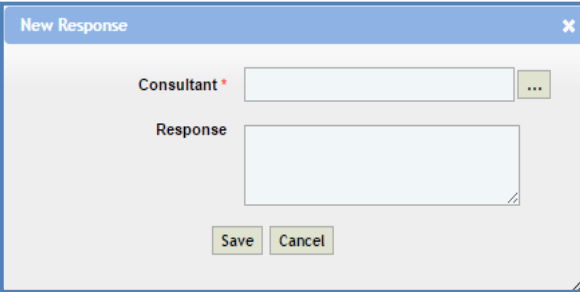

3. Enter the information in the required fields. The fields are described in the following table.

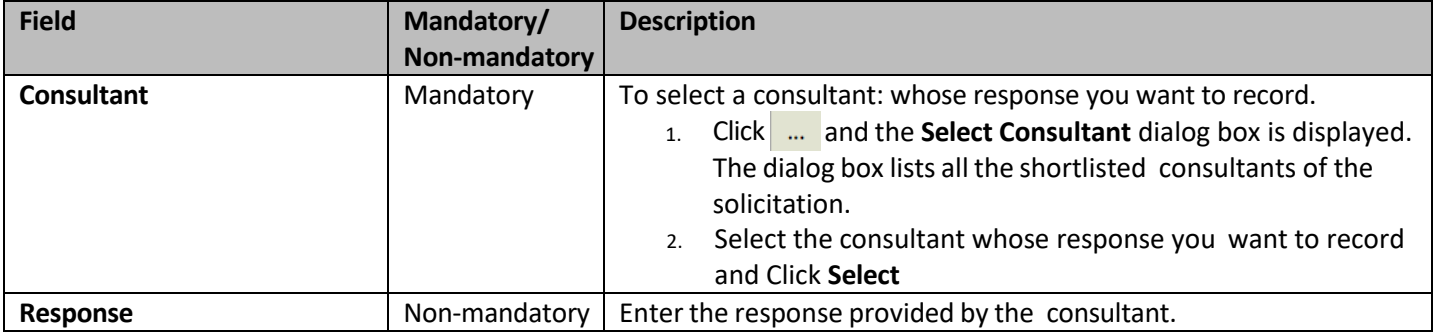

4. Click **Save**.

### **3.12 Ranking Consultants**

**Prerequisite**: The consultant firms must be final shortlisted. The procedure to rank the final shortlisted consultants is described.

- 1. Click **Solicitation** in the module menu. The **Solicitation Package List** page is displayed.
- 2. Select the solicitation for which the consultants must be ranked and click **View**. The **Solicitation Package** page is displayed.

3. In the navigation pane, expand the solicitation, and then click **Reviewers Ranking**. The **Reviewers Ranking** page is displayed.

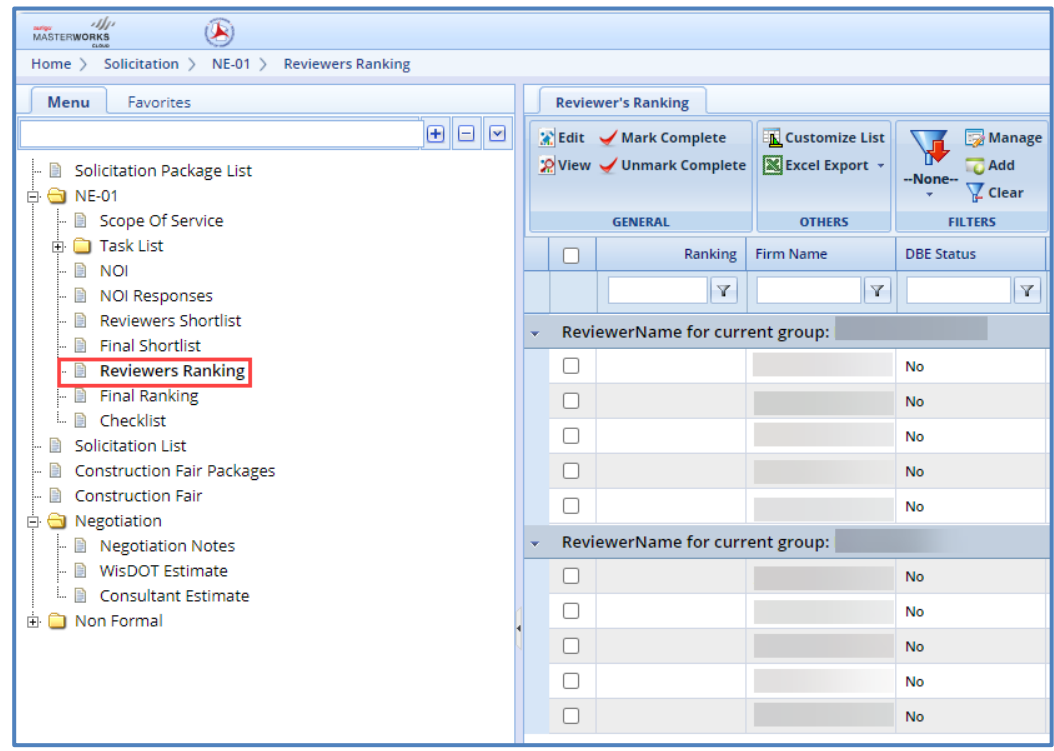

4. Select the consultant firm record that you want to rank, and then click **Edit**. The **Reviewers Ranking** details page is displayed.

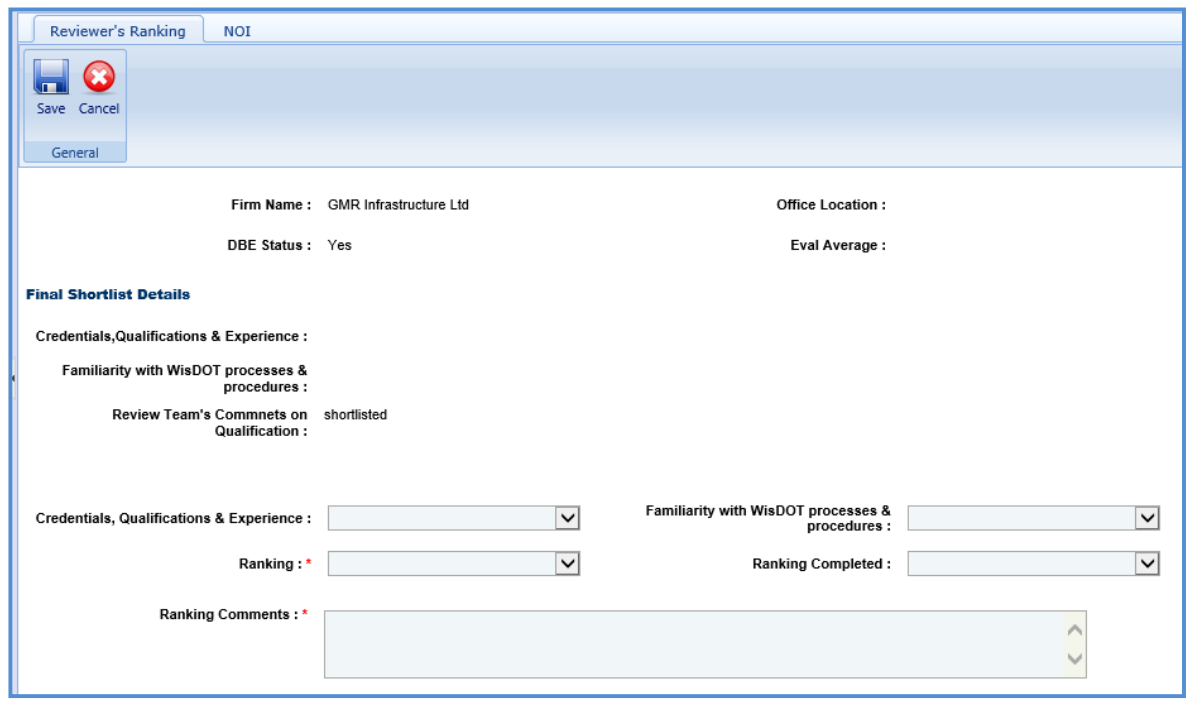

### *Note:*

- *The values in the Firm Name, Office Location, DBE Status, and Eval Average fields are auto populated.*
- In the Final Shortlist Details section, the values in the Credentials, Qualifications & Experience, Familiarity with *WisDOT processes & procedures, and Review Team's Comments on Qualification fields are auto populated.*
- 5. Enter information in the required fields. The fields are described in the following table.
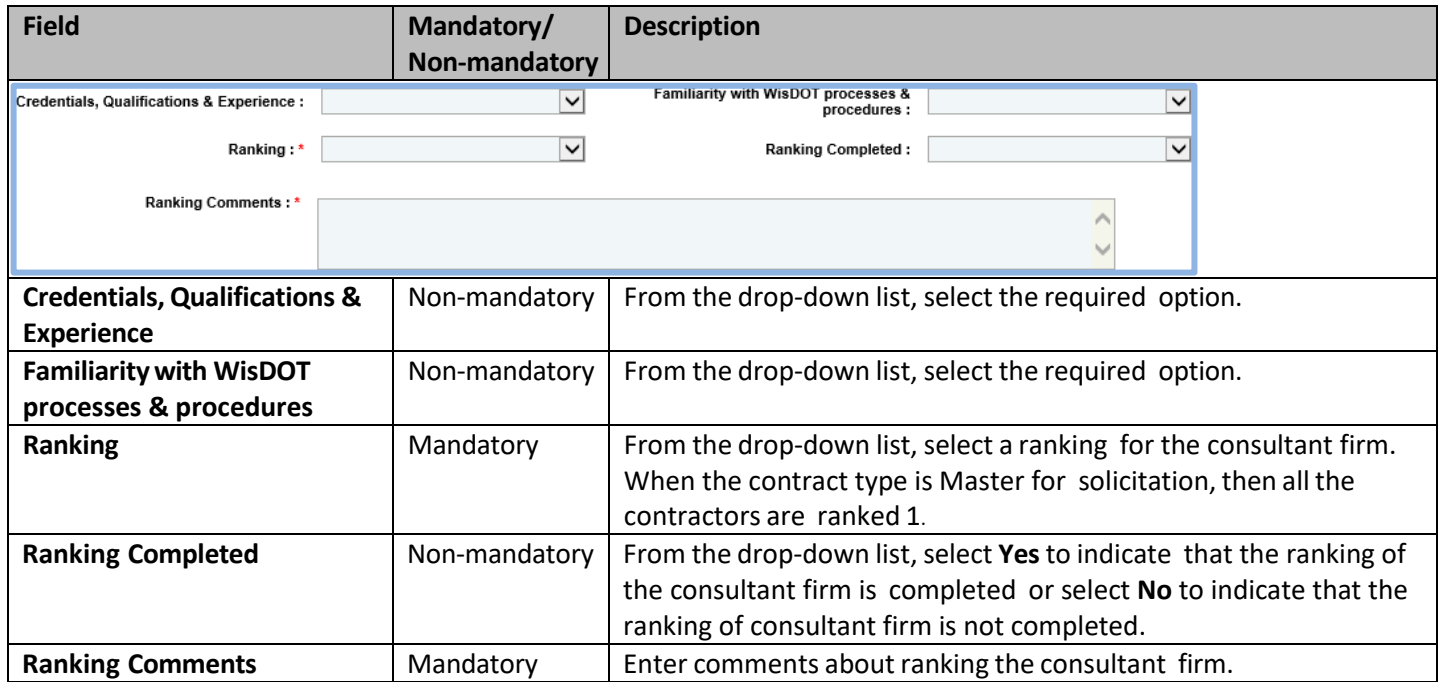

*Note: Click the NOI tab to view the NOI response of the consultant firm.*

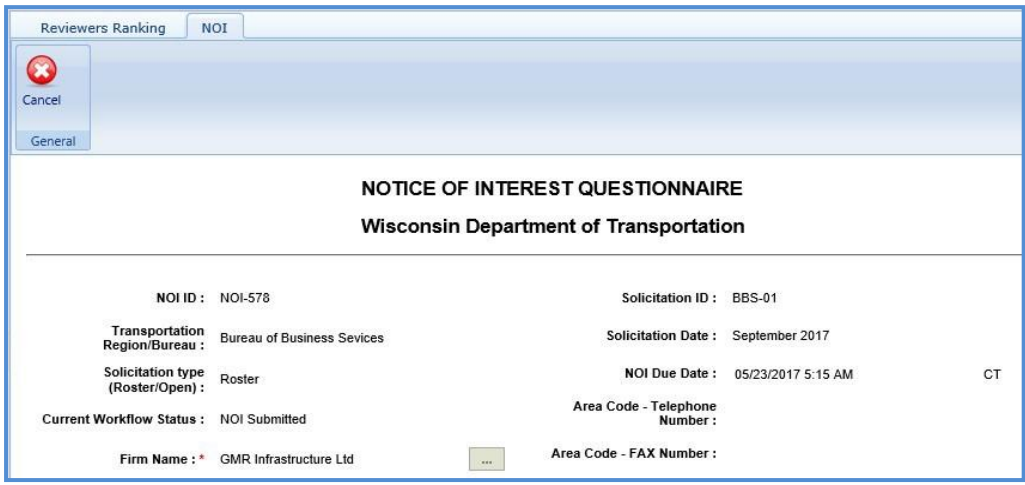

- 6. Click **Save.**
- 7. Select the records and click **Mark Complete** to complete the reviewer's ranking of the consultant firms.

Note: All the records on the Reviewer's Ranking page must be marked as complete to proceed with the final ranking *procedure.*

### **3.13 Final Ranking Consultants**

**Pre-requisite**: All the consultant firm records on the **Reviewer's Ranking** page must be marked as completed. The procedure to final rank the consultants is described.

- 1. Click **Solicitation** in the module menu. The **Solicitation Package List** page is displayed.
- 2. Select the solicitation for which the consultants must be ranked and click **View**. The **Solicitation Package** page is displayed.
- 3. In the navigation pane, expand the Solicitation, and then click **Final Ranking**. The **Final Ranking** page is displayed.

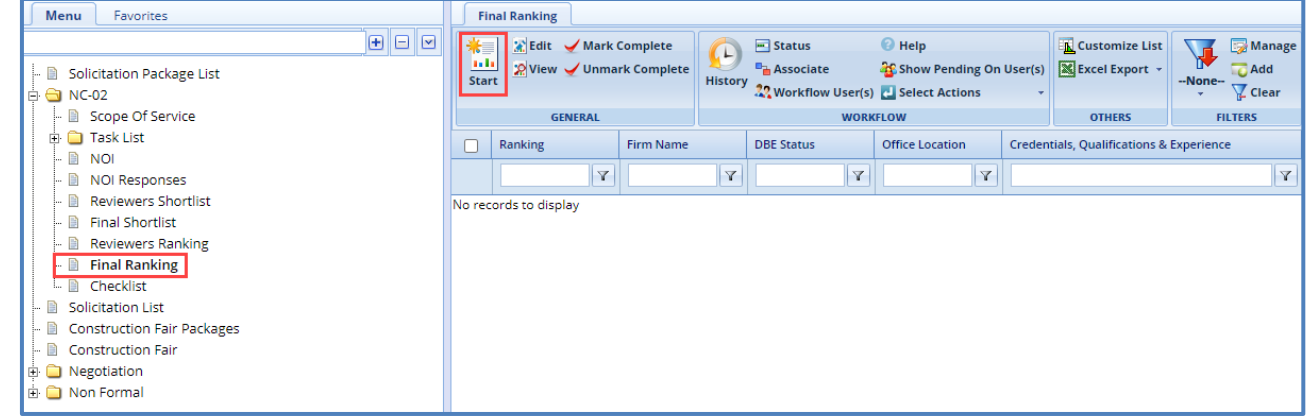

- 4. Click **Start** in the **General** group. The ranked consultant firm records are listed.
- 5. Select the consultant firm record that you want to final rank and click **Edit**. The **Final Ranking** details page of the consultant firm is displayed.

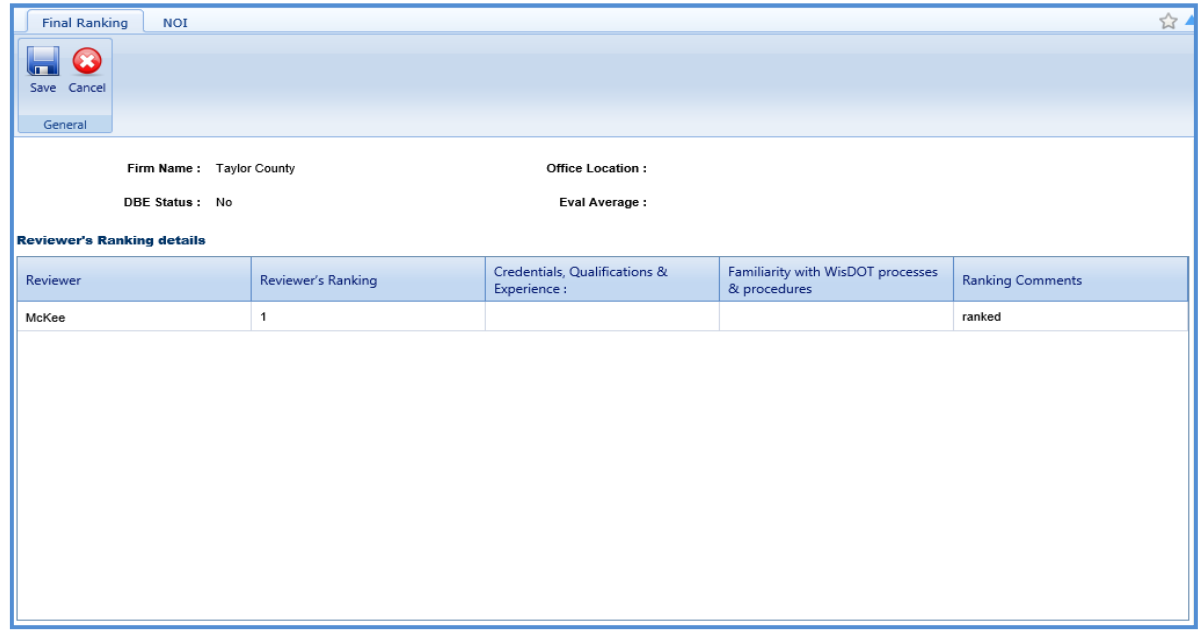

Note:

*The values in the Firm Name, Office Location, DBE Status, and Eval Average fields are auto populated. The Reviewers Ranking Details section auto-populates the reviewer's ranking details of the consultant firm.*

6. Enter information in the required fields. The fields are described in the following table.

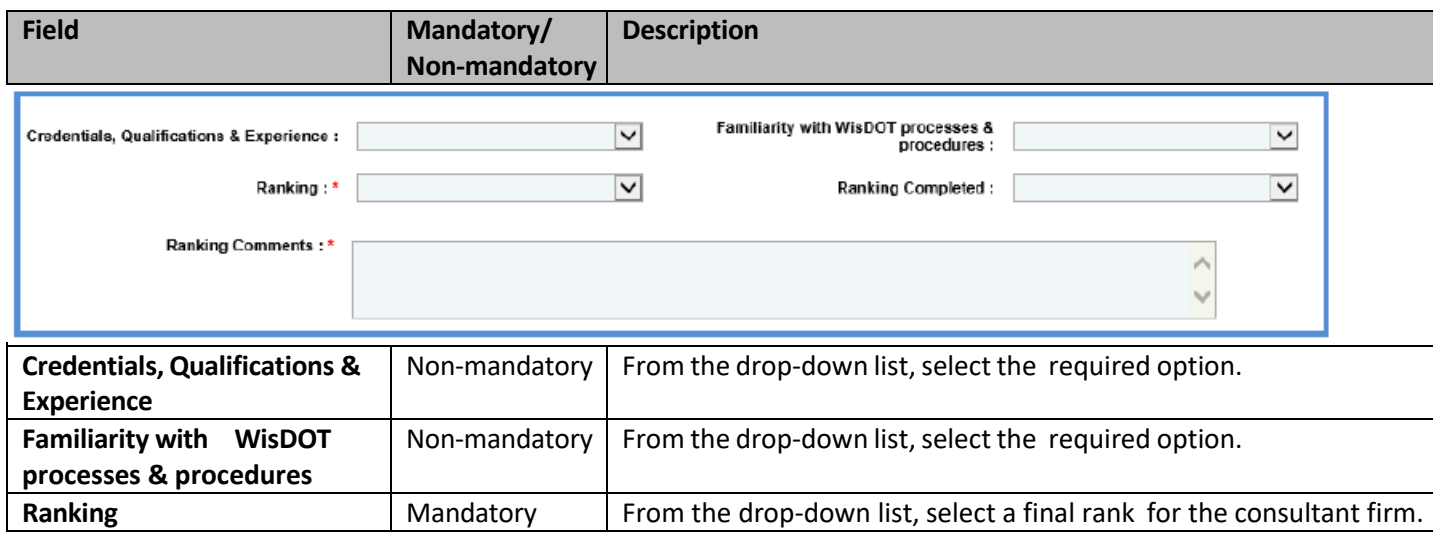

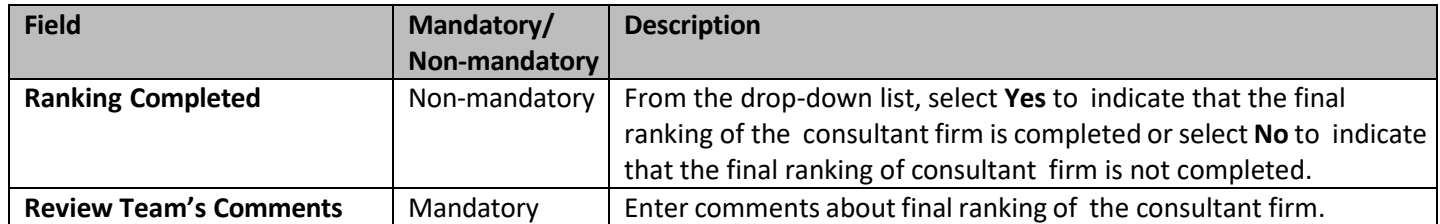

*Note: Click the NOI tab to view the NOI response of the consultant firm.*

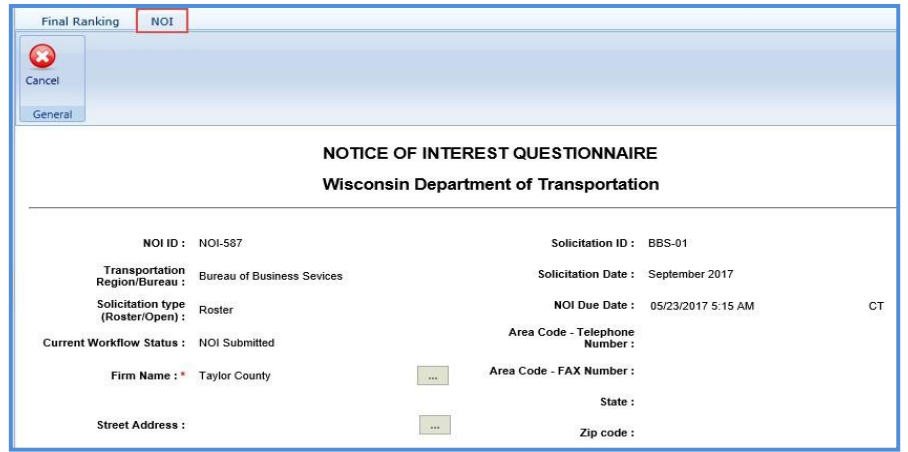

7. Once all the records are ranked, select the records, and then click **Mark Complete** to complete the final ranking of the consultant firms.

# **4. Construction Fair**

Construction fairs are conducted annually by WisDOT to select consultants who can carry out construction oversight/construction engineering for projects being executed across Wisconsin. The construction fair packages are created for a complete construction package and published to the consultants to receive their NOI for the entire package. The procedure to create construction fair packages by adding scope of services, viewing NOI responses, and ranking the consultants are described.

# **4.1 Creating Construction Fair Packages**

- 1. Click **Solicitation** in the module menu.
- 2. In the navigation pane, click **Construction fair packages**. The **Construction Fair Package** list page is displayed.

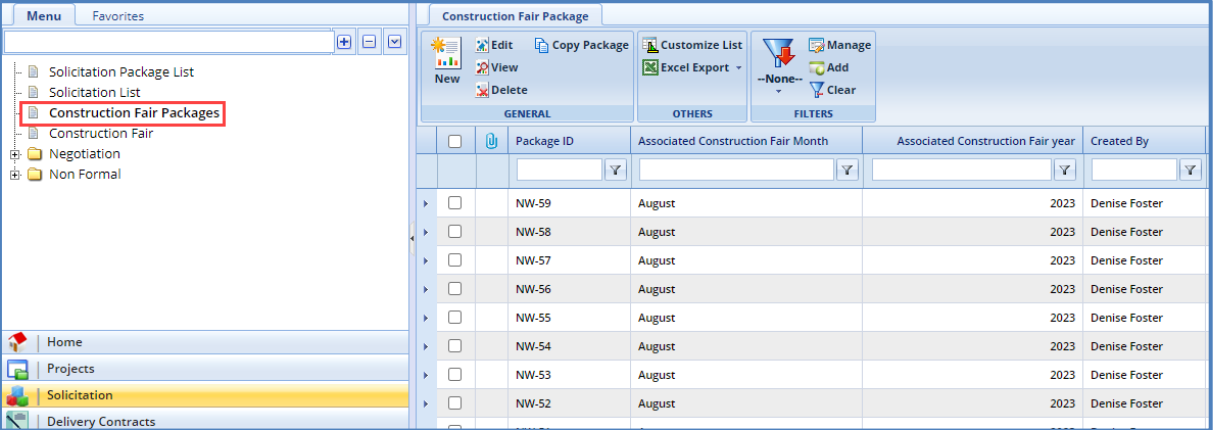

3. Click **New**. The **Construction Fair Package** details page is displayed.

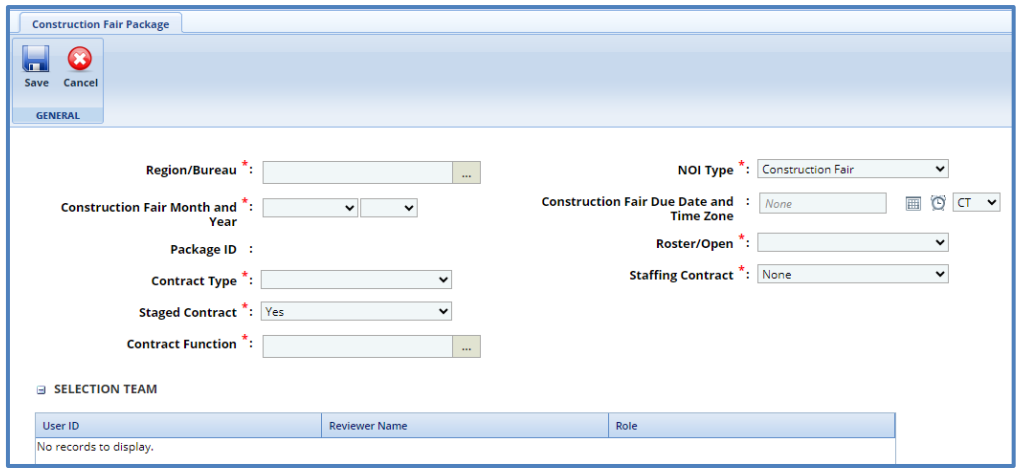

i. Enter information in the required fields. The fields are described in the following table.

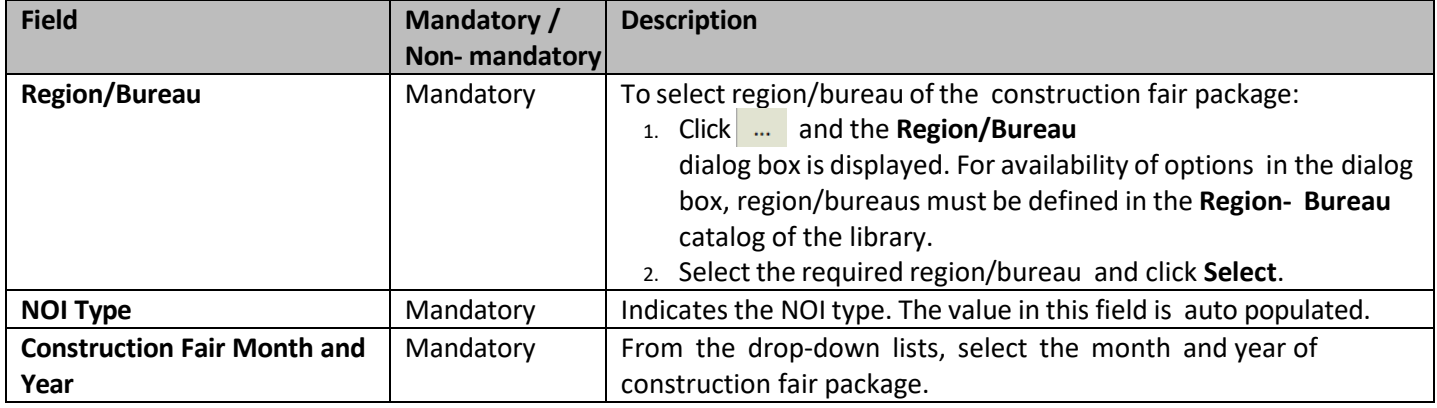

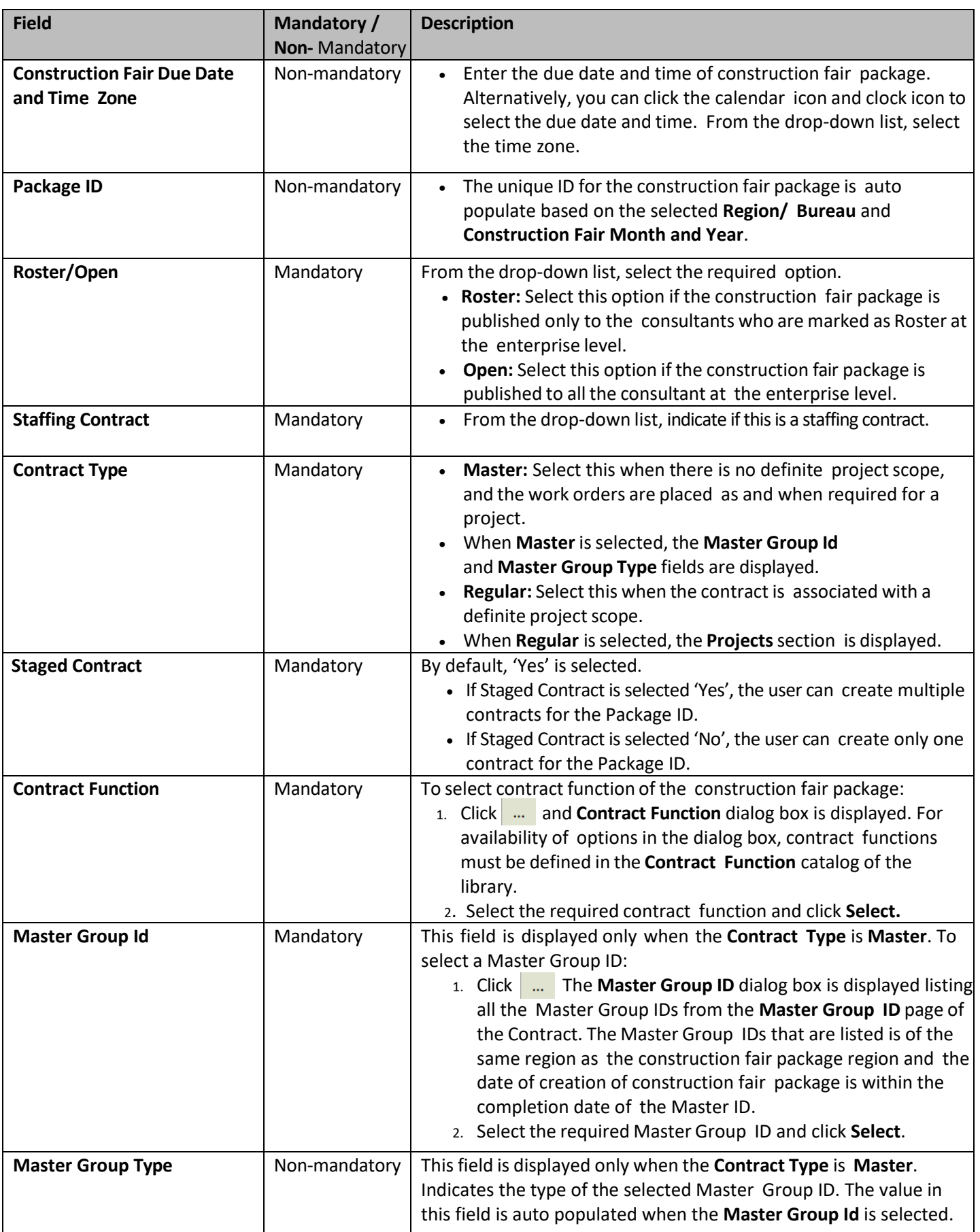

ii. The **Projects** section is displayed only when the **Contract Type** is **Regular**. In the **Projects** section, perform the following steps, to add the projects for the construction fair package.

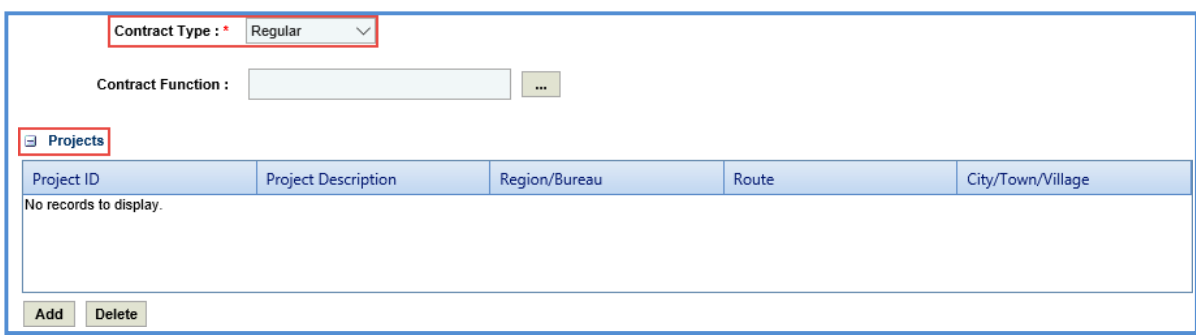

- a. Click **Add**. The **Select Project** dialog box is displayed listing all the projects that are associated with the region/bureau of the construction fair package.
- b. Select the required projects and click **Select**.
- 4. In the **Funding** section, perform the following steps to add the project funding details for the solicitation.

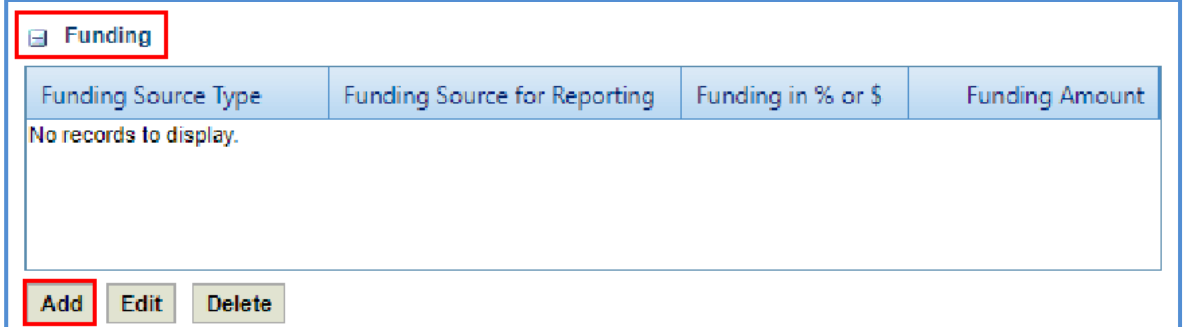

a. Click **Add**. The **New Funding** dialog box is displayed. **Project ID** and **Project Description** are displayed if the Contract Type is selected as **Regular**.

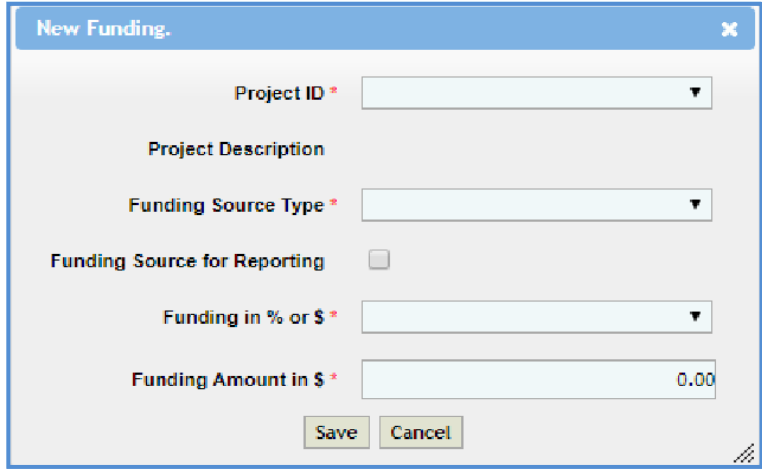

- b. In the **Project ID** drop-down list, select the required project. The list displays all the projects that are part of the solicitation. **Project Description** is auto populated.
- c. From the drop-down list, select the **Funding Source Type**. The options in the drop-down list are defined in the **Funding Source Type** catalog of the library.
- d. Select the **Funding Source for Reporting** checkbox to allow the user to select any number of records in solicitation or a project record in case of regular contract.
- e. In **Funding in % or \$**, select % or \$. Click **Save**.

5. In the **Selection team** section, perform the following steps to add reviewers for ranking the consultants:

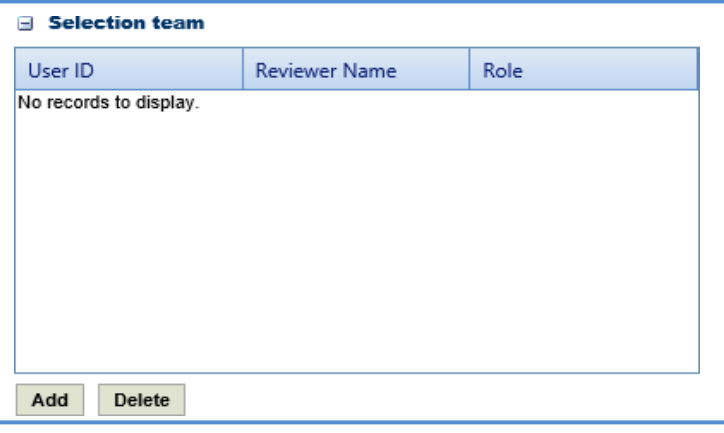

- a. Click **Add**. The **Select Reviewers** dialog box is displayed. The dialog box lists all active users from the list of User Accounts in the enterprise.
- b. Select the required reviewers and click **Select**.

Note: When the Selection team is Yes, then all the reviewers selected in the Selection Team section must complete the *ranking of consultants.*

6. In the **Attachments** section, upload images and files relevant to the construction fair package.

### **4.2 Construction Fair Package Scope of Service**

The system allows you to define scope of service for the construction fair package. Perform the following steps to define the scope of service:

- 1. Select the construction fair package for which you want to define the scope of service and click **Edit**.
- 2. In the navigation pane, expand the construction fair package folder, and then click **Scope of Service**. The **Construction Fair Scope of Service** page is displayed.

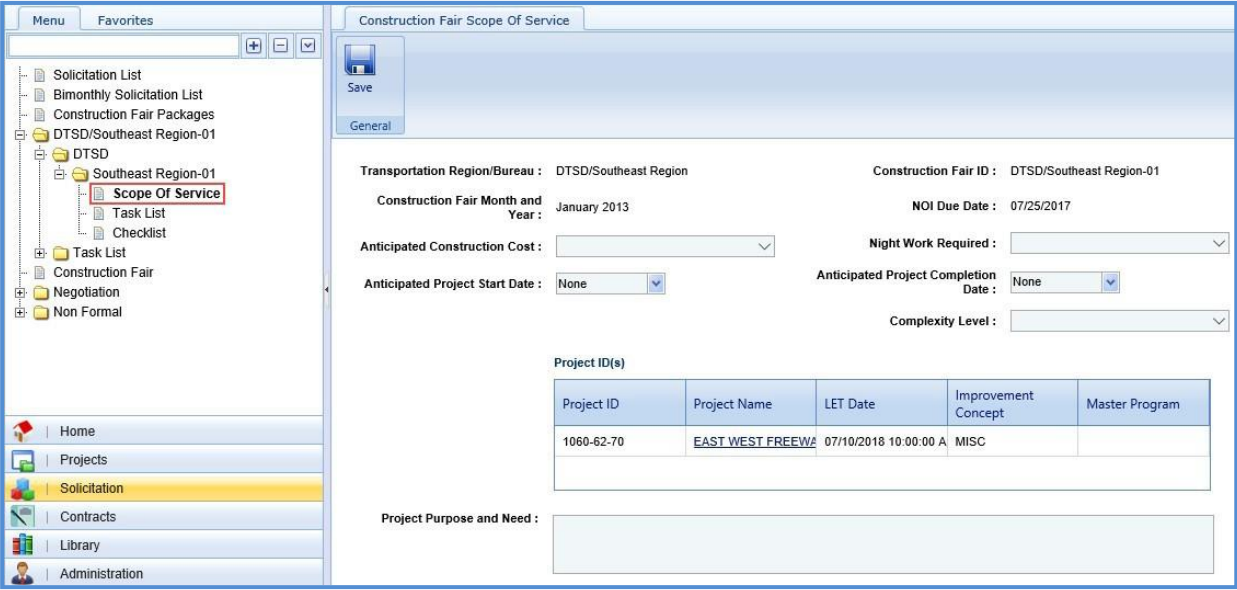

3. Enter information in the required fields. The fields are described in the following table. *Note: All the fields described in the below table are non-mandatory fields.*

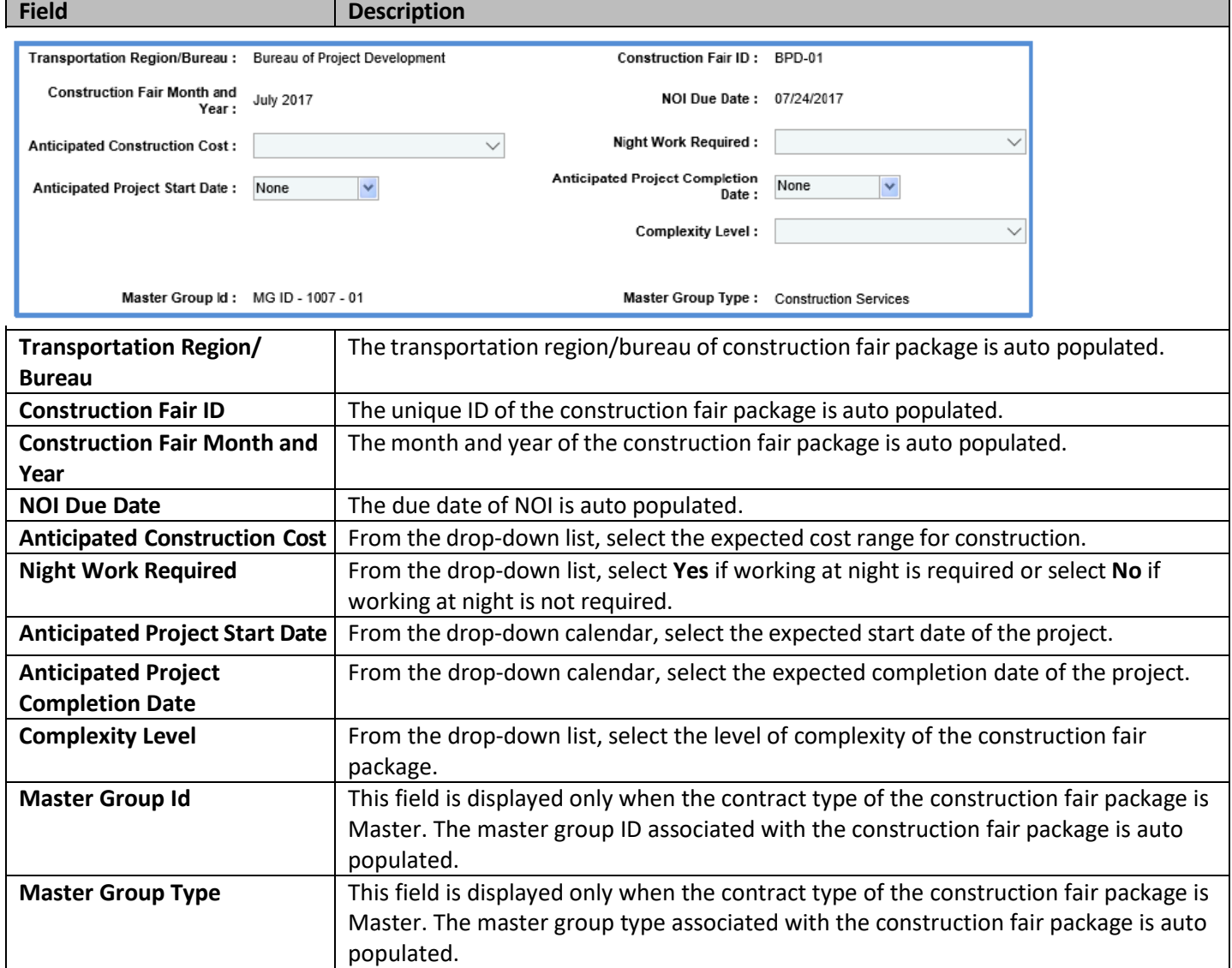

4. In the **Project ID(s)** section, enter information in the required fields. The fields are described in the following table.

| Project ID(s) |                         |          |                        |                        |
|---------------|-------------------------|----------|------------------------|------------------------|
| Project ID    | <b>Project Name</b>     | LET Date | Improvement<br>Concept | Master Program         |
| PROJ-10-04    | <b>Madison Beltline</b> |          | BRELIM                 |                        |
| 6464-44-44    | 6464-44-44              |          | <b>BRRHB</b>           | Local Transportation A |

#### *Note:*

- *The table in the section lists all the projects that are associated with the construction fair package. The table in this section is displayed only when the contract type of the construction fair package is Regular. You can click the required Project Name link to view the Project Details page in a different tab.*
- Additionally, corresponding to a project, click in the LET Date column to enter the LET date of the project.

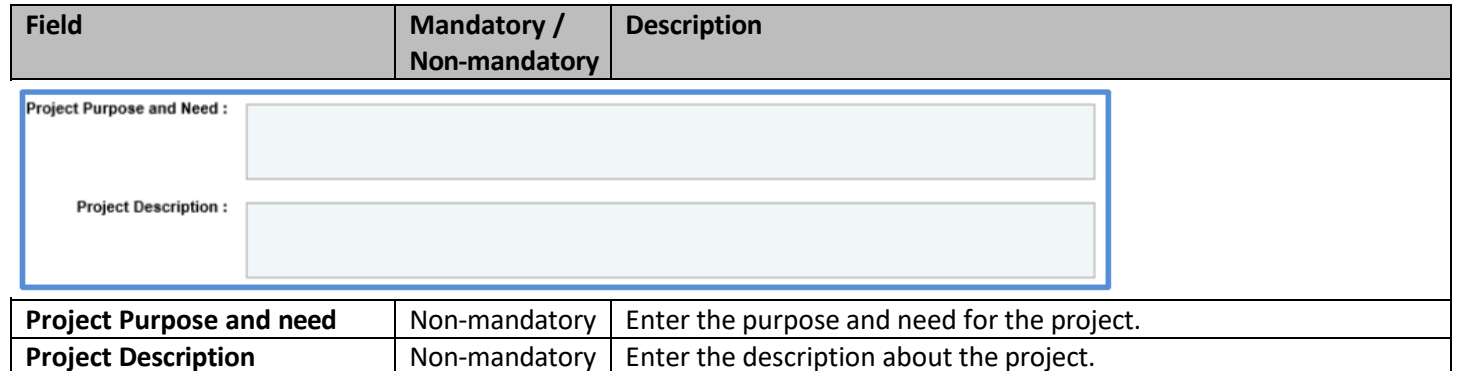

5. In the **Traffic Control** section, perform the following steps to add traffic control details.

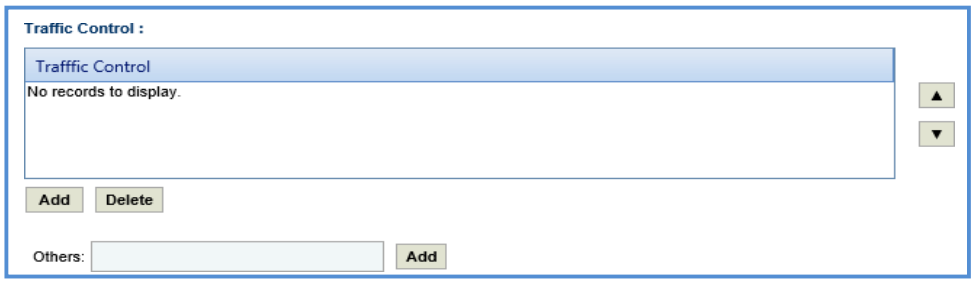

- To add traffic control records from library:
	- a. Click **Add**. The **Traffic Control** dialog box is displayed listing all the traffic control records that are defined in the **Traffic Control** catalog of the library.
	- b. Select the required traffic control records and then click **Select**.
- To add traffic control records that are not defined in the library:
	- a. In the **Others** field, enter the traffic control details.
	- b. Click **Add**. The traffic control details are displayed in the table.
- 6. In the **Major Items of Work** section, perform the following steps to add major work items for the construction fair package.

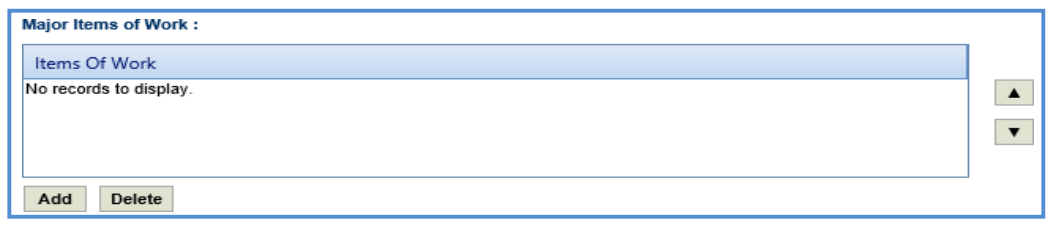

- To add items from library:
	- a. Click **Add**. The **Major Items of Work** dialog box is displayed listing all the items that are defined in the **Items of Work** catalog of the library.
	- b. Select the required items of work and then click **Select**.
- To add items that are not defined in the library:
	- a. In the **Others** field, enter the name of the item.
	- b. Click **Add.** The item is displayed in the table.
- 7. In the **Restrictions** section, perform the following steps to add restrictions for the construction fair package.

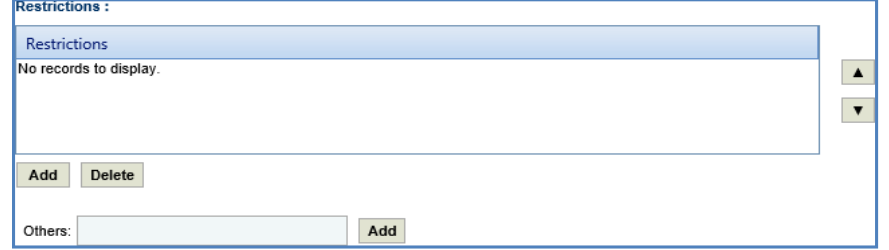

- To add restrictions from library:
	- a. Click **Add**. The **Restrictions** dialog box is displayed listing all the items that are defined in the **Restrictions**  catalog of the library.
	- b. Select the required items of work and then click **Select**.
	- To add restrictions that are not defined in the library:
	- a. In the **Others** field, enter the restriction details.
	- b. Click **Add.** The restriction is displayed in the table.
- 8. In the **Schedule for Deliverables** section, perform the following steps to add schedule for deliverable items:

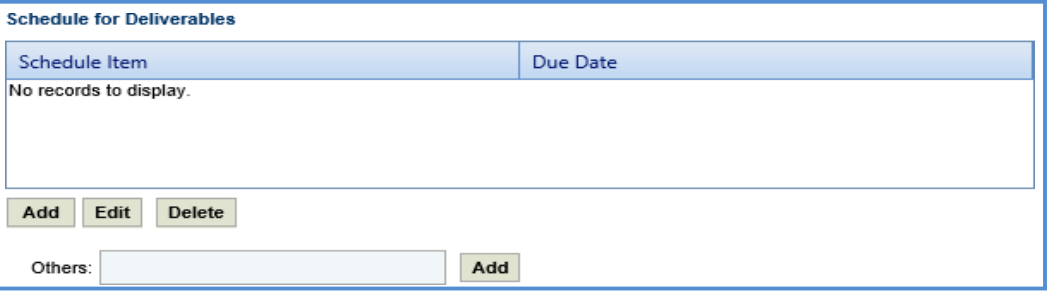

- To add schedule for deliverable items from library:
	- a. Click **Add**. The **Schedule for Deliverables** dialog box is displayed listing all the schedule for deliverables that are defined in the **Deliverables** catalog of the library.
	- b. Select the required schedule for deliverable items and click **Select**. The selected schedule for deliverables is listed in the table.
- To add schedule for deliverable items that are not defined in the library:
	- a. In the **Others** field, enter the schedule for deliverables details.
	- b. Click **Add.** The schedule for deliverables is displayed in the table.
- 9. In the **Department Provides** section, perform the following steps to add items that are provided by WisDOT.

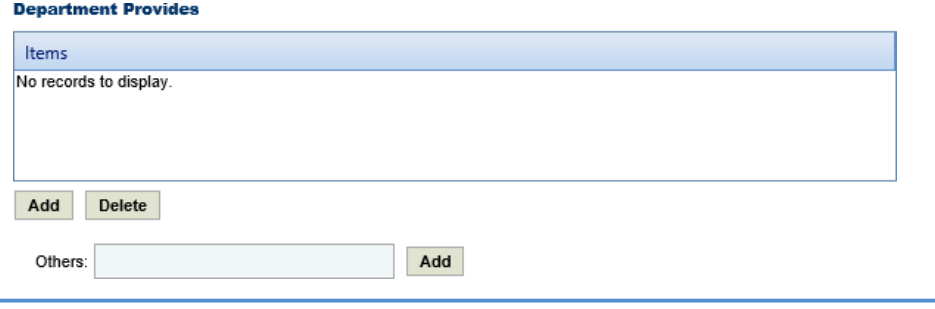

- To add items from library:
	- a. Click **Add**. The **Department Provides** dialog box is displayed listing all the items that are defined in the **Department Provides** catalog of the library.
	- b. Select the required items and click **Select**. The selected items are listed in the table.
- To add items that are not defined in the library:
	- a. In the **Others** field, enter the name of the item. Click **Add.**
	- b. The item is displayed in the table.
- 10. In the **Consultant Requirements (Listed in approximate order of importance)** section, perform the following steps to add consultant requirements.

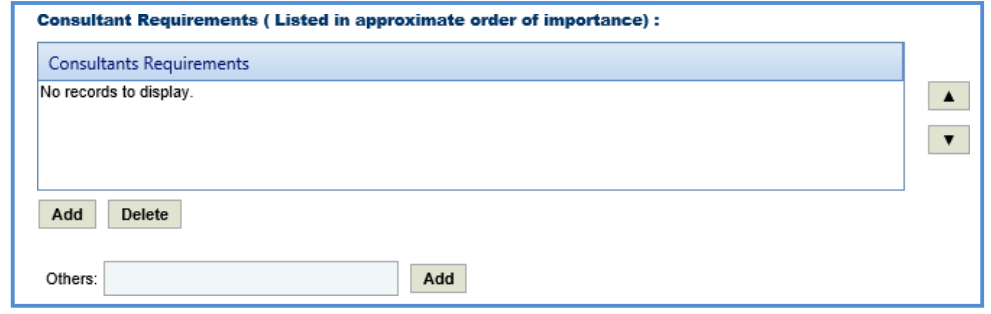

- To add items from library:
	- a. Click **Add**. The **Consultants Requirements** dialog box is displayed listing all the consultants' requirements defined in the **Consultants Requirements** catalog of the library.
	- b. Select the required consultant requirements and click **Select**.
- To add items that are not defined in the library:
	- a. In the **Others** field, enter the name of the requirement.
	- b. Click **Add.** The requirement is displayed in the table.
- 11. In the **Special Skills/Certification License (Listed in approximate order of importance)** section, perform the following steps to add Special Skills/Certification License details.

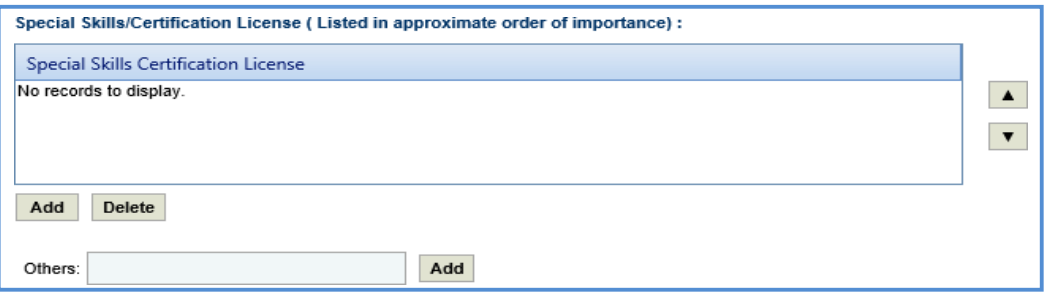

- To add items from library:
	- a. Click **Add**. The **Special Skills** dialog box is displayed listing all the special skills/certifications/ licenses defined in the **Special skills-certifications-Licenses** catalog of the library.
	- b. Select the required special skills and click **Select**.
- To add items that are not defined in the library:
	- a. In the **Others** field, enter the name of the skill/certification.
	- b. Click **Add.** The skill/certification is displayed in the table.
- 12. In the **Basis of Payment** section, perform the following steps to add basis of payment details.

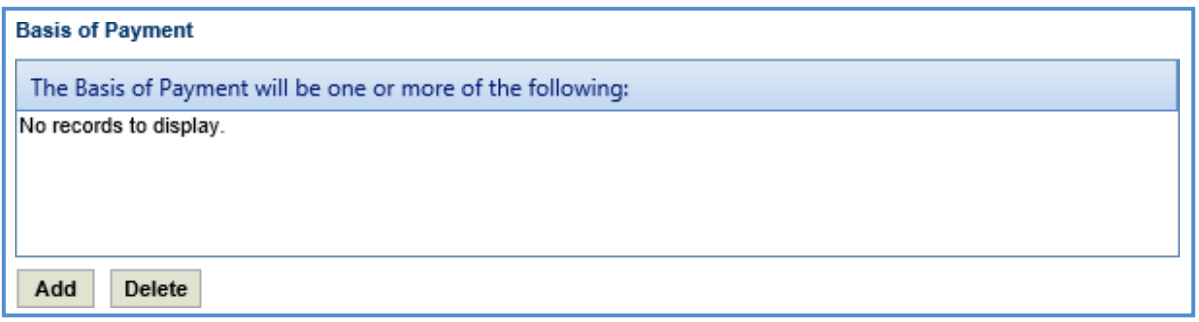

- a. Click **Add**. The **Basis of Payment will be one or more of the following:** dialog box is displayed listing all the basis of payments defined in the **Basis of Payment** catalog of the library.
- b. Select the required basis of payments and click **Select**. The selected basis of payments is listed in the table.

13. Enter information in the other required fields. The fields are described in the following table.

*Note: All the fields described in the below table are non-mandatory fields.*

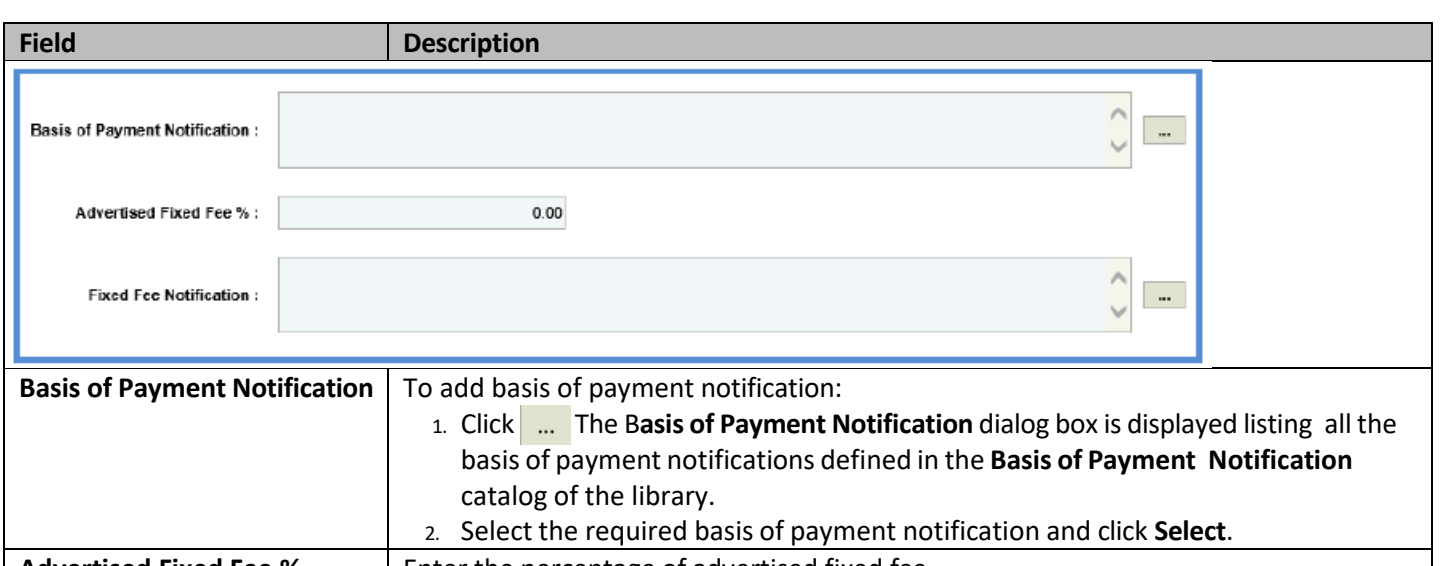

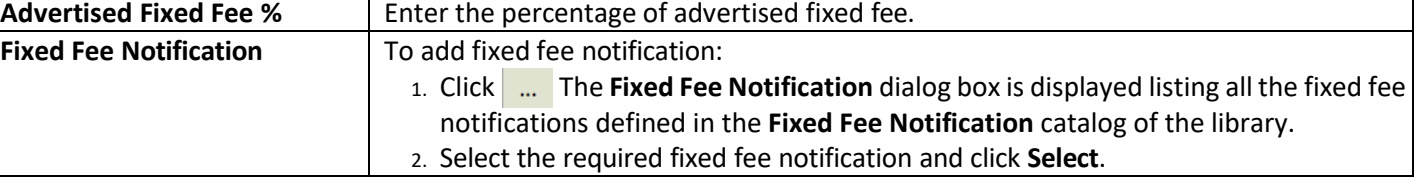

14. Enter information in the required fields. The fields are described in the following table.

*Note: All the fields described in the below table are non-mandatory fields.*

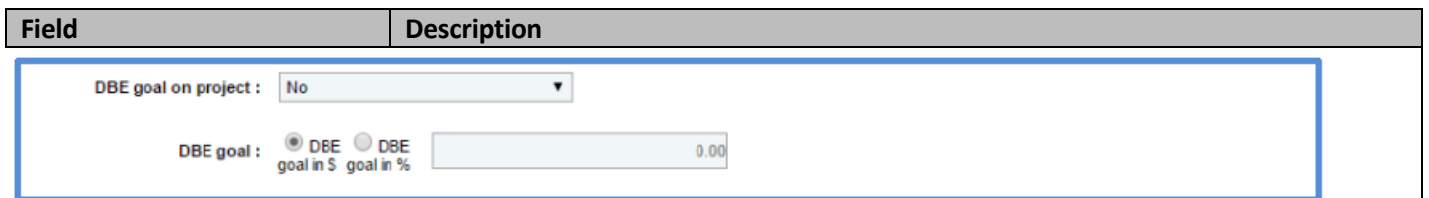

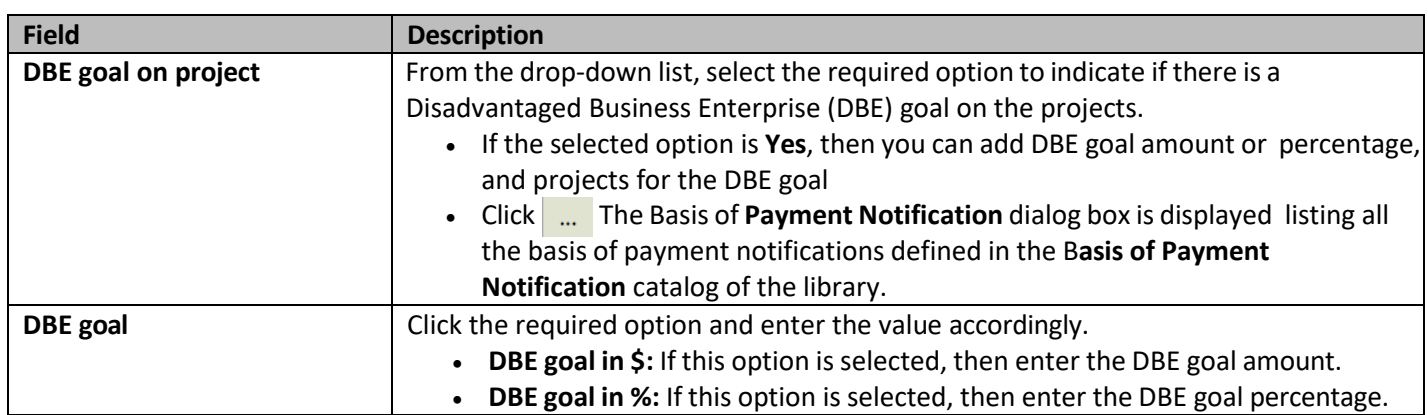

15. In the **Disadvantaged Business Enterprise (DBE) Subcontracting Goal on This Construction Fair Package Will Be** section, perform the following steps to add projects for the DBE Subcontracting goal. This section is displayed only when the Contract Type is Regular.

a. Click **Add**. The **Project Name** dialog box is displayed listing the projects associated with the construction fair package.

b. Select the required projects and click **Select**. The project is displayed in the table.

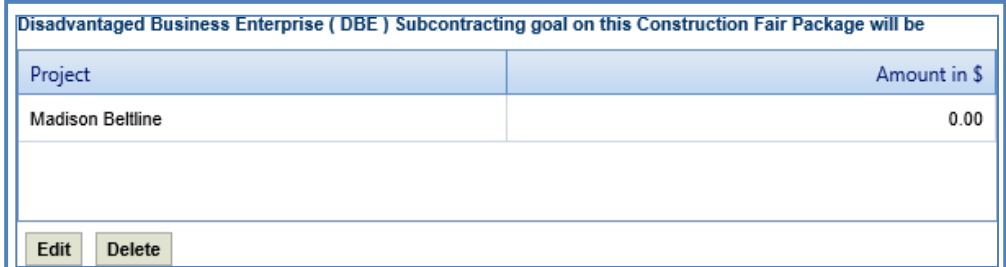

c. Select the project and click **Edit**. The **Edit Disadvantaged Business Enterprise (DBE) Subcontracting goal on this Construction Fair Package will be** dialog box is displayed.

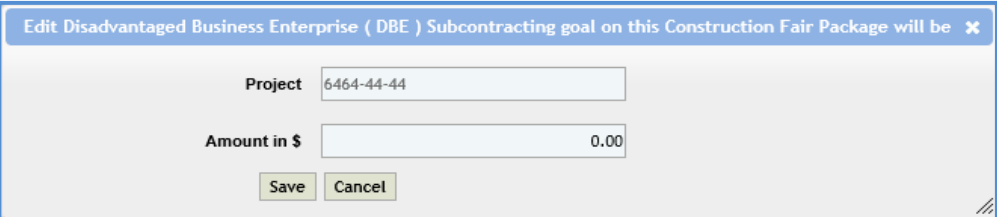

*Note: The name of the project is auto populated.*

- d. Enter the value in the **Amount in \$** field.
- e. Click **Save**.
- 16. In the **Notification pertaining to DBE goals** field, the system allows you to select notifications pertaining to DBE goals in this field.

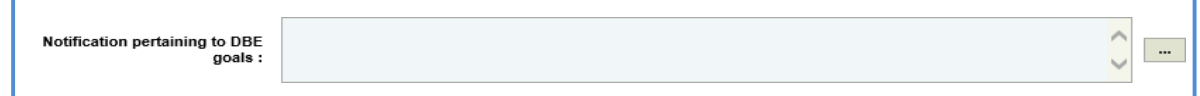

- To select notification pertaining to DBE goals:
	- a. Click ... The **Notification pertaining to DBE** goals dialog box is displayed listing all the notifications pertaining to DBE goalsthat are defined in the **Notification pertaining to DBE goals** catalog of the library.
	- b. Select the required notification pertaining to DBE goals and click **Select.**

17. Enter information in the required fields. The fields are described in the following table.

*Note: All the fields described in the below table are non-mandatory fields.*

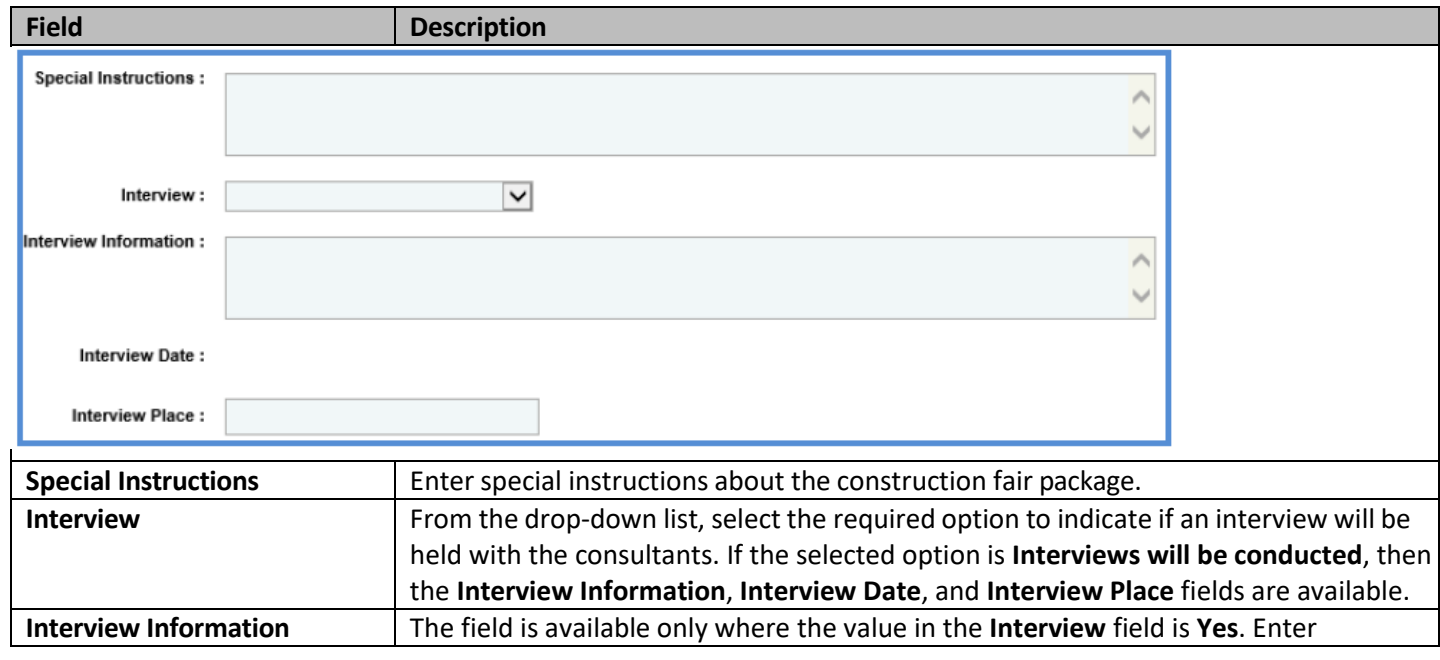

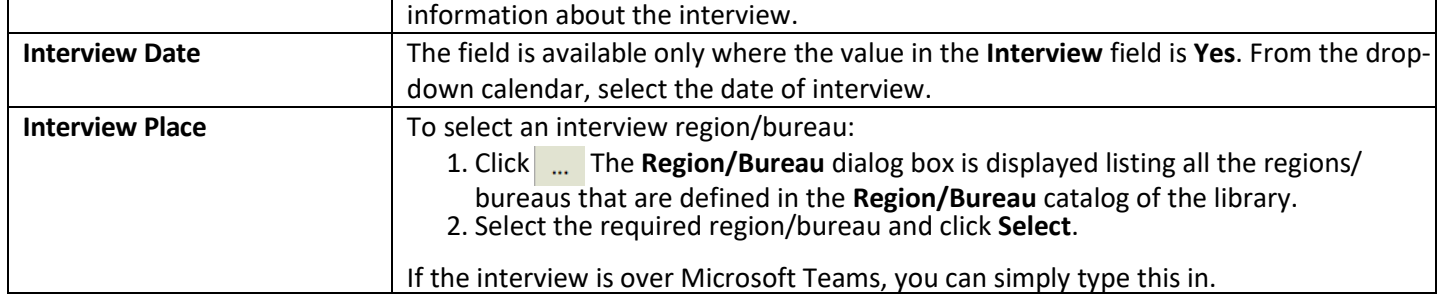

#### 18. In the **Contact Information** section, perform the following steps, to add contact information for consultants.

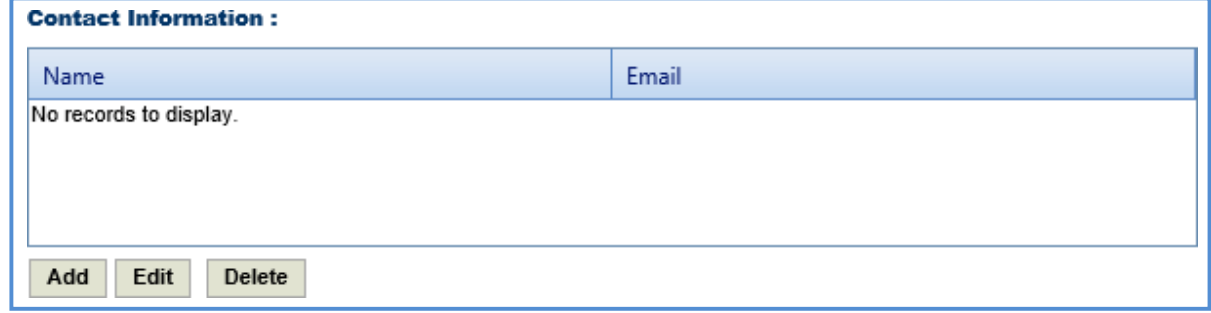

- a. Click **Add**. The **Name** dialog box is displayed listing all the active users from the list of User Accounts in the enterprise.
- b. Select the required contact names and click **Select**.

# 19. In the **Other Information** field, enter any other information about the construction fair package scope of service.

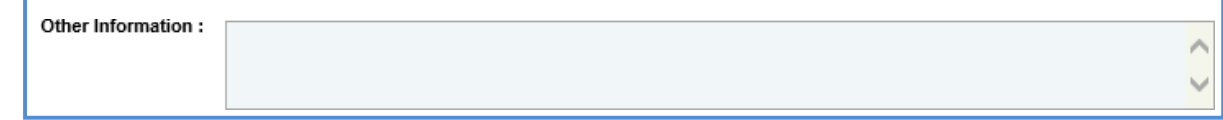

20. Click **Save**.

#### **4.3 Construction Fair Package Task List**

The construction fair package task list allows you to define the construction fair package estimate details, tasks, direct costs, fixed fees, indirect costs, and risks. Based on the contract type selected on the **Construction Fair Package** page, the task list is defined.

#### **4.3.1 Construction Fair Package Task List for Regular Contract Type**

If the construction fair package **Contract Type** is **Regular,** then the task list is displayed separately for each project and the task details displayed are based on the project details.

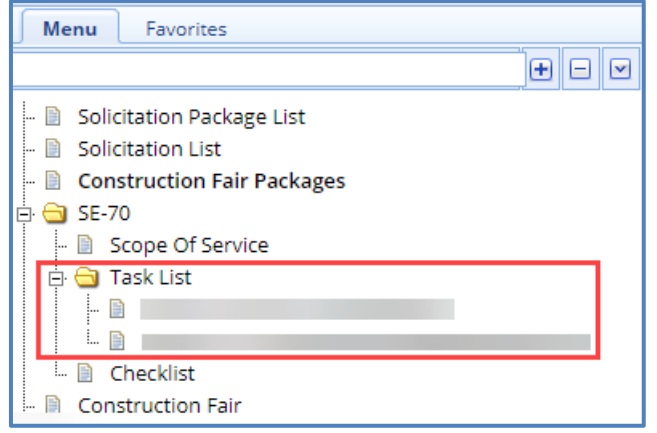

To define the construction fair package task list for regular contract type:

- 1. Select the construction fair package for which you want to define the task list and click **Edit**.
- 2. In the navigation pane, expand the construction fair package folder, and then expand the **Task List** folder. The list of projects associated with the construction fair package is displayed.
- 3. Click the project for which you want to define the task list. The **Package Estimate Details** tab is displayed.

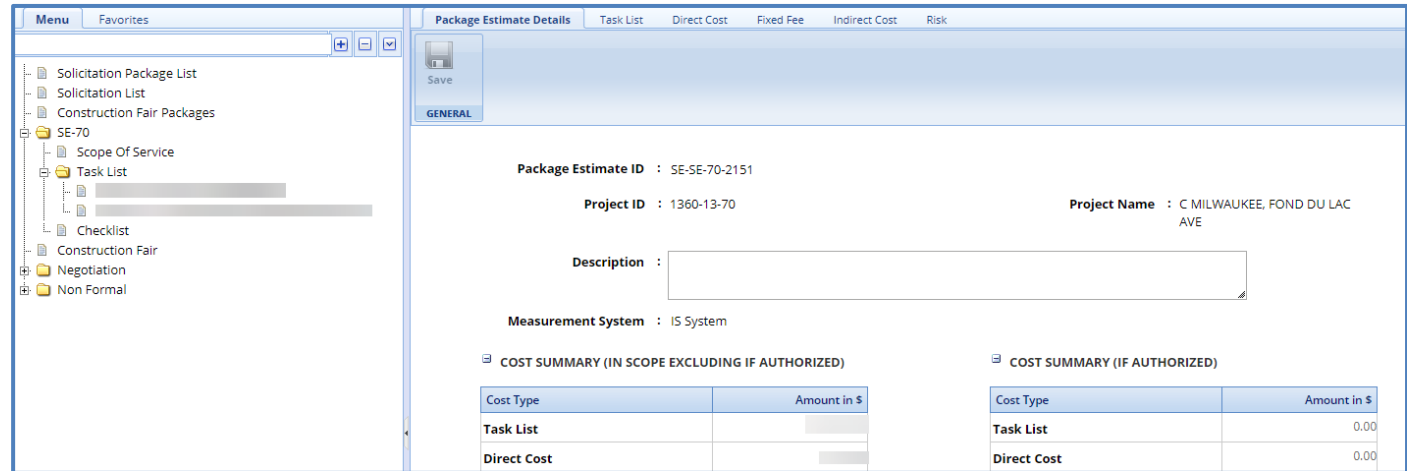

- 4. In the **Package Estimate Details** tab, perform the following steps:
	- a. Enter information in the required fields. The fields are described in the following table.

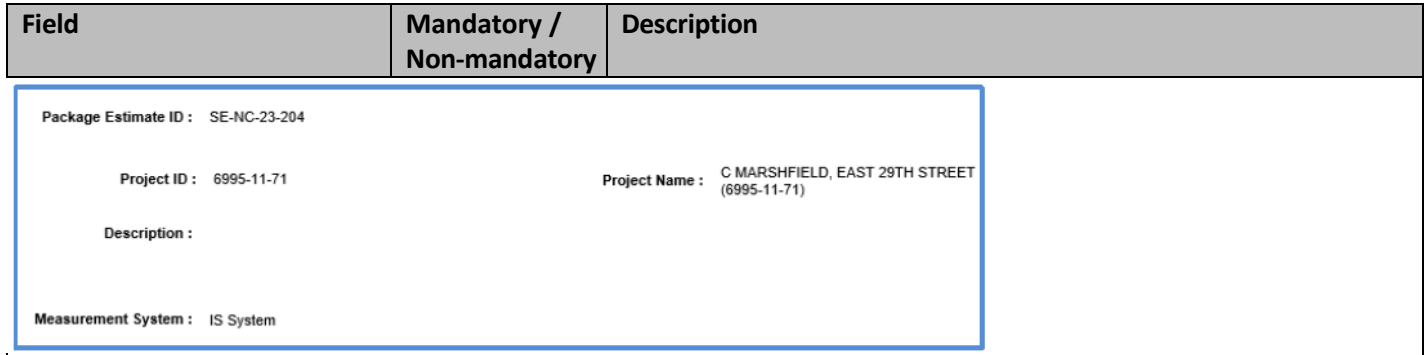

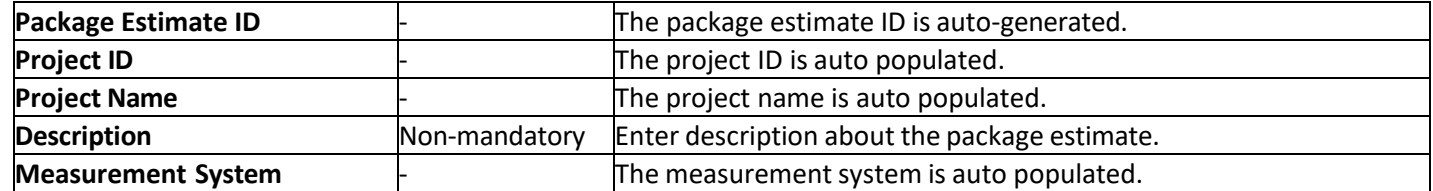

#### *Note:*

• The Cost Summary (In Scope Excluding If Authorized) section auto-populates the total of Task List, Direct Cost, Fixed *Fee, Indirect Cost, and Risk based on the values entered in the respective tabs and that are marked In Scope as Yes. This section excludes the values that are marked If authorized as Yes. The sum of all these costs is also auto calculated and displayed in the Estimate Total in \$ field.*

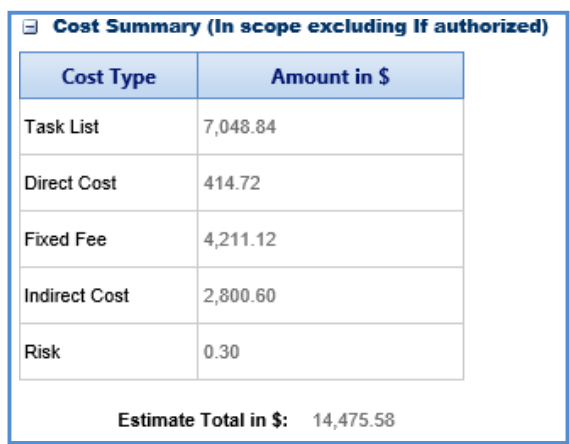

• *The Cost Summary (If authorized) section auto-populates the total of Task List, Direct Cost, Fixed Fee, Indirect Cost,*  and Risk based on the values entered in the respective tabs and that are marked If authorized as Yes. The sum of all *these costs is also auto calculated and displayed in the Estimate Total in \$ field. Note: WisDOT does not recommend the use of If Authorized tasks at this time.* 

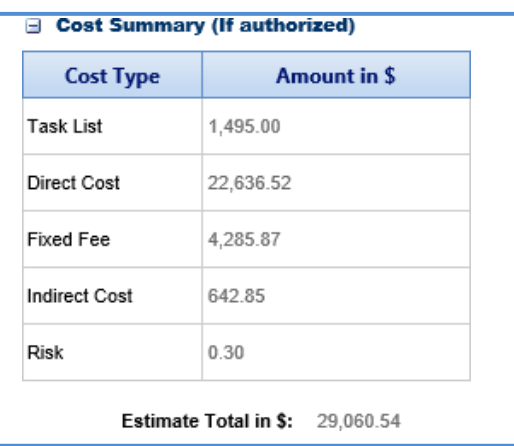

- b. In the **Attachments** section, upload images and files relevant to the construction fair package estimate.
- c. Click **Save.**
- 5. Click the **Task List** tab and perform the following steps:

Note: All the tasks that are associated with the project estimate are auto populated. How[ever,](#page-25-0) you can additional tasks. To add additional tasks, assign resources, and indirect costs, refer to the [adding](#page-25-0) direct labor cost task step *described in the Creating Project Estimates topic.*

- a. To indicate tasks that are in scope of the construction fair package, perform the following steps.
	- i. Select the tasks and then click **In Scope** in the **Others** group.

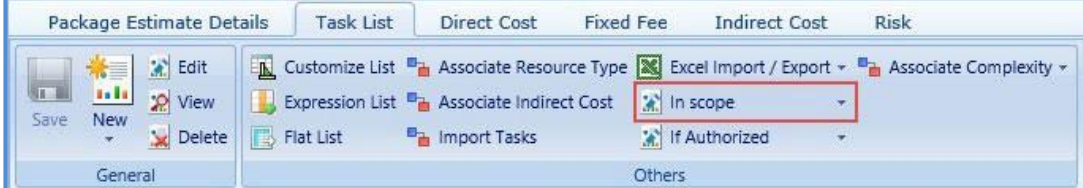

- ii. From the **In Scope** drop-down list, select **Yes**.
- b. The tasks for which cost details are available for future implementation can be marked as authorized. To indicate tasks as authorized, perform the following steps:
	- i. Select the tasks and then click **If Authorized** in the **Others** group.
	- ii. From the **If Authorized** drop-down list, select **Yes**.

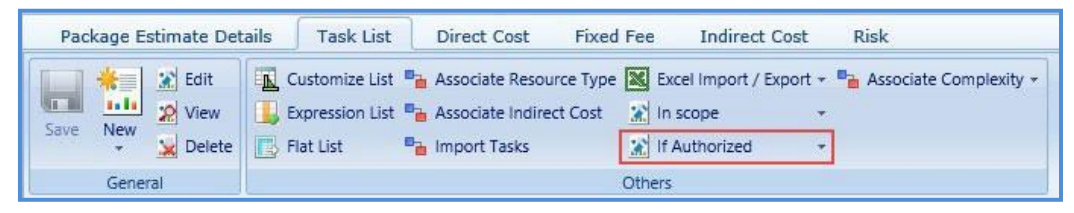

The total of task list costs that are marked as in scope and excluding task list costs that are marked as authorized are displayed in the **Cost Summary (In scope excluding If authorized)** section and total of task list costs that are marked as authorized are displayed in the **Cost Summary (If authorized)** section of the **Package Estimate Details** tab.

6. Click the **Direct Cost** tab to add direct costs to the construction fair package estimate. Perform the following steps:

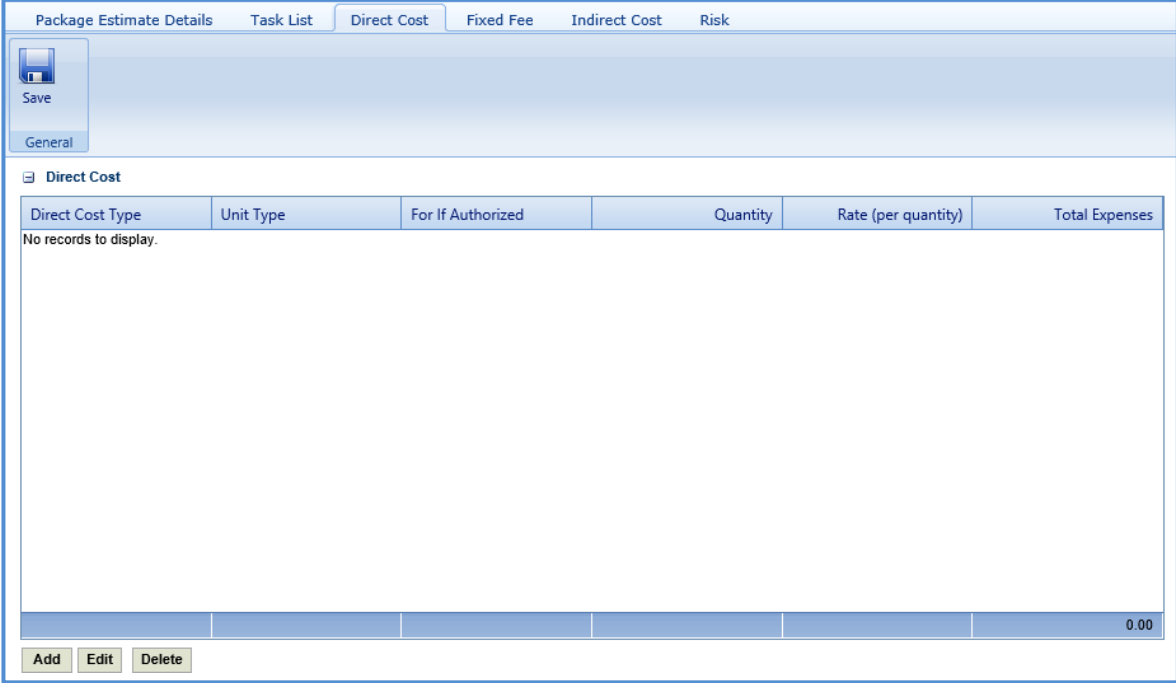

- a. Click **Add**. The **Direct Cost** dialog box is displayed listing all the direct costs. For availability of direct costs in the dialog box, direct costs must be defined in the **Direct Cost Type** catalog of the library.
- b. Select the required direct costs.
- c. Click **Select**. The selected direct costs are listed in the **Direct Cost** table.
- d. Select the direct cost for which you want to indicate as authorized, add/edit quantity and rate details, and then click **Edit**. The **Edit Direct Cost** dialog box is displayed.
- e. Enter information in the required fields. The fields are described in the following table.

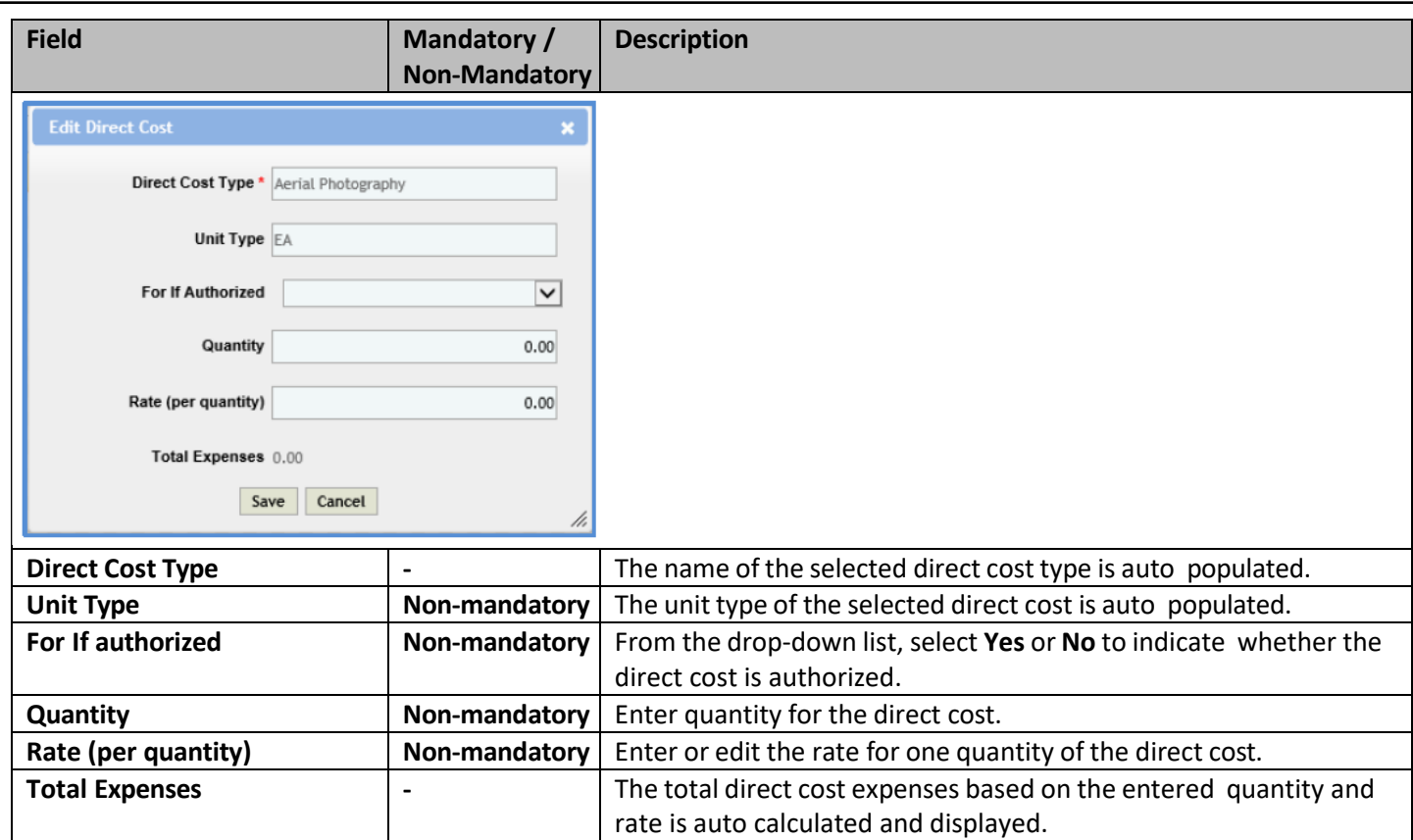

*Note: The total of direct costs that are in scope for the construction fair package is auto calculated and displayed in the In*  Scope excluding if authorized field and the total of direct costs that are indicated as authorized is auto calculated and *displayed in the If authorized field.*

f. Click **Save**.

The total of direct costs that are marked as in scope excluding direct costs that are marked as authorized are displayed in the **Cost Summary (In scope excluding If authorized)** section and total of direct costs that are marked as authorized are displayed in the **Cost Summary (If authorized)** section of the **Package Estimate Details** tab.

7. Click the **Fixed Fee** tab. The fixed fee details from the project estimate are displayed based on the tasks that are marked **In Scope** and **If Authorized**. The different field detailsthat are displayed are described in the following table.

*Note: The information in the in the tab is displayed only if the value in the Advertised Fixed Fee % field is defined on the Construction Fair Scope of Service page.*

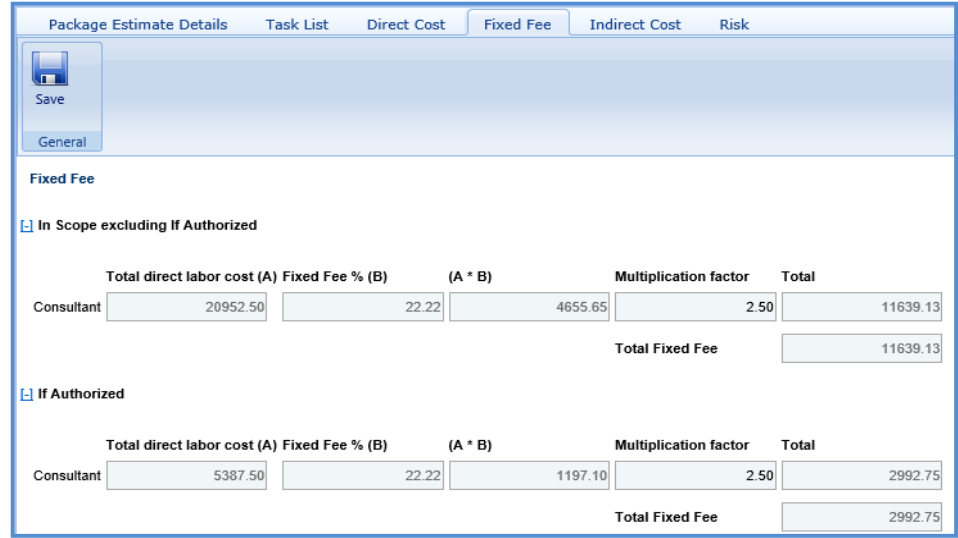

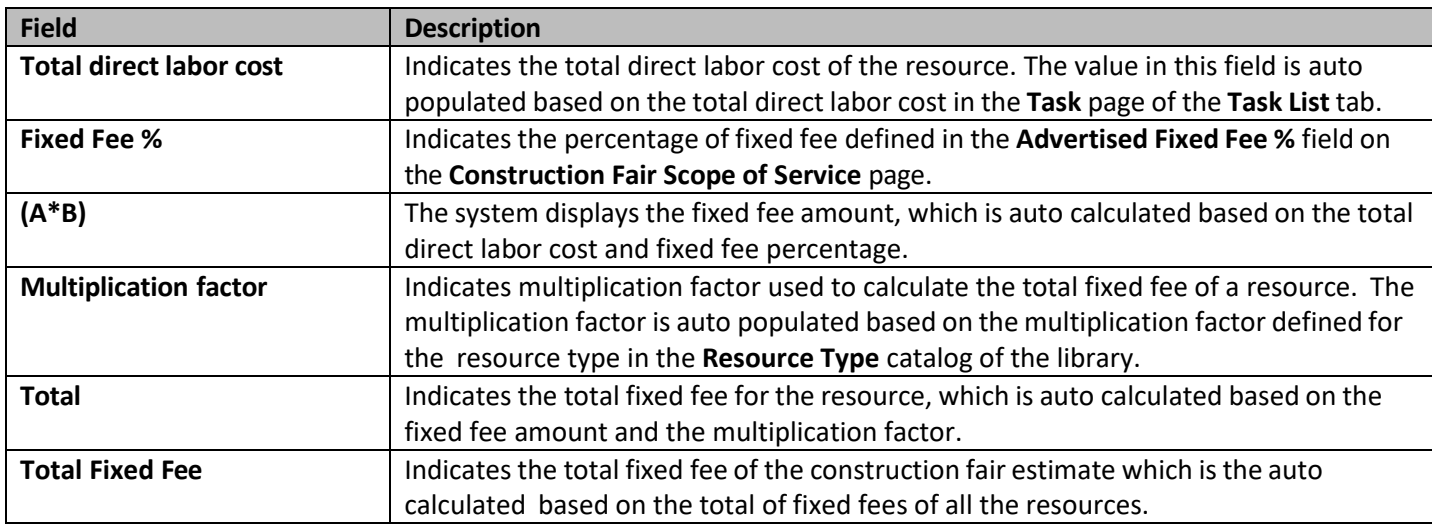

The total of fixed fees that are marked as in scope excluding direct costs that are marked as if authorized are displayed in the **Cost Summary (In scope excluding If authorized)** section and total of fixed fees that are marked as authorized are displayed in the **Cost Summary (If authorized)** section of the **Package Estimate Details** tab.

8. Click the **Indirect Cost** tab. The indirect cost details of the construction fair package are displayed. The different details that are displayed are described in the following table.

Note: The Indirect Cost details can be viewed only when the Indirect Cost is defined for the resources of the direct labor *tasks and the required tasks are marked as In Scope and If Authorized in the Task List tab.*

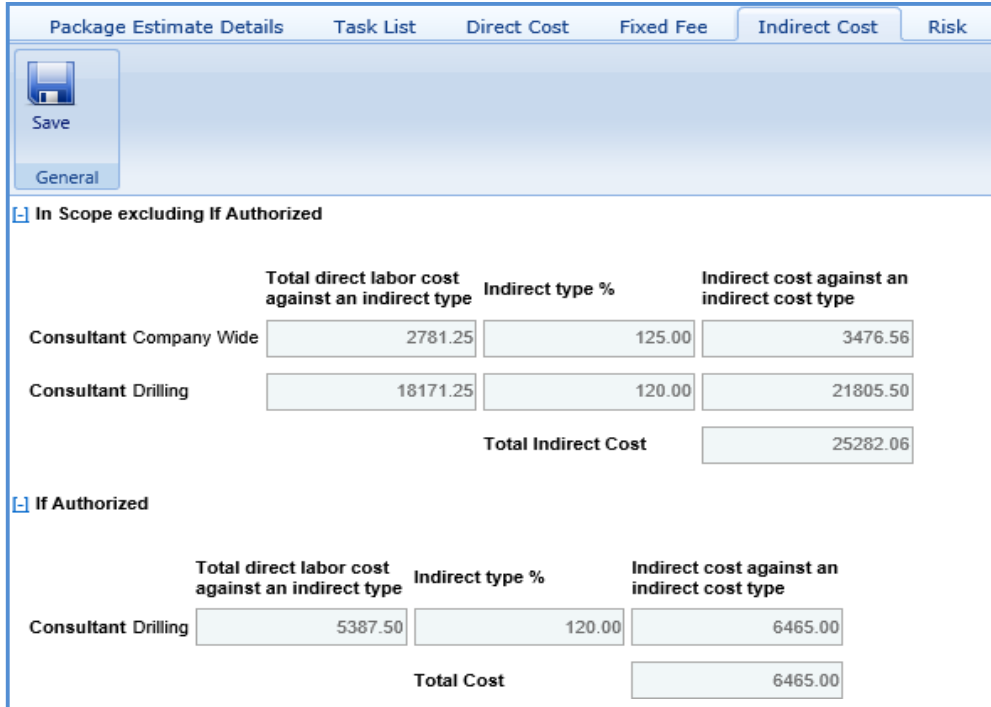

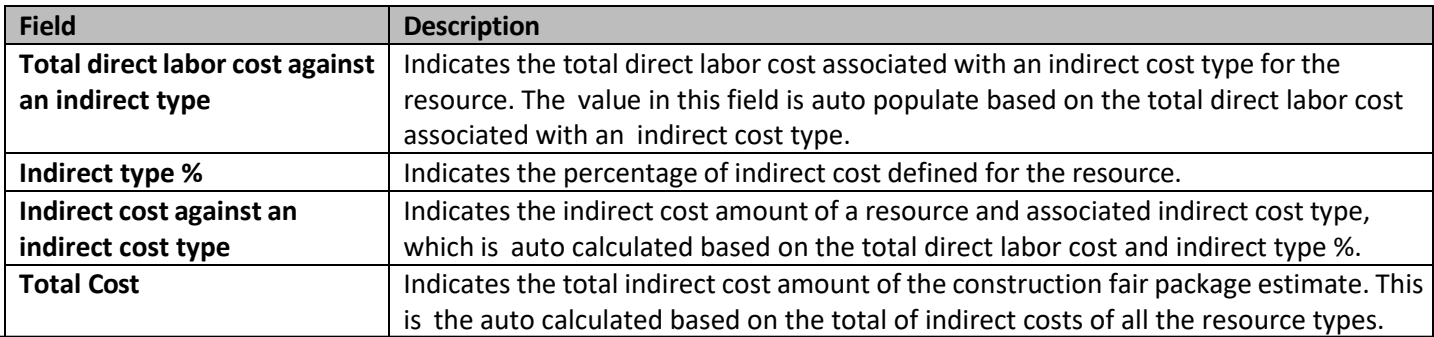

The total of indirect costs that are marked as in scope excluding indirect costs that are marked as if authorized are displayed in the **Cost Summary (In scope excluding If authorized)** section and total of indirect costs that are marked as authorized are displayed in the **Cost Summary (If authorized)** section of the **Package Estimate Details** tab.

## **4.3.2 Submitting Construction Fair Package Checklist**

The checklist of the construction fair package allows you to attach any relevant documents for the construction fair package, update the status of the checklist items, and enter comments about the construction fair package checklist.

**Pre-requisite**: Prior to submitting a checklist, the **Basis of Payment,** and **Advertised Fixed Fee%** for the construction fair package must be defined on the **Construction Fair Scope of Service** page.

To update and submit the construction fair package checklist:

- 1. Select the construction fair package record, and then click **Edit**.
- 2. In the navigation pane, expand the construction fair package folder, and then click **Checklist**. The **Package Checklist**  page is displayed.

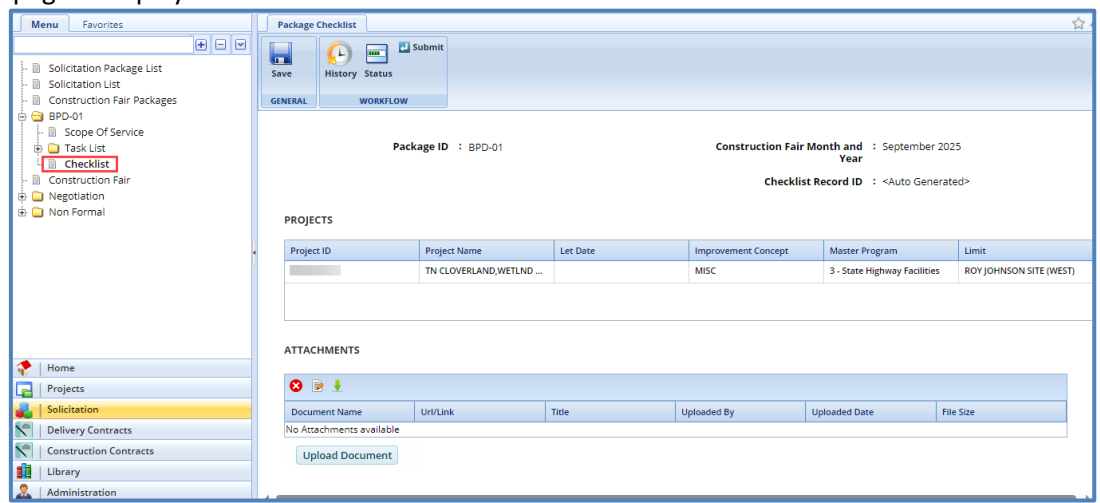

*Note: The Package ID, Construction Fair Month and Year, and Checklist Record ID are auto populated.*

- 3. In the **Attachments** section, upload images and files relevant to the construction fair package checklist.
- 4. From the **Status** drop-down list, select the status for each item. This is mandatory to submit the checklist.

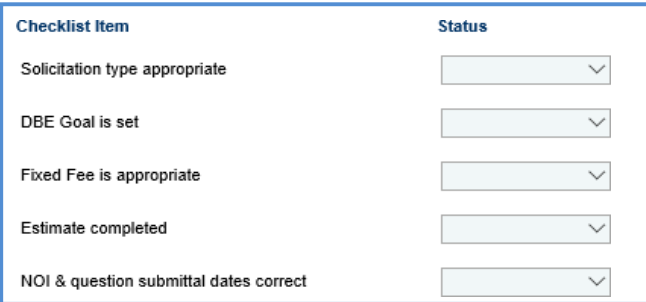

- 5. In the **Comments and Conditions** section, enter comments and conditions about the construction fair package checklist.
- 6. Click **Save**.
- 7. In the **Workflow** group, click **Submit**. The **WisDOT – Masterworks** dialog box is displayed.
- 8. Enter required information and then click **OK.**
- 9. Optionally, in the **Workflow** group, you can click **Close** or **Redraft**, enter required information in the dialog box that is displayed, and then click **OK** to close or redraft the record.

Note: You can publish a construction fair only when the checklist of the associated construction fair packages is submitted.

## **4.5 Creating and Publishing Construction Fair**

The system allows you to add multiple construction fair packages to a construction fair and create a construction fair detail that will be published to the consultants. The consultants will provide a response to the NOI questionnaire, based on which consultants are ranked.

Steps:

- 1. In the module menu, click **Solicitation**.
- 2. In the navigation pane, click **Construction Fair**. The **Construction Fair** list page is displayed.

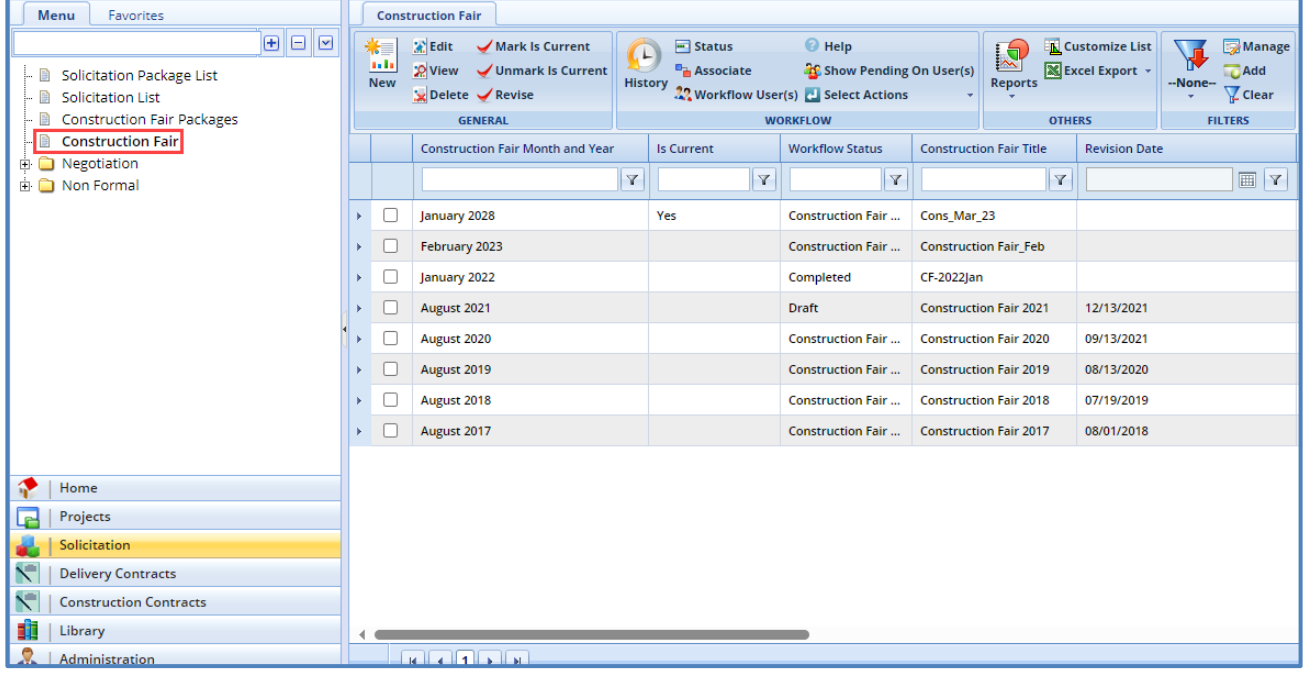

3. Click **New**. The **Construction Fair details** page is displayed.

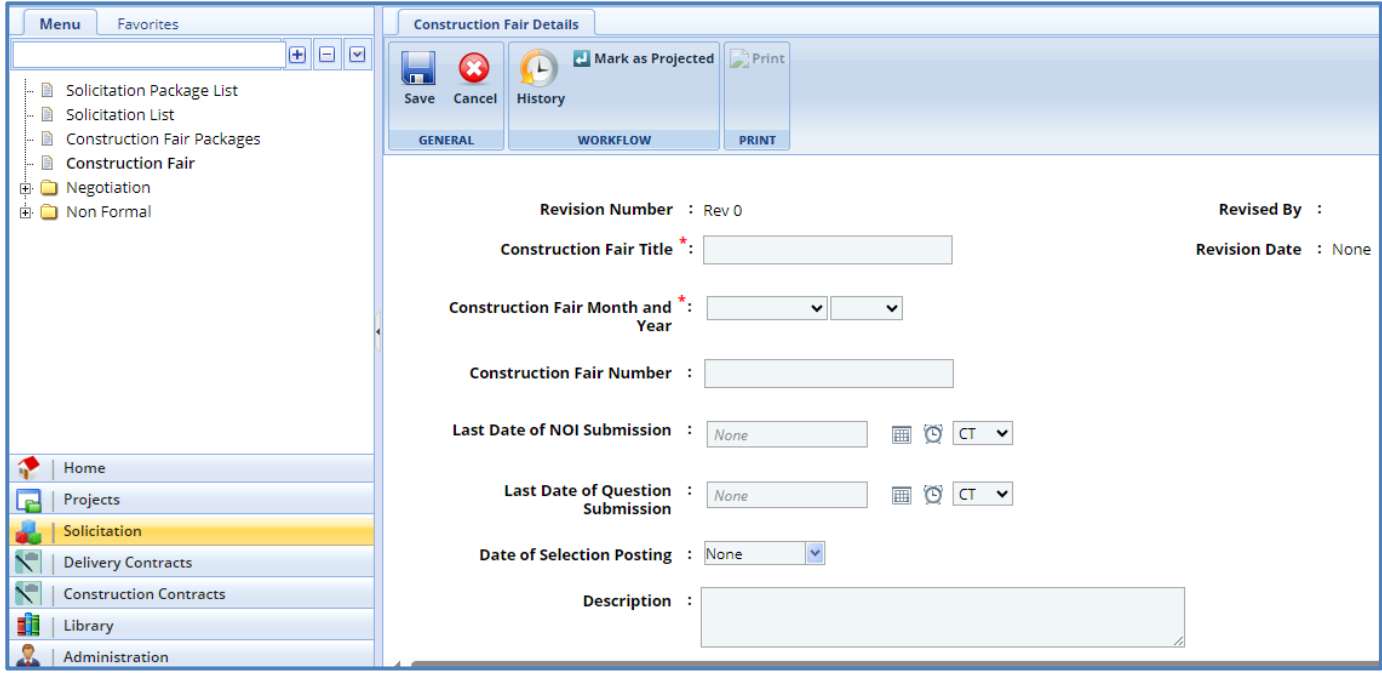

# 4. Enter information in the required fields. The fields are described in the following table.

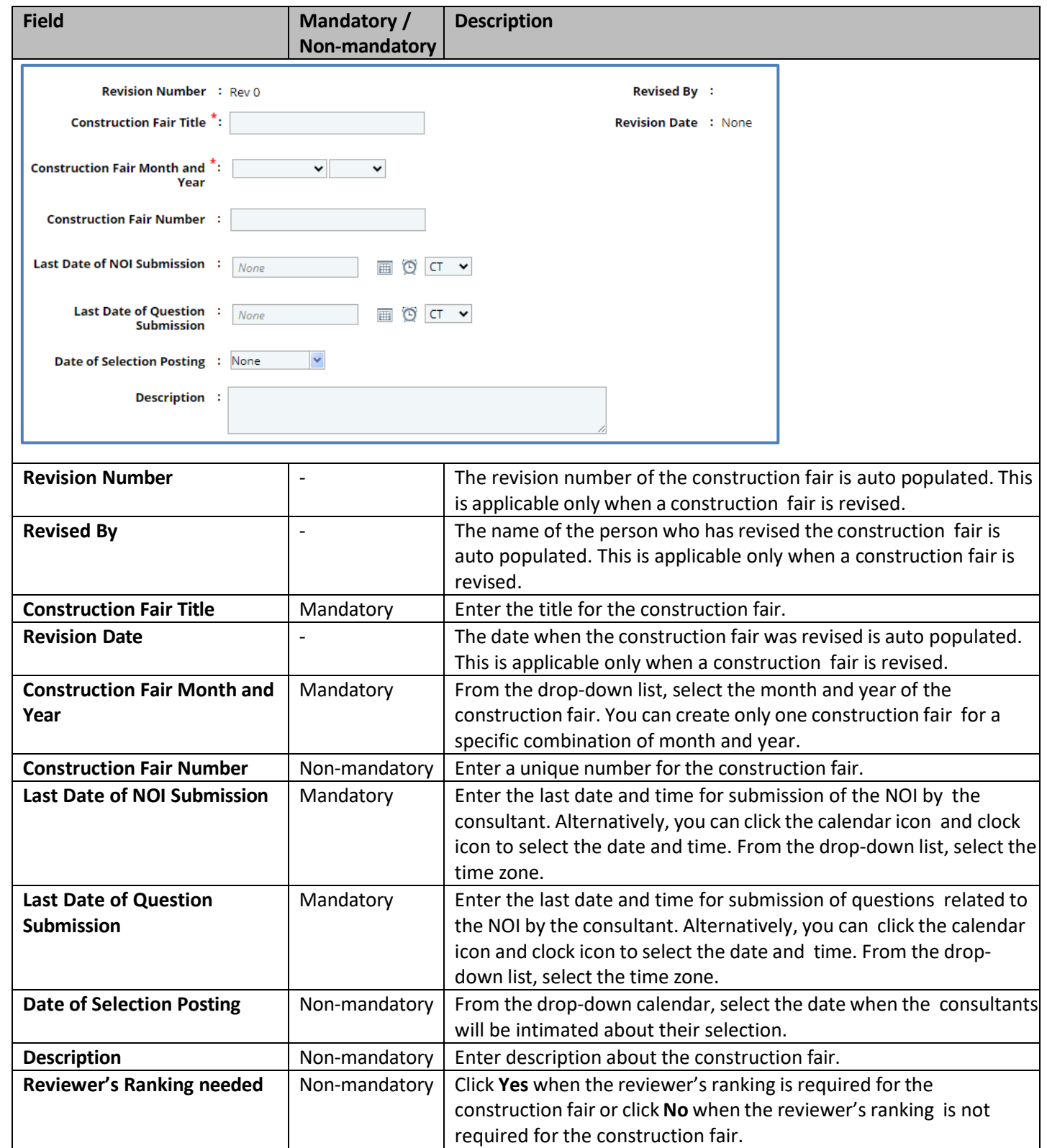

5. In the **Package details** section, perform the following steps to add the construction fair packages.

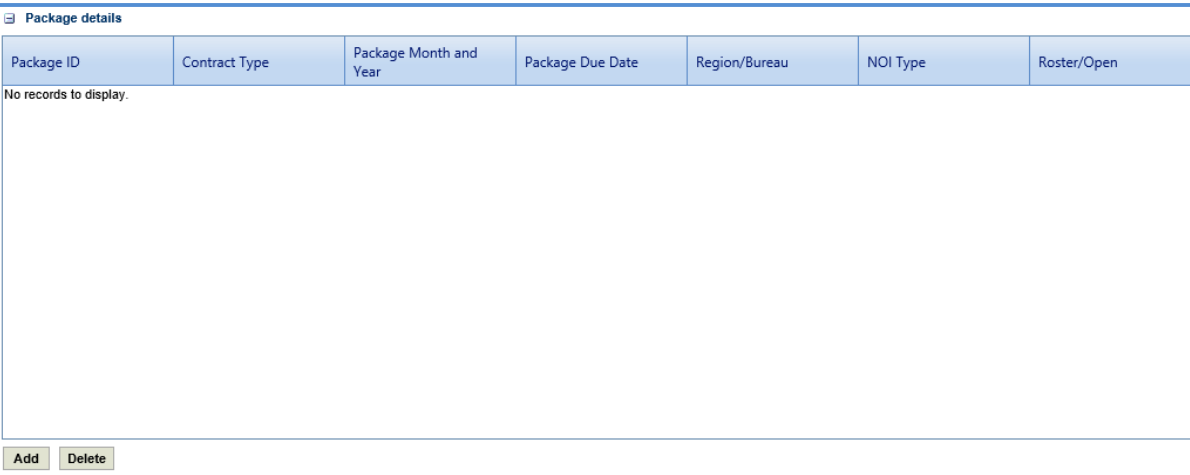

- a. In the **Package details** section, click **Add**. The **Select Package** dialog box is displayed. The dialog box lists all the construction fair packages that are of the same month and year as that of the construction fair month and year and the construction fair packages are not associated with any other construction fair.
- b. Select the construction fair packages to add to the construction fair.
- c. Click **Select**.
- 6. Click **Save**. The construction fair is in the **Draft** workflow status.
- 7. Select the construction fair record and click **Select Actions** in the **Workflow** group.
- 8. Click **Mark as Projected** and in the **WisDOT Masterworks** dialog box that appears, enter required information, and then click **OK.** The **Workflow Status** of the construction fair is set to **Projected**.
- 9. Select the projected construction fair record and click **Select Actions** in the **Workflow** group.
- 10. Click **Publish Construction Fair** to publish the construction fair and in the **WisDOT Masterworks** dialog box that appears, enter information in the required fields, and then click **OK**. The workflow status of the construction fair is set to **Construction Fair Published**. The construction fair is published to the consultants. Once published, the consultant can access the construction fair through the following:
	- [Masterworks application](https://wisdot.masterworkslive.com/Modules/USRMGMT/Login.aspx)
	- Public Portal

Optionally, in the workflow group, you can click **Redraft** to redraft the construction fair.

Note: The construction fair can be published only when the checklist of the associated construction fair packages are *submitted.*

- 11. Select the construction fair published record and click **Publish Selection**. In the **WisDOT Masterworks** dialog box that appears, enter information in the required fields, and then click **OK.** The **Workflow Status** of the construction fair is set to **Selection Published**. Optionally, in the workflow group, you can click **Redraft** to redraft the construction fair.
- 12. Select the construction fair selection published, in the **Workflow** group, click **Complete**. In the **WisDOT Masterworks**  dialog box that appears, enter information in the required fields, and then click **OK** to complete or redraft the record.
- 13. Once the construction fair is published, to mark a construction fair as the current construction fair, on the **Construction Fair** page, select the appropriate published construction fair record and click **Mark Is Current**.

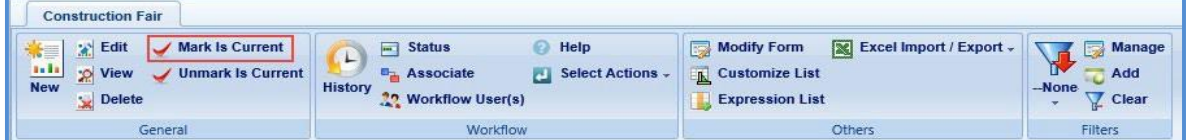

Note: To mark a different construction fair record as the current construction fair, select the construction fair marked as *current, click Unmark Is Current and then perform Step 13.*

### **4.5.1 Revising Construction Fair**

A current construction fair that is published and the NOI submission date of the construction fair has not expired can be revised to include changes. The construction fair packages associated with the construction fair that is being revised, can also be edited.

**Pre-requisite:**

- The construction fair that is revised must be published and marked as current.
- The NOI submission date of the construction fair is valid and has not expired.

The procedure to revise a construction fair is described.

1. On the **Construction Fair** list page, select the published construction fair that is marked as current, and the NOI submission date of the construction fair has not expired for revision.

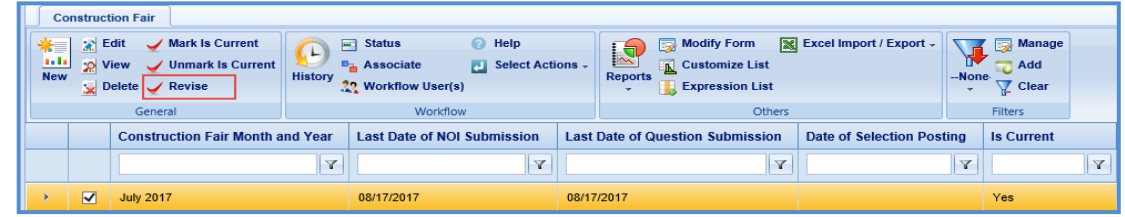

- 2. In the **General** group, click **Revise.** The **Construction Fair Revision** page is now created.
- 3. Click the construction fair to be revised and click **Edit**.
- 4. In the navigation pane, expand the construction fair folder and then click the **Construction Fair Revision**. The **Construction Fair Revision** page is displayed with the construction fair record in **Work in progress** status.

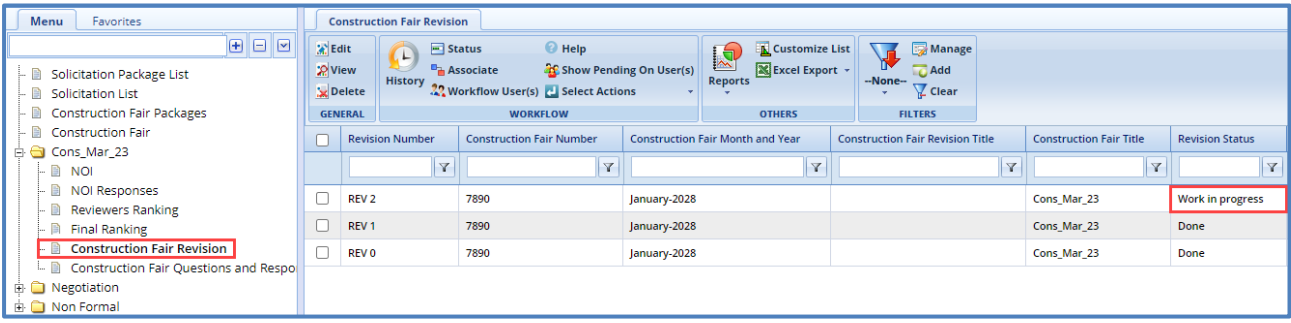

- 4. Select the record in the **Work in progress** status and click **Edit**. The **Construction Fair Revision** details page is displayed.
- 5. Enter information in the required fields. The fields are described in the following table.

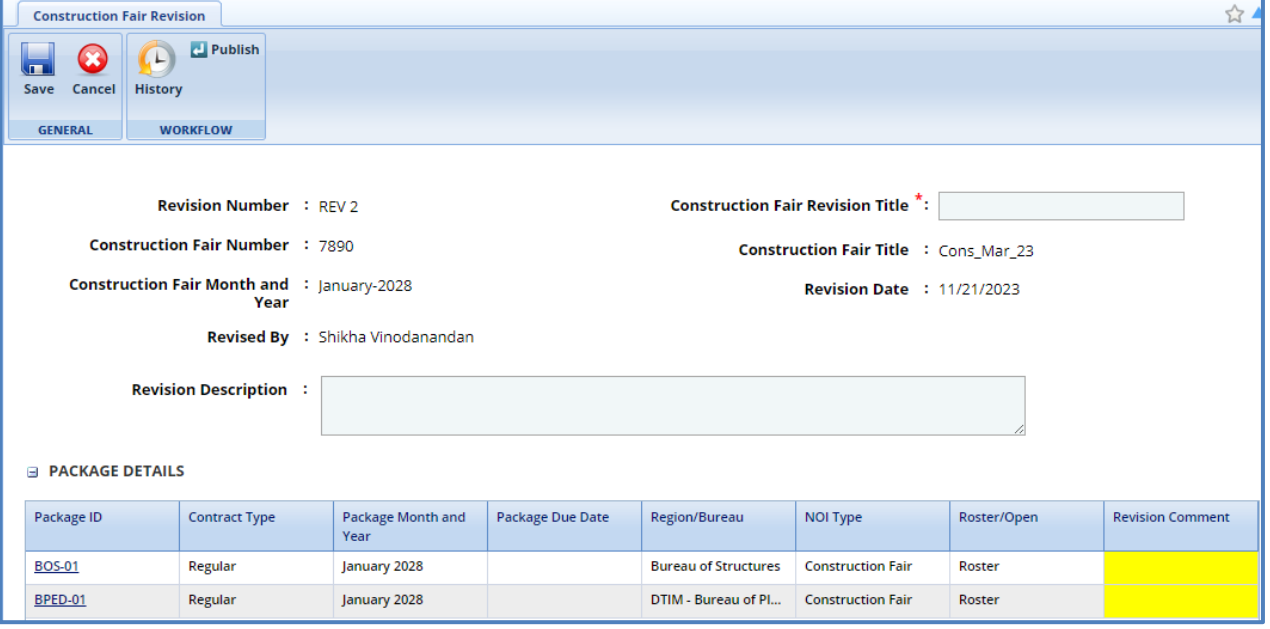

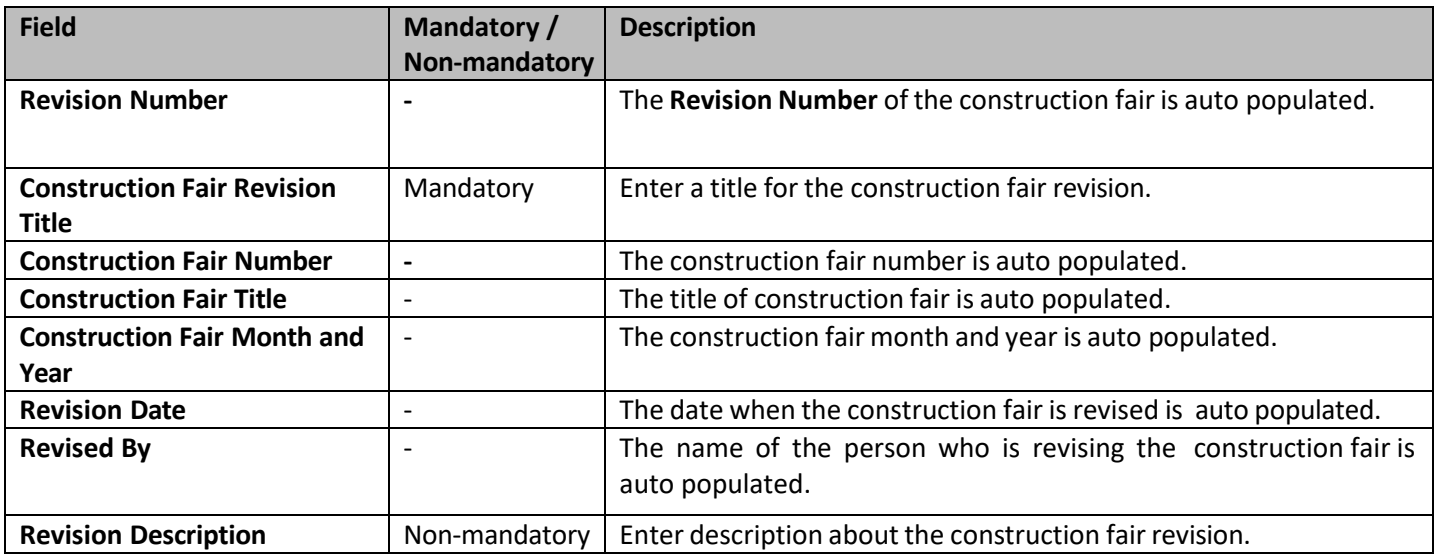

6. In the **Package details** section, you can perform the following revisions:

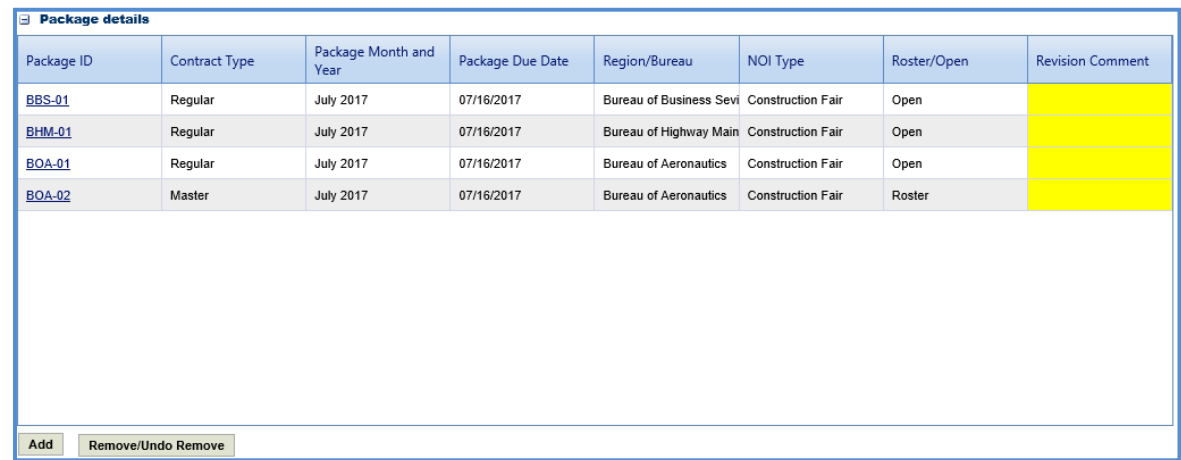

- Revise a construction fair package that is associated with the construction fair. Click the link in the **Package ID**  column to edit the details of the construction fair package.
- In the **Revision Comment** column, enter comments about the construction fair package revision.

Note: It is mandatory to provide revision comments to all the packages associated with the construction fair before *publishing the revised construction fair.*

- To add a construction fair package, perform the following steps:
	- i. Click **Add**. The **Select Package** dialog box is displayed.
	- ii. Select the required packages and click **Select**.
- To remove an existing construction fair package, select the construction fair package, and then click **Remove/Undo Remove**.
- 7. Click **Save**.
- 8. Select the revised construction fair record. In the **Workflow** group, click **Select Actions**, click **Publish**.
- 9. Enter required information in the dialog box that is displayed and then click **OK.** The revised construction fair is published to the consultants and the **Revision Status** of the record on the **Construction Fair Revision** page is set to **Done**. Optionally, in the **Workflow** group, you can click **Close**, enter required information in the dialog box that is displayed, and then click **OK** to close the record.

## **4.6 Responding to Construction Fair NOIQuestions**

The consultants can raise questions related to the construction fair published to them. These questions can be raised before the expiry of the **Last Date of Question Submission** set in the **Construction Fair details** page. You can provide answers to these questions. However, the answers can be published to the consultants only after the expiry of **Last Date of Question Submission.**

To answer the questions:

- 1. In the module menu, click **Solicitation**.
- 2. In the navigation pane, click **Construction Fair**. The **Construction Fair** list page is displayed.
- 3. Select the construction fair record for which you want to respond to a question, and then click **View**.

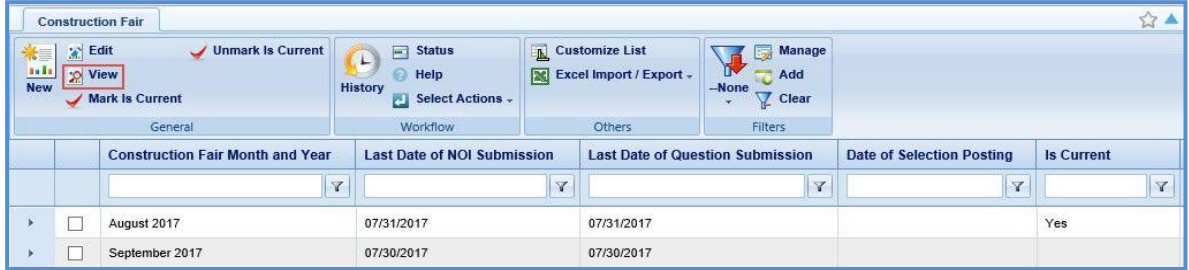

4. In the navigation pane, expand the construction fair record folder, and then click **Construction Fair Questions and Response**. The **Construction Fair Questions and Responses** page is displayed.

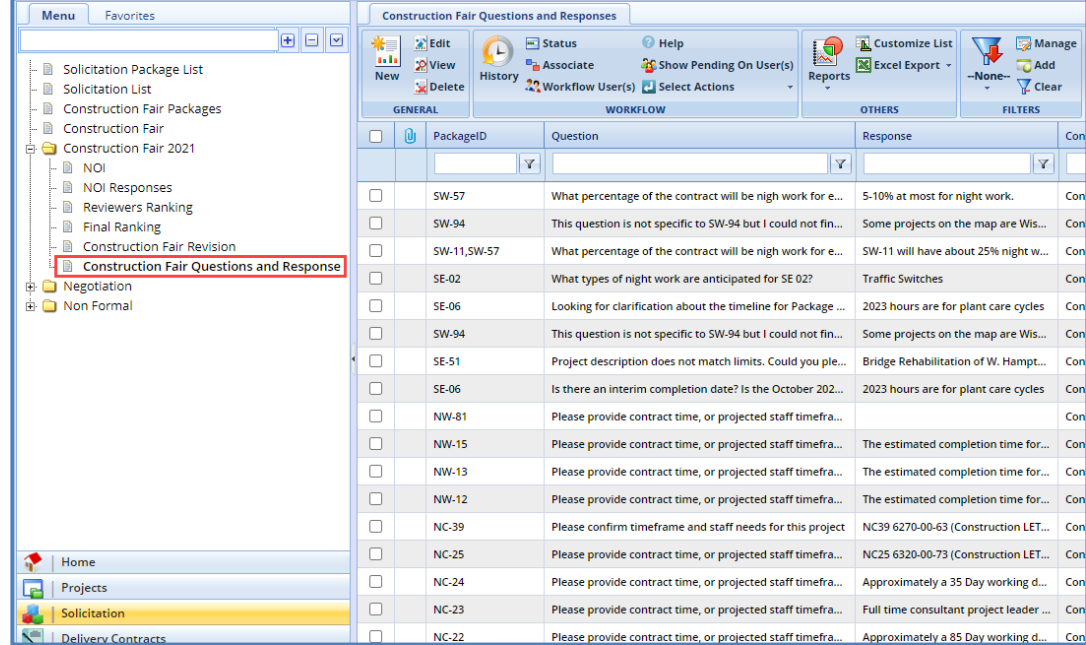

5. Select the question for which you want to respond and click **Edit**. The **Respond to Question** page is displayed.

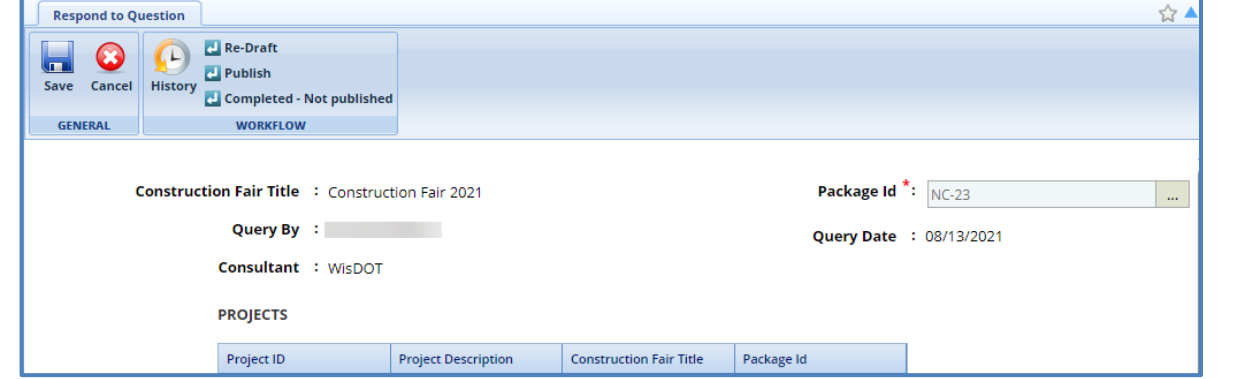

Note: The values in the Construction Fair Title, Package Id, Query By, Query Date, Consultant, and Question fields are auto *populated. In the Projects section, the projects associated with the Construction Fair is auto populated.*

6. In the **Response** section, enter response to the question.

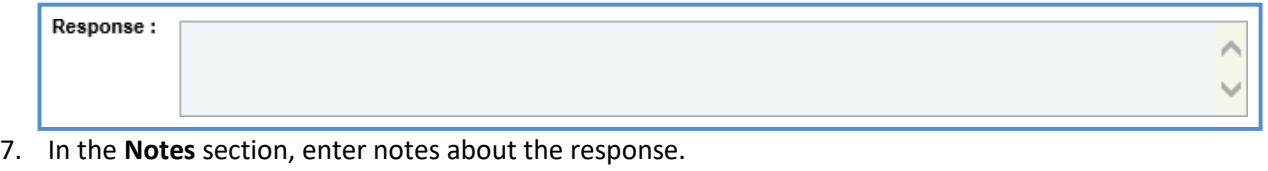

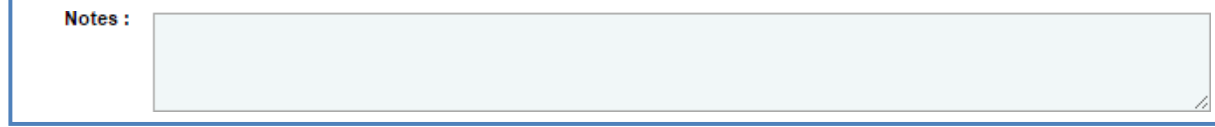

- 8. In the **Atta[chments](#page-160-0)** section, upload images and files relevant to the response.
- 9. Click **Save**.
- 10. Select the question and response record and in the **Workflow** group, click **Select Actions**. Click **Publish.** The **WisDOT – Masterworks** dialog box is displayed.
- 11. Enter the required information and then click **OK.** The **Workflow Status** of the record is set to **Response Published**. The response to the question is published to the consultants.
- 12. Optionally, if the response to the question need not be published to the consultants, enter notesin the **Notes** section. In the **Workflow** group, click **Completed – Not Published**, in the dialog box, enter required information, and then click **OK**.
- 13. In the **Workflow** group, you can also click **Redraft**, enter required information in the dialog box that is displayed, and then click **OK** to close or redraft the record.

#### **4.7 Viewing NOI Responses for Construction Fair**

The procedure to view the consultants' responses of NOI Questionnaires is described.

- 1. Click **Solicitation** in the module menu.
- 2. In the navigation pane, click **Construction Fair**. The **Construction Fair** list page is displayed.
- 3. Select the construction fair record for which NOI response must be viewed and click **View**. The **Construction Fair details** page is displayed.
- 4. In the navigation pane, expand the construction fair folder, and click **NOI Responses**. The **Construction Fair NOI Responses** page is displayed.

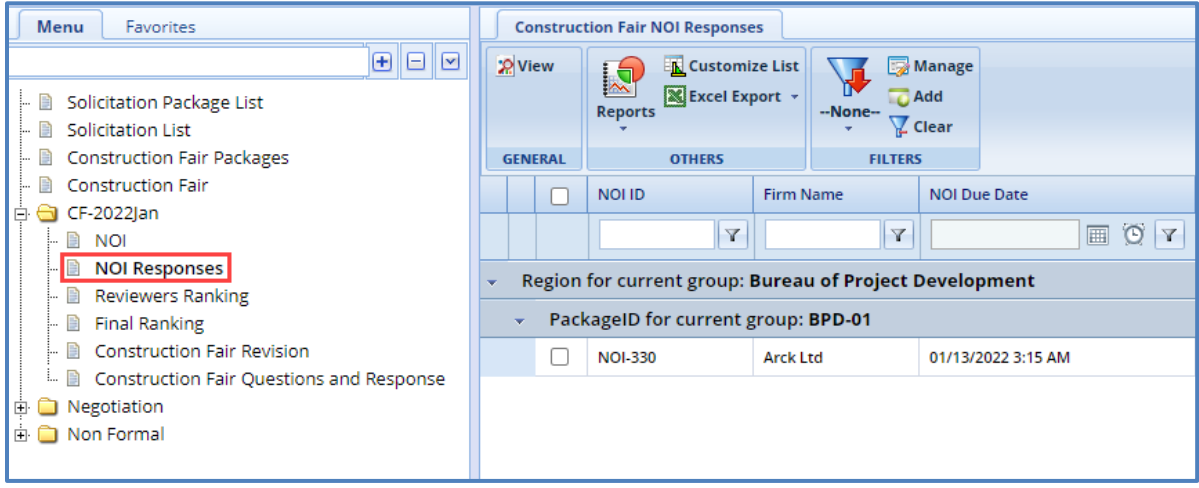

Note: On the Construction Fair NOI Responses page, the NOI responses are grouped based on region and construction fair *package.*

5. Select the **NOI Response** that you want to view and then click **View** in the **General** group. The **Construction Fair NOI** page is displayed. The page displays the duly filled **NOTICE OF INTEREST QUESTIONNAIRE** page.

#### **4.8 Ranking Consultants for Construction Fair**

The consultant firms are ranked by the reviewers based on their NOI responses. The NOI responses are auto populated in the **Reviewers Ranking** page once the last date of NOI submission is expired.

The procedure to rank the consultant firms is described.

- 1. Click **Solicitation** in the module menu.
- 2. In the navigation pane, click **Construction Fair**. The **Construction Fair** list page is displayed.
- 3. Select the construction fair for which the consultants must be ranked and click **View**. The **Construction Fair Details** page is displayed.
- 4. In the navigation pane, expand the construction fair folder, and then click **Reviewers Ranking**. The **Construction Fair Reviewer's Ranking** page is displayed.

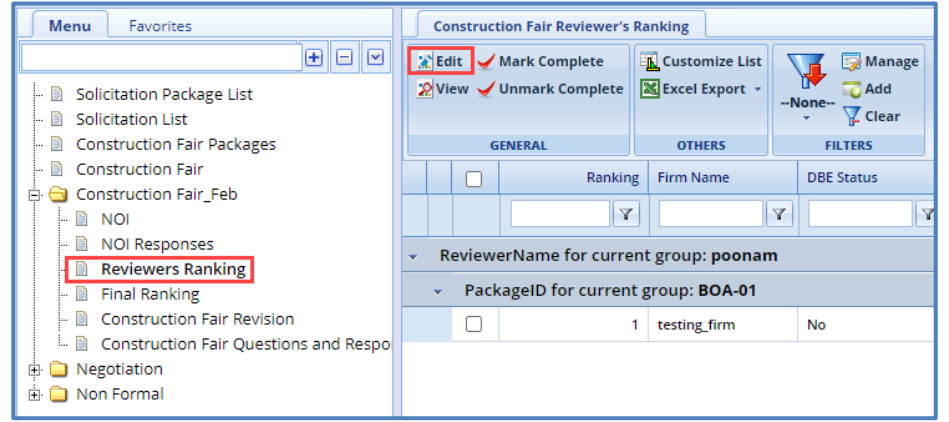

*Note: On the Construction Fair Reviewer's Ranking page, the NOI responses for ranking are grouped based on the reviewer's name and construction fair package.*

5. Select the consultant firm record that you want to rank, and then click **Edit**. The **Construction Fair Reviewer's Ranking** details page is displayed.

Note: The Construction Fair Reviewer's Ranking details page is available only for the reviewers who are selected *for ranking the construction fair package in the Selection team section on the Construction Fair Package page.*

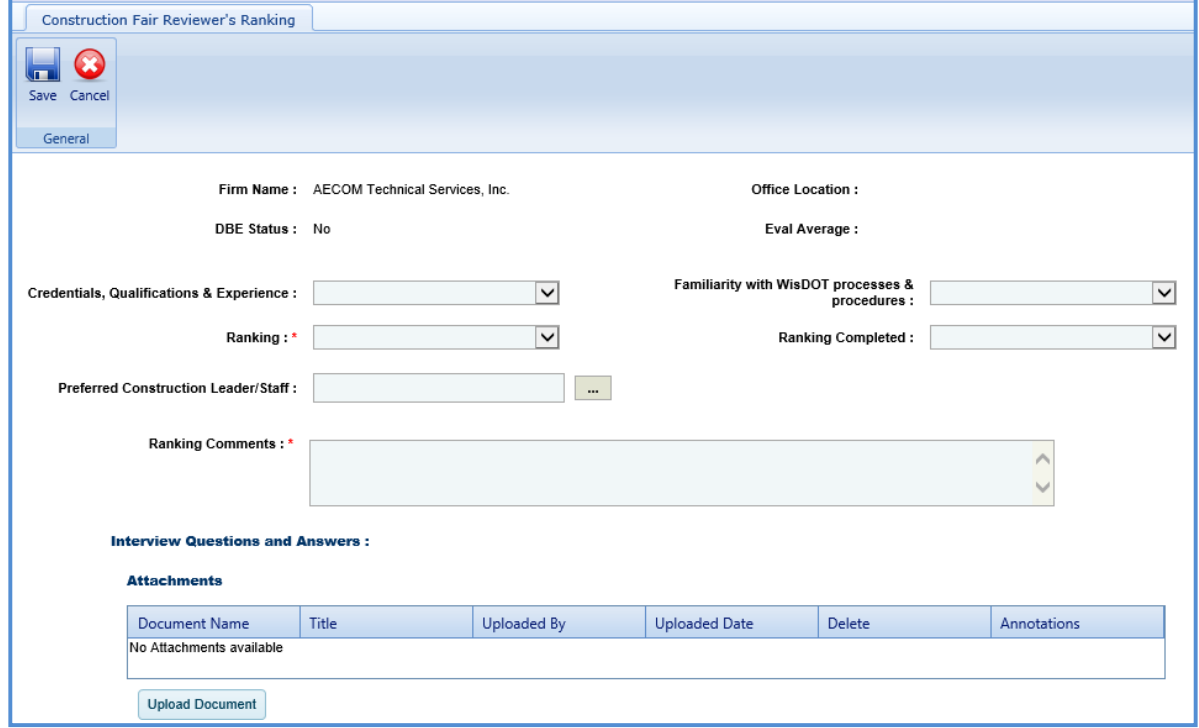

Note: The values in the Firm Name, DBE Status, Office Location, and Eval Average are auto populated.

#### 6. Enter information in the required fields. The fields are described in the following table.

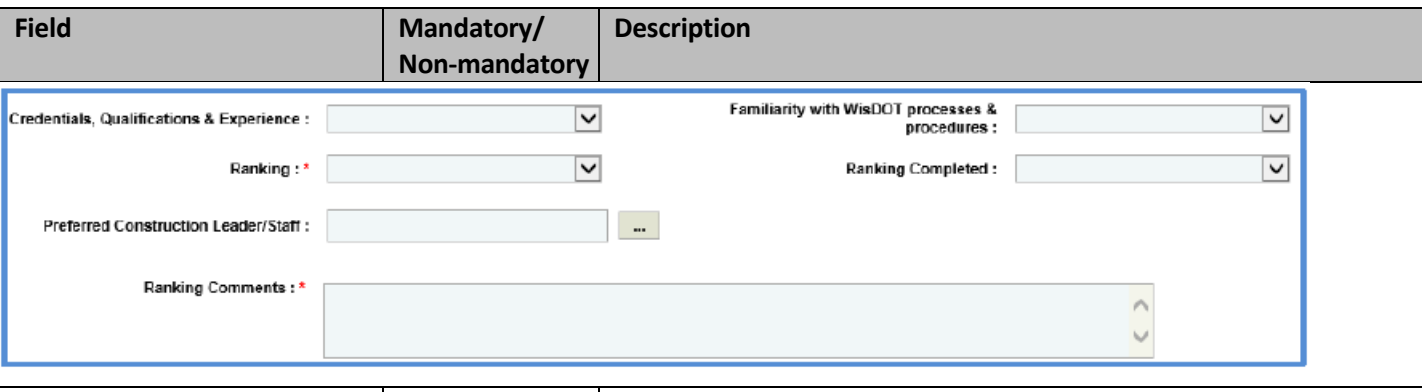

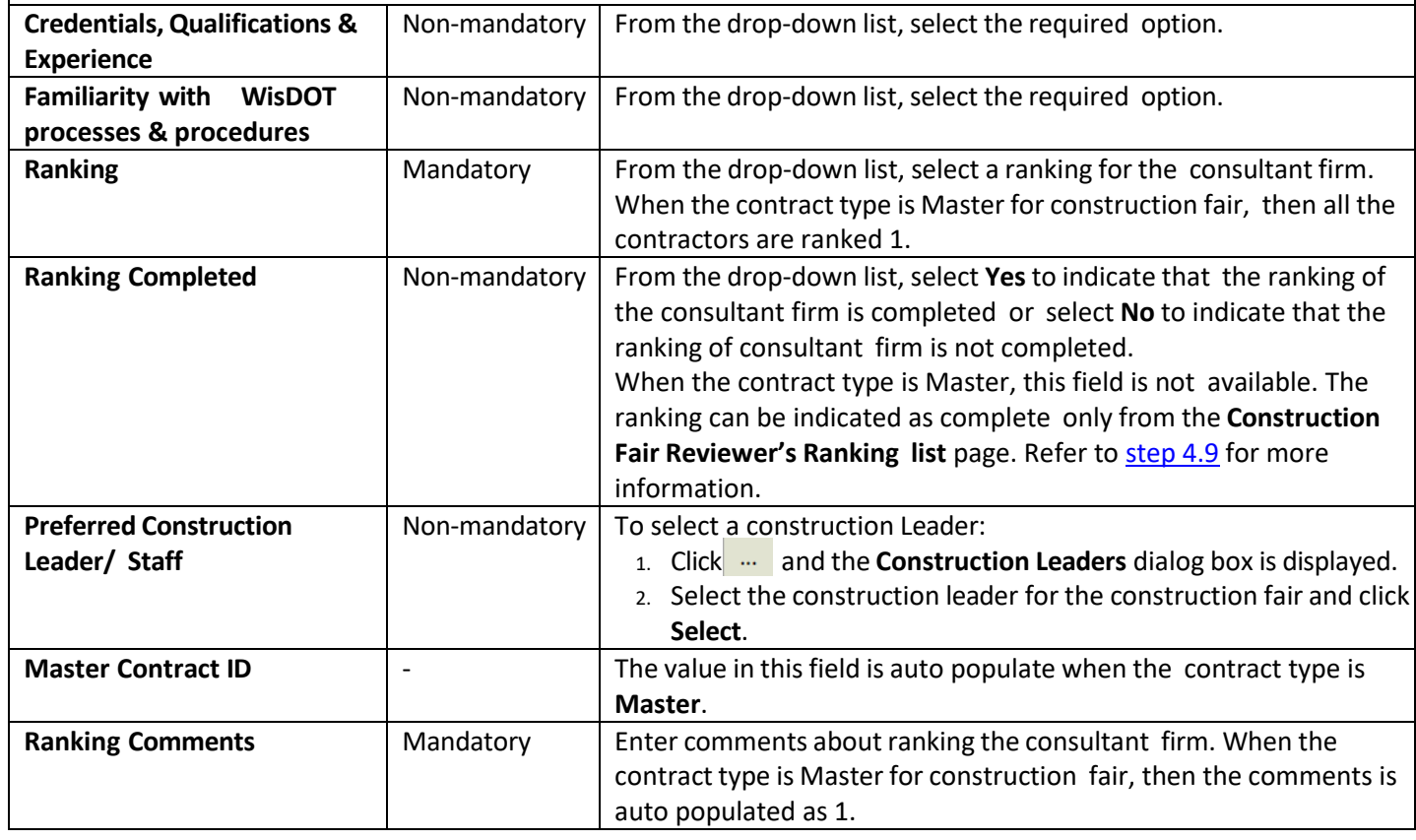

- 7. In the **Interview Questions and Answers** section, in **Attachments**, upload images and files relevant to the interview questions.
- 8. Click **Save.**
- 9. Select the record which is ranked and click **Mark Complete** to complete the reviewer's ranking of the consultant firms.

Note: All the records on the Construction Fair Reviewer's Ranking page must be marked as complete to proceed with the *final ranking procedure.*

### **4.9 Final Ranking Consultants for Construction Fair**

**Pre-requisite**: All the consultant firm records on the **Construction Fair Reviewer's Ranking** page must be marked as completed. The procedure to final rank the consultants is described.

- <span id="page-101-0"></span>1. Click **Solicitation** in the module menu.
- 2. In the navigation pane, click **Construction Fair**. The **Construction Fair** list page is displayed.
- 3. Select the construction fair for which the consultants must be ranked and click **View**. The **Construction Fair details** page is displayed.
- 4. In the navigation pane, expand the construction fair folder, and then click **Final Ranking**. The **Construction Fair Final Ranking** page is displayed.

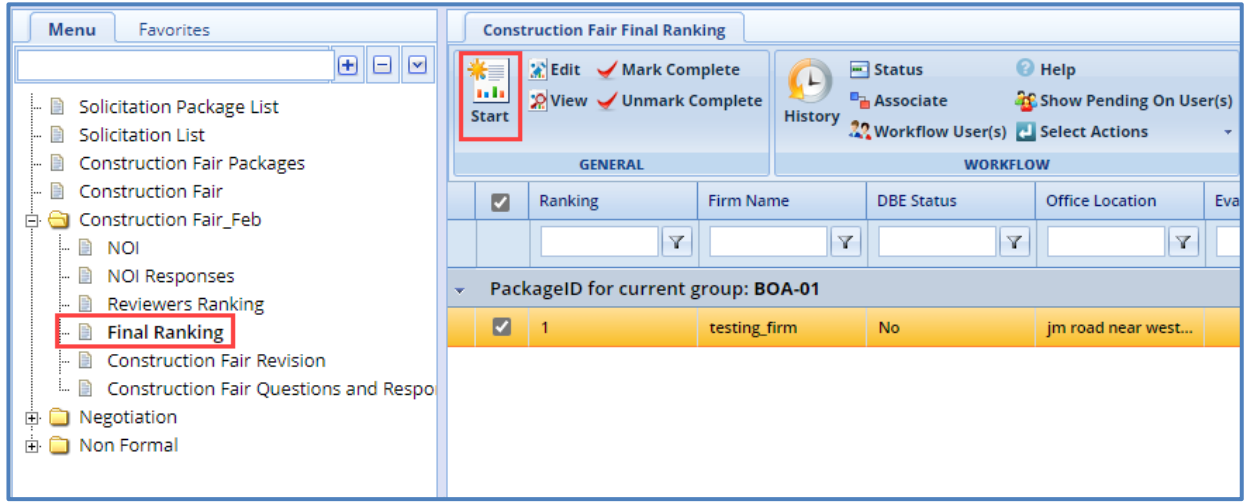

- 5. Click **Start** in the **General** group. The ranked consultant firm records are listed.
- 6. Select the consultant firm record that you want to final rank and click **Edit**. The **Construction Fair Final Ranking** details page of the consultant firm is displayed.

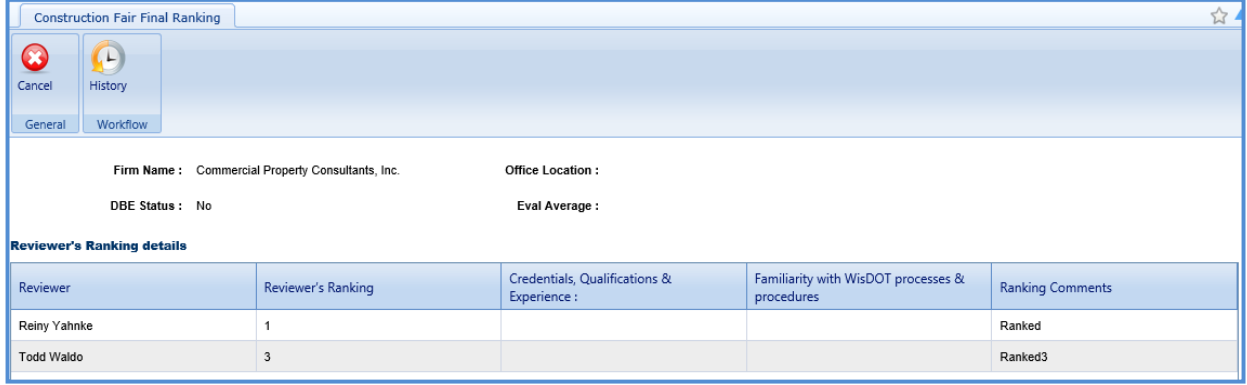

#### *Note:*

- *The Construction Fair Reviewer's Ranking details page is available only for the reviewers who are selected for ranking the construction fair package in the Selection team section on the Construction Fair Package page.*
- *The values in the Firm Name, Office Location, DBE Status, and Eval Average fields are auto populated.*
- *The Reviewers Ranking Details section auto-populates the reviewer's ranking details of the consultant firm.*
- 7. Enter information in the required fields. The fields are described in the following table.

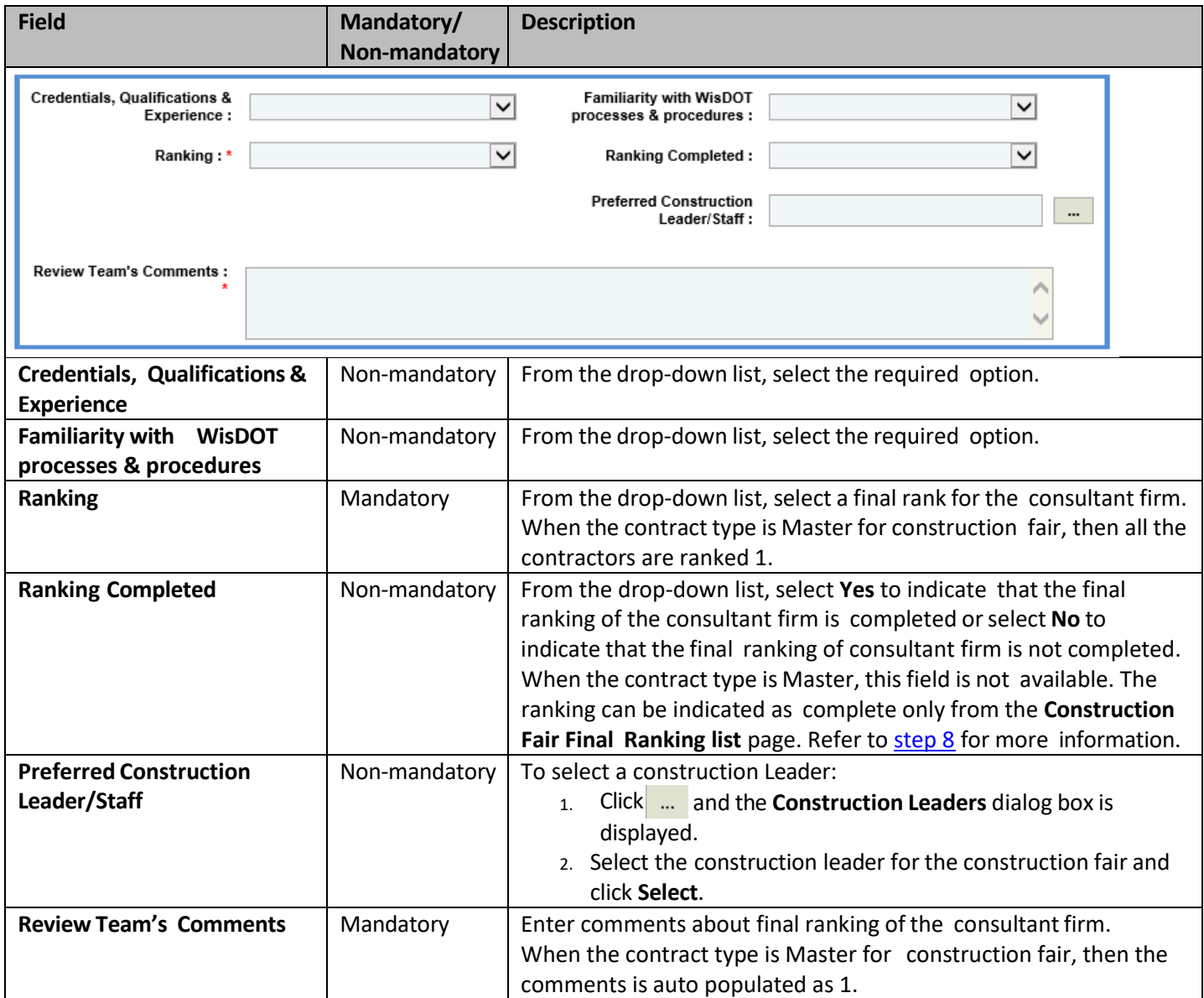

<span id="page-102-0"></span>8. Click **Save.** The record is in the **Review and Ranking** workflow status.

9. Once the record is ranked, select the record, and then click **Mark Complete** to complete the final ranking of the consultant firms.

*Note: All the records on the Construction Fair Final Ranking page should be in the Review and Ranking workflow status to proceed with the workflow.*

- 10. On the **Construction Fair Final Ranking** list page, select the ranking completed record and in the **Workflow** group, click **Ready for BPD Review**. The **WisDOT – Masterworks** dialog box is displayed. Enter required information and then click OK. The record is sent to BPD for review. The BPD can defer, accept, or re- evaluate the record.
- 11. Select the record in the **BPD Review** stage, in the **Workflow** group, click **Accepted**. The **WisDOT – Masterworks** dialog box is displayed. Enter required information and then click **OK.** The record is in the **Accepted** workflow stage.
- 12. Optionally, click **Deferred** to defer the record or **re-evaluate** to re-evaluate the record.
- 13. Selectthe record that isin the **Accepted** or **Deferred** workflow stage, in the **Workflow** group, click **Complete**. The **WisDOT – Masterworks**

dialog box is displayed. Enter required information and then click **OK.**

# **5. Non-Formal Solicitation**

This section describes the procedure to create solicitations for the contract type '**Non-Formal**'. Non formal contracts are further categorized as below:

- Local Design
- RFP (Request for Proposal)
- Small Purchase
- Work Order Request
- Sole Source

# **5.1Functional Flow for Solicitation of Non-Formal contracts**

The following sequential tasks comprise the functional flow for solicitation of Non-Formal contracts.

- 1. Create details for the Non-Formal contract type.
- 2. Add projects and the consulting firms.
- 3. Rank the consulting firms.
- 4. Create **Non-Formal Estimate** to measure the work internally and mark '**Is Current**'.
- 5. Create **Consultant Estimate**.
- 6. View responsesto the **Consultant Estimate**.
- 7. Approve **Consultant Estimate**.
- 8. Create a Non-Formal Contract.

# **5.2 Workflow for Non-Formal Solicitation**

The workflow table below describes the stages involved in the following Non Formal Solicitation forms:

- Local Design
- Small Purchase
- Sole Source

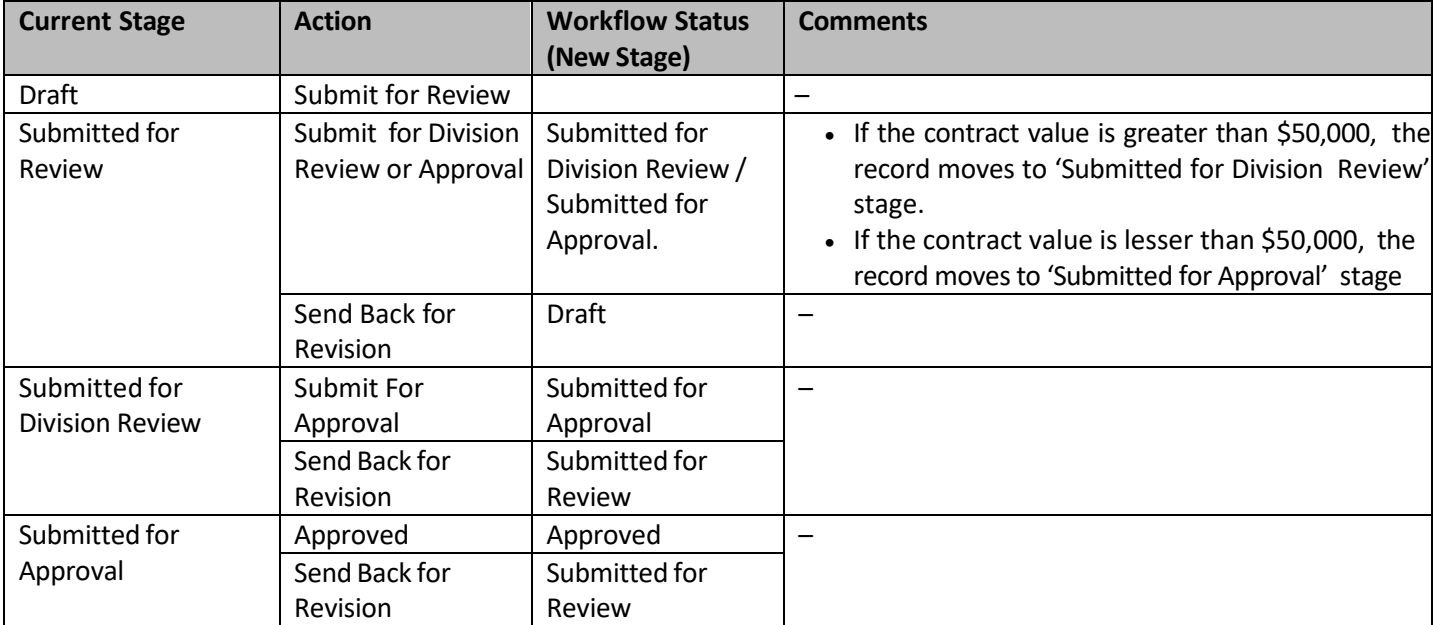

# **5.3Creating Local Design Request**

- 1. Click **Solicitation** in the module menu.
- 2. In the navigation pane, expand **Non-Formal** and click **Local Design**. The **Local Design List** page is displayed.
- 3. Click **New**. The **Local Design Request** details page is displayed.
- 4. Provide the information in the fields, as described in the following table:

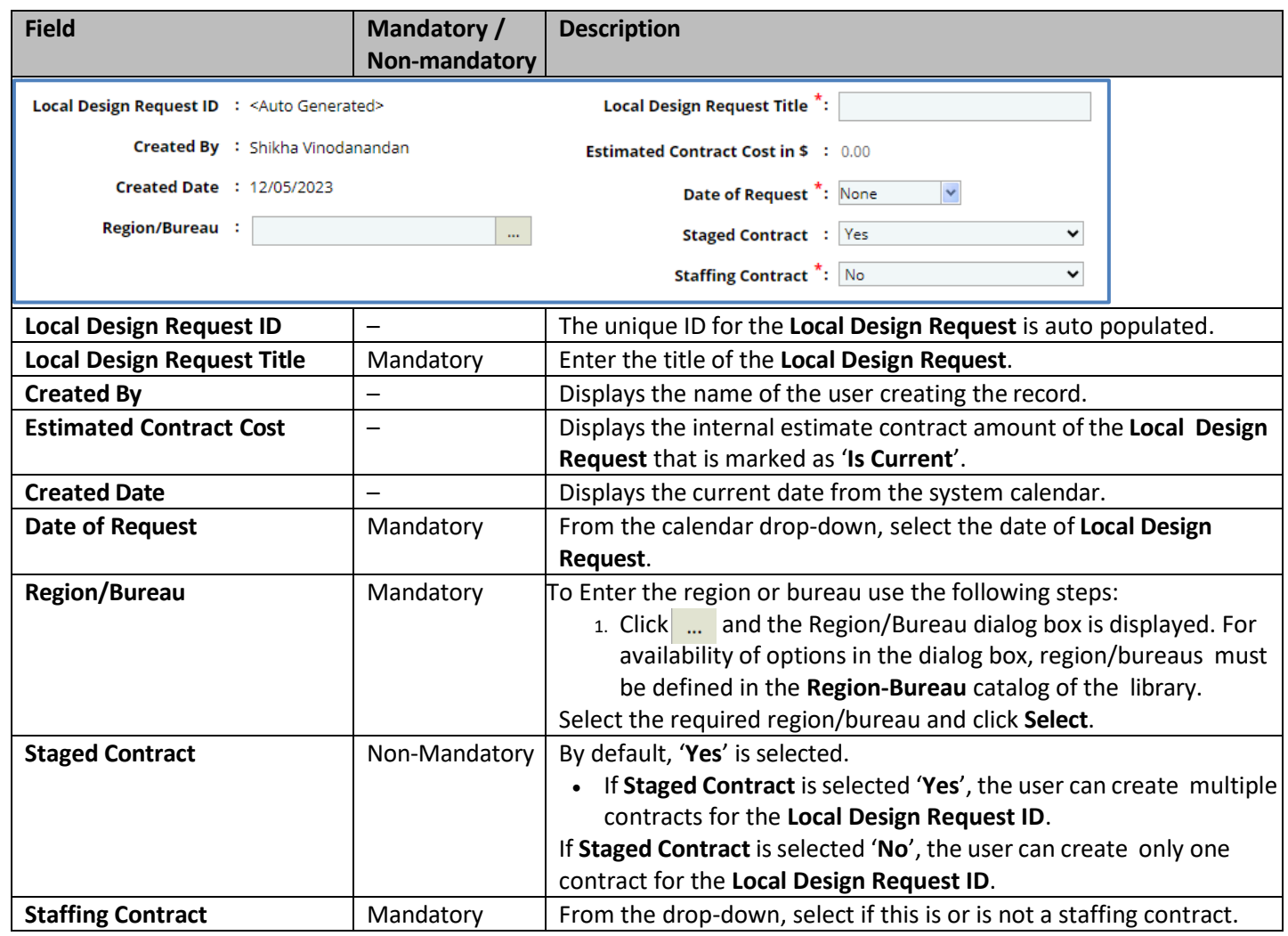

#### 5. To add the **State Project ID:**

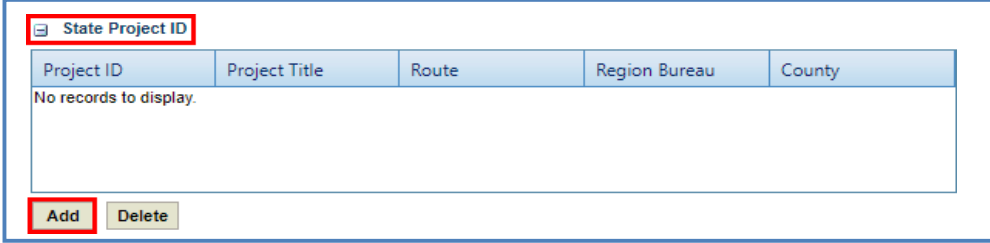

a. Click **Add.** The **Select Project** dialog box is displayed. Based on the Region/Bureau selected, the projects are listed in the dialog box.

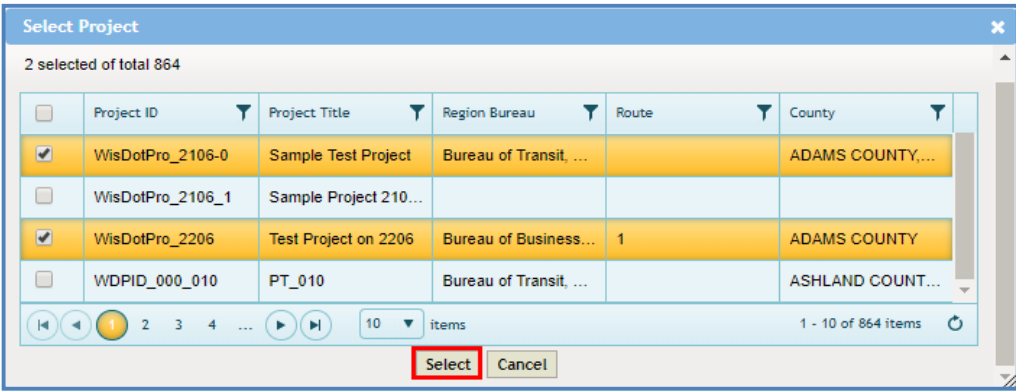

- b. Select one or more projects and click **Select**. The selected projects are added to the grid.
- 6. In the **Description of Work**, enter the brief description of the Local Design Request.

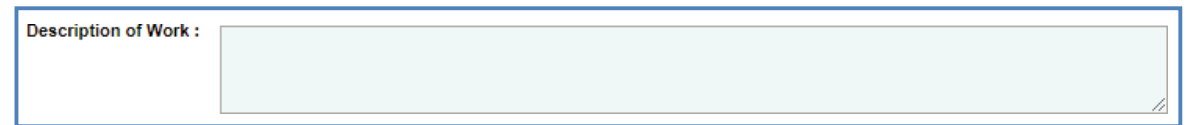

7. In the **Municipality Contact** section, provide the information in the fields, as described in the following table:

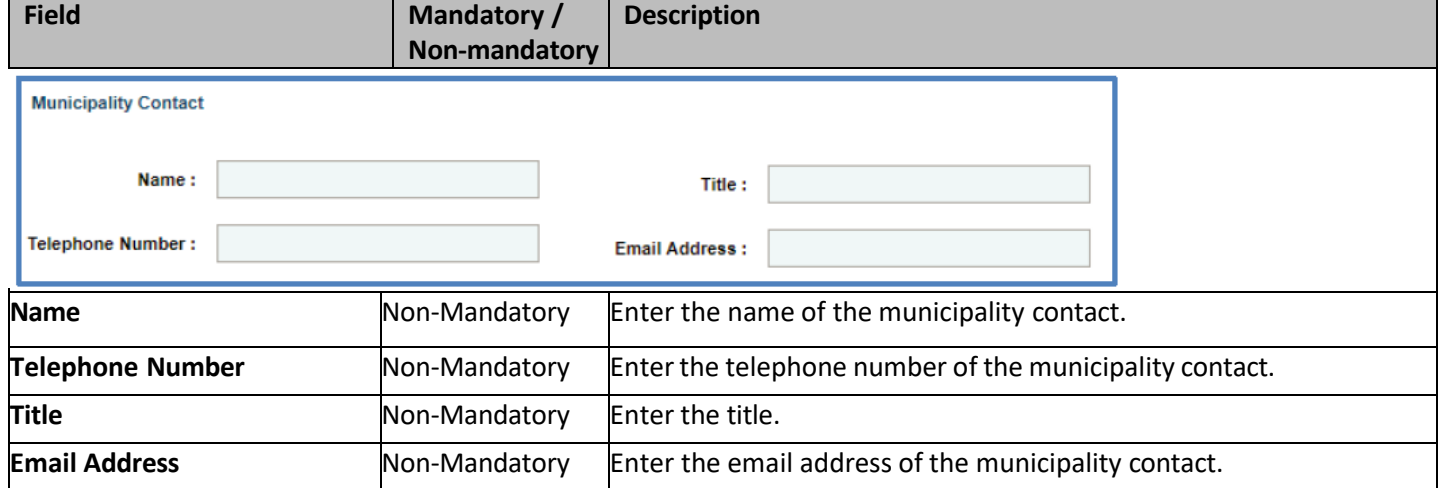

a. To add Municipality Selection Committee, click **Add.** The **New Municipality Selection Committee** dialog box is displayed.

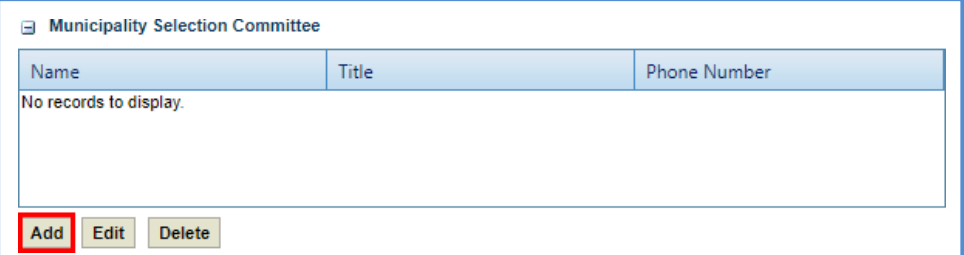

b. Enter the following details:

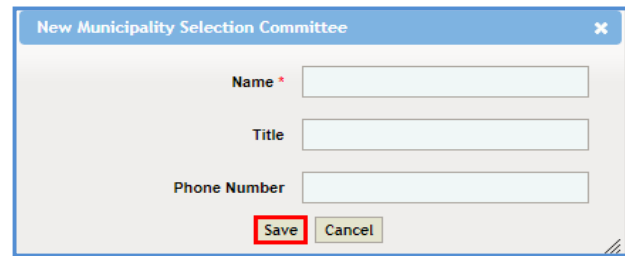

- Name: Enter the name of the selection committee member.
- Title: Enter the title.
- Phone Number: Enter the phone number of the selection committee member
- c. Click **Save**. The details are saved in the **Municipality Selection Committee** section.

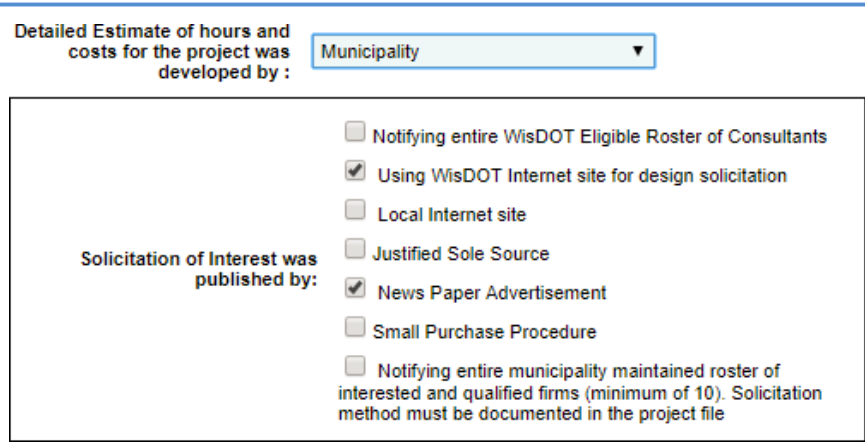

- 8. In **Detailed Estimate of hours and costs for the project was developed by**, from the drop-down, select the entity which developed the detailed estimate of hours and costs for the project.
- 9. In **Solicitation of Interest was published by** grid, from the list, select one or more options where the Solicitation of Interest is published.
- 10. Enter the information in the required fields, as described in the following table.

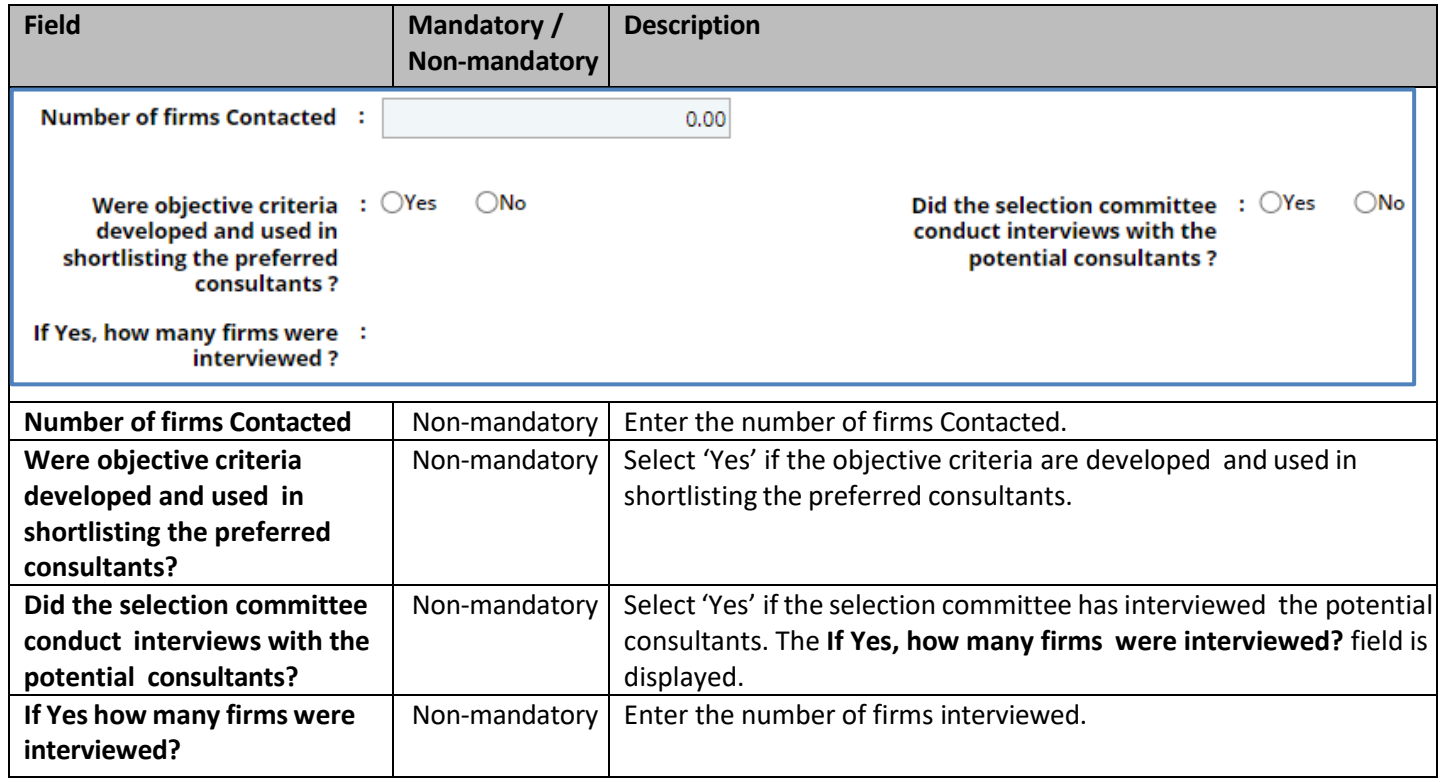

- 11. In the **Final shortlist of consulting firms in order of rank in the project** section, do the following:
	- a. To add the final shortlist of consulting firms, click **Add.** The **New Final shortlist of consulting firms in order of rank in the project** dialog box is displayed.

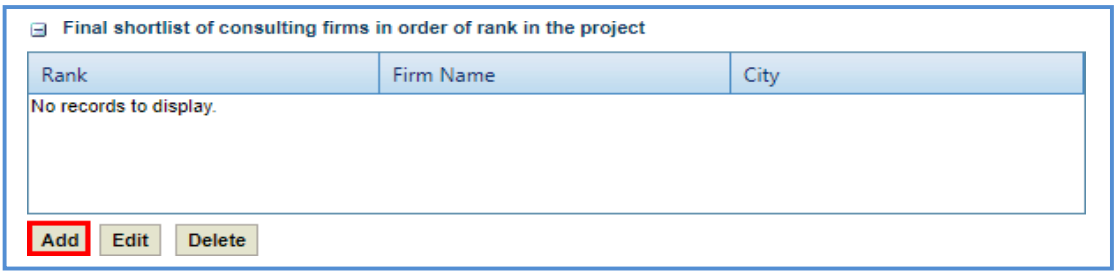

b. Enter the information in the required fields, as described in the following table.

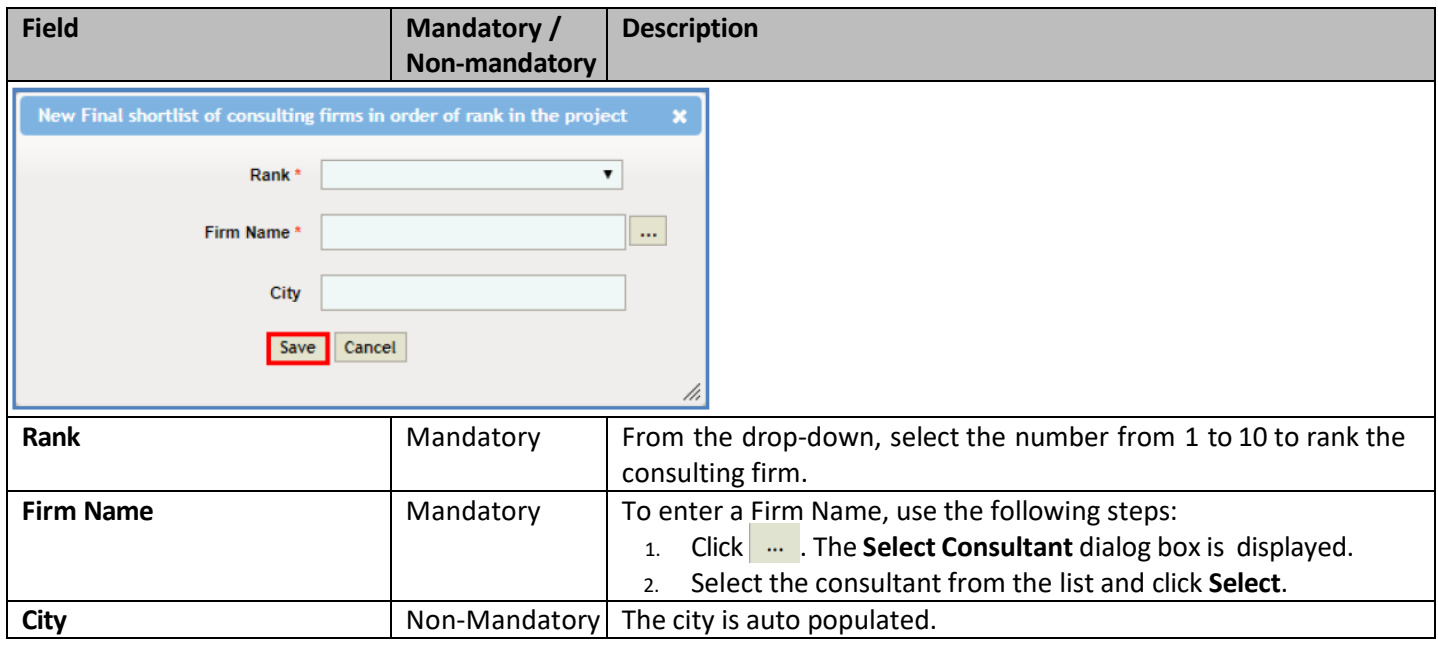

- c. Click **Save**. The details are saved in the **Final shortlist of consulting firms in order of rank in the project**  section.
- 12. Enter the information in the required fields, as described in the following table.

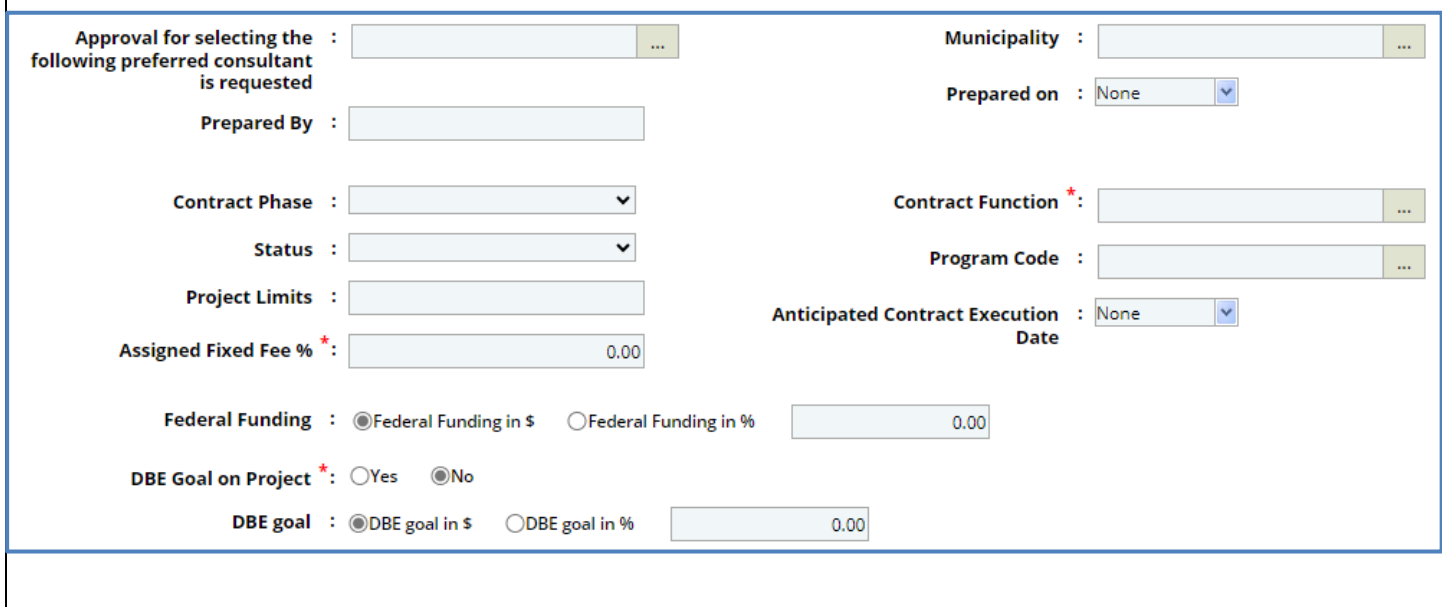
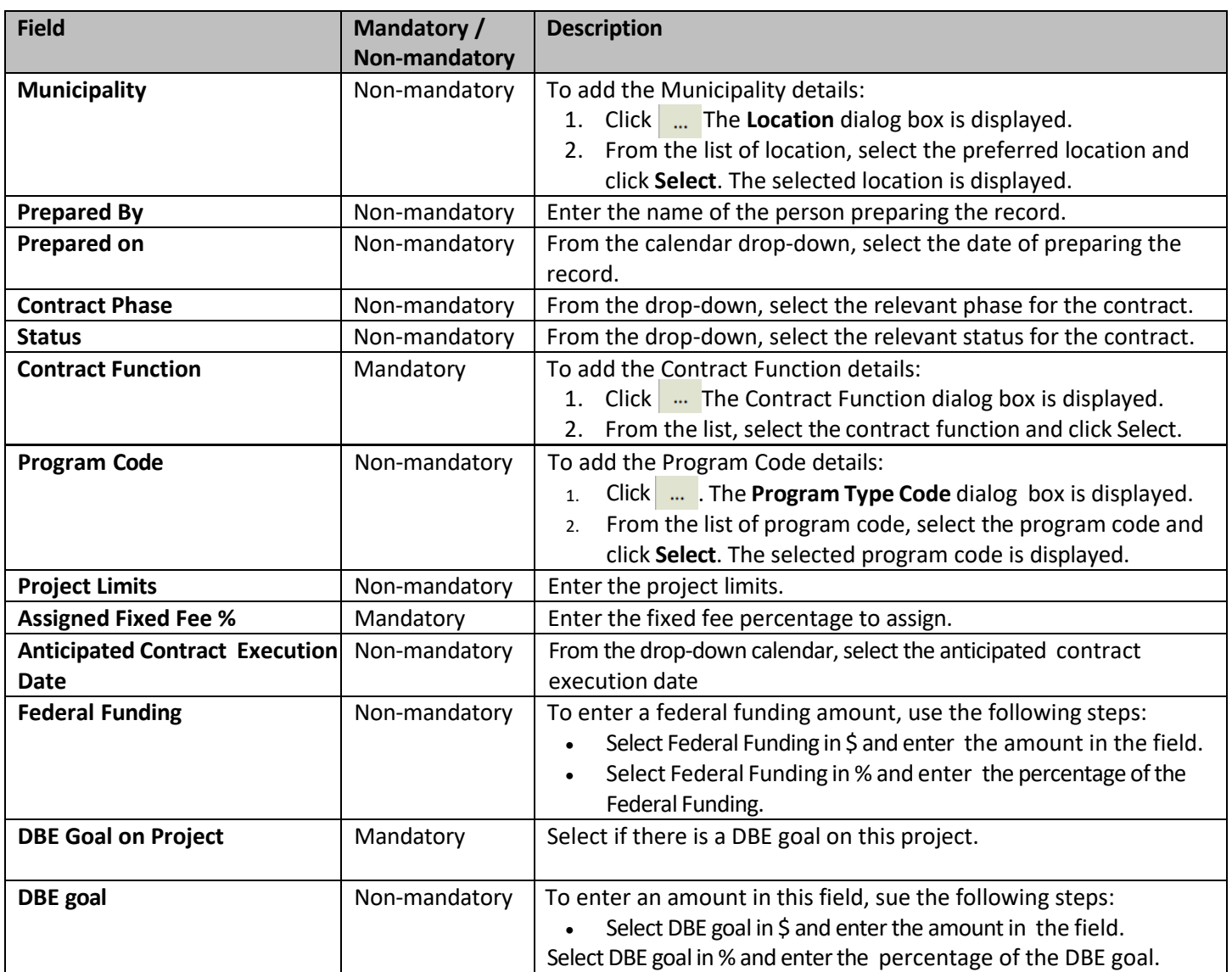

#### 13. To add **DBE Projects:**

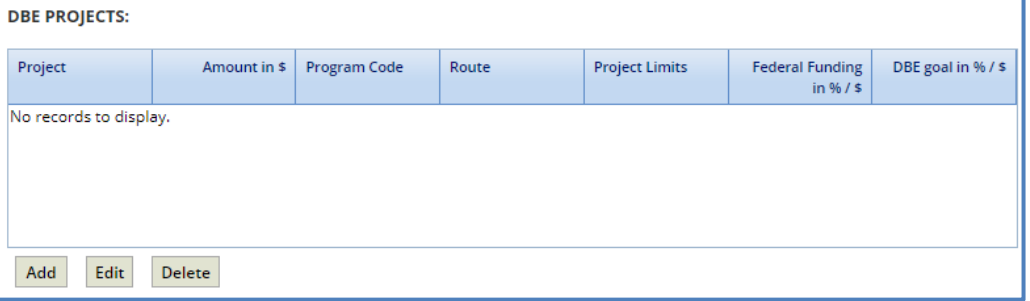

- a. Click **Add**. The **Project Title** dialog box is displayed listing the projects associated with the Local Design Request in the State Project ID grid.
- b. Select one or more DBE projects and click **Select**. The selected projects are added to the grid.

#### 14. In **Selection for Design by Local Government Contract Approved By** field:

- a. Click ... The **Select the User** dialog box is displayed.
- b. Select the WisDOT user from the list and click **Select**. The name of the user is displayed in the box.
- 15. In the **Attachments** section, upload images and files relevant to the construction fair package.
- 16. Click **Save.** The **DBE Project total in % / \$** box displays the total of the **DBE goal in % / \$.** The new **Local Design**

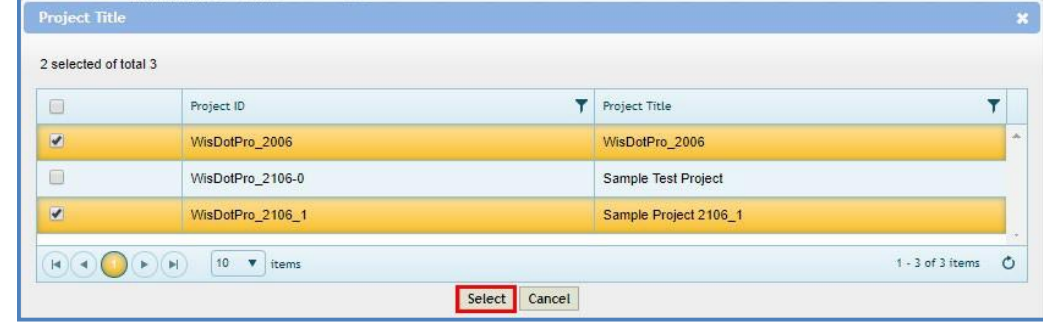

**Request** is created in **'Draft'** workflow stage.

### **5.4 Creating Small Purchase Contract Request**

- 1. Click **Solicitation** in the module menu.
- 2. In the navigation pane, expand **Non-Formal** and click **Small Purchase**. The **Small Purchase List** Page is displayed.
- 3. Click **New**. The **Small Purchase Contract Request** details page is displayed.
- 4. Provide the information in the fields, as described in the following table:

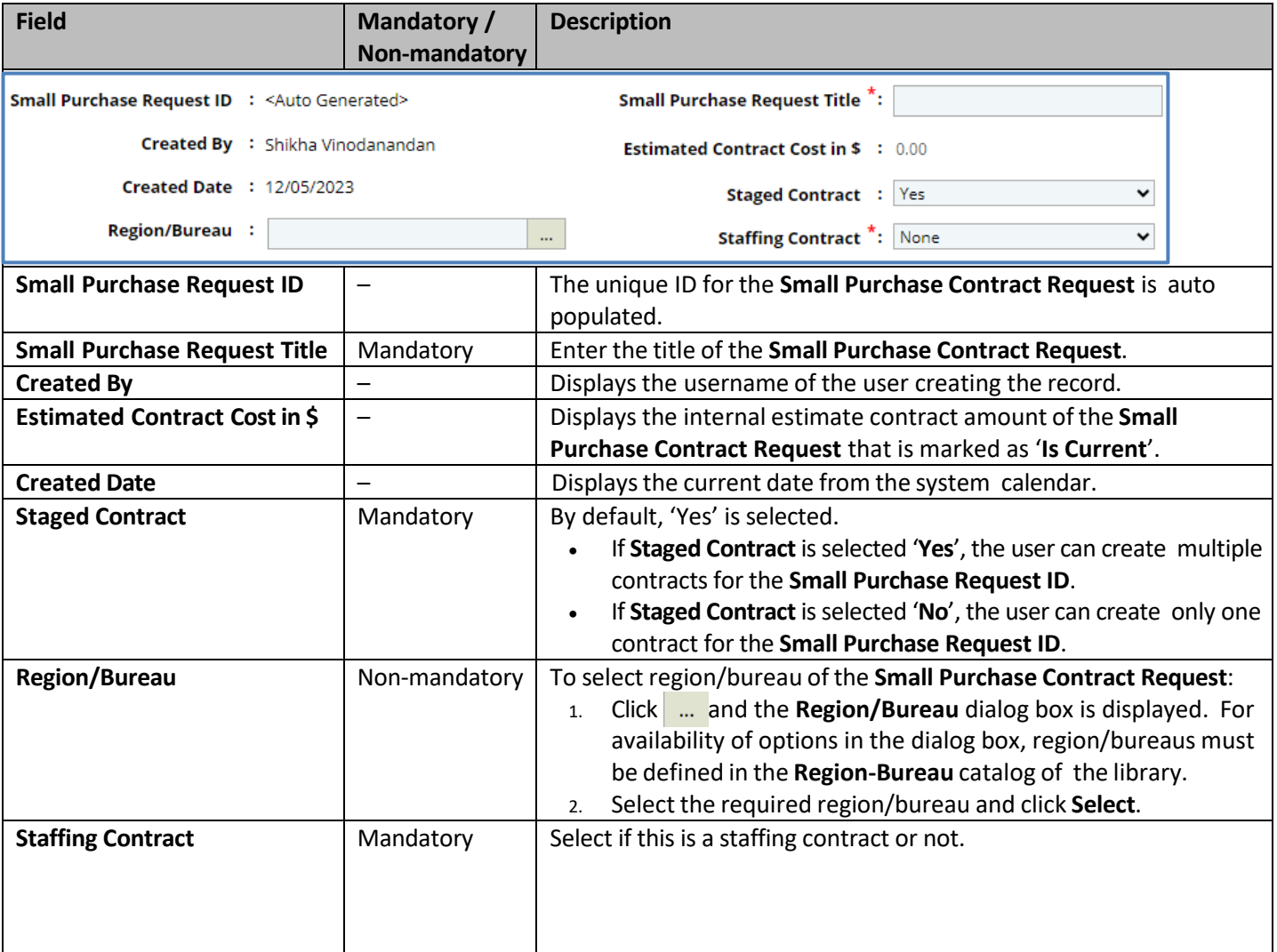

• To add the **State Project ID:**

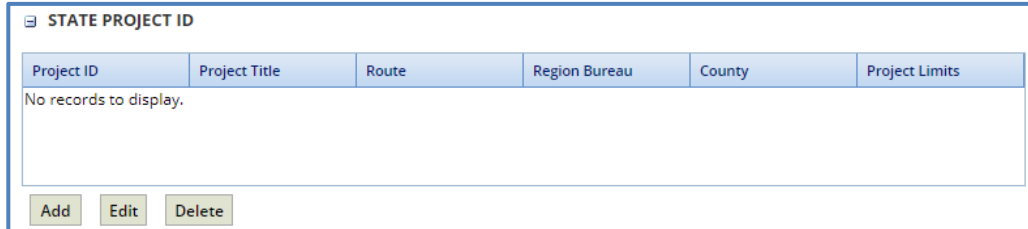

a. Click **Add**. The **Select Project** dialog box is displayed. Based on the Region/Bureau selected, the projects are listed in the dialog box.

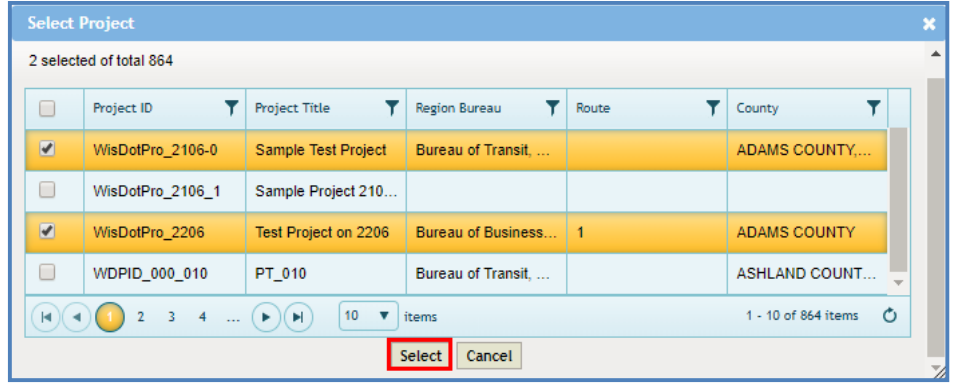

- b. Select one or more projects and click **Select**. The selected projects are added to the grid.
- c. In the **Description of Service Provided**, enter the brief description of the service provided.

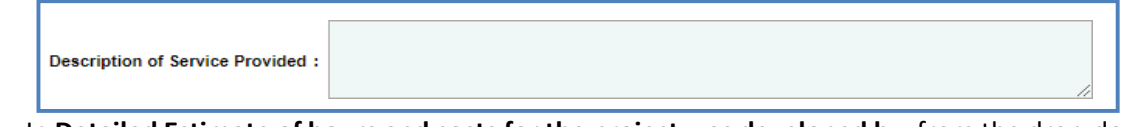

d. In **Detailed Estimate of hours and costs for the project was developed by**, from the drop-down, select the entity which developed the detailed estimate of hours and costs for the project.

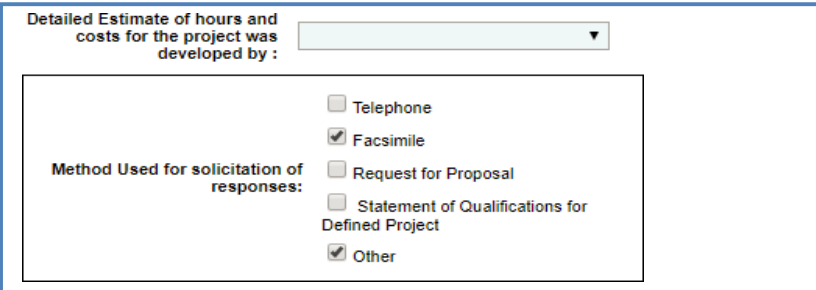

- e. In **Method Used for solicitation of responses** grid, from the list, select one or more options where the Solicitation of Interest is published.
- f. Enter the information in the required fields, as described in the following table.

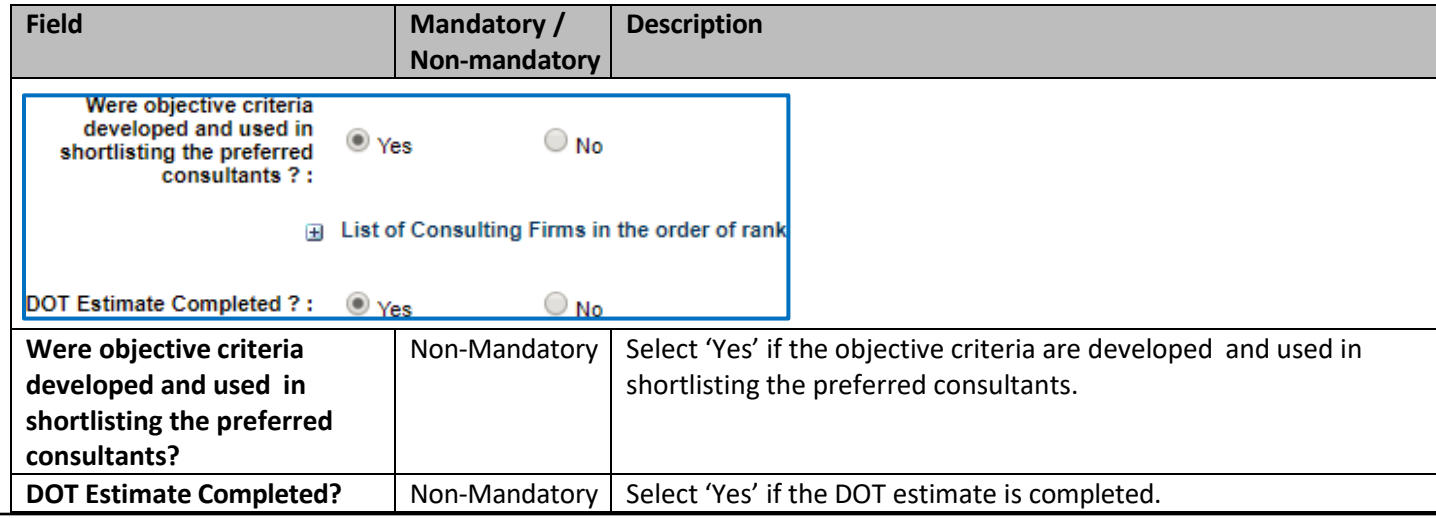

- g. In the **List of consulting firms in the order of rank** section:
	- 1. Click **Add.** The **New List of consulting firms in the order of rank** dialog box is displayed.

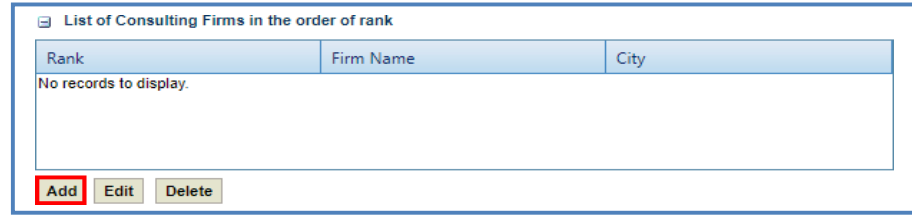

2. Enter the information in the required fields, as described in the following table.

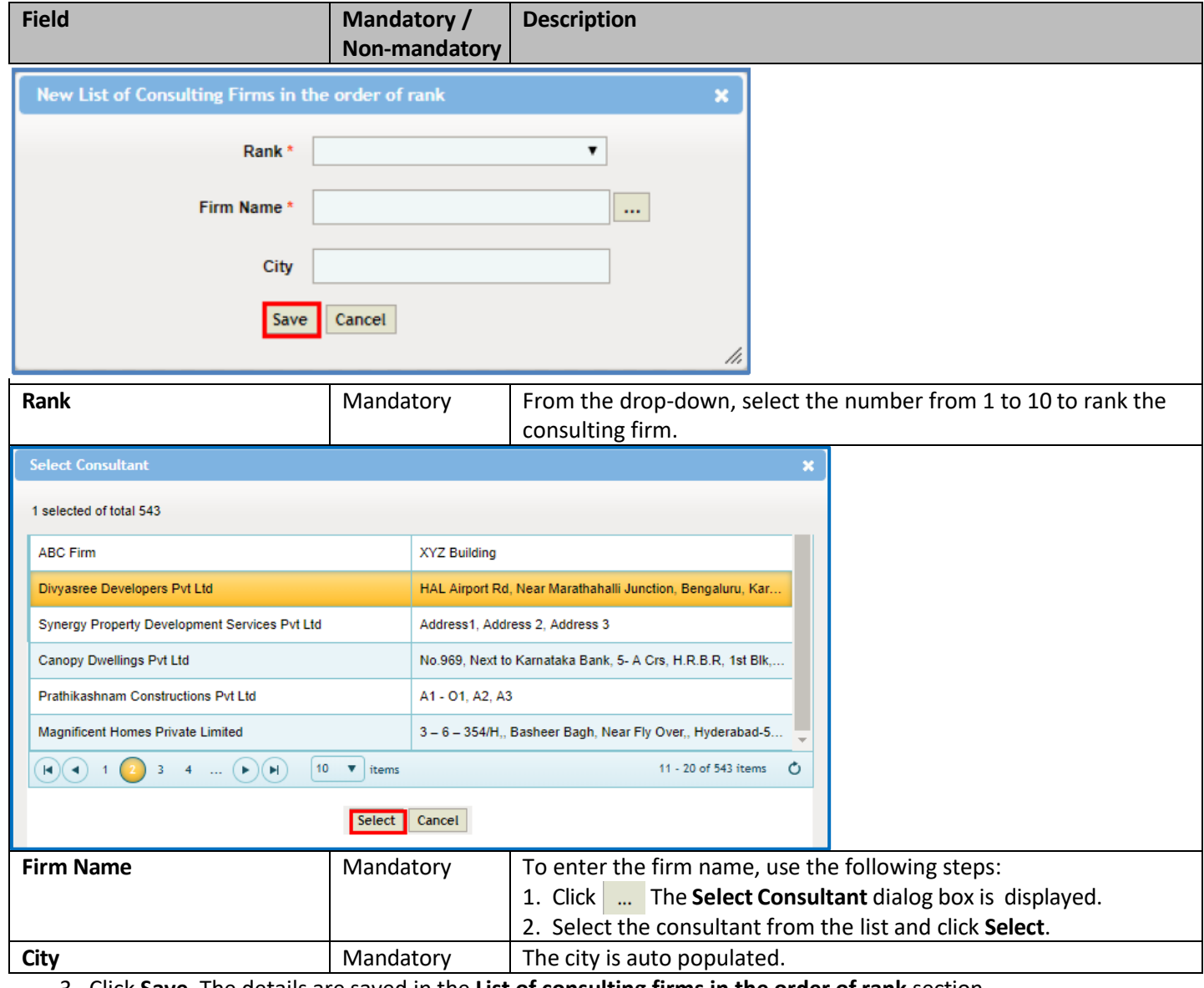

3. Click **Save**. The details are saved in the **List of consulting firms in the order of rank** section.

#### Masterworks WisDOT Manual 5. Enter the information in the required fields, as described in the following table. **Field Mandatory / Description Non-mandatory Contract Phase :**  $\checkmark$ **Contract Function \*:**  $\mathbb{Z}^2$  $\checkmark$ Status : **Program Code**:  $\mathbb{Z}^2$ **Project Limits :** Assigned Fixed Fee %<sup>\*</sup>:  $0.00$ **Anticipated Contract Execution : None Date**  $\textbf{Federal Funding} \hspace{2mm} \text{:} \hspace{2mm} \textcircled{\sf Federal Funding in $\$} \hspace{2mm} \textcircled{\sf Federal Funding in $\$}$  $0.00$ DBE Goal on Project \*: OYes ONo DBE goal : ©DBE goal in \$ ODBE goal in %  $0.00$ **Contract Phase** Non-mandatory | From the drop-down, select the relevant phase for the contract. **Contract Function Non-mandatory To select a contract function, use the following steps:** a. Click ... The **Contract Function** dialog box is displayed. b. From the list of contract function, select the contract function and click **Select**. The selected contract function is displayed. **Status** Non-mandatory From the drop-down, select the relevant status for the contract. **Project Limits Non-mandatory** Enter the project limits. **Program Code** Non-mandatory Use the following steps to select a **Program Code**: a. Click **The Program Type Code** dialog box is displayed. b. From the list of program codes, select the **Program Code. Anticipated Contract** Non-mandatory  $\vert$  From the drop-down calendar, select the anticipated contract **Execution Date** execution date. **Assigned Fixed Fee** % | Mandatory | Enter the fixed fee percentage to assign. **DBE goal** Non-mandatory | To enter a DBE goal, use the following steps: a. Select DBE goal in \$ and enter the amount in the field. b. Select DBE goal in % and enter the percentage of the DBE goal. **Federal Funding The Steps:** Non-mandatory To enter the federal funding, use the following steps: a. Select **Federal Funding in \$** and enter the amount in the field. b. Select **Federal Funding in %** and enter the percentage of

#### 6. To add **DBE Projects:**

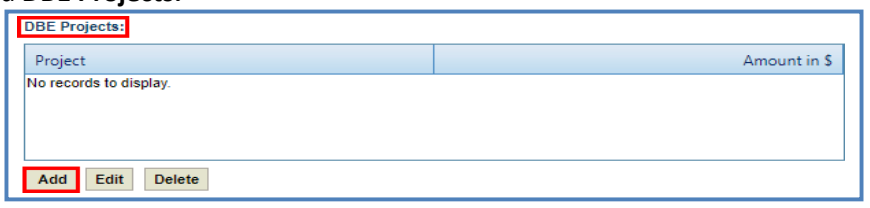

a. Click **Add**. The **Project Title** dialog box is displayed listing the projects associated with the Small Purchase Contract Request in the State Project ID grid.

the Federal Funding.

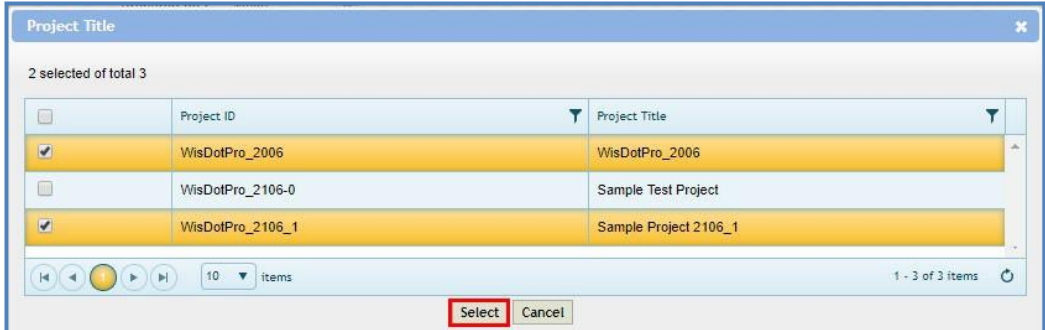

b. Select one or more DBE projects and click **Select**. The selected projects are added to the grid.

7. In **Selection for Small Purchase Contract Approved By** field complete the following steps:

a. Click . The **Select the User** dialog box is displayed.

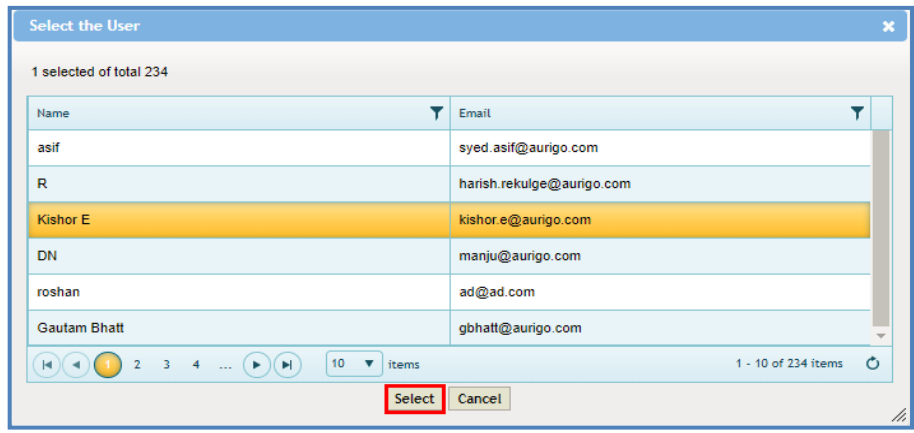

- b. Select the WisDOT user from the list and click **Select**. The name of the user is displayed in the box.
- 8. In the **Attachments** section, upload images and files relevant to the construction fair package.
- 9. Click **Save.** The **DBE Project total in % / \$** box display the total of the **DBE goal in % / \$**. The new **Small Purchase Contract Request** is created in **'Draft'** workflow stage.

# **5.5 Creating Sole Source Request**

- 1. Click **Solicitation** in the module menu.
- 2. In the navigation pane, expand **Non Formal** and click **Sole Source**. The Sole Source List Page is displayed.
- 3. Click **New**. The **Sole Source Request** page is displayed.
- 4. Provide the information in the fields, as described in the following table:

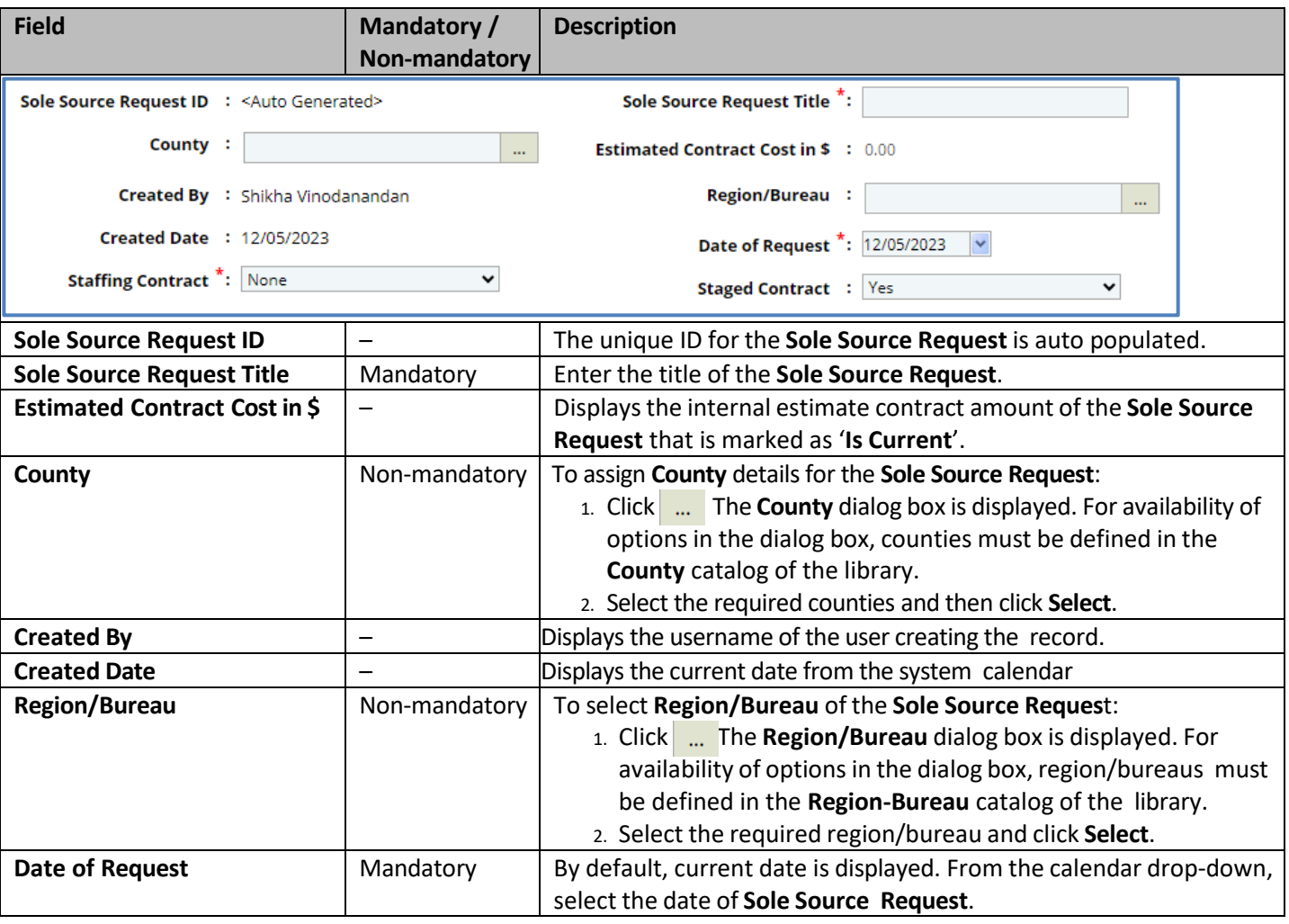

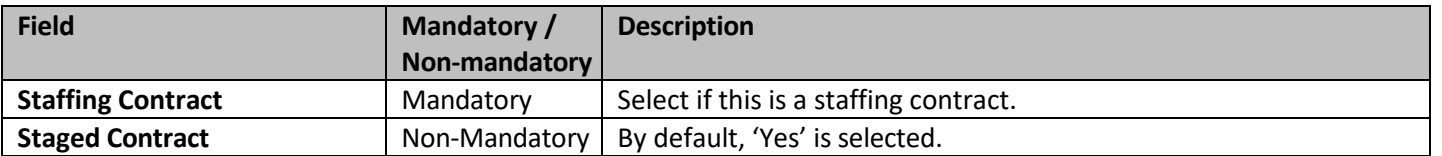

#### • To add the **State Project ID:**

**If this sole source is** 

**unavailable, how would this project be accomplished and who would perform the work**

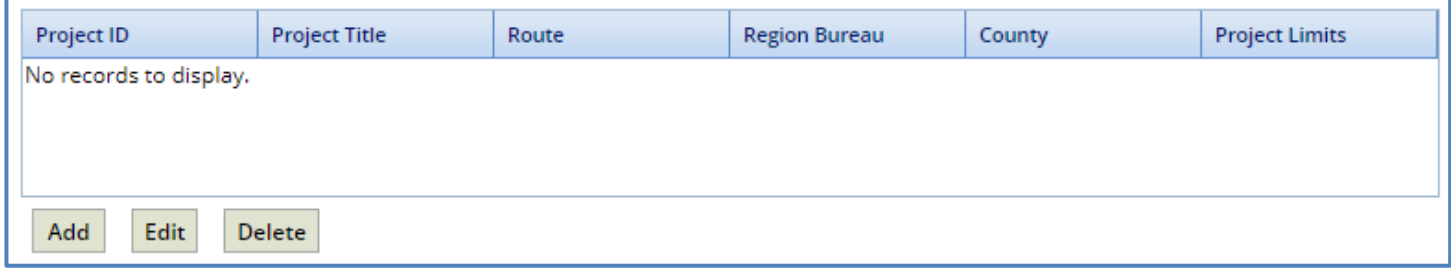

a. Click **Add**. The **Select Project** dialog box is displayed. Based on the Region/Bureau selected, the projects are listed in the dialog box.

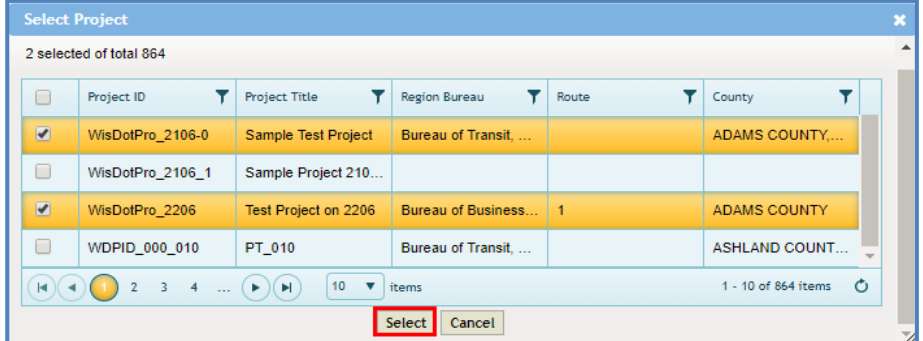

- b. Select one or more projects and click **Select**. The selected projects are added to the grid.
- Enter the information in the required fields, as described in the following table.

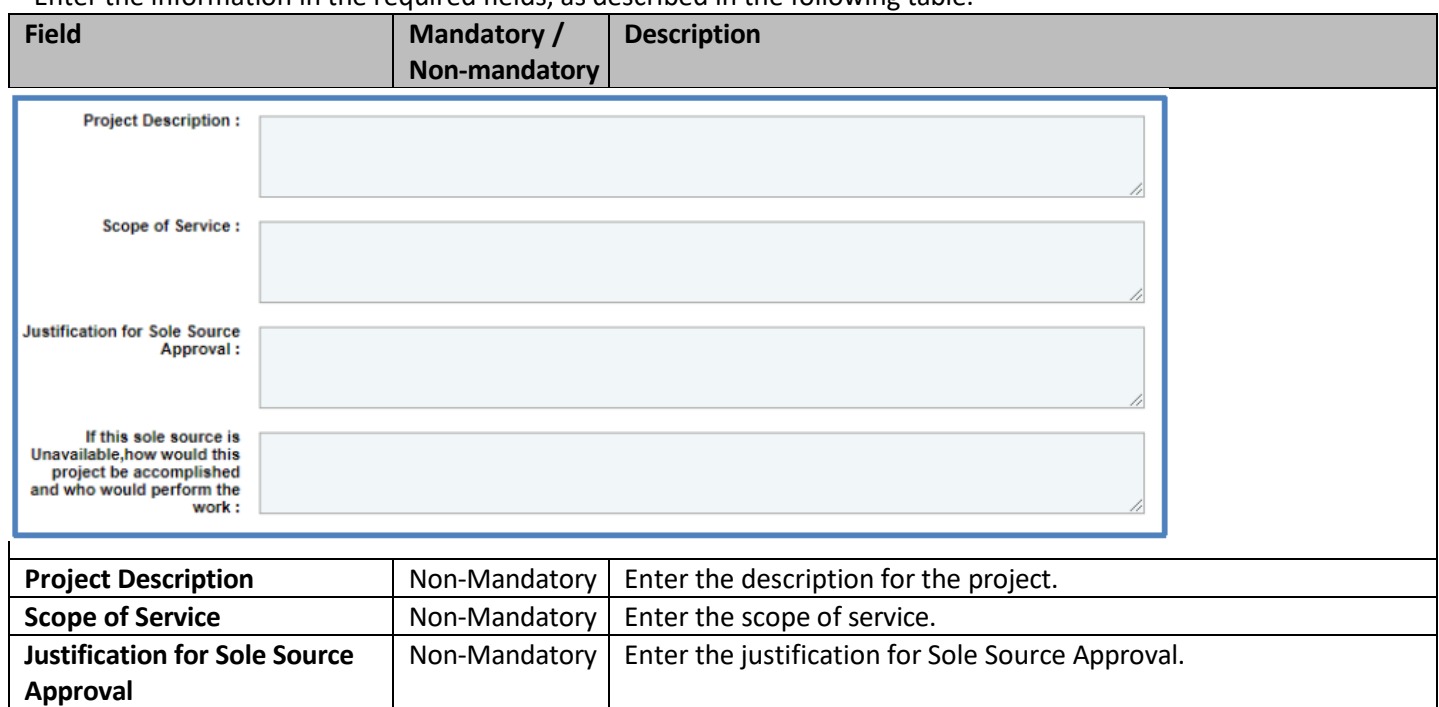

Non-Mandatory  $\vert$  Enter the details of how the project is accomplished and who

performs the work, if the sole source is unavailable.

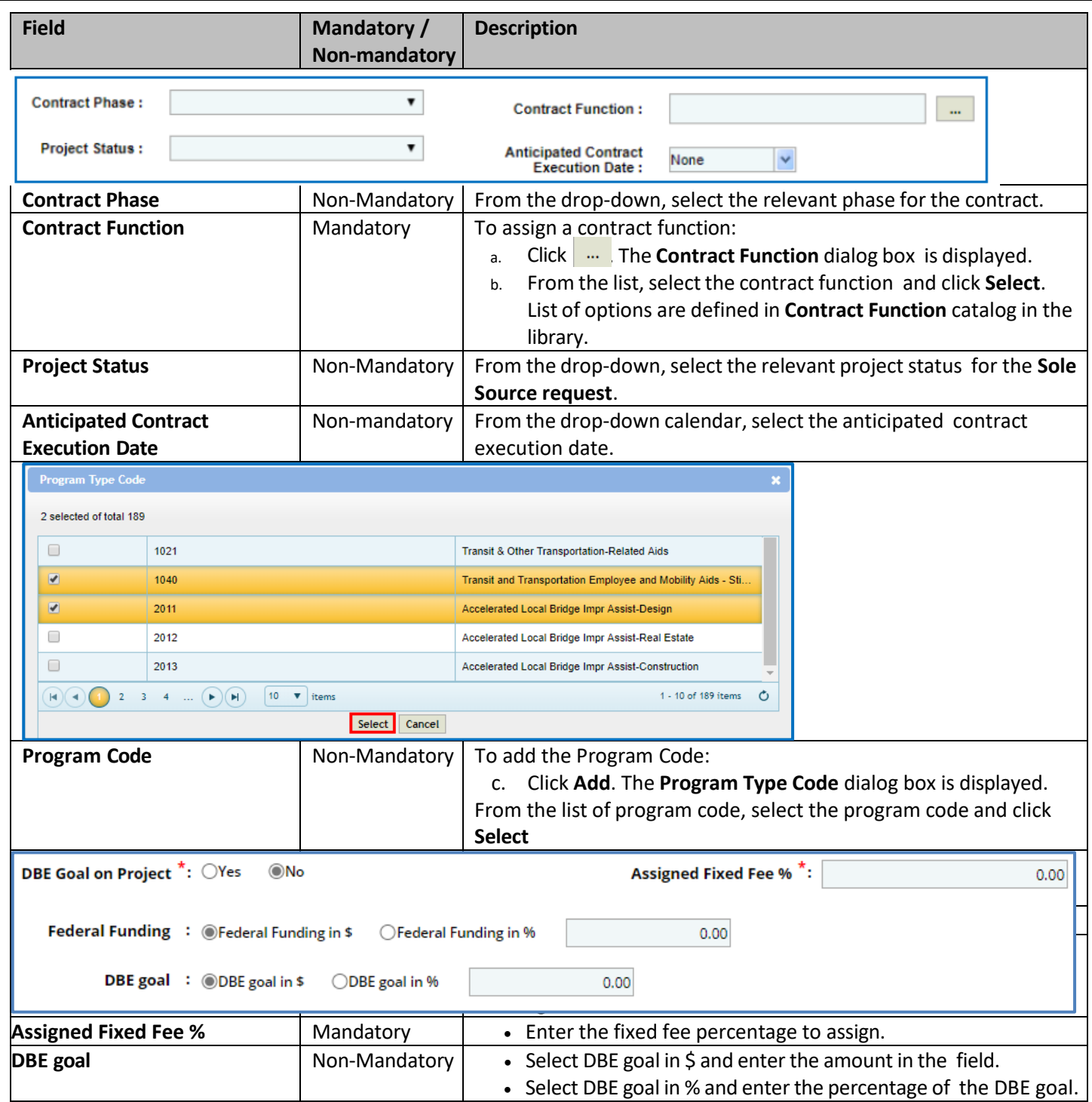

• To add **DBE Projects:**

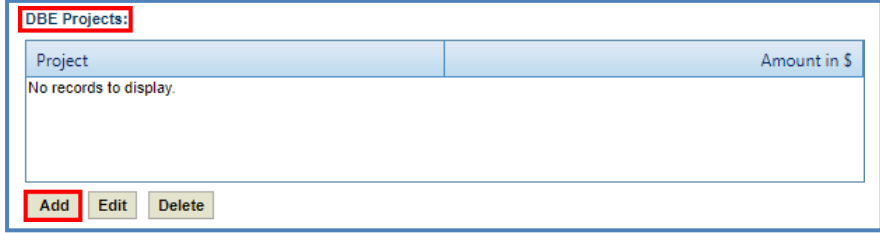

a. Click **Add**. The **Project Title** dialog box is displayed listing the projects associated with the Sole Source Request in the State Project ID grid.

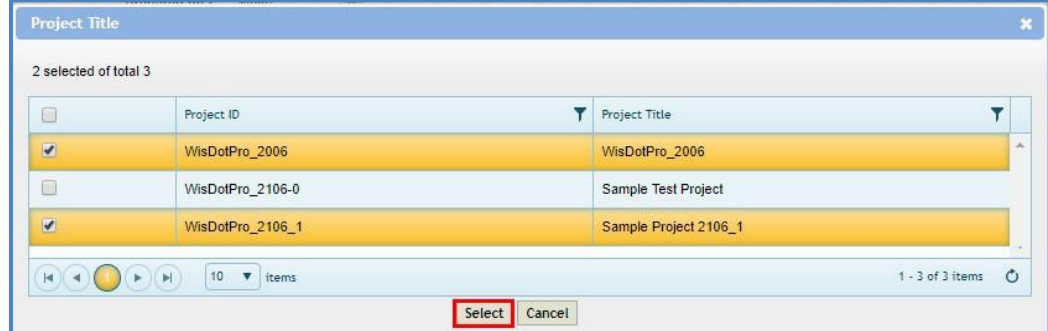

- b. Select one or more DBE projects and click **Select**. The selected projects are added to the grid.
- In the **Sole Source Consultant Information** section, enter the information in the required fields, as described in the following table.

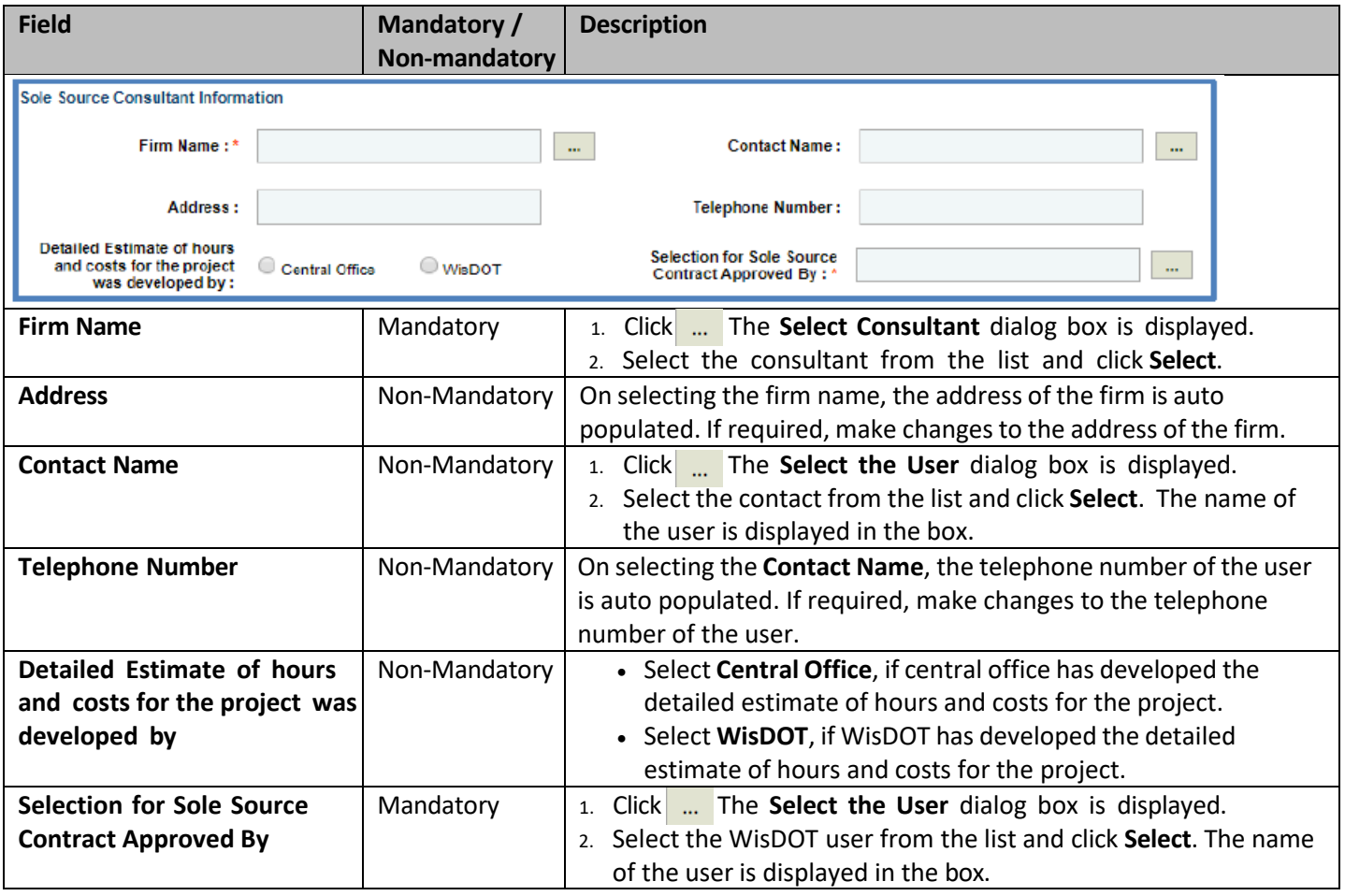

- In the **Attachments** section, upload images and files relevant to the construction fair package*.*
- Click Save. The DBE Project total in % / \$ box display the total of the DBE goal in % / \$. The new Sole Source Request is created in **'Draft'** workflow stage.

# **5.6.1 Creating Work Order Request**

- 1. Click **Solicitation** in the module menu.
- 2. In the navigation pane, expand **Non-Formal** and click **Work Order Request**. The **Work Order Request List** page is displayed.
- 3. Click **New**. The **Work Order Request** page is displayed.
- 4. Provide the information in the fields, as described in the following table:

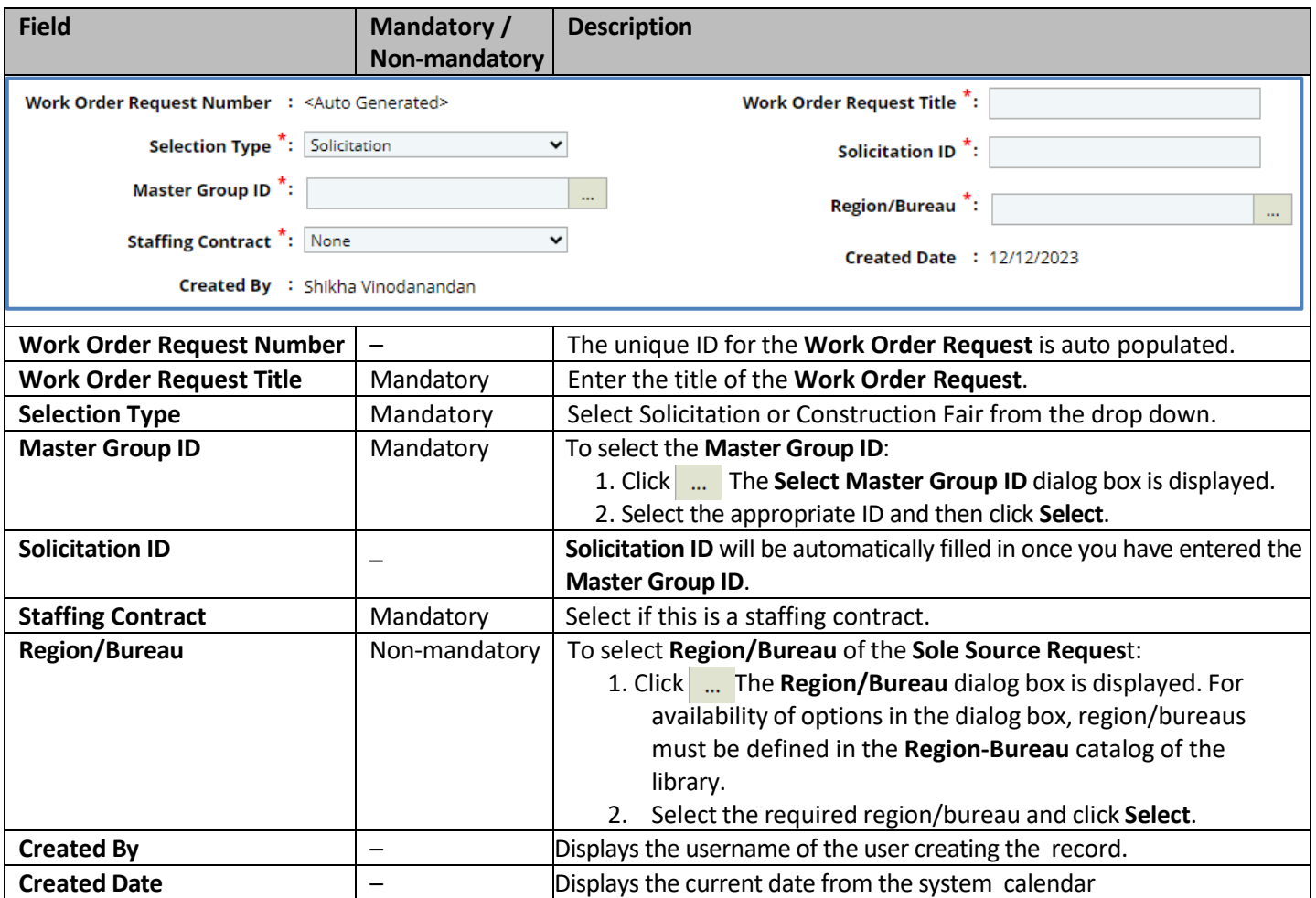

#### 5. In the **Projects** section, to add the Project ID:

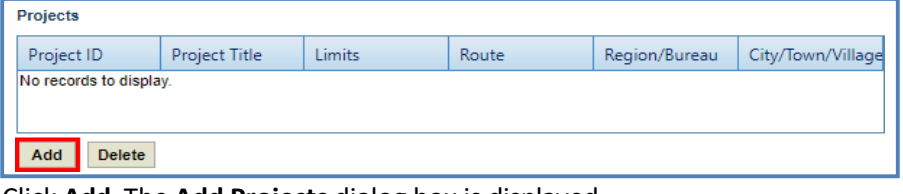

a. Click **Add.** The **Add Projects** dialog box is displayed.

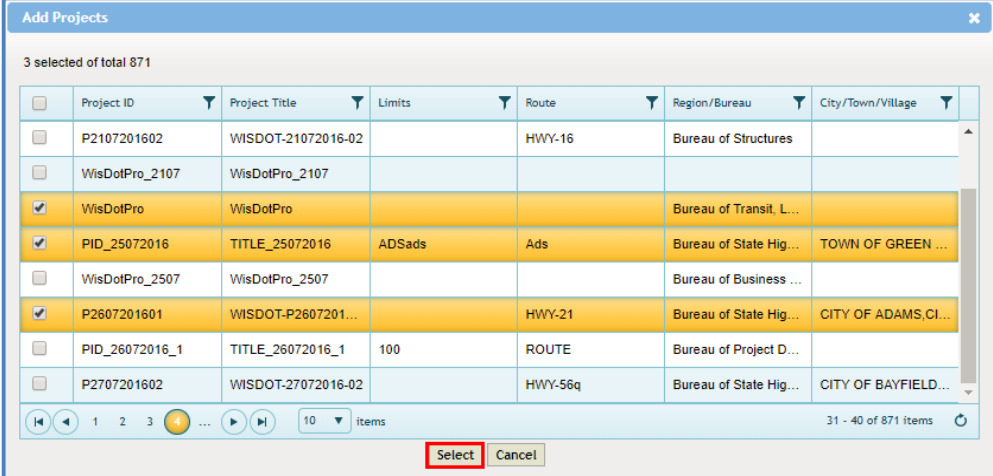

b. Select one or more projects and click **Select**. The selected projects are added to the grid.

# 6. In the **Project Description/Scope of Service**, enter the brief project description of the Work Order Request.

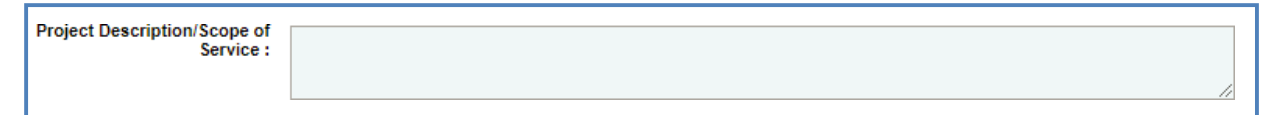

7. Enter the information in the required fields, as described in the following table.

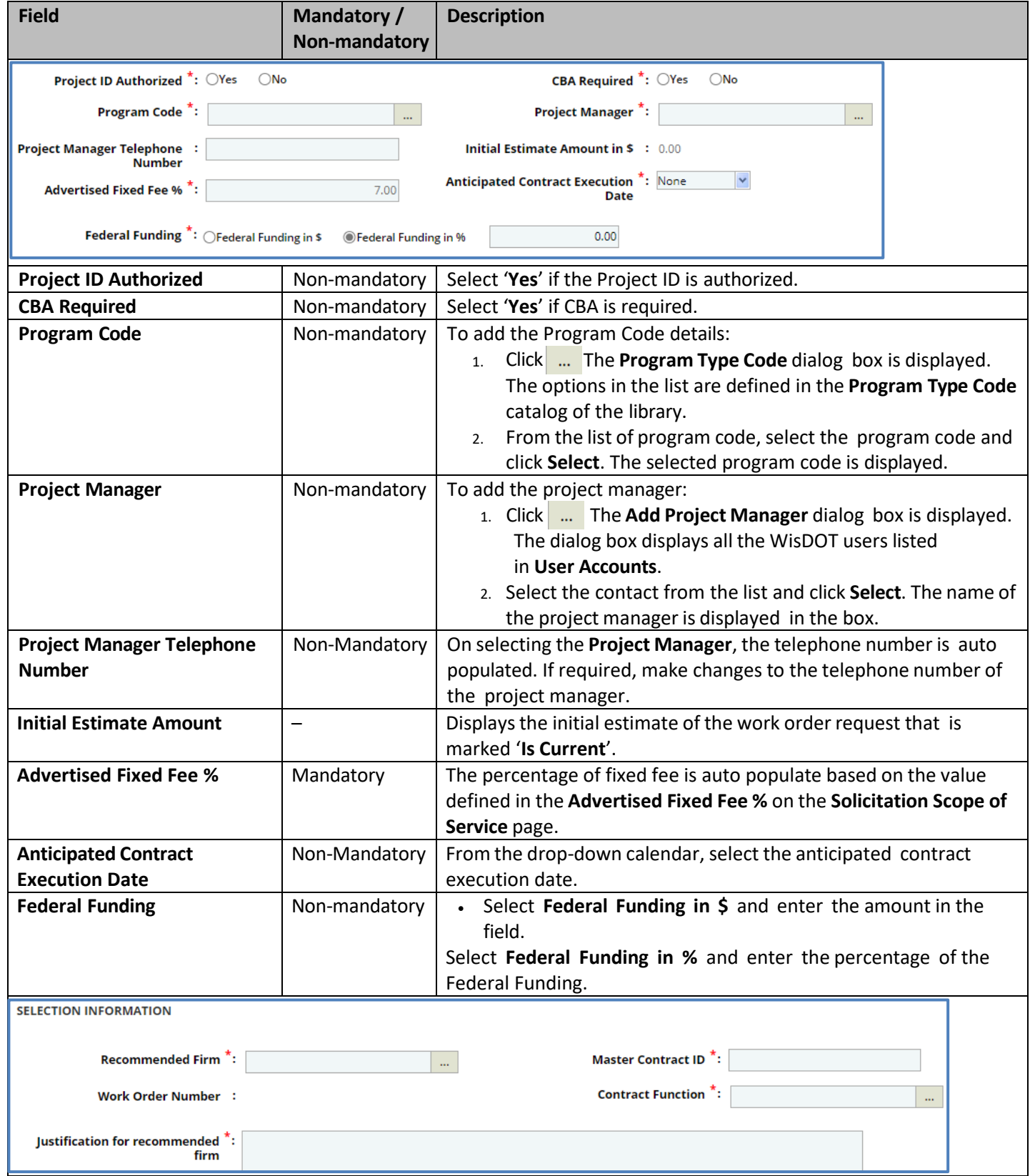

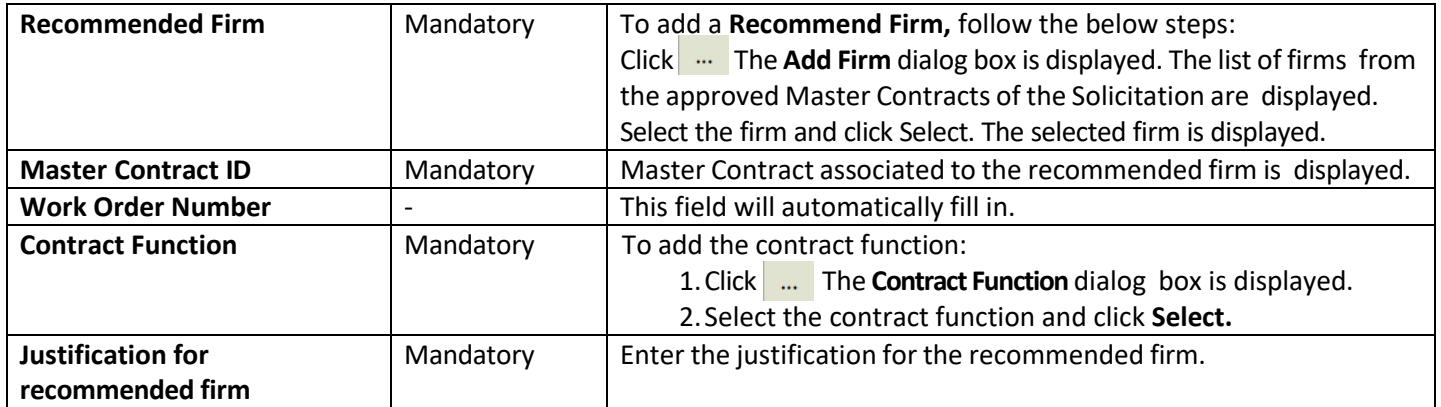

- 8. In the **List of Other firms qualified to complete the work** section:
	- a. Click **Add** to add the other firms qualified to complete the work. The **Add Firm** dialog box is displayed. The list of firms from the **Final Ranking** (excluding the recommended firm) in Solicitation are displayed.

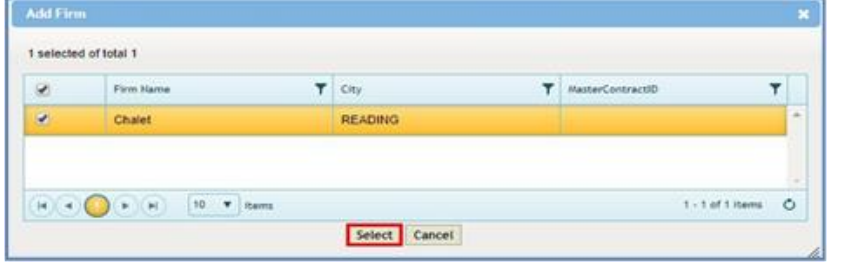

b. Select the firm to add and click **Select**. The values of **% Firm Complete**, **% Group Master Complete** and **Recommended firms overhead rate (%)** are displayed.

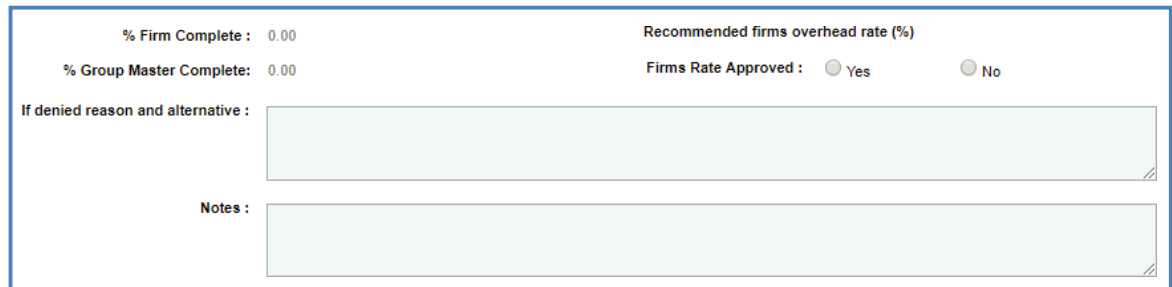

9. Enter the information in the required fields, as described in the following table.

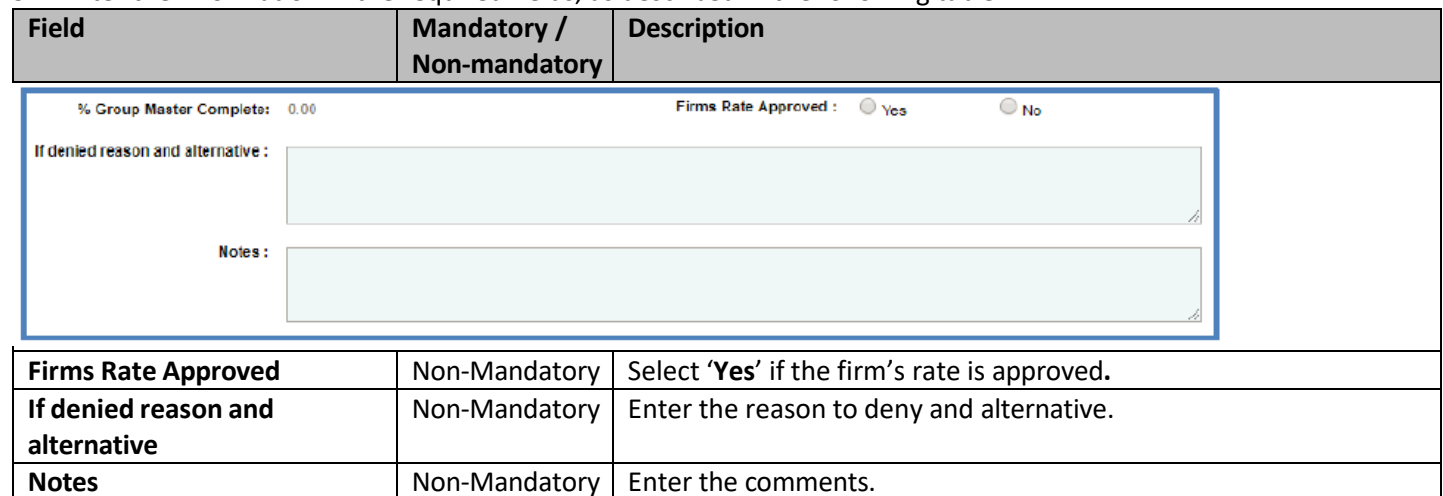

10. In the **Attachments** section, upload images and files relevant to the construction fair package.

11. Click **Save.** The new **Work Order Request** is created in **'Draft'** workflow stage.

# **5.6.2 Workflow for Work Order Request**

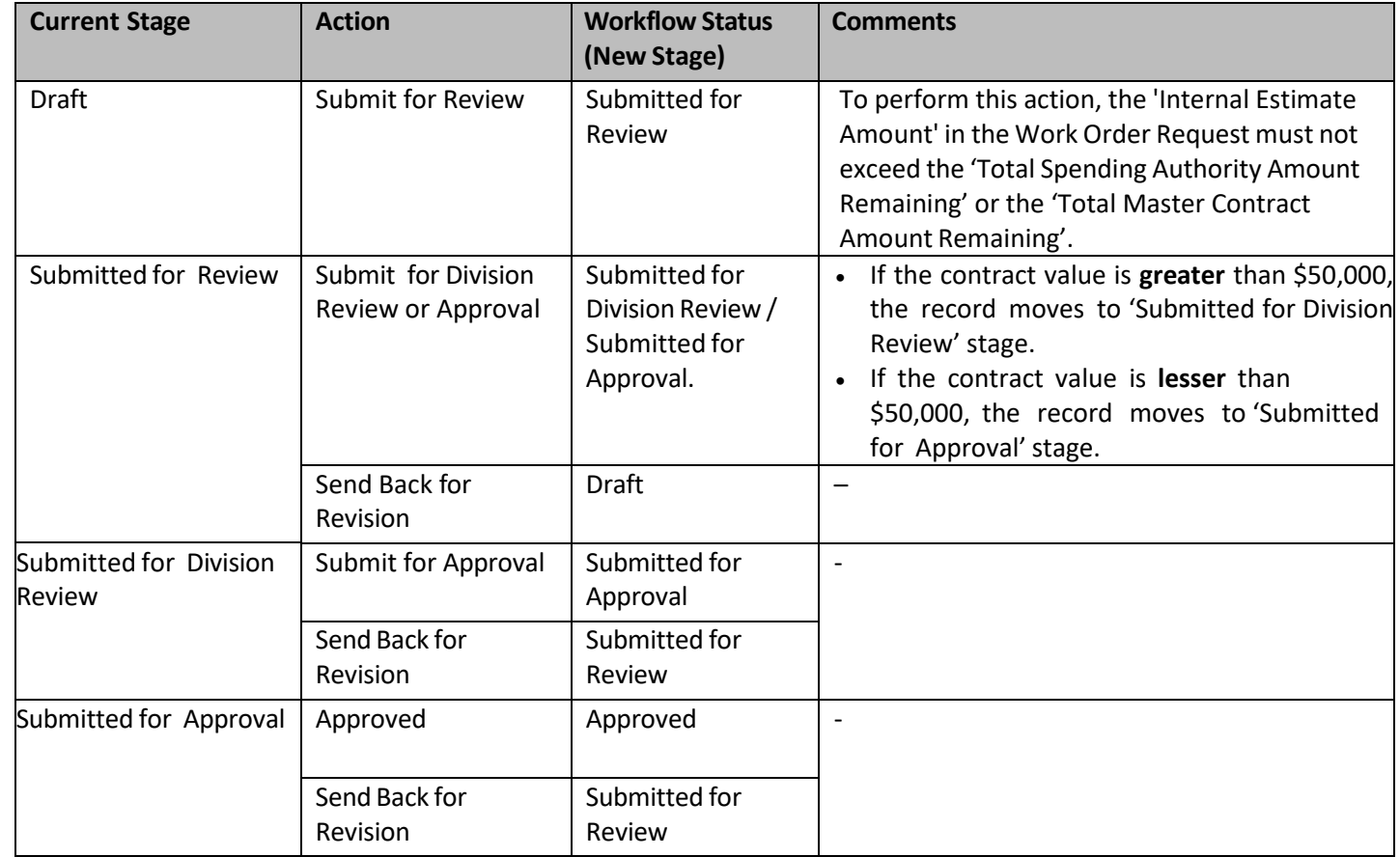

The workflow table below describes the stages involved in the Work Order Request.

### **5.7 Creating Non Formal Estimate**

Masterworks allow you to create an internal estimate for each of the Non Formal contract type. The functional flow of the Non Formal Estimate is described as below:

- 1. Select the **Non-Formal** contract type.
- 2. Associate the required contract **Request ID**.
- 3. Select the shortlisted consultant forthe contract.
- 4. Mark the estimate as '**Is Current**' in the list page to import the task list to the **Consultant Estimate**.

The procedure below describes the steps to create an internal **Non-Formal Estimate**. Steps:

1. In the navigation pane, expand the **Non Formal** folder, and then click **Non Formal Estimate**. The **Non Formal Estimate List** page is displayed.

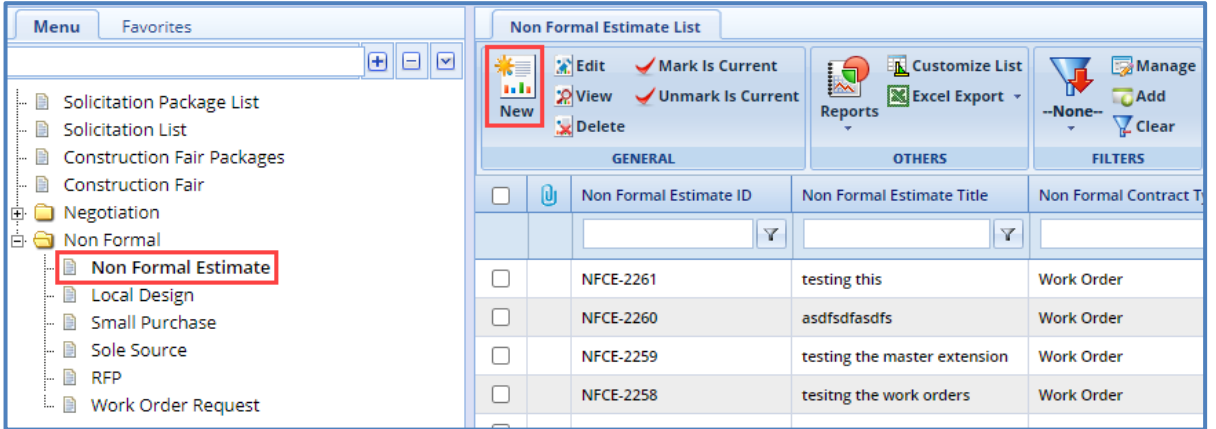

#### 2. Click **New.** The **Non Formal Contract Estimate Details** page is displayed.

3. Enter the information in the required fields. The different fields are described in the following table.

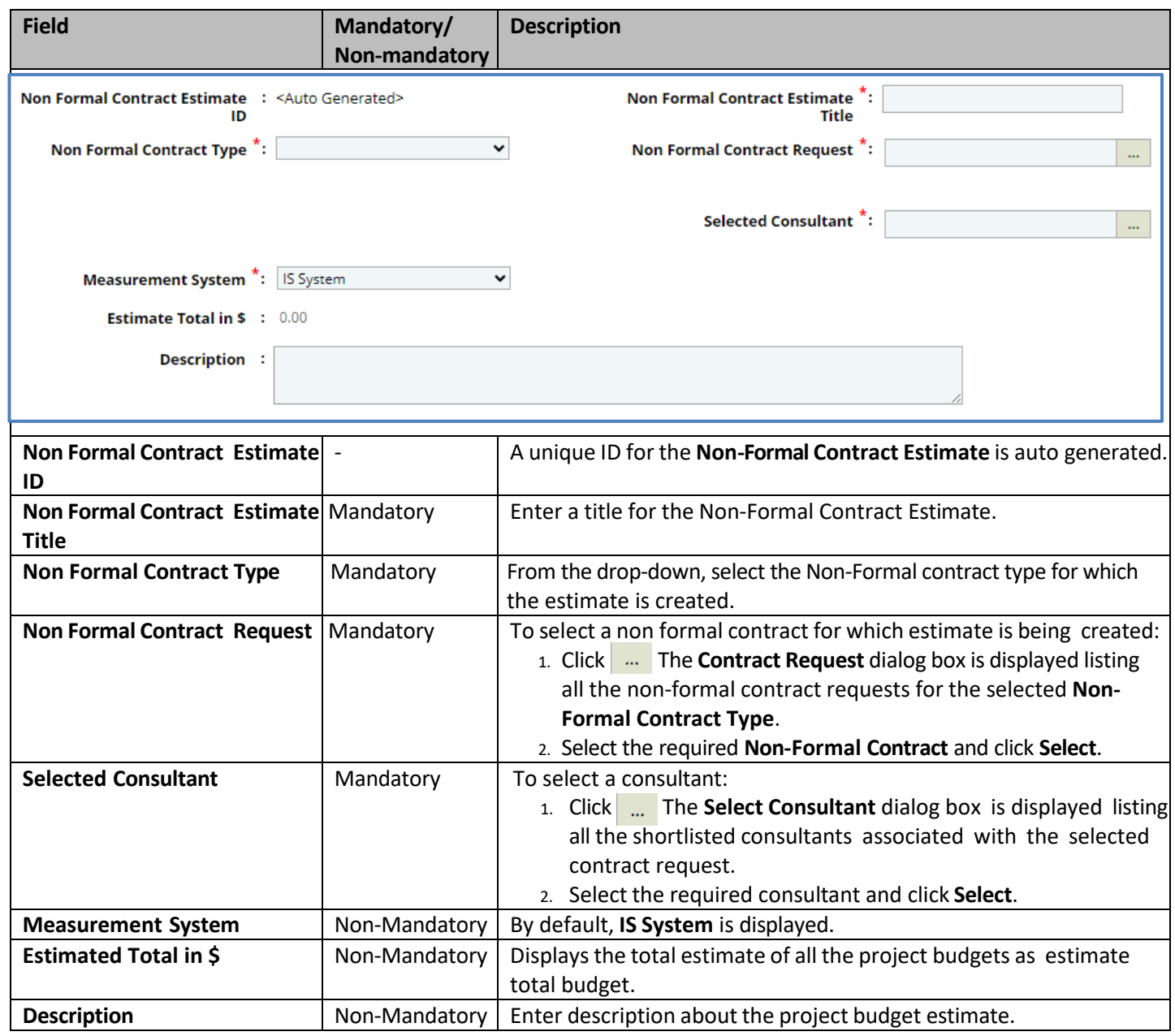

#### *Note:*

• *The Projects (In scope excluding If authorized) section auto-populates the total of Direct Labor Cost, Direct Cost, Indirect Cost, Fixed Fee, and Risk associated with the non formal contract. The values displayed are based on the values that are defined and marked In Scope as Yes on the Non Formal Contract Project Estimation Details page of the project. This section excludes the values from tasks that are marked If authorized as Yes.*

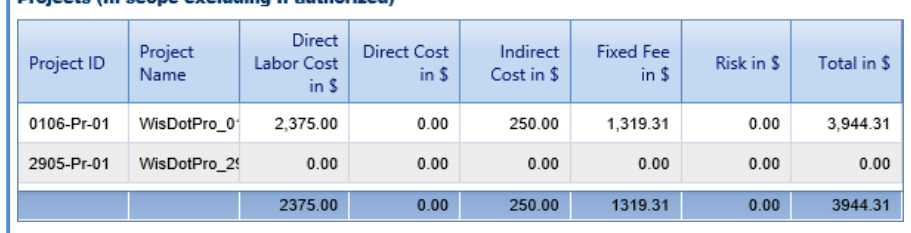

• *In the Projects (If authorized) section auto-populates the total of Direct Labor Cost, Direct Cost, Indirect* Cost, Fixed Fee, and Risk associated with the project of non formal contract. The values displayed are based *on the values defined and that are marked If authorized as Yes on the Non Formal Contract Estimate Details page of the project.*

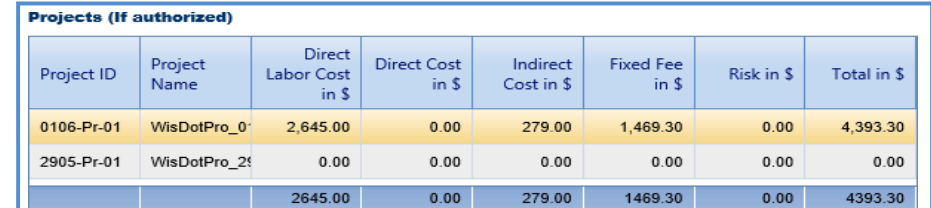

#### 4. Click **Save**.

### **5.8 Defining Non-Formal Estimate Details**

The system allows you to define estimate details for projects associated to the Non Formal contract. By default, the direct labor cost, fixed fee, and indirect costs from the Project Estimate that is marked 'Is Current' is imported to the Non Formal Estimate. The procedure to view or edit the Non Formal contract estimate details is described. **Steps:**

- 1. Click **Solicitation** in the module menu. The **Solicitation List** page is displayed.
- 2. In the navigation pane, expand the **Non Formal** folder, and then click **Non Formal Estimate**. The **Non Formal Contract Estimate List** page is displayed.

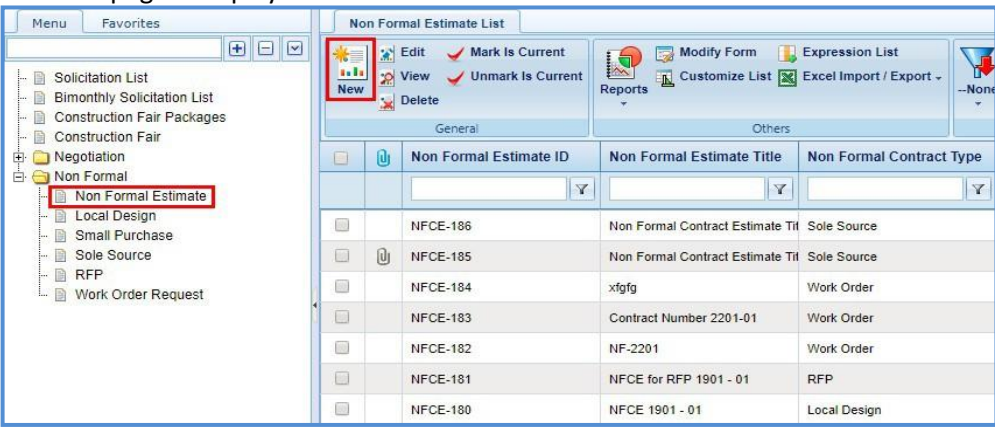

- 3. Select a Non-Formal Estimate to define the estimate details, and then click **Edit**.
- 4. In the navigation pane, expand the non-formal estimate folder, click the project to define the estimate details. The **Non-Formal Contract Project Estimate Details** page is displayed.

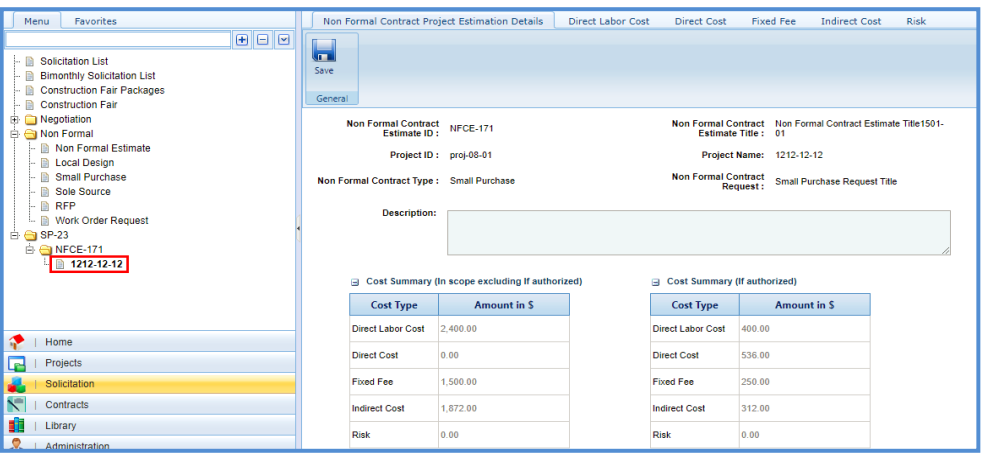

Note: The values in the Non Formal Contract Estimate ID, Non Formal Contract Estimate Title, Project ID, Project Name, *Non Formal Contract Type and Non Formal Contract Request are auto populated.*

5. In the **Description** field, enter description about the negotiation estimate.

#### *Note:*

• *The Cost Summary (In Scope excluding If authorized) section auto-populates the total of Direct Labor Cost, Direct Cost, Fixed Fee, Indirect Cost, and Risk based on the values in the respective tabs and that are marked In Scope*  as Yes. This section excludes the values that are marked If authorized as Yes. The sum of all these costs is also *auto calculated and displayed in the Estimate Total in \$ field.*

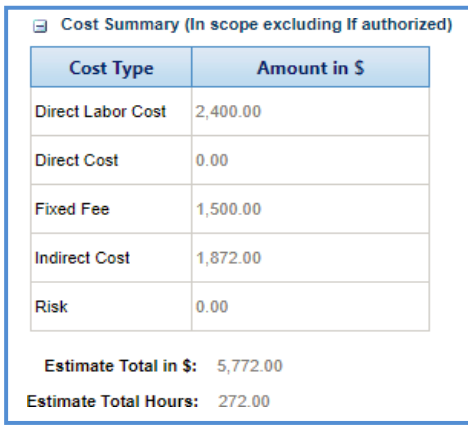

• *The Cost Summary (If authorized) section auto-populates the total of Direct Labor Cost, Direct Cost, Fixed Fee, Indirect Cost, and Risk based on the values entered in the respective tabs and that are marked If authorized as Yes. The sum of all these costs is also auto calculated and displayed in the Estimate Total in \$ field.*

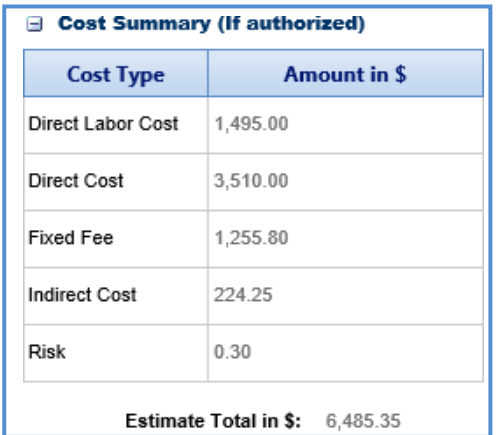

- 6. In the **Attachments** section, upload images and files relevant to the Non Formal estimate.
- 7. Click the **Direct Labor Cost** tab. The direct labor cost tasks that are defined in the project estimate are auto populated. However, you can add additional direct labor cost tasks. For more information on adding direct labor cost tasks, refer [Adding Direct Labor Cost Tasks.](#page-25-0) The total of direct labor costs that are marked as in scope excluding direct labor costs that are marked as authorized are displayed in the **Cost Summary (In scope excluding If authorized)**  section and total of direct labor costs that are marked as authorized are displayed in the **Cost Summary (If authorized)** section of the **Project Estimate Details** tab.
- 8. Click the **Direct Cost** tab to add direct costs associated with the project. Perform the following steps:
	- a. Click **Add**. The **Direct Cost** dialog box is displayed listing all the direct costs associated with the consultant and marked as current.
	- b. Select the required direct costs.
	- c. Click **Select**. The selected direct costs are listed in the **Direct Cost** table.
	- d. Select the direct cost for which you want to indicate as authorized, add/edit quantity, and rate details, and then click **Edit**. The **Edit Direct Cost** dialog box is displayed.
	- e. Enter information in the required fields. The fields are described in the following table.

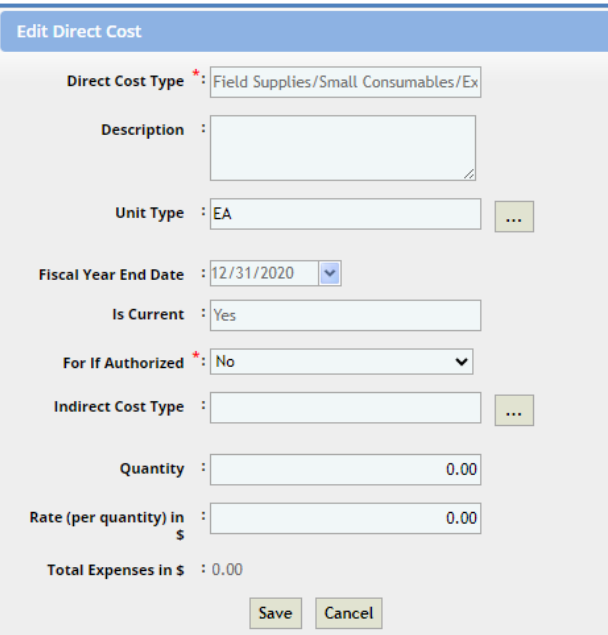

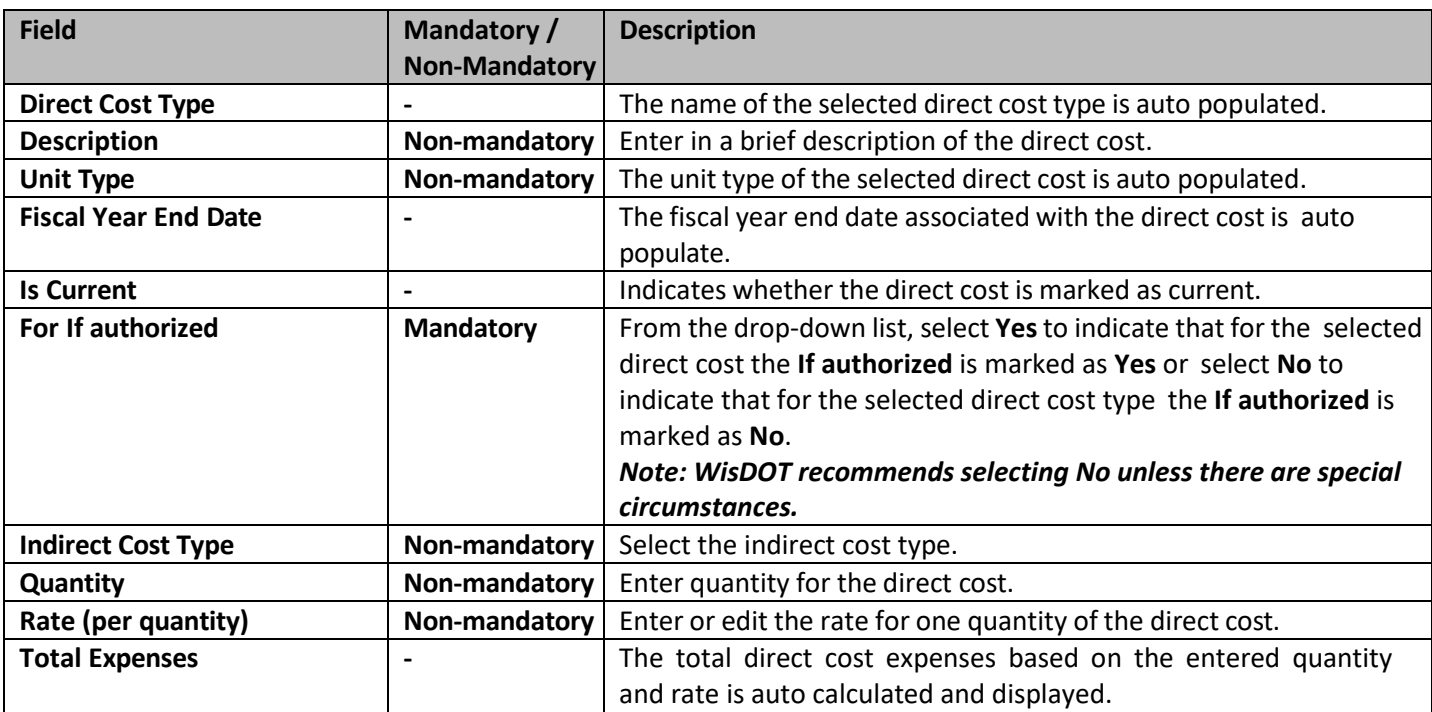

*Note: The total of direct costs that are in scope is auto calculated and displayed in the In Scope excluding if authorized field and the total of direct costs that are indicated as authorized is auto calculated and displayed in the If authorized field.*

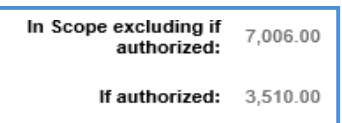

- f. Click **Save**. The total of direct costs that are marked as in scope excluding direct costs that are marked as authorized are displayed in the **Cost Summary (In scope excluding If authorized)** section and total of direct costs that are marked as authorized are displayed in the **Cost Summary (If authorized)** section of the **WisDOT Negotiation Estimate Details** tab.
- 9. Click the **Fixed Fee** tab to view the fixed fee details based on the total direct labor cost defined on the **Direct Labor Cost** tab and fixed fee percentage defined on the **Solicitation Scope of Service** page. For [more information on](#page-49-0)  the details that are displayed, refer Fixed Fee Details [step in Solicitation Task List for Regular Contract Type.](#page-49-0) The total of fixed fee that are marked as in scope excluding fixed fee that are marked as authorized are displayed in the

**Cost Summary (In scope excluding If authorized)** section and total of fixed fees that are marked as authorized are displayed in the **Cost Summary (If authorized)** section of the **WisDOT Negotiation Estimate Details** tab.

10. Click the **Indirect Cost** tab. The indirect cost details associated with the consultant and are marked as current are displayed. The different details that are displayed are described in the following table.

*Note:*

Based on whether the indirect costs are marked as Yes for In Scope and If Authorized, the details are displayed in *appropriate sections.*

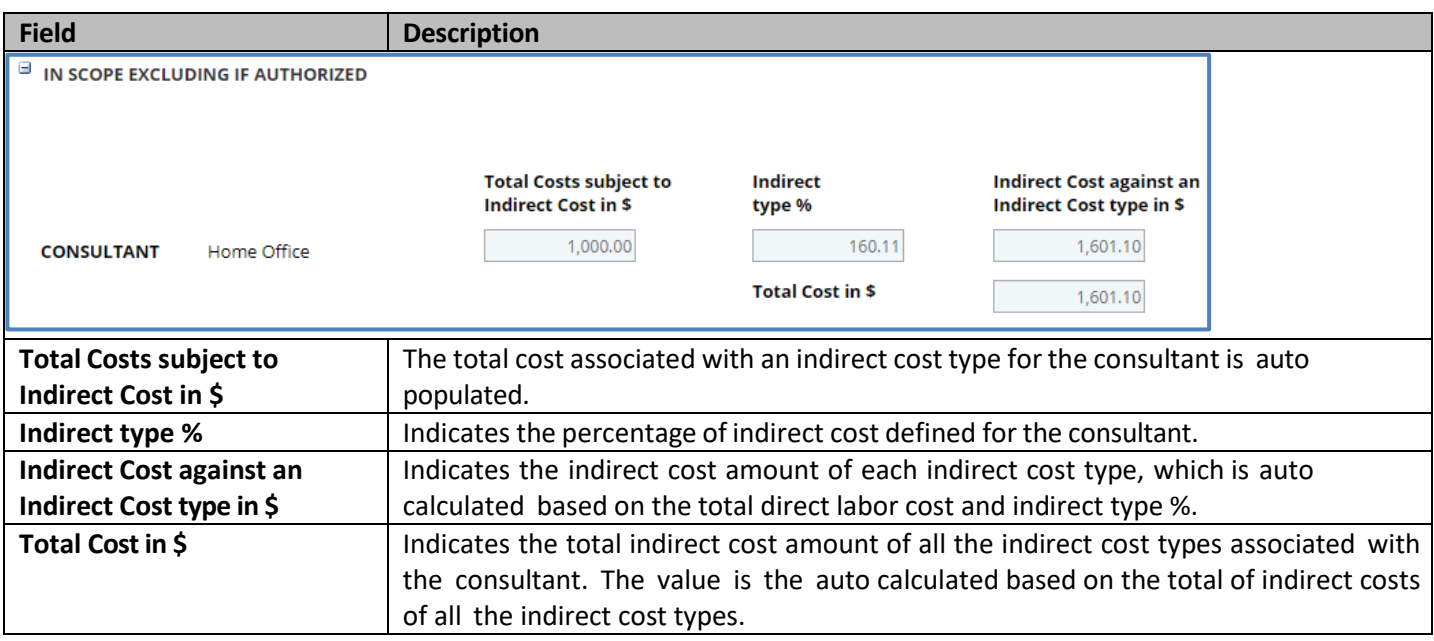

- 11. The total of indirect costs that are marked as in scope excluding indirect costs that are marked as authorized are displayed in the **Cost Summary (In scope excluding If authorized)** section and total of indirect costs that are marked as authorized are displayed in the **Cost Summary (If authorized)** section of the **WisDOT Negotiation Estimate Details** tab.
- 12. Click the **Risk** tab to add risks associated with the project. To add risks, refer Adding Risks step in Solicitation Task List for Regular Contract Type. The total of risks that are marked as in scope excluding fixed fee that are marked as authorized are displayed in the **Cost Summary (In scope excluding If authorized)** section and total of risks that are marked as authorized are displayed in the **Cost Summary (If authorized)** section of the **WisDOT Negotiation Estimate Details** tab.
- 13. Click **Save**.

# **6 Negotiations**

The procedures to create an internal estimate and finalizing scope for the consultants to submit their estimate for negotiation are described.

#### **6.1 WisDOT Estimate**

### **6.1.1 Creating WisDOT Estimate**

The system allows you to create an internal estimate for each of the finally ranked consultant for negotiation purposes. The internal estimate can be created only for solicitations of Regular Contract Type. The procedure to create an internal WisDOT Estimate is described.

Steps:

- 1. Click **Solicitation** in the module menu. The **Solicitation List** page is displayed.
- 2. In the navigation pane, expand the **Negotiation** folder, and then click **WisDOT Estimate**. The **WisDOT Negotiation Estimate List** page is displayed.

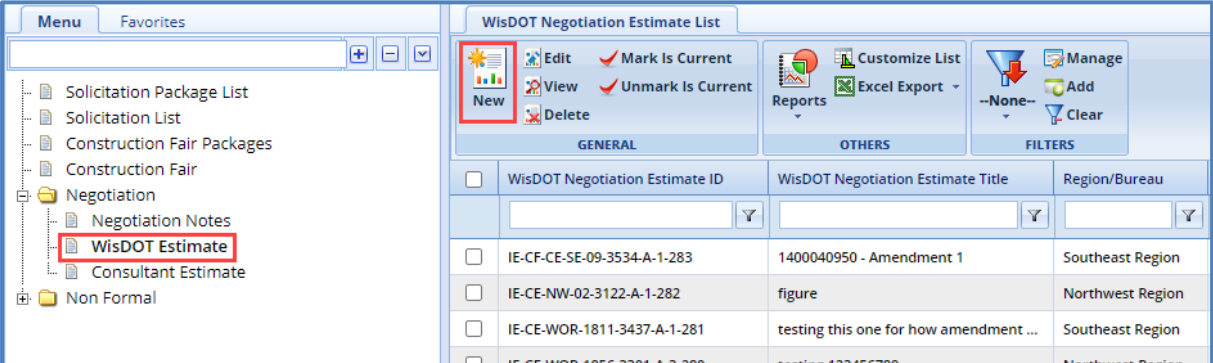

3. Click **New.** The **WisDOT Negotiation Estimate Details** page is displayed.

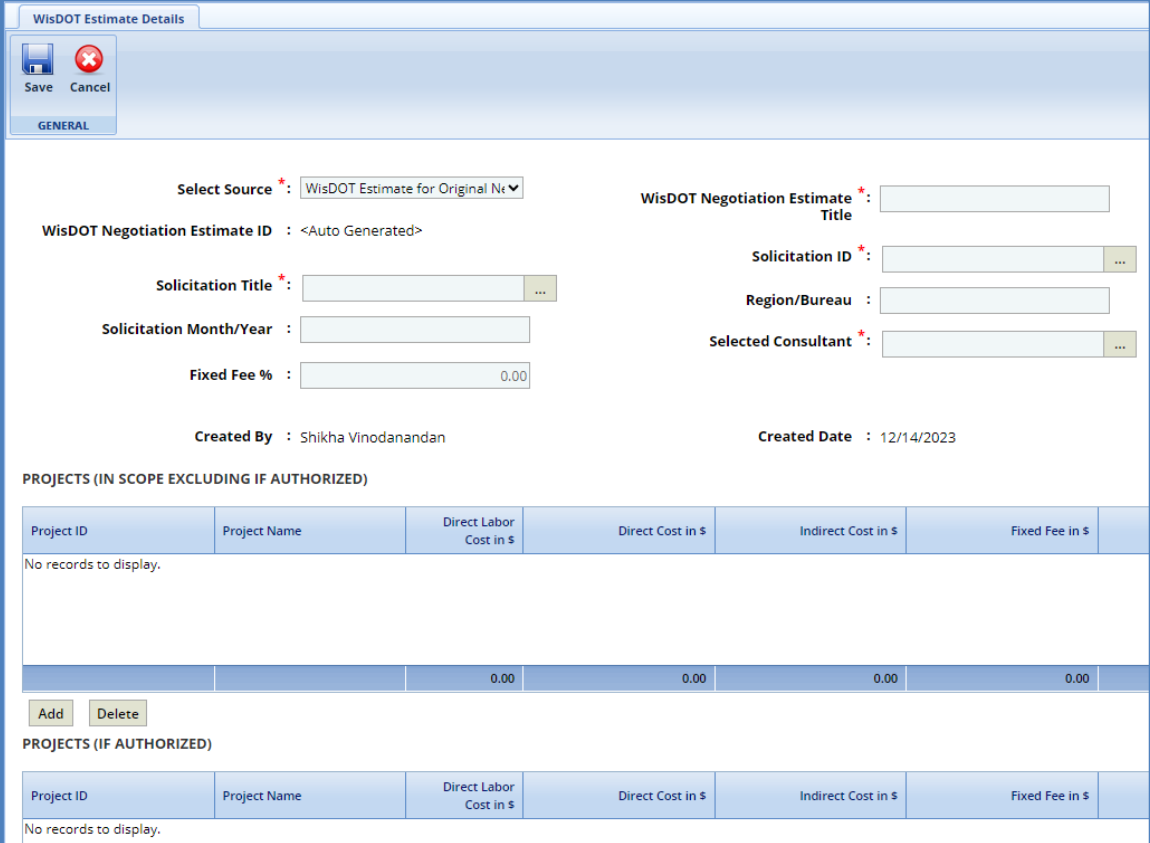

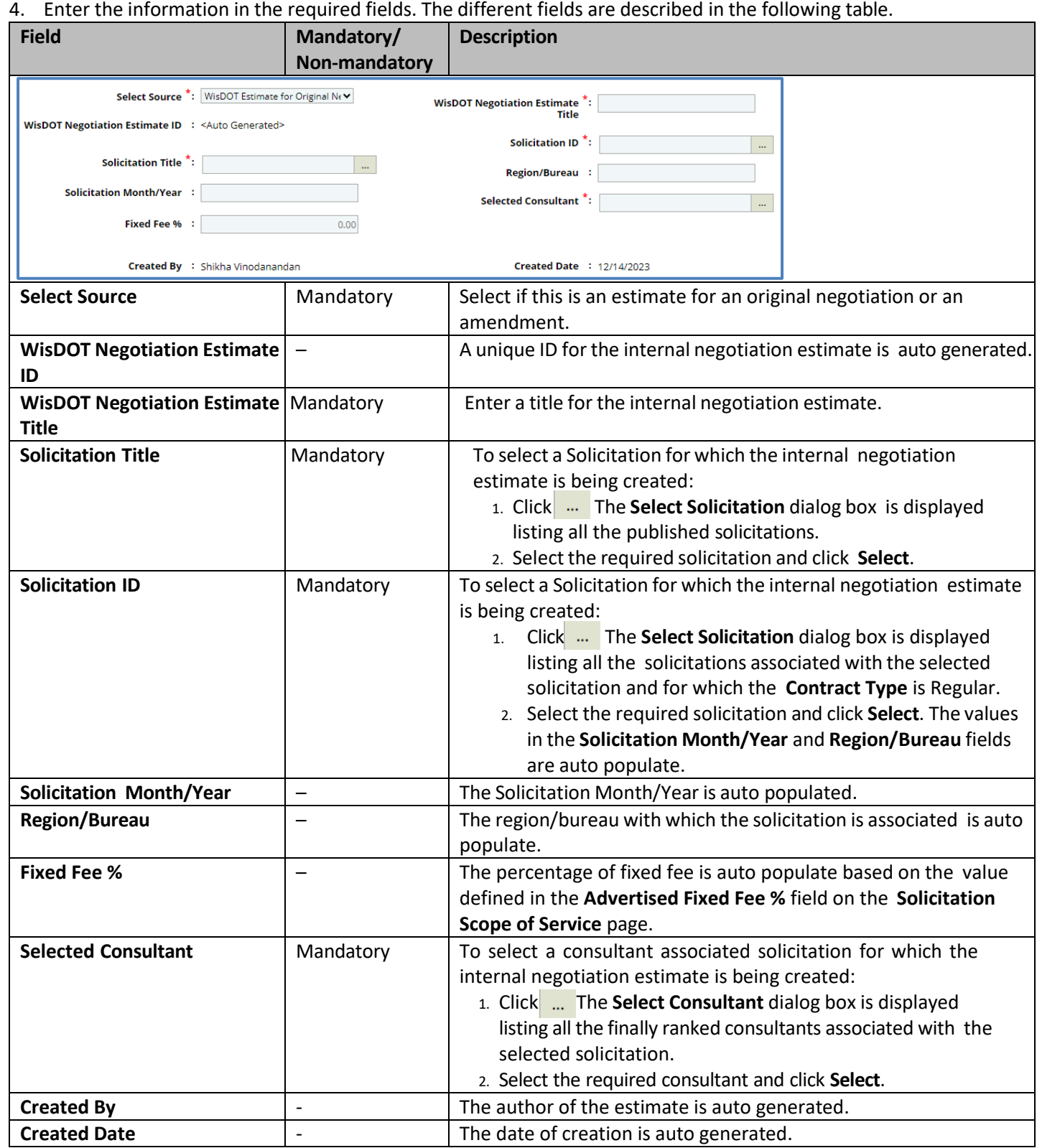

#### *Note:*

• *In the Projects (In scope excluding If authorized) section auto-populates the total of Direct Labor Cost, Direct Cost, Indirect Cost, Fixed Fee, and Risk associated with the project of solicitation for negotiation. The values displayed are based on the values that are defined and marked In Scope as Yes on the WisDOT Negotiation Estimate Details page of the project. This section excludes the values that are marked If authorized as Yes.*

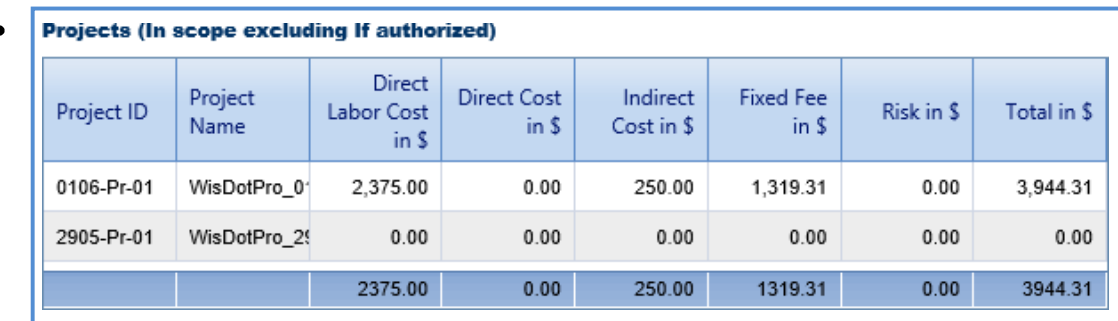

• *In the Projects (If authorized) section auto-populates the total of Direct Labor Cost, Direct Cost, Indirect Cost, Fixed* Fee, and Risk associated with the project of solicitation for negotiation. The values displayed are based on the values *defined and that are marked If authorized as Yes on the WisDOT Negotiation Estimate Details page of the project.*

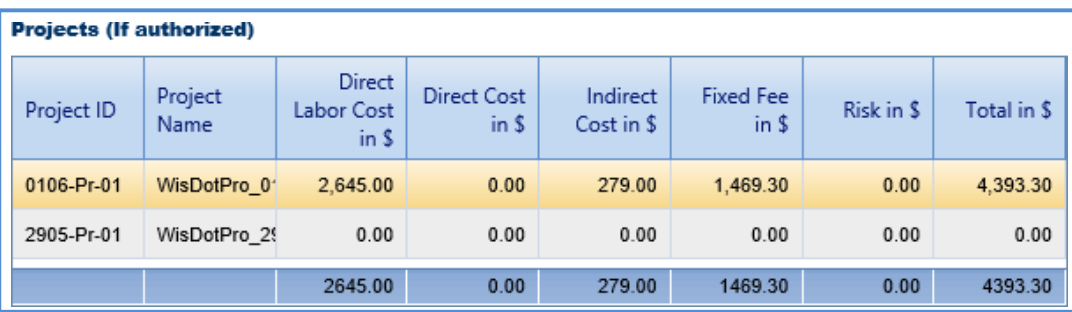

#### 5. Click **Save**.

#### **6.1.2 Defining WisDOT Estimate Details**

The system allows you to define WisDOT estimate details for projects associated with the selected solicitation for negotiation. By default, the direct labor cost, fixed fee, and indirect costs associated with the project are part of the negotiation estimate. However, additional direct labor costs, direct costs, and risks associated with the project can be added to the negotiation estimate. The procedure to view and define WisDOT estimate details is described. **Steps:**

- 1. Click **Solicitation** in the module menu. The **Solicitation List** page is displayed.
- 2. In the navigation pane, expand the **Negotiation** folder, and then click **WisDOT Estimate**. The **WisDOT Negotiation Estimate List** page is displayed.

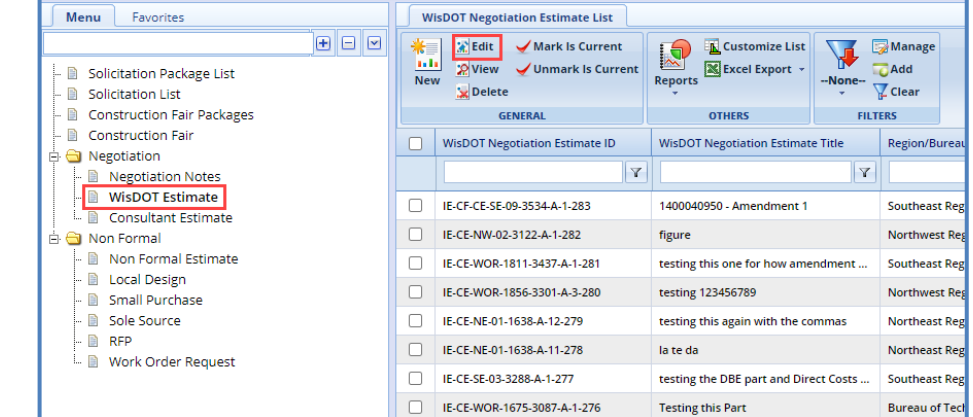

3. Select a WisDOT negotiation estimate for which you want to view or define estimate details, and then click **Edit**.

4. In the navigation pane, expand the negotiation estimate folder, click the project ID to define the estimate details. The **WisDOT Negotiation Estimate Details** page is displayed.

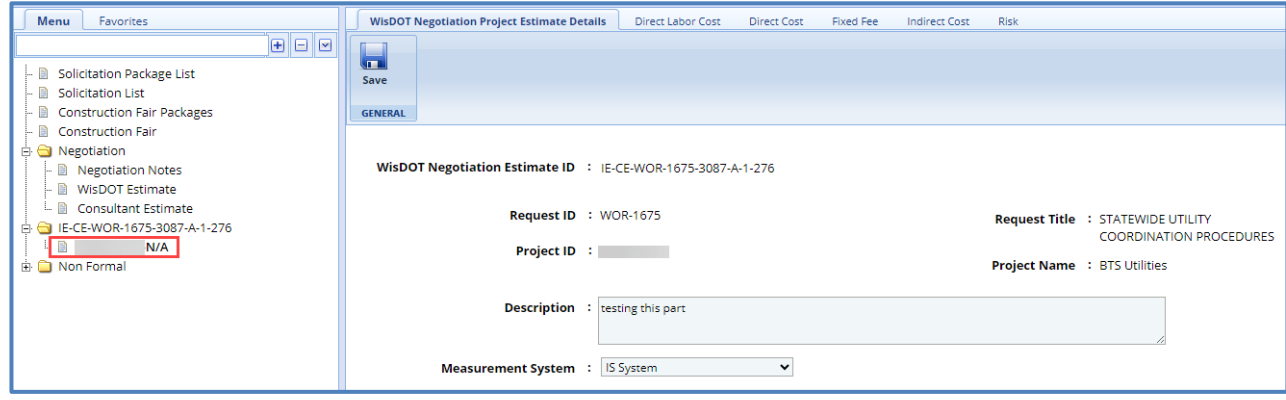

Note: The values in the WisDOT Negotiation Estimate ID, Solicitation ID, Solicitation Month and Year, Project ID, Project *Name, and Measurement System are auto populated.*

5. In the **Description** field, enter description about the negotiation estimate.

*Note:*

• *The Cost Summary (In Scope excluding If authorized) section auto-populates the total of Direct Labor Cost, Direct Cost, Fixed Fee, Indirect Cost, and Risk based on the values in the respective tabs and that are marked In Scope*  as Yes. This section excludes the values that are marked If authorized as Yes. The sum of all these costs is also *auto calculated and displayed in the Estimate Total in \$ field.*

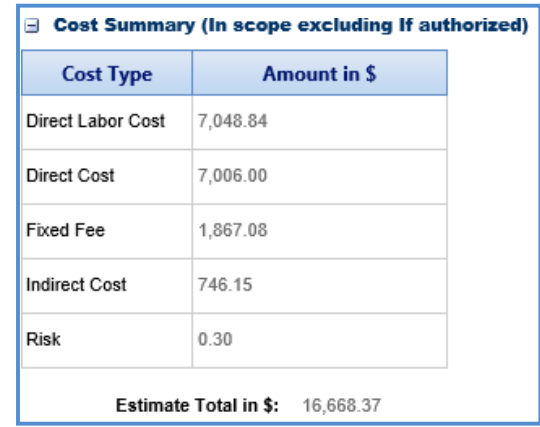

• *The Cost Summary (If authorized) section auto-populates the total of Direct Labor Cost, Direct Cost, Fixed Fee,* Indirect Cost, and Risk based on the values entered in the respective tabs and that are marked If authorized as *Yes. The sum of all these costs is also auto calculated and displayed in the Estimate Total in \$ field.*

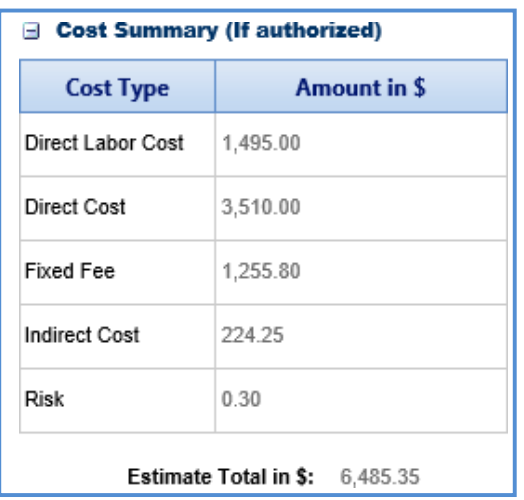

6. In the **Attachments** [section,](#page-25-0) upload images and files relevant to the negotiation estimate.

- 7. Click the **Direct Labor Cost** tab. The direct labor cost tasks that are defined in the project estimate are auto populated. However, you can add additional direct labor cost tasks. For more information on adding direct labor cost tasks, refer [Adding Direct Labor Cost Tasks.](#page-25-0) The total of direct labor costs that are marked as in scope excluding direct labor costs that are marked as authorized are displayed in the **Cost Summary (In scope excluding If authorized)** section and total of direct labor costs that are marked as authorized are displayed in the **Cost Summary (If authorized)** section of the **WisDOT Negotiation Estimate Details** tab.
- 8. Click the **Direct Cost** tab to add direct costs associated with the project. Perform the following steps:
	- a. Click **Add**. The **Direct Cost** dialog box is displayed listing all the direct costs associated with the consultant and marked as current.
	- b. Select the required direct costs.
	- c. Click **Select**. The selected direct costs are listed in the **Direct Cost** table.
	- d. Select the direct cost for which you want to indicate as authorized, add/edit quantity, and rate details, and then click **Edit**. The **Edit Direct Cost** dialog box is displayed.

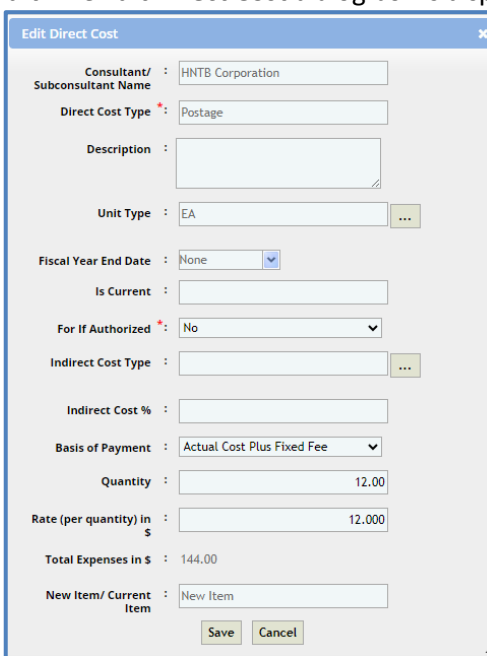

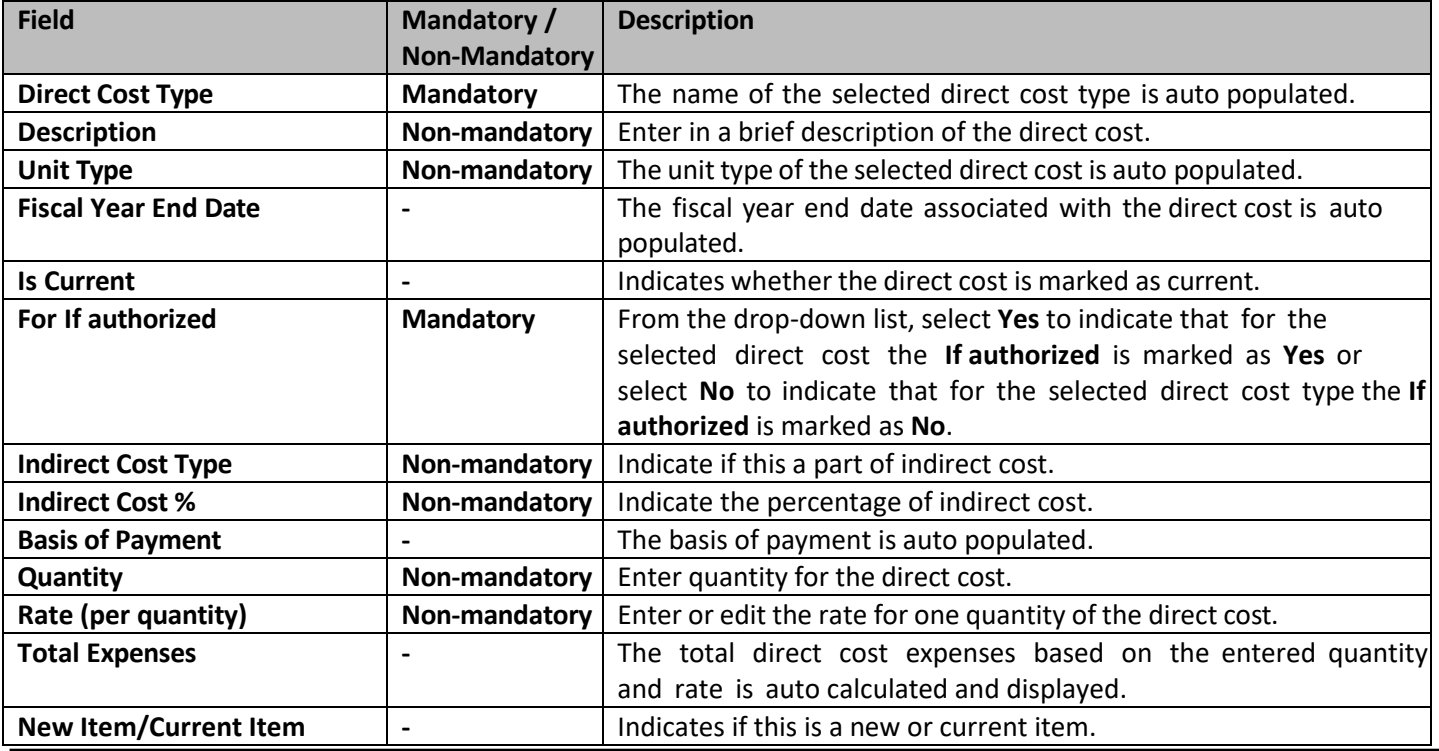

*Note: The total of direct costs that are in scope is auto calculated and displayed in the In Scope excluding if authorized field and the total of direct costs that are indicated as authorized is auto calculated and displayed in the If authorized field.*

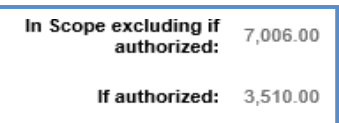

- f. Click **Save**. The total of direct costs that are marked as in scope excluding direct costs that are marked as authorized are displayed in the **Cost Summary (In scope excluding If authorized)** section and total of direct costs that are marked as authorized are displayed in the **Cost Summary (If authorized)** section of the **WisDOT Negotiation Estimate Details** tab.
- 9. Click the **Fixed Fee** tab to view the fixed fee details based on the total direct labor cost defined on the **Direct Labor Cost** tab and fixed fee percentage defined on the **[Solicitation](#page-49-0) Scope of Service** page. For [more information on](#page-49-0) the details that are displayed, refer Fixed Fee Details step in [Solicitation Task List for Regular Contract Type.](#page-49-0) The total of fixed fee that are marked as in scope excluding fixed fee that are marked as authorized are displayed in the **Cost Summary (In scope excluding If authorized)** section and total of fixed fees that are marked as authorized are displayed in the **Cost Summary (If authorized)** section of the **WisDOT Negotiation Estimate Details** tab.
- 10. Click the **Indirect Cost** tab. The indirect cost details associated with the consultant and are marked as current are displayed. The different details that are displayed are described in the following table.

#### *Note:*

• Based on whether the indirect costs are marked as Yes for In Scope and If Authorized, the details are displayed in *appropriate sections.*

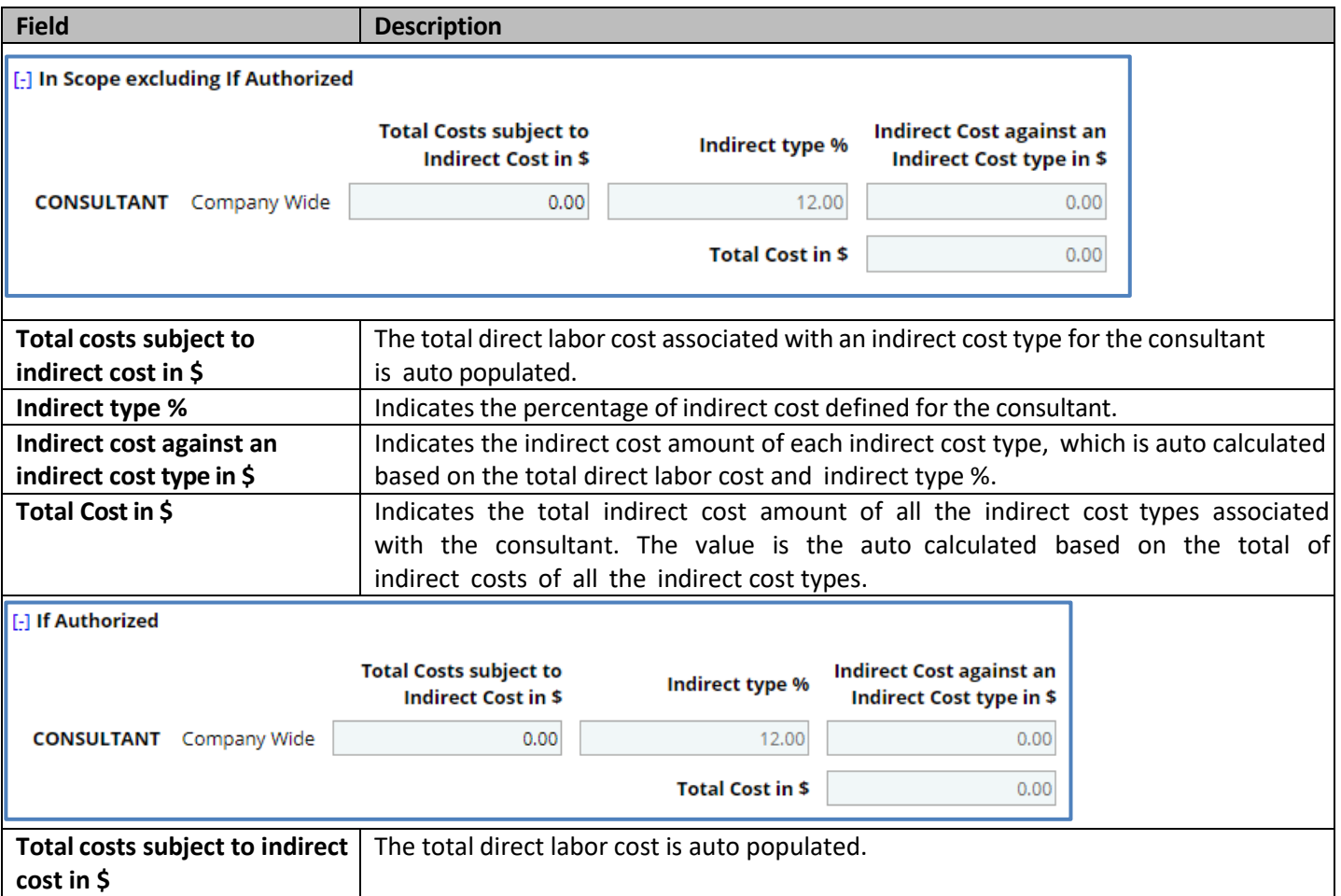

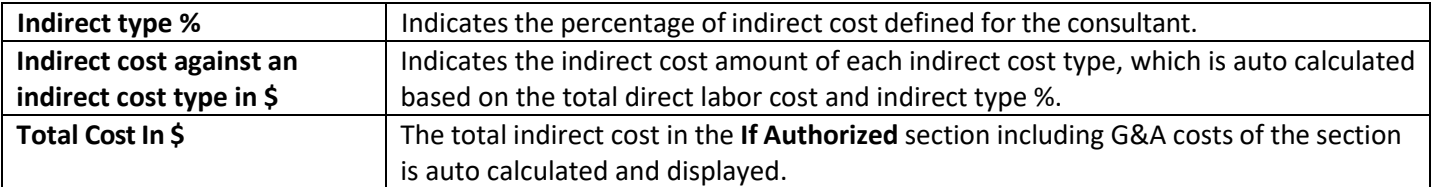

11. The total of indirect costs that are marked as in scope excluding indirect costs that are marked as authorized are displayed in the **Cost Summary (In scope excluding If authorized)** section and total of indirect costs that are marked as authorized are displayed in the **Cost Summary (If authorized)** section of the **WisDOT Negotiation Estimate Details** tab.

### **6.2Consultant Estimate**

### **6.2.1 Finalizing the Scope of Consultant Estimate**

The system allows you to finalize the scope items for the consultants to provide their estimate for these scope items. Steps:

- 1. Click **Solicitation** in the module menu. The **Solicitation List** page is displayed.
- 2. In the navigation pane, expand the **Negotiation** folder, and then click **Consultant Estimate List**. The **Consultant Estimate List** page is displayed.

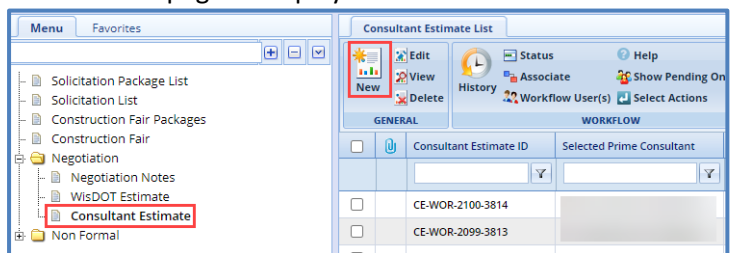

3. Click **New**. The **Consultant Estimate Project Details** page is displayed.

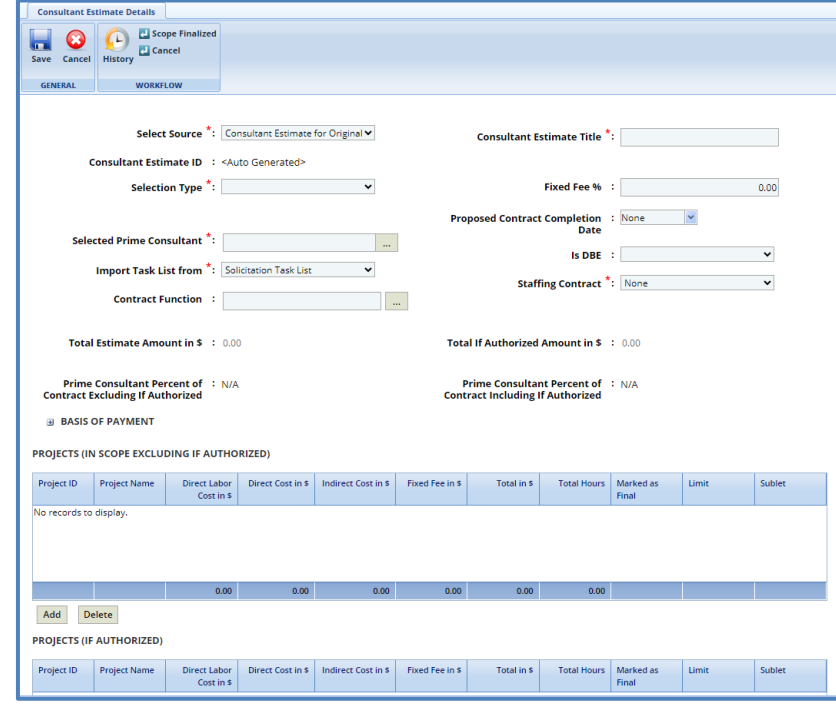

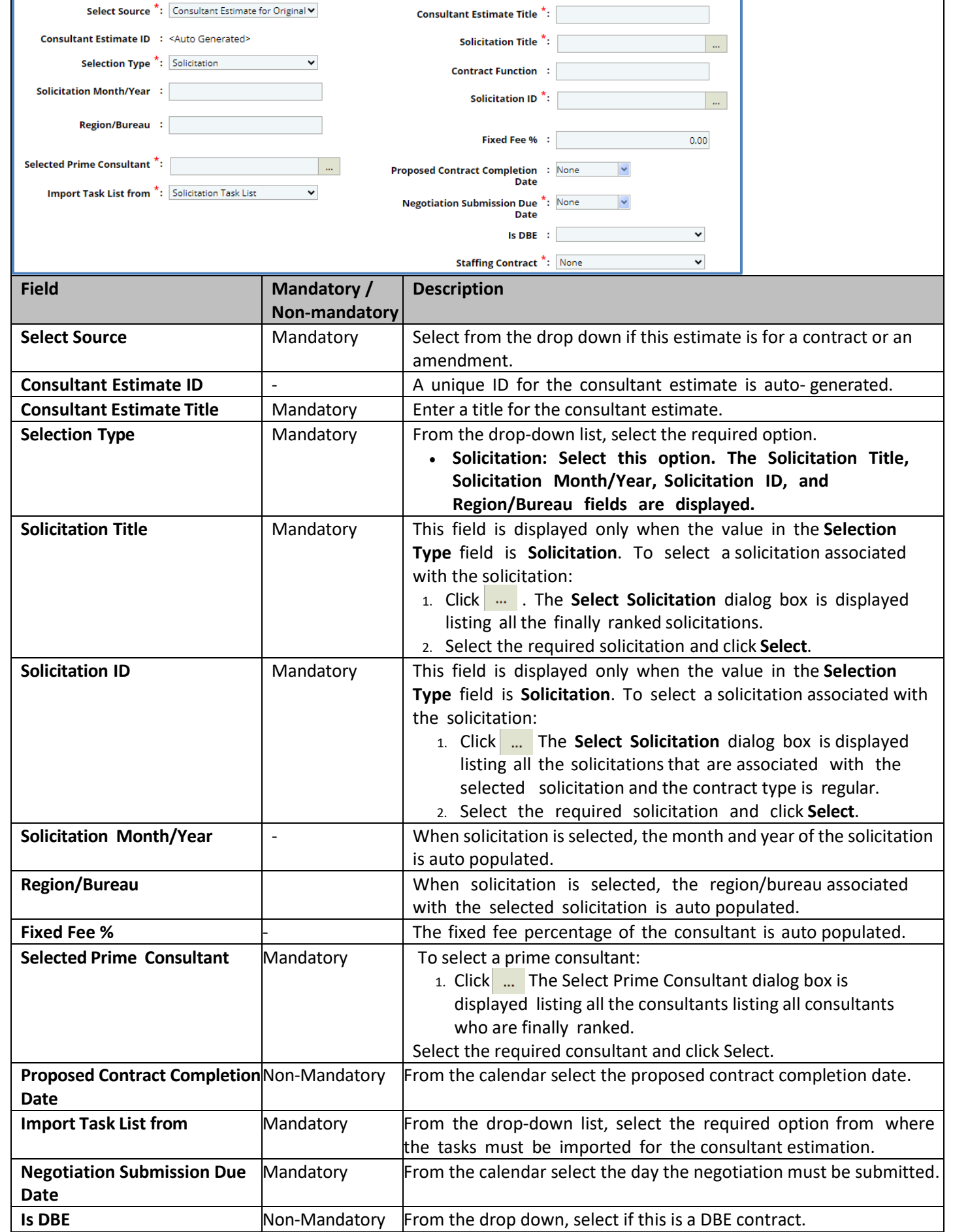

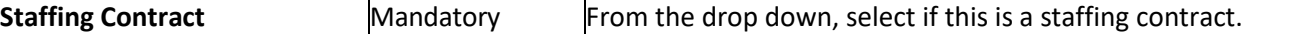

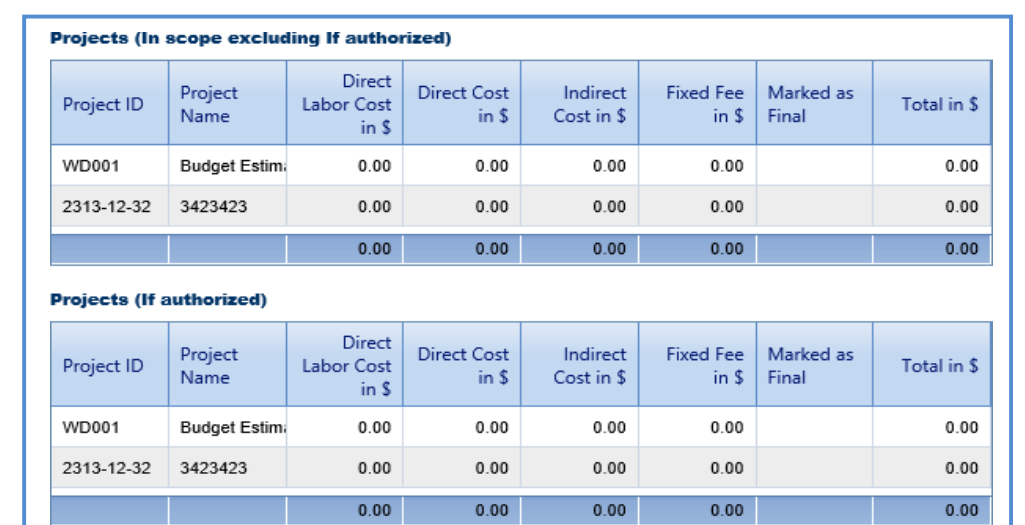

*Note: When a solicitation is selected in the Solicitation ID field, the system auto-populates the projects* 

*associated with the selected solicitation in the Projects (In scope excluding If authorized) and Projects (If authorized) sections. The projects are listed in the appropriate section based on the project tasks are marked as Yes for In Scope and If Authorized.*

- 5. For the **DBE Goal on Project** field, select if there is a DBE goal for this project.
- 6. If this is the first consultant estimate for this project, check the **Is First Consultant Estimate** box.
- 7. If there is a DBE goal for this project, select if you will enter this is dollar or as a percentage and enter in the goal.
- 8. In the **Notes** field, enter notes about the scope items for consultant estimation.
- 9. In the **Attachments** section, upload images and files relevant to the scope items for consultant estimate.
- 10. Click **Save**.
- 8. In the **Workflow** group, click **Select Actions**, and then click **Scope Finalized**. The **WisDOT – Masterworks** dialog box is displayed. Enter required information and then click **OK.** The scope of work is available for consultants to provide their estimation.

#### **6.2.2 Completing Negotiation and Approving Estimates**

Once all the estimates are received from consultants, you can close the negotiation by either approving or rejecting the consultant estimates.

Steps:

- 1. On the **Consultant Estimate List** page, select the record that is in the **Published** stage.
- 2. In the **Workflow** group, click **Select Actions**, and then click **Negotiation Completed**. The **WisDOT – Masterworks** dialog box is displayed. Enter required information and then click **OK.**
- 3. Select the record in the **Negotiation Completed** stage and in the **Workflow** group, click **Select Actions**, and then click **Approved for Contract**. Optionally, you can click **Send Back to Publish**, then **Redraft** to redraft the consultant estimation.

# **7 Contracts**

Once the negotiation with consultants is completed, based on the contract type associated with the solicitation, regular or master contracts are created and approved. The procedure to create and approve regular and master contracts are described.

### **7.1 Creating Regular Contracts**

Based on the selection type, the system allows you to create regular contracts, which has consultant estimate in the **Approved for Contract** stage. Each of these selection types is discussed below:

**Pre-requisite**: The consultant estimate must be in the **Approved for Contract** stage.

Steps:

- 1. In the module menu, click **Delivery Contracts**.
- 2. In the navigation pane, expand the **Delivery Contracts** folder, and then click **Regular Contracts**. The **Regular Contract** page is displayed.

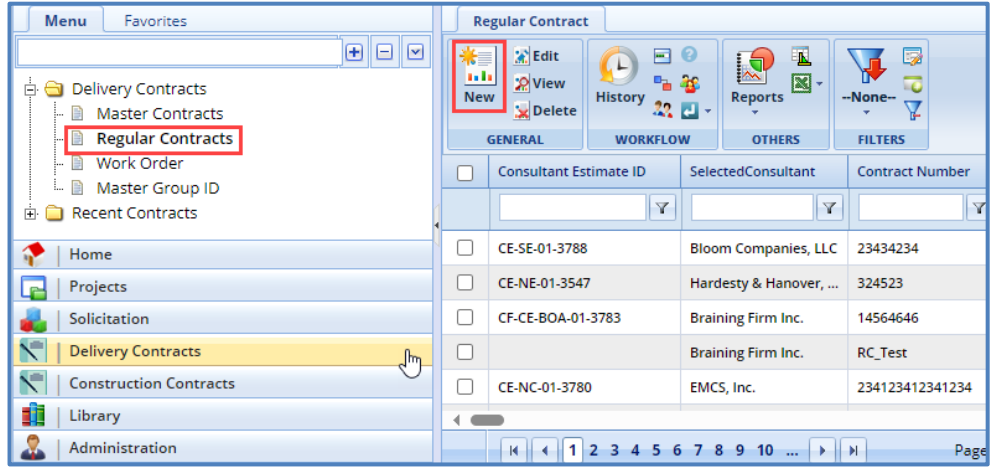

3. Click **New**. The **Regular Contract** page is displayed.

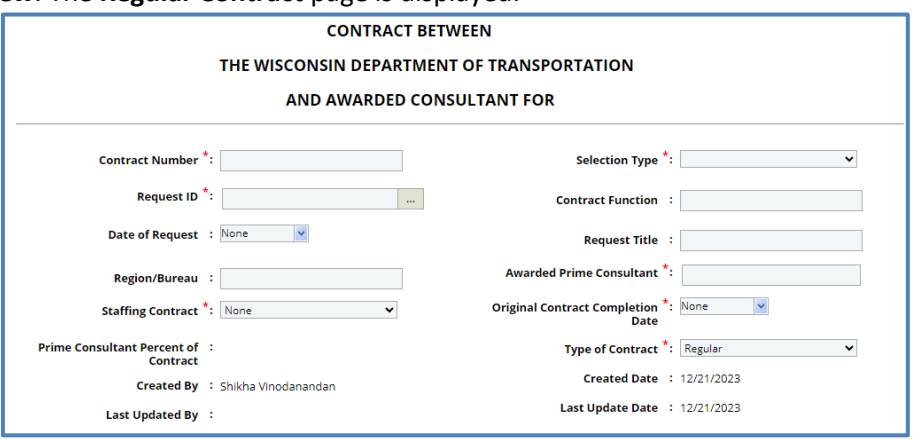

### **7.1.2 For Solicitation:**

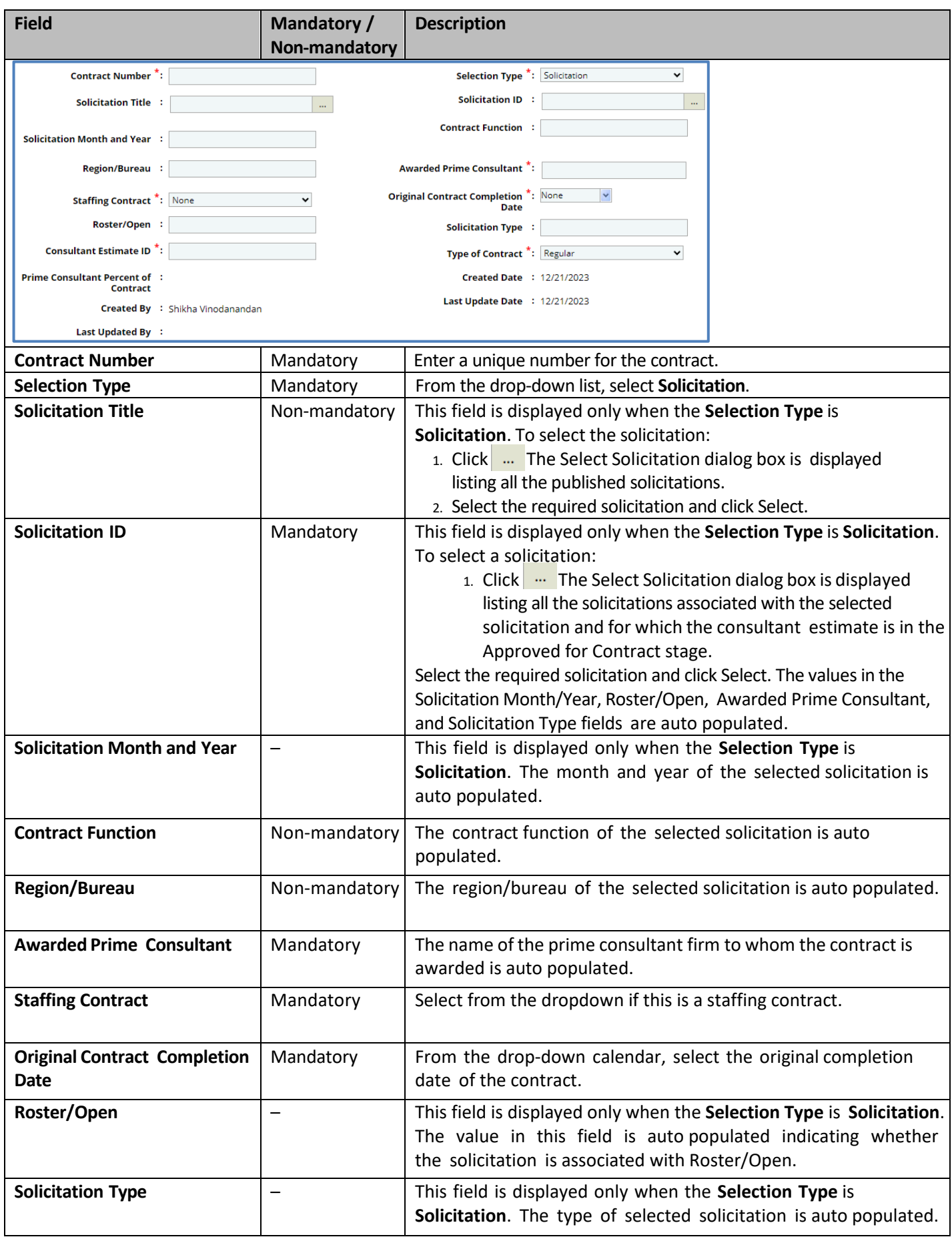

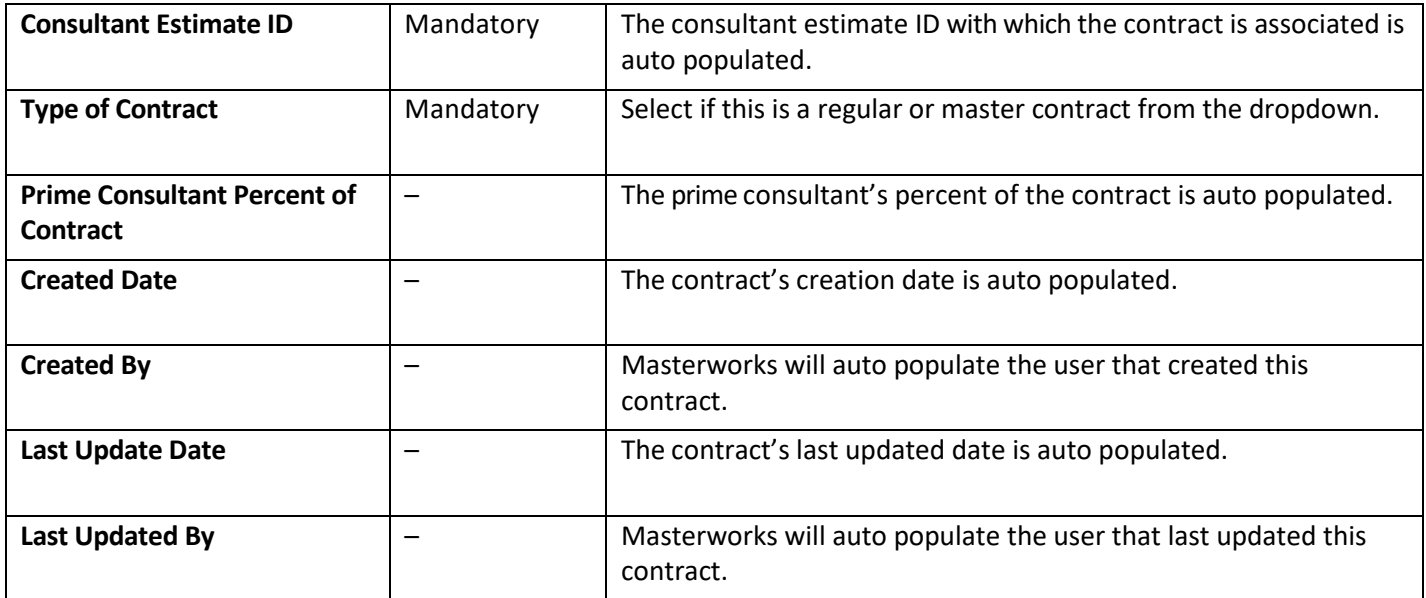

### **7.1.3 For Sole Source:**

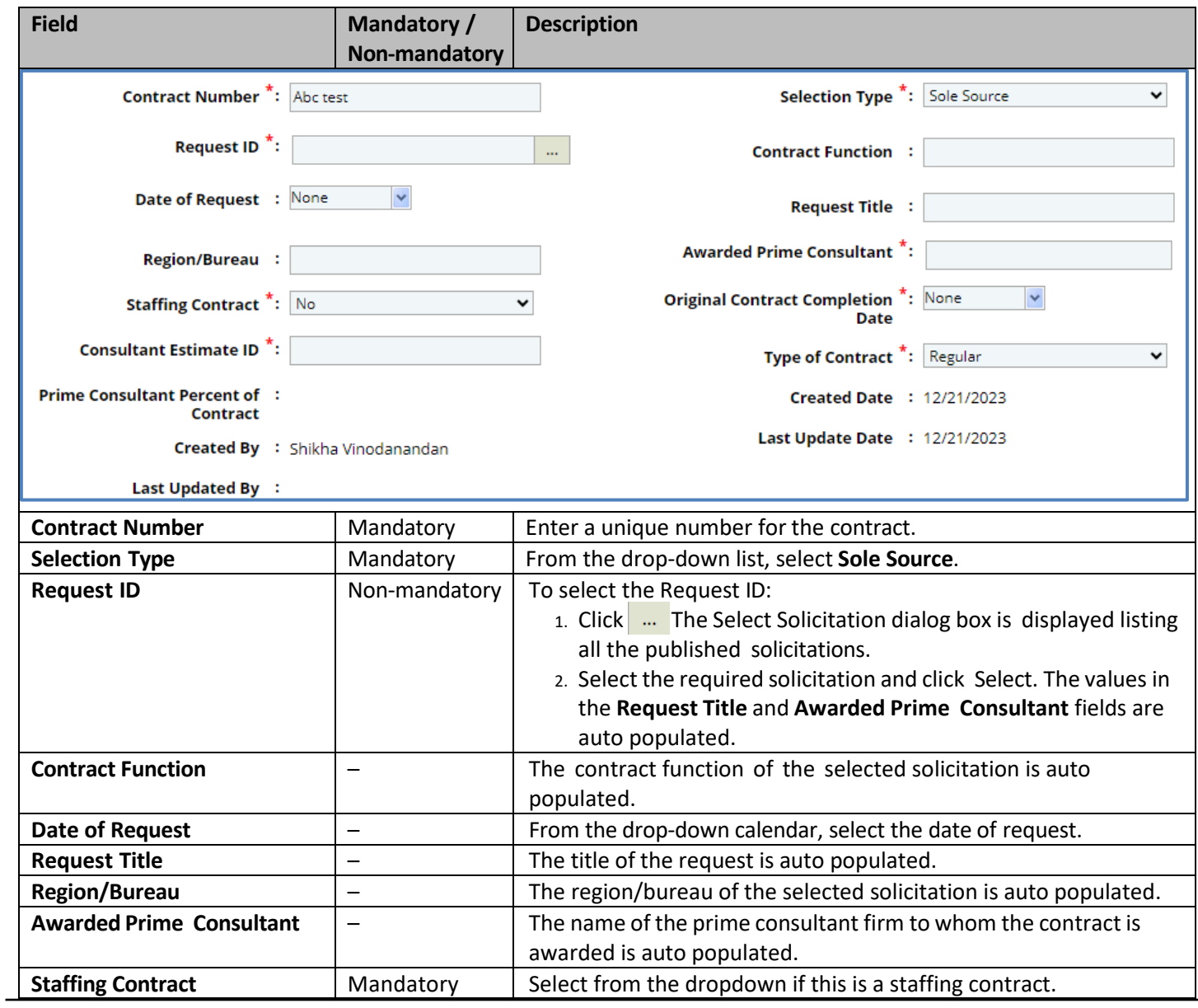

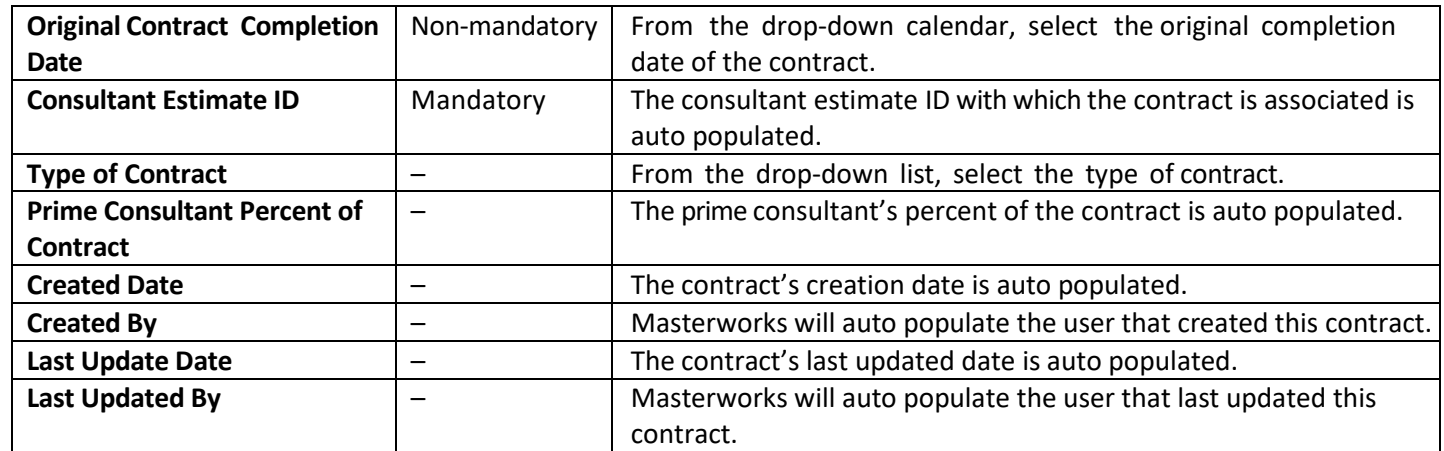

### **7.1.4 For Small Purchase:**

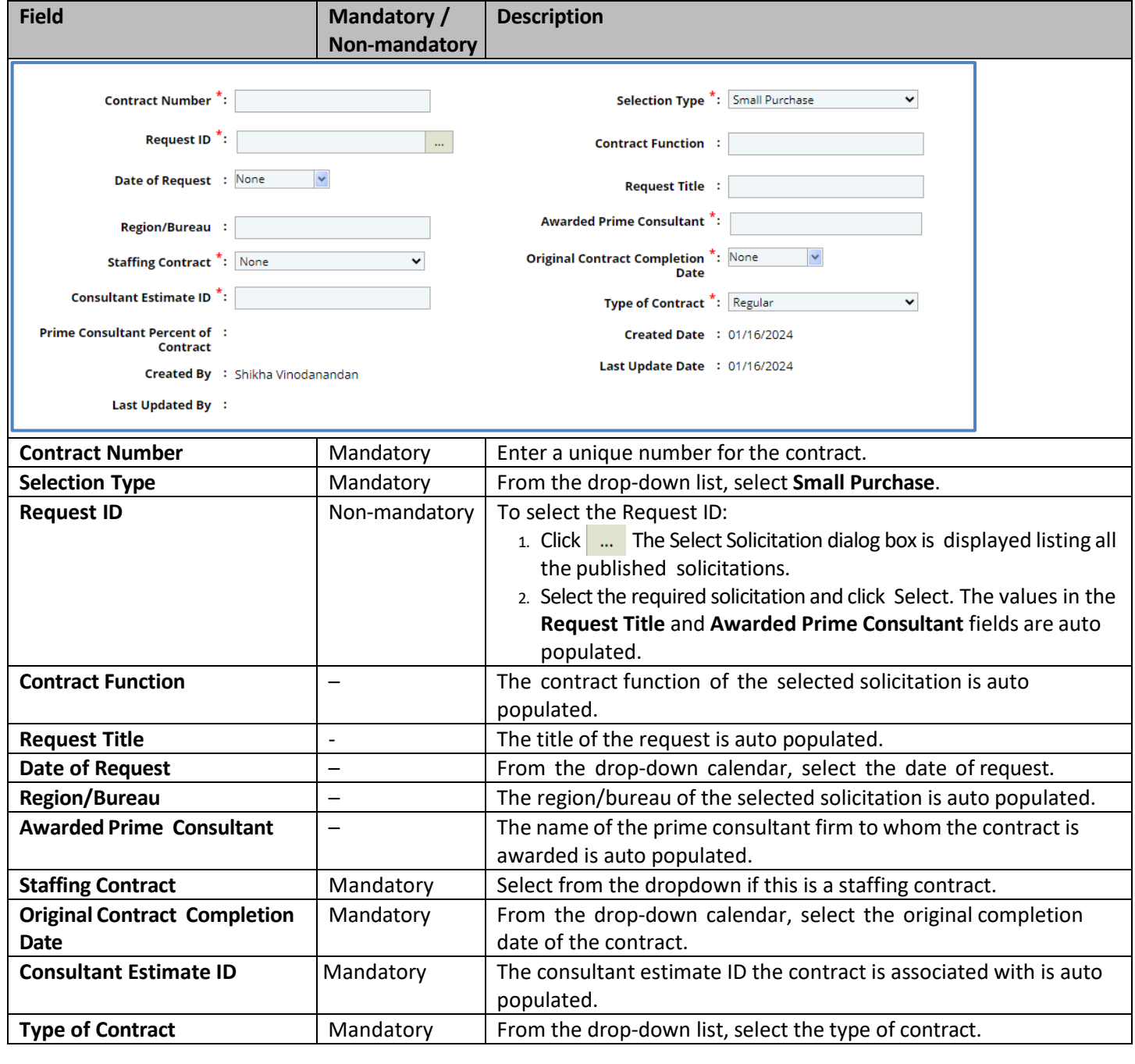

# **7.1.5 For Request for Proposal:**

Enter information in the required fields. The fields are described in the following table.

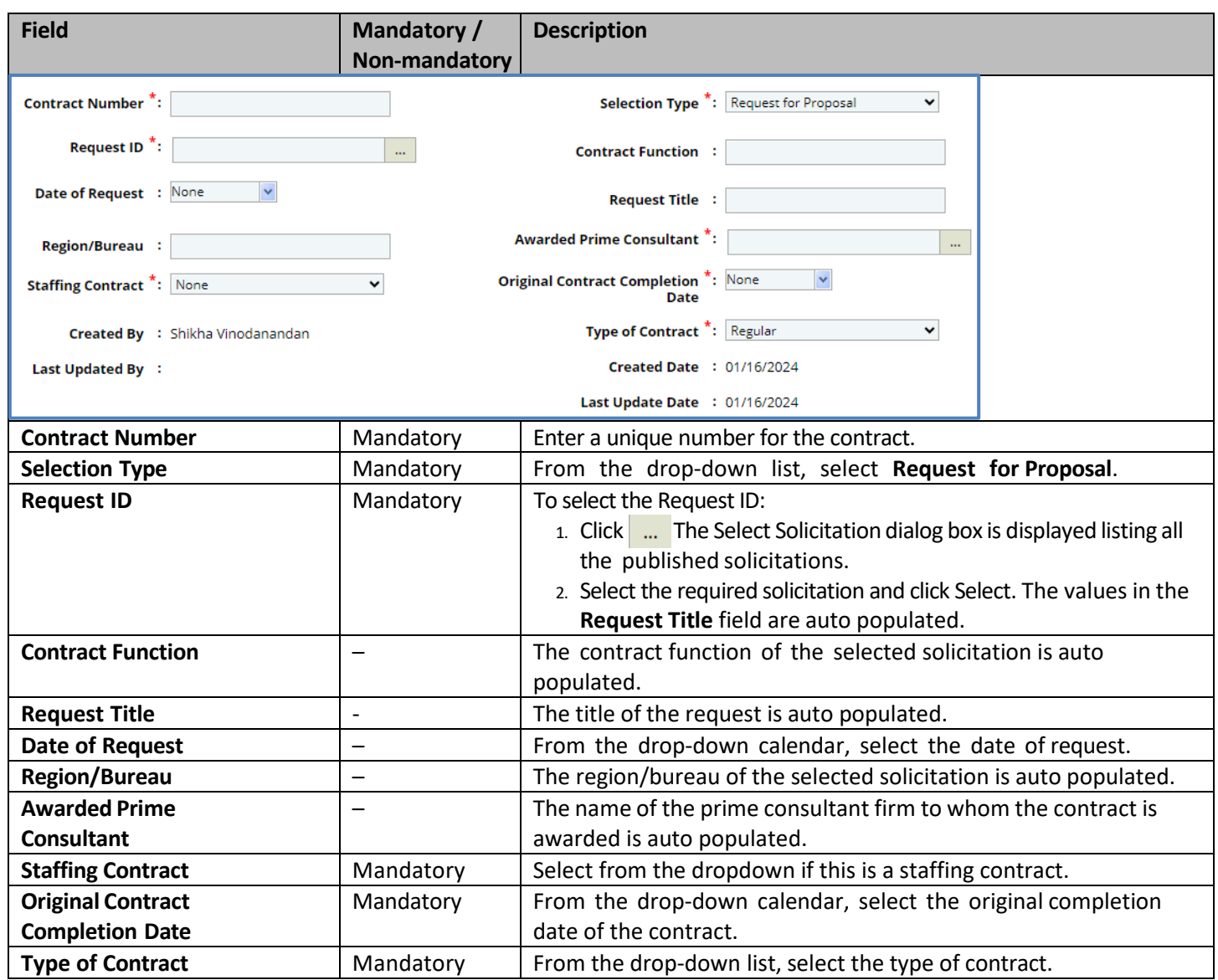

# **7.1.6 For Local Design:**

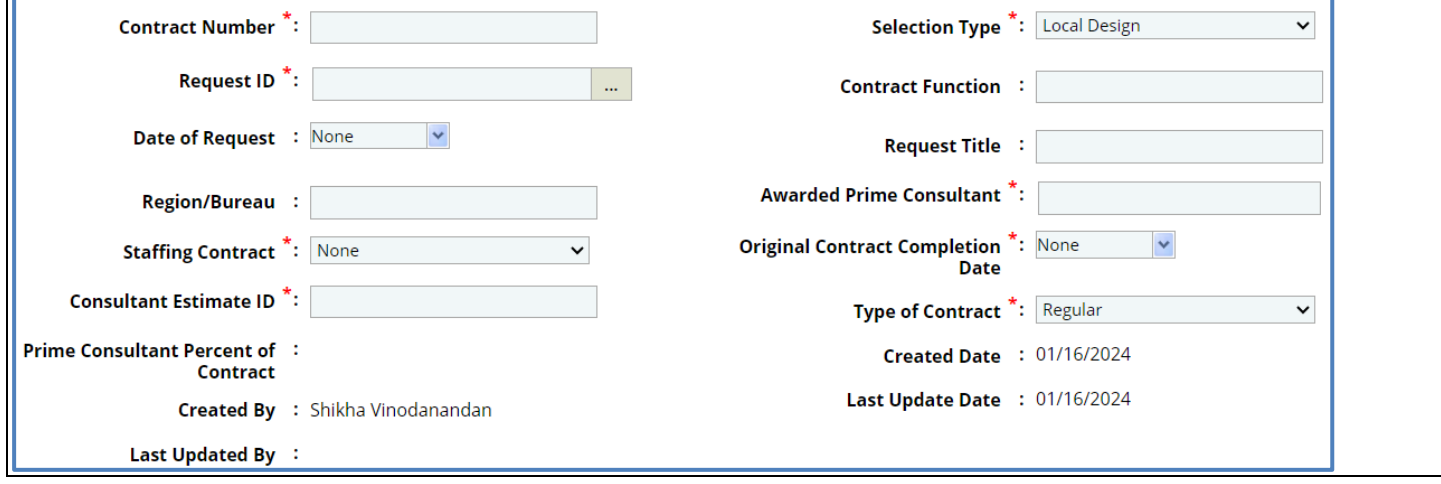

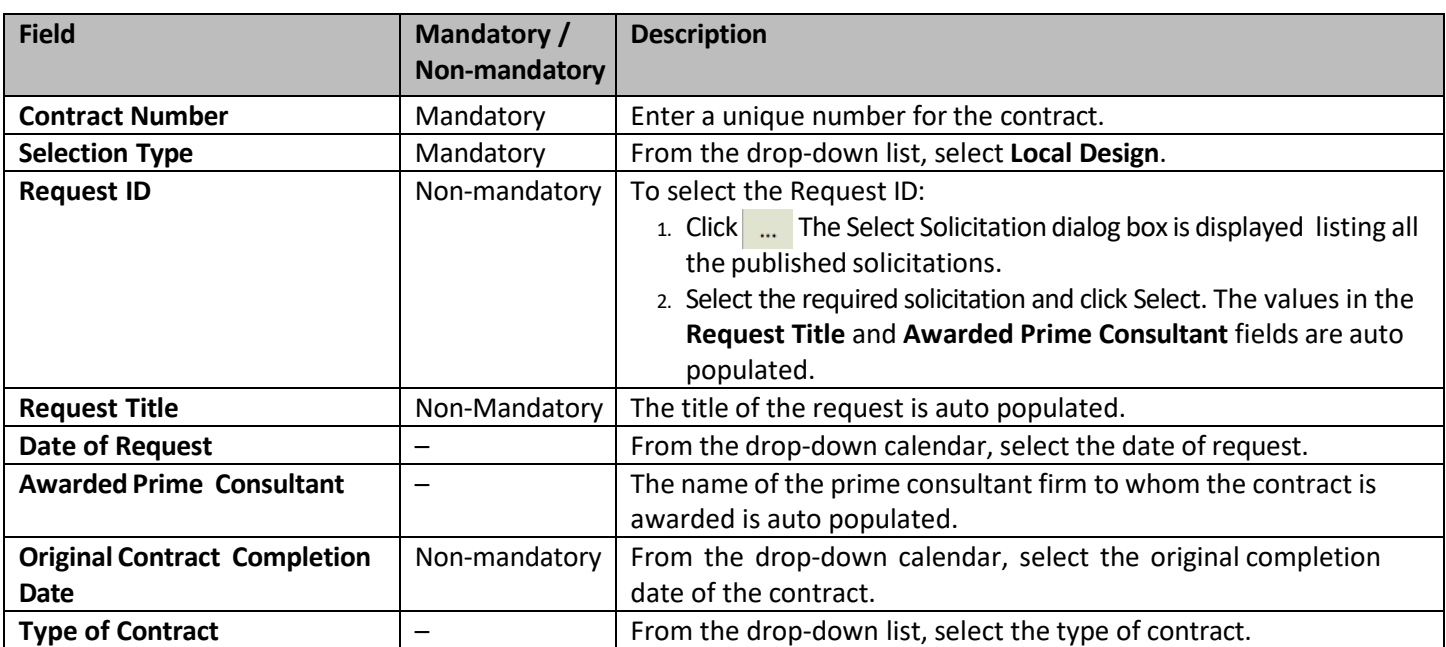

### **7.1.7 For Construction Fair:**

Enter information in the required fields. The fields are described in the following table.

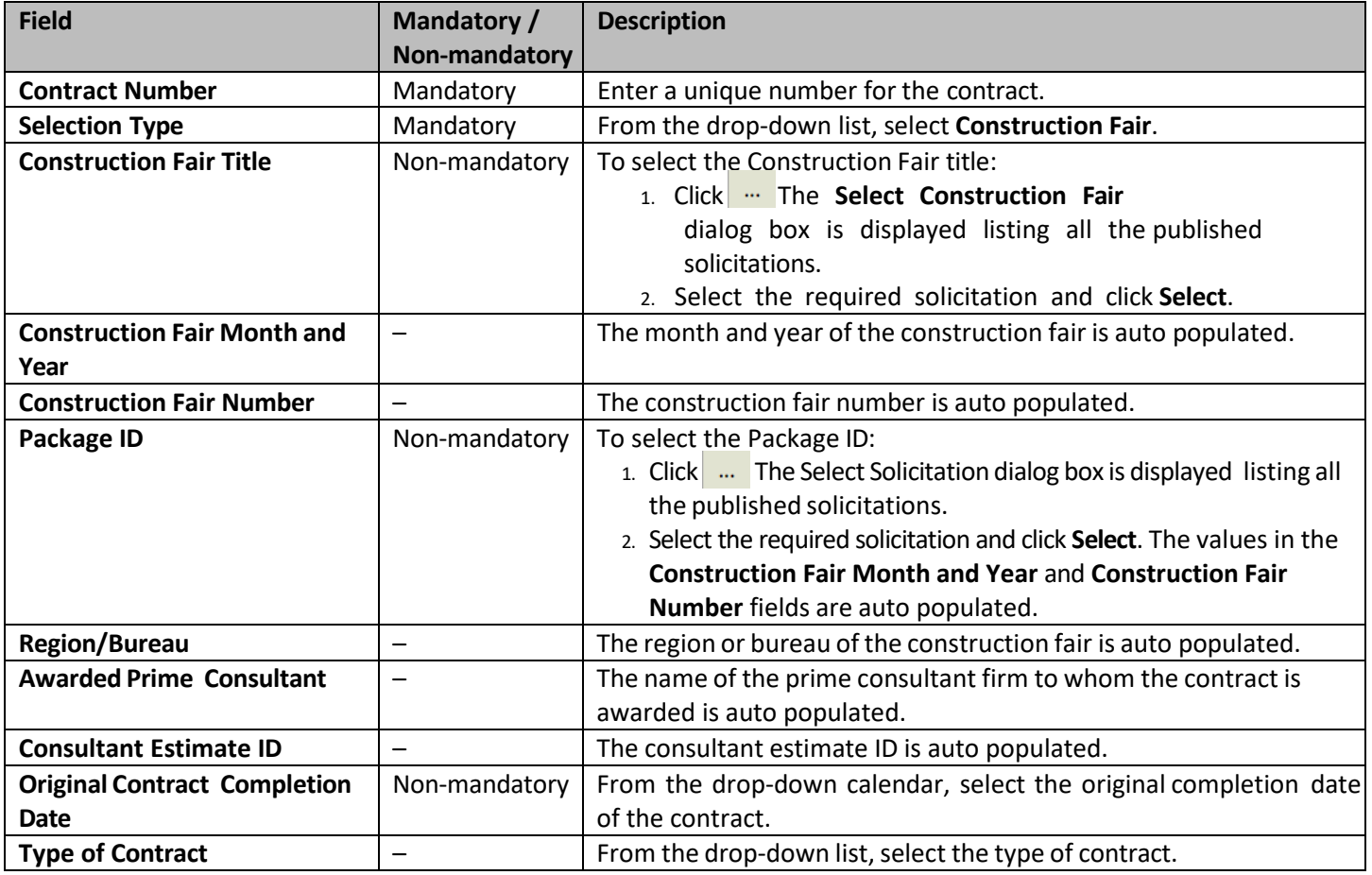

1. In the **Projects** section, the project details for which the consultant estimate is approved for contract is auto populated. Corresponding to a project, click in the **Account Code** column to enter the accounting code for the project.

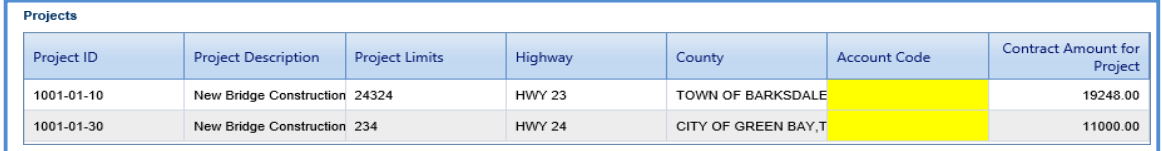

2. In the **Description of Services** section, enter description about the services associated with the contract.

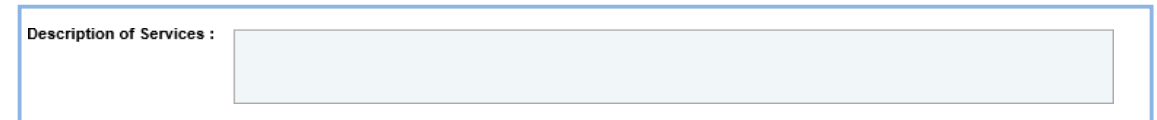

3. In the **WisDOT Department Representative** section, perform the following steps to add WisDOT representatives for the contract.

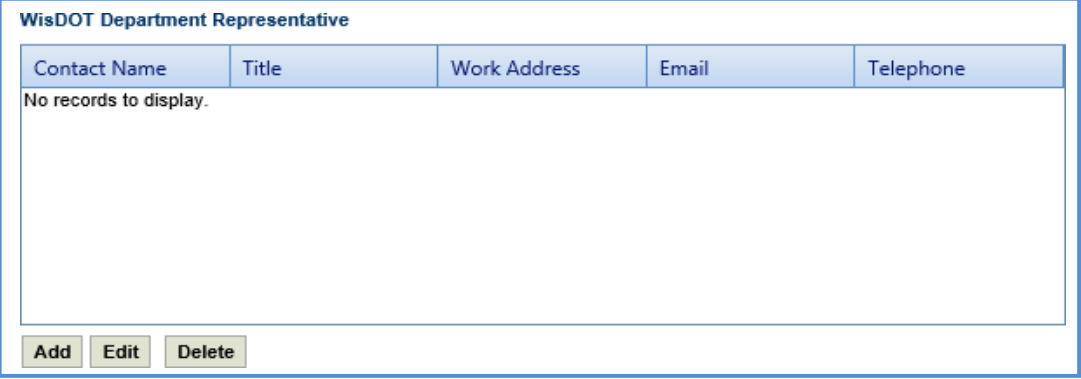

a. Click **Add.** The **New WisDOT Department Representative** dialog box is displayed.

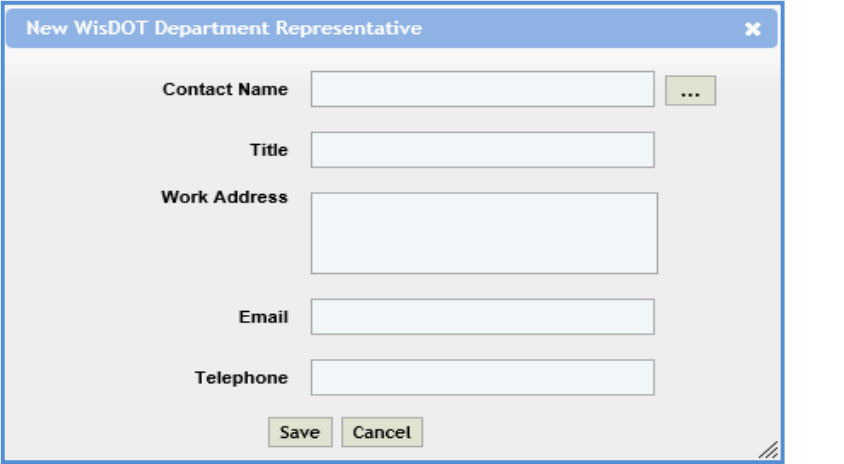

b. Enter information in the required fields. The fields are described in the following table.

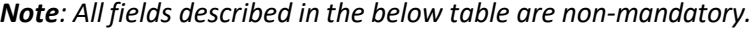

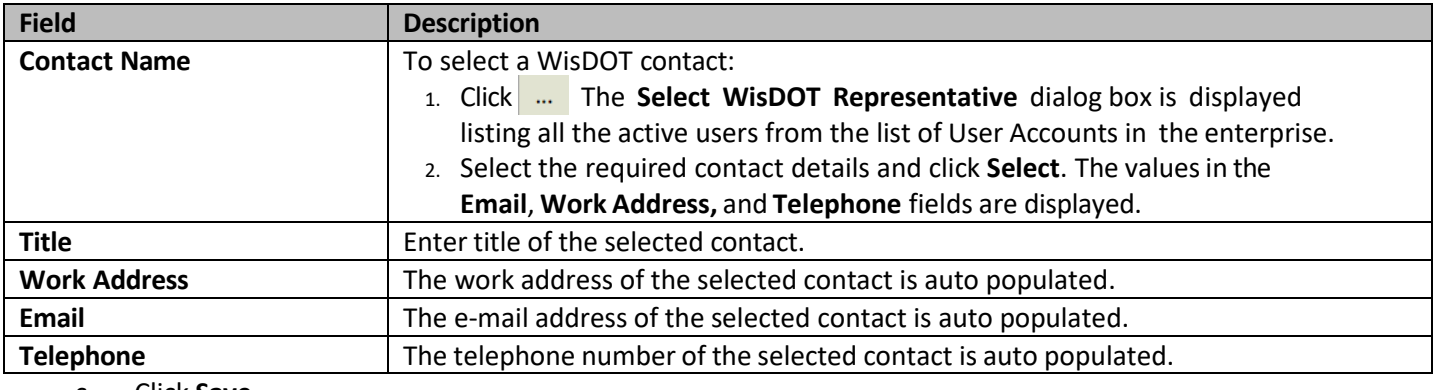

c. Click **Save**.

4. In the **Consultant Representative** section, perform the following steps to add consultant representatives for the contract.

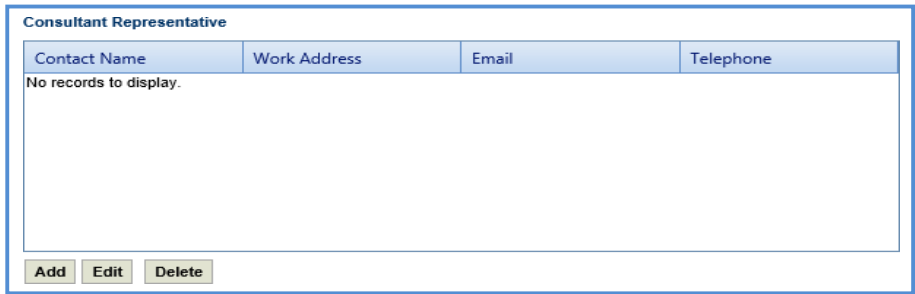

- a. Click **Add.** The **New Consultant Representative** dialog box is displayed.
- b. Enter information in the required fields. The fields are described in the following table.

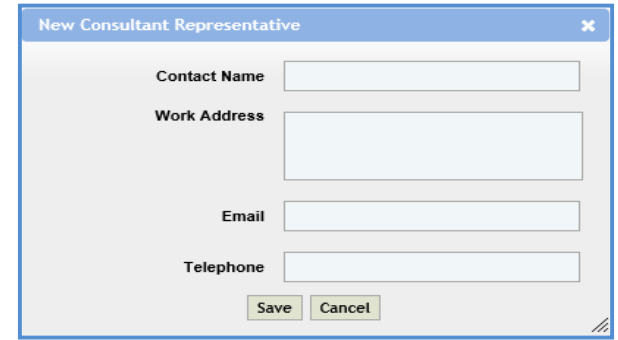

*Note: All fields described in the below table are non-mandatory.*

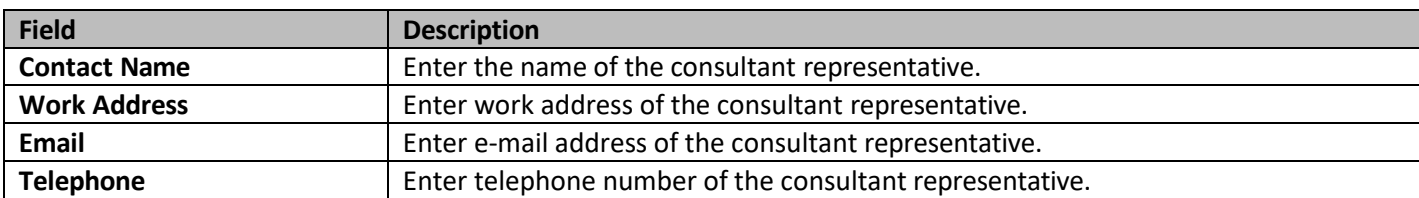

c. Click **Save**.

5. In the next section, enter information in the required fields. The fields are described in the following table.

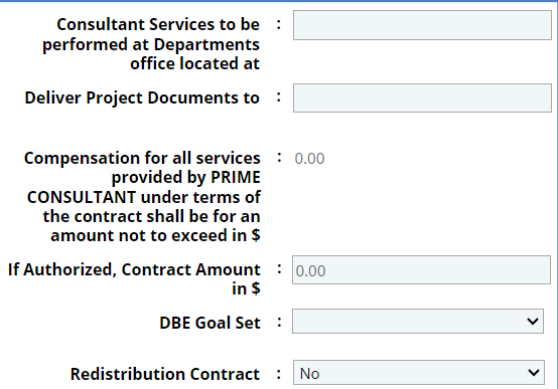

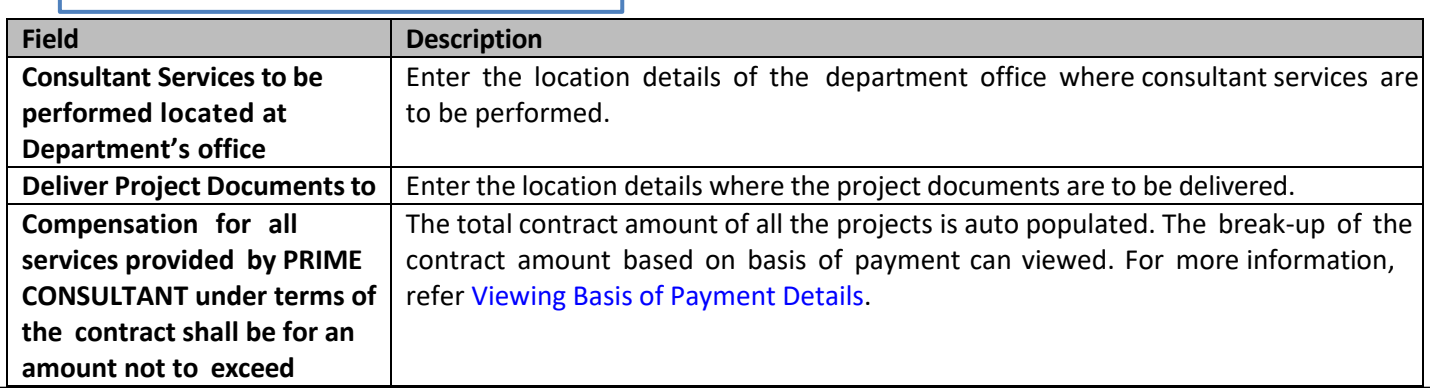

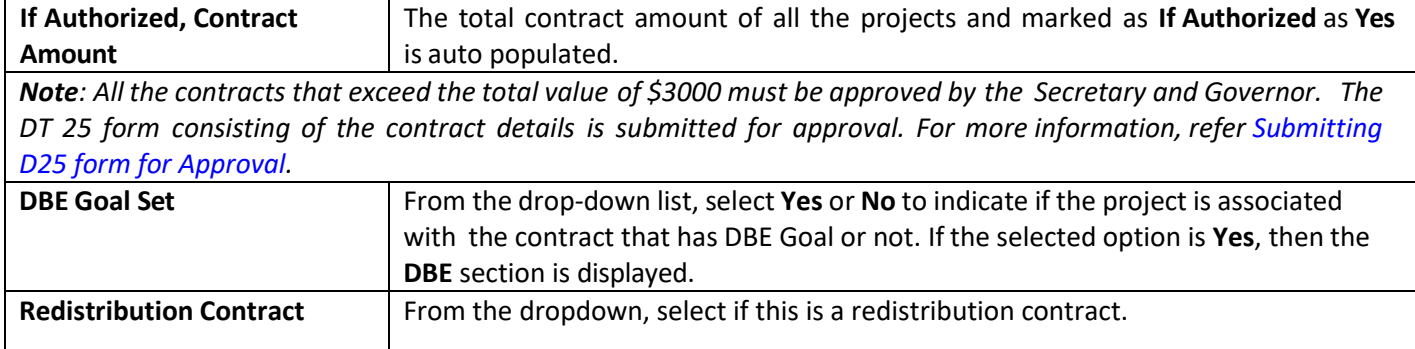

Note: When the value for DBE Goal Set is Yes, then the DBE section is displayed listing the projects and amount *associated with DBE based on the DBE details defined on the Solicitation Scope of Service.*

- 6. In the **Attachments** section, upload images and files relevant to the regular contract.
- 7. Click **Save**.
- 8. On the **Regular Contract** list page, select the record that is in the **Draft** stage. In the **Workflow** group, click **Select Actions**, and then click **Submit for Consultant Review**. The **WisDOT – Masterworks** dialog box is displayed. Enter required information and then click **OK.** The record is sent to the consultant for review.
- 9. Once the record is reviewed by consultant, select the record that is in the **Reviewed by Consultant** stage. In the **Workflow** group, click **Select Actions**, and then click **Submit for Approval**. The **WisDOT – Masterworks** dialog box is displayed.
- 10. Enter required information and then click **OK.** The record is submitted for approval.

Note: If the contract is associated with a D25 form, then the D25 form must be approved prior to submitting for approval.

11. Optionally, you can click **Redraft** to redraft the record.

### **7.2 Creating Master Contracts**

[The Master Group IDs are created and associated with solicitations of master contract type. To create master group IDs,](#page-147-0) refer Creating Master Group ID. All the contractors who are shortlisted for Master Contract Type [solicitations](#page-147-0) are [awarded with the master contract.](#page-147-0) The procedure to create master contracts is described. Steps:

1. In the module menu, click **Contracts**. The **Master Contracts** list page is displayed. Alternatively, in the navigation pane, in the **Contracts** folder, click **Master Contracts**.

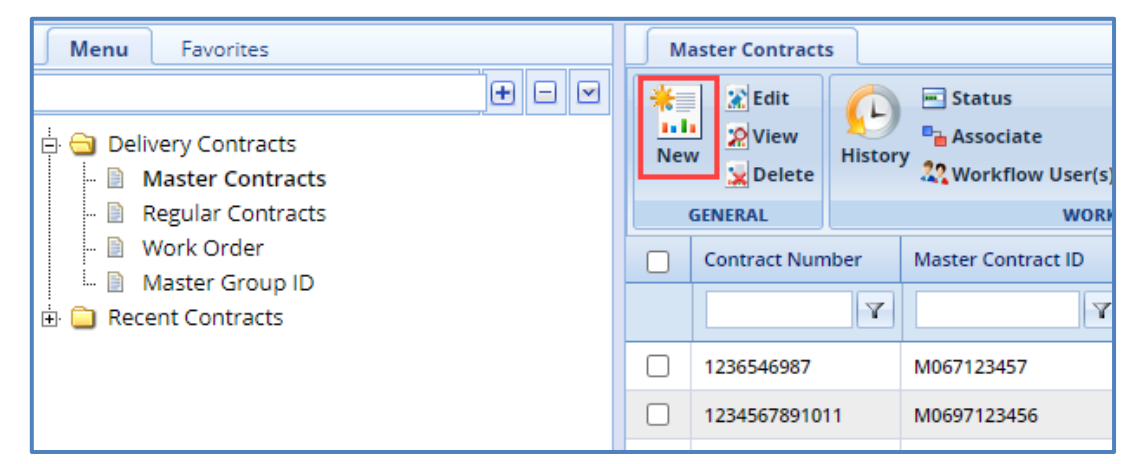

2. Click **New**. The **Master Contracts** details page is displayed.
# 3. Enter information in the required fields. The fields are described in the following table.

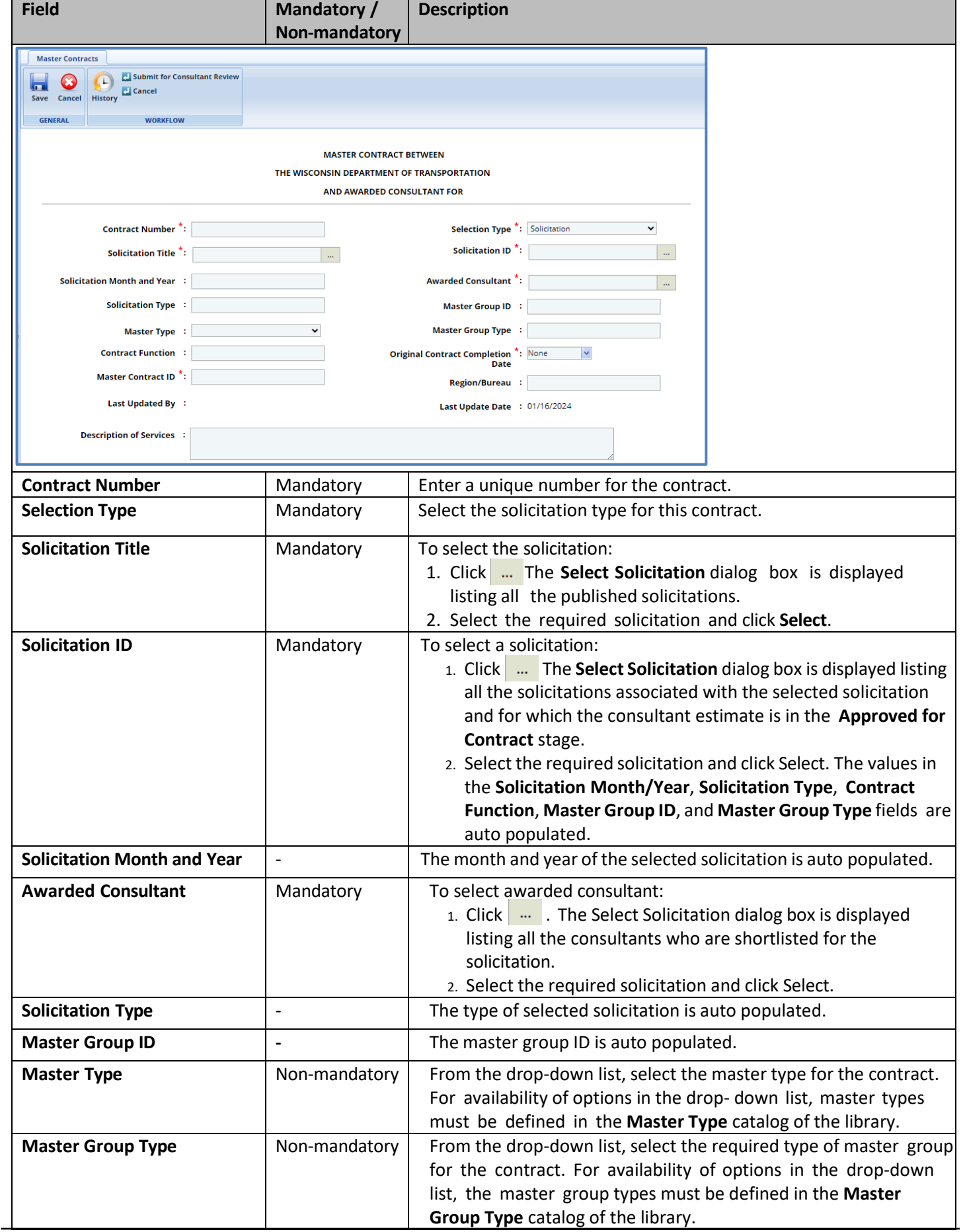

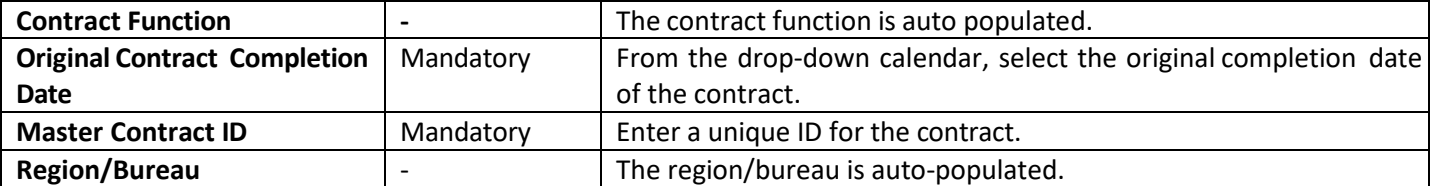

 $\ldots$ 

4. In the **WisDOT Department Representative** section, perform the following steps to add WisDOT representatives for the contract.

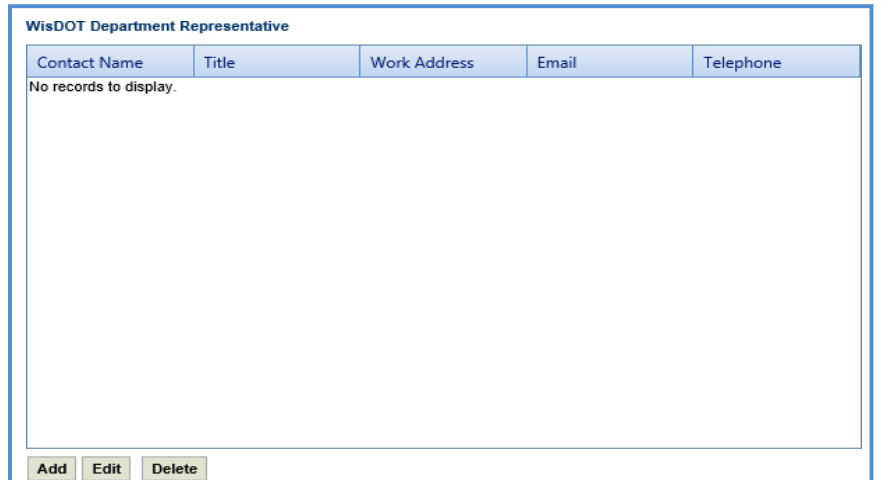

a. Click **Add.** The **New WisDOT Department Representative** dialog box is displayed.

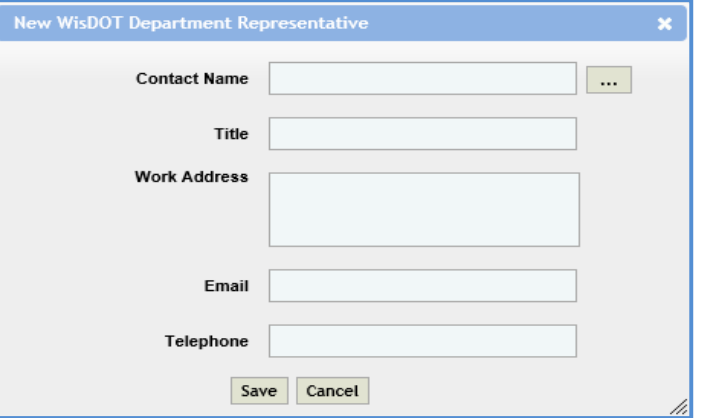

b. Enter information in the required fields. The fields are described in the following table.

*Note: All fields described in the below table are non-mandatory.*

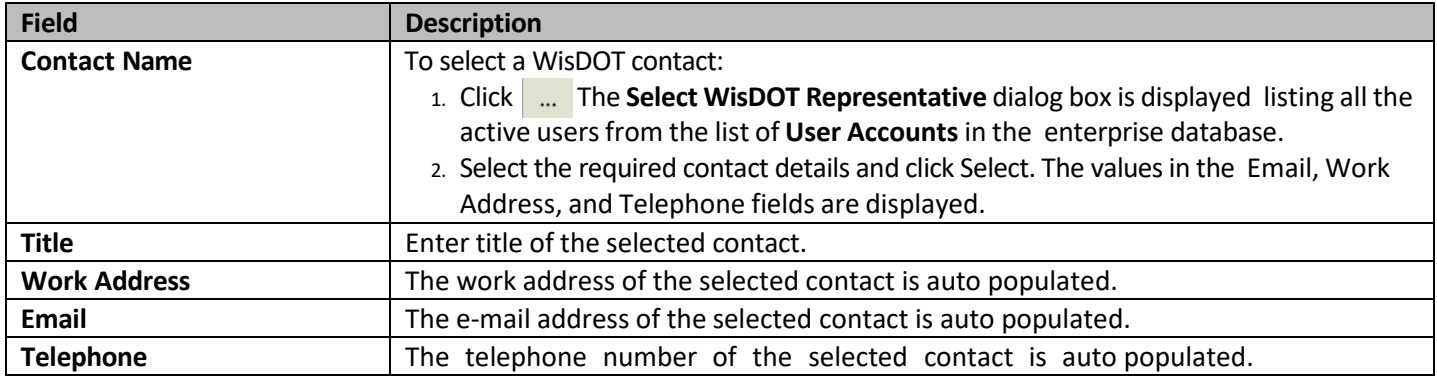

c. Click **Save**.

5. In the **Consultant Representative** section, perform the following steps to add consultant representatives for the contract.

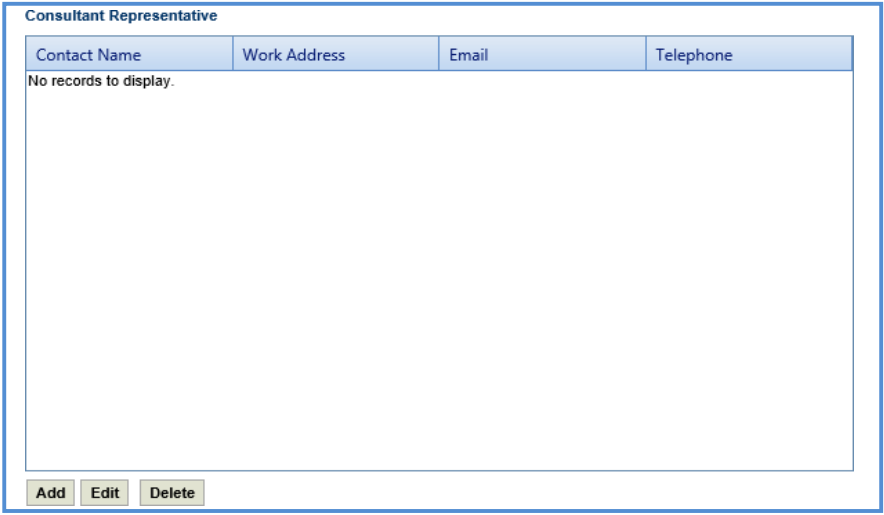

a. Click **Add.** The **New Consultant Representative** dialog box is displayed.

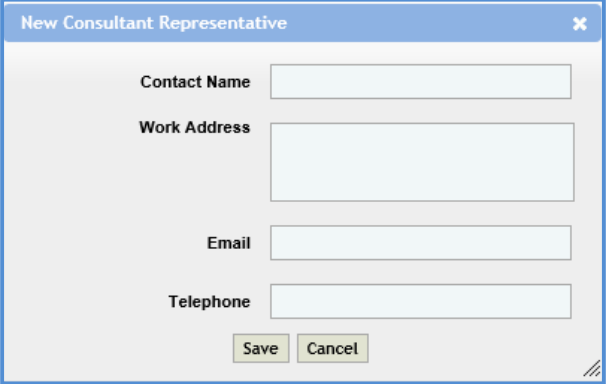

b. Enter information in the required fields. The fields are described in the following table.

*Note: All fields described in the below table are non-mandatory.*

| <b>Field</b>        | <b>Description</b>                                       |
|---------------------|----------------------------------------------------------|
| <b>Contact Name</b> | Enter the name of the consultant representative.         |
| <b>Work Address</b> | Enter work address of the consultant representative.     |
| Email               | Enter e-mail address of the consultant representative.   |
| <b>Telephone</b>    | Enter telephone number of the consultant representative. |
|                     |                                                          |

c. Click **Save**.

6. In the **Compensation for all services provided by CONSULTANT under terms of the contract shall be for an amount not to exceed: \$** field, enter the total amount of the contract.

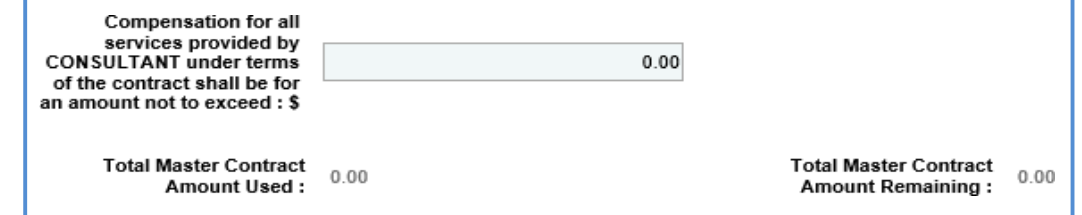

- a. The values in the **Total Master Contract Amount Used** and **Total Master Contract Amount Remaining** fields are displayed.
- b. The value in the **Total Master Contract Amount Used** field is auto calculated and displayed. The total contract amount of all the approved work orders of the selected master contract is displayed.
- c. The value in the **Total Master Contract Amount Remaining** field is auto calculated and displayed. The difference of **Compensation for all services provided by consultant under terms of the contract shall be for an amount not to exceed** and **Total Master Contract Amount Used** fields is displayed.

**Note:** All the contracts that exceed the total value of \$3000 must be approved by the Secretary and *Governor. The DT 25 form consisting of the contract details is submitted for approval. For more information, refer Submitting D25 form for Approval.*

- 7. In the **Attachments** section, upload images and files relevant to the master contract.
- 8. Click **Save**.
- 9. On the **Master contracts** list page, select the record that is in the **Draft** stage. In the **Workflow** group, click **Select Actions**, and then click **Submit for Consultant Review**. The **WisDOT – Masterworks** dialog box is displayed. Enter required information and then click **OK.** The record is sent to the contract specialist for review.
- 10. A contract specialist reviews the master contract and then in the **Workflow** group, can click **Select Actions**, and then click **Reviewed**. The **WisDOT – Masterworks** dialog box is displayed. Enter required information and then click **OK.** Optionally, click **Request to Revisit** to revisit the record.
- 11. Once the record is reviewed, select the record that is in the **Reviewed by Consultant** stage. In the **Workflow** group, click **Select Actions**, and then click **Submit for Approval**. The **WisDOT – Masterworks** dialog box is displayed. Enter required information and then click **OK.** The record is submitted for approval to the contract manager. Optionally, you can click **Redraft** to redraft the record.
- 12. The contract manager, in the **Workflow** group, can click **Select Actions**, and then click **Approve**. The **WisDOT – Masterworks** dialog box is displayed. Enter required information and then click **OK.** Optionally, click **Deny**  denying the approval for the contract record or click **Redraft** to redraft the contract record.

#### **7.2.1 Creating Master Group ID**

Master Contract IDs are created and associated with solicitations of Master Contract Type.

- 1. In the module menu, click **Delivery Contracts**.
- 2. In the navigation pane, click **Master Group ID**. The **Master Group ID** page is displayed.

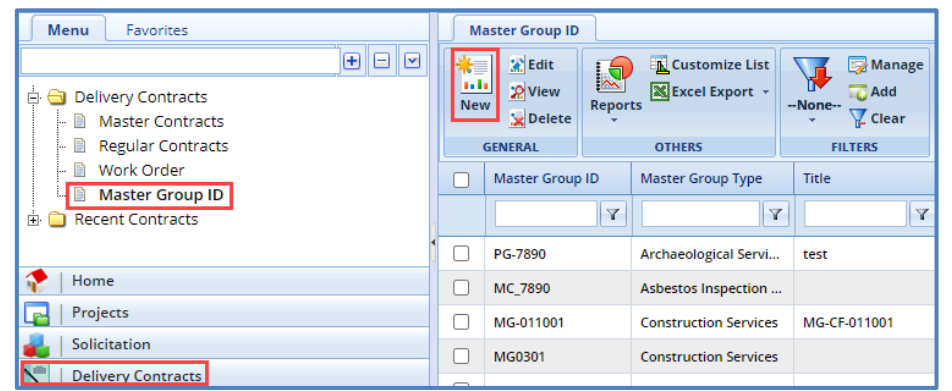

3. Click **New**. The **Master Group ID** page is displayed.

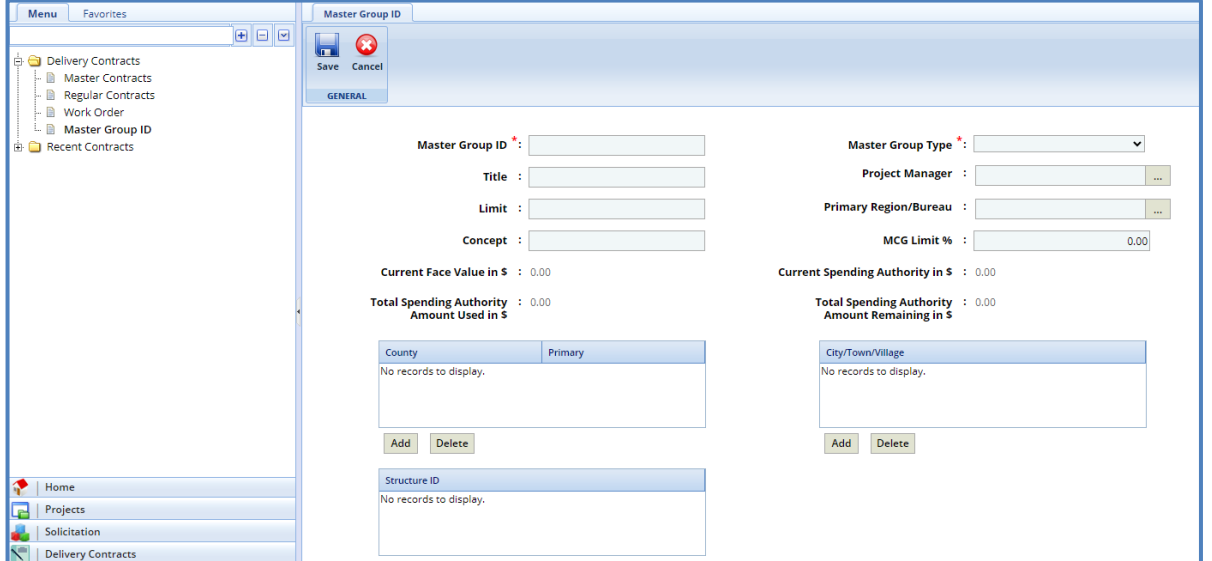

4. Enter information in the required fields. The fields are described in the following table.

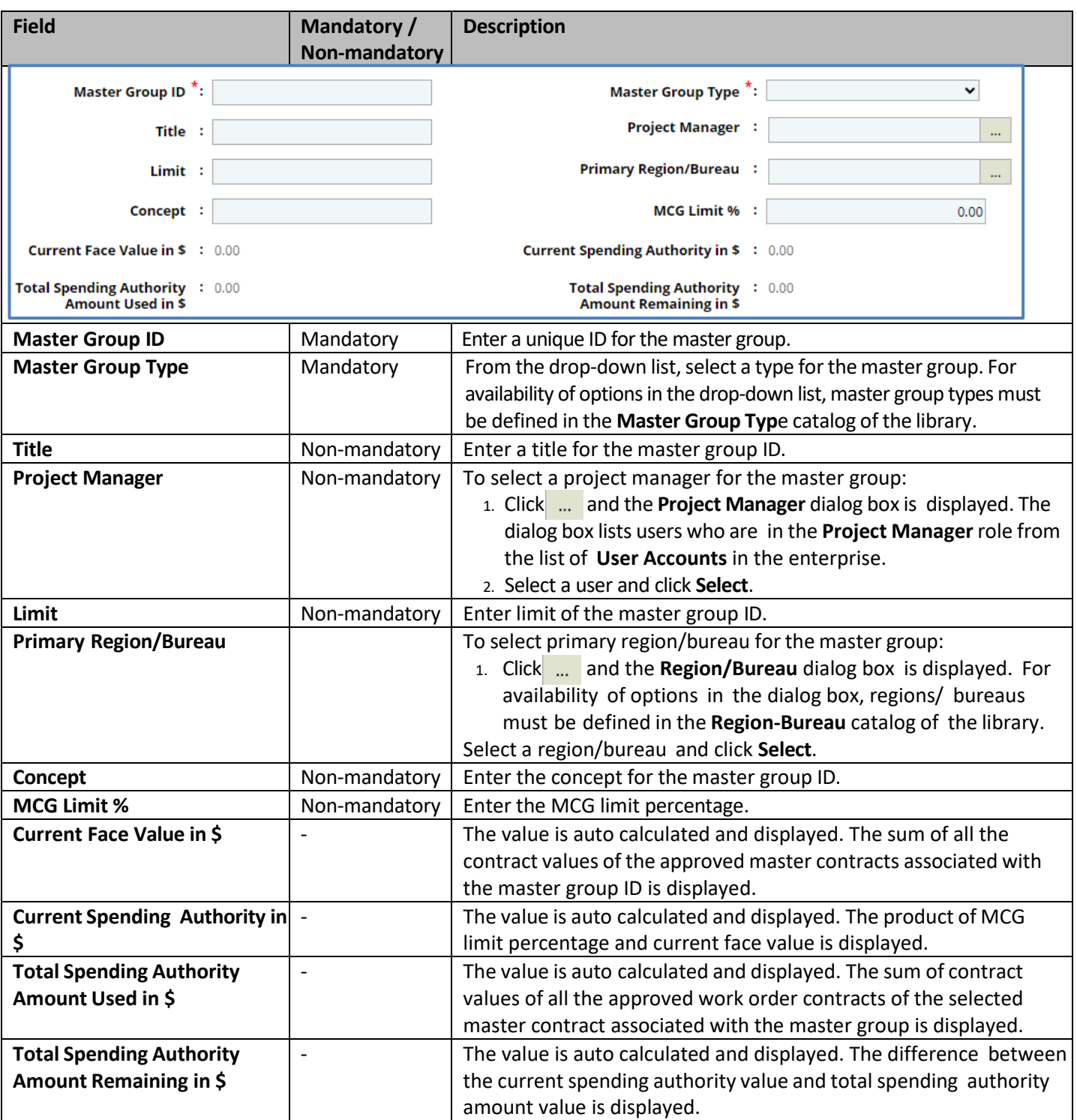

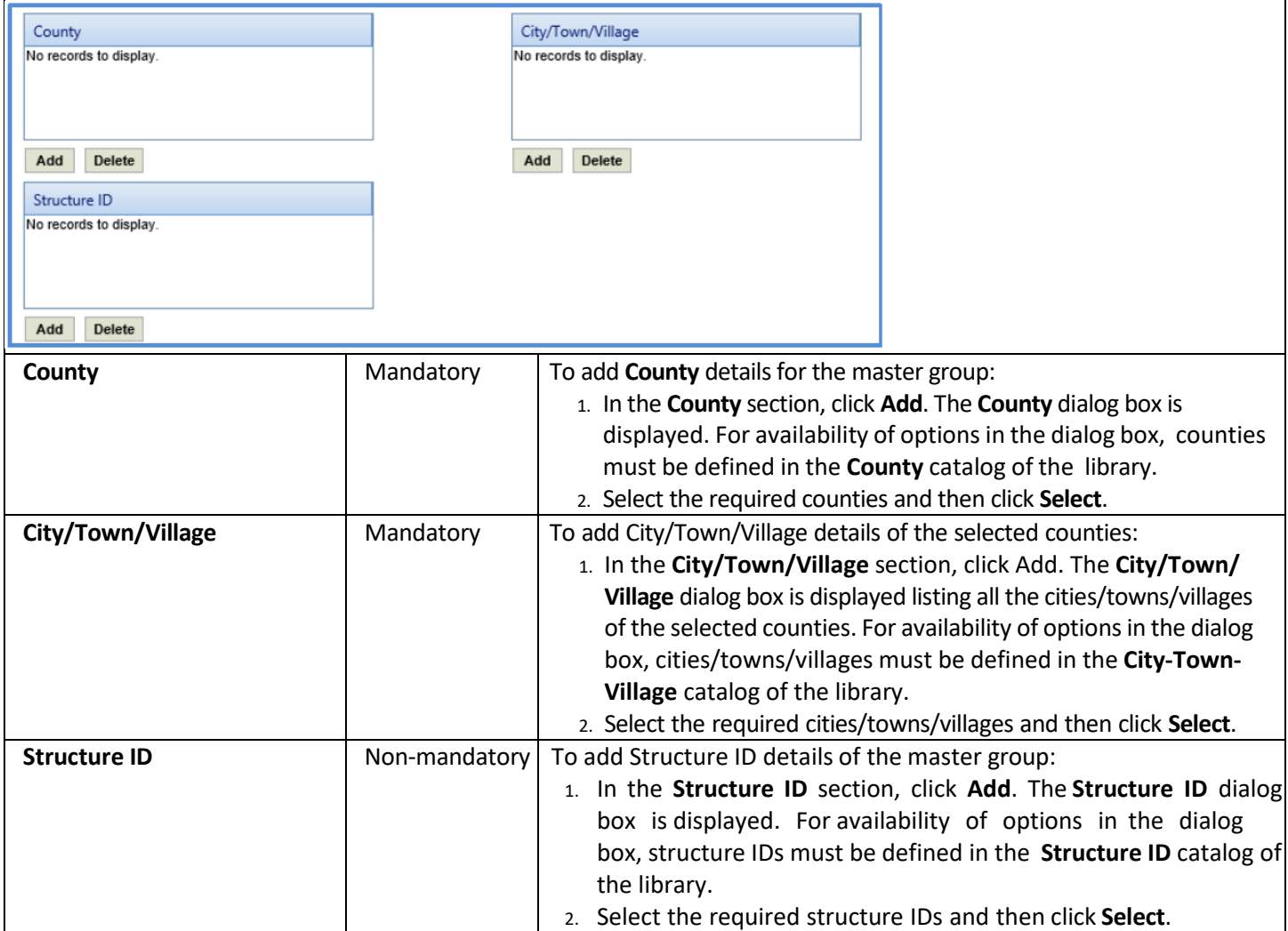

#### 5. In the **Project Advanced Details** section, provide information in the required fields. The fieldsin the section are described in the following table:

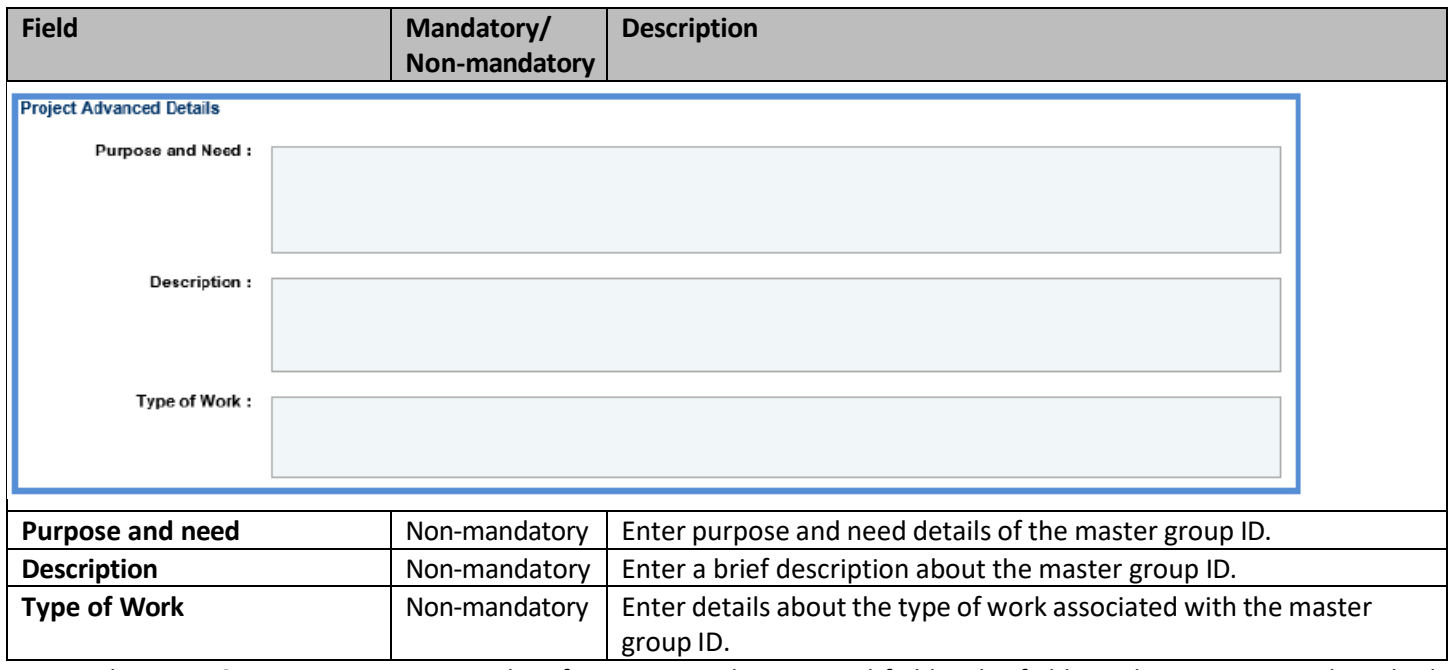

6. In the **Date & Status** section, provide information in the required fields. The fields in the section are described in the following table:

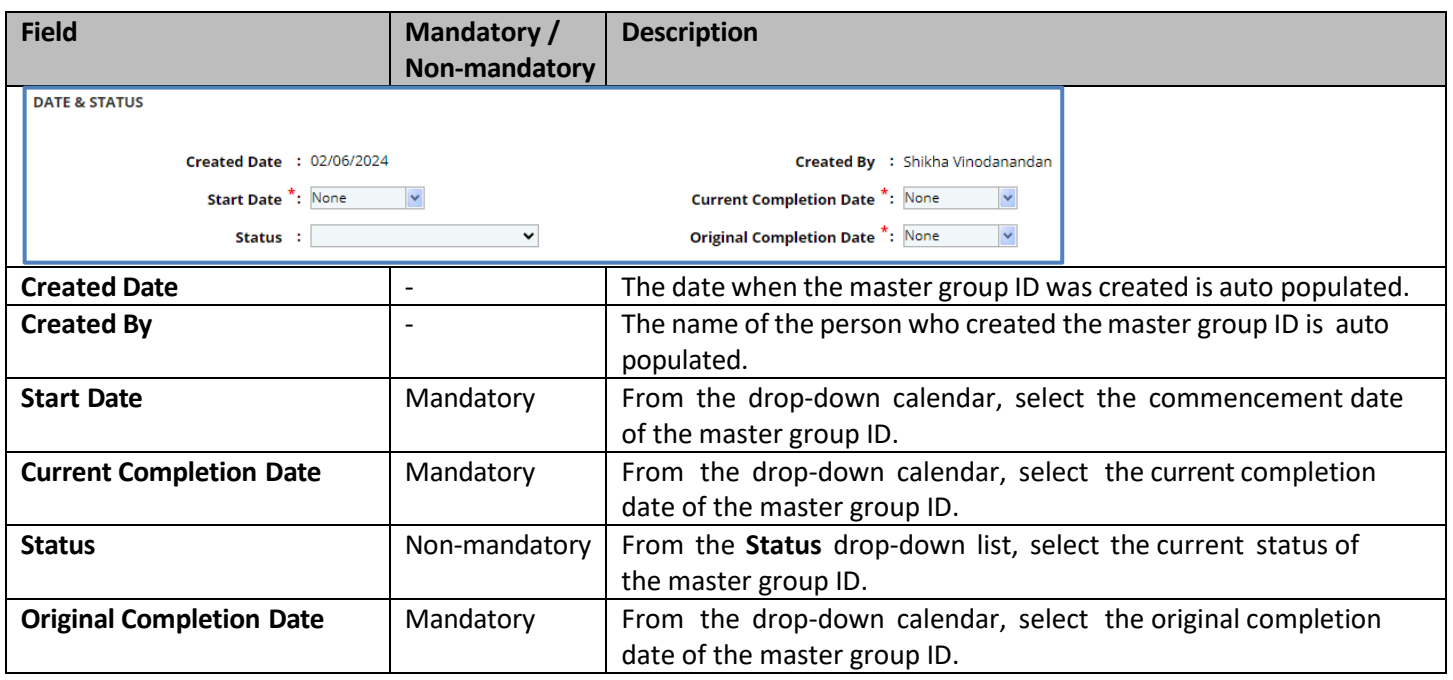

7. In the **Notes** section, provide information in the required fields. The fields in the section are described in the following table:

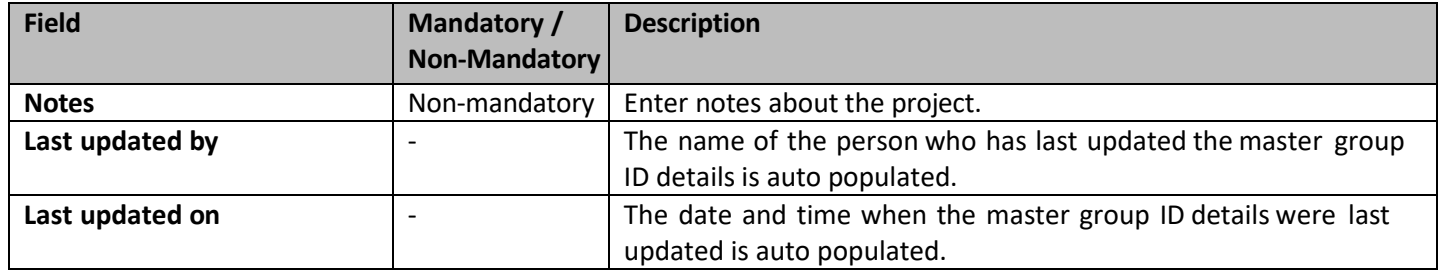

#### **7.3 Creating Work Order Contract**

The system allows you to create work order contracts for which the consultant estimate is in the **Approved for Contract** stage.

**Pre-requisite**: The consultant estimate must be in the **Approved for Contract** stage. The procedure to create work order contracts is described.

Steps:

- 1. In the module menu, click **Delivery Contracts**.
- 2. In the navigation pane, click **Work Order**. The **Work Order List** page is displayed.
- 3. Click **New**. The **Work Order** details page is displayed.

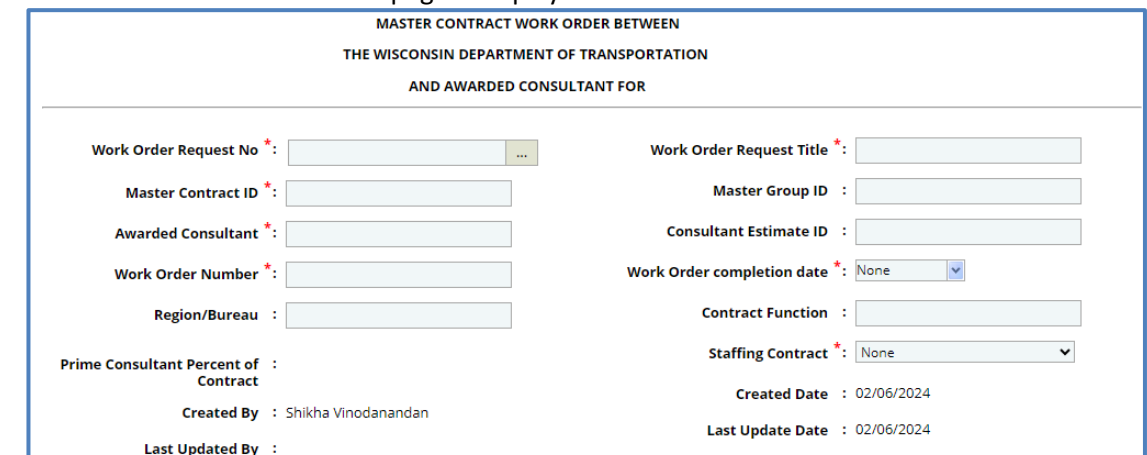

# 4. Enter information in the required fields. The fields are described in the following table.

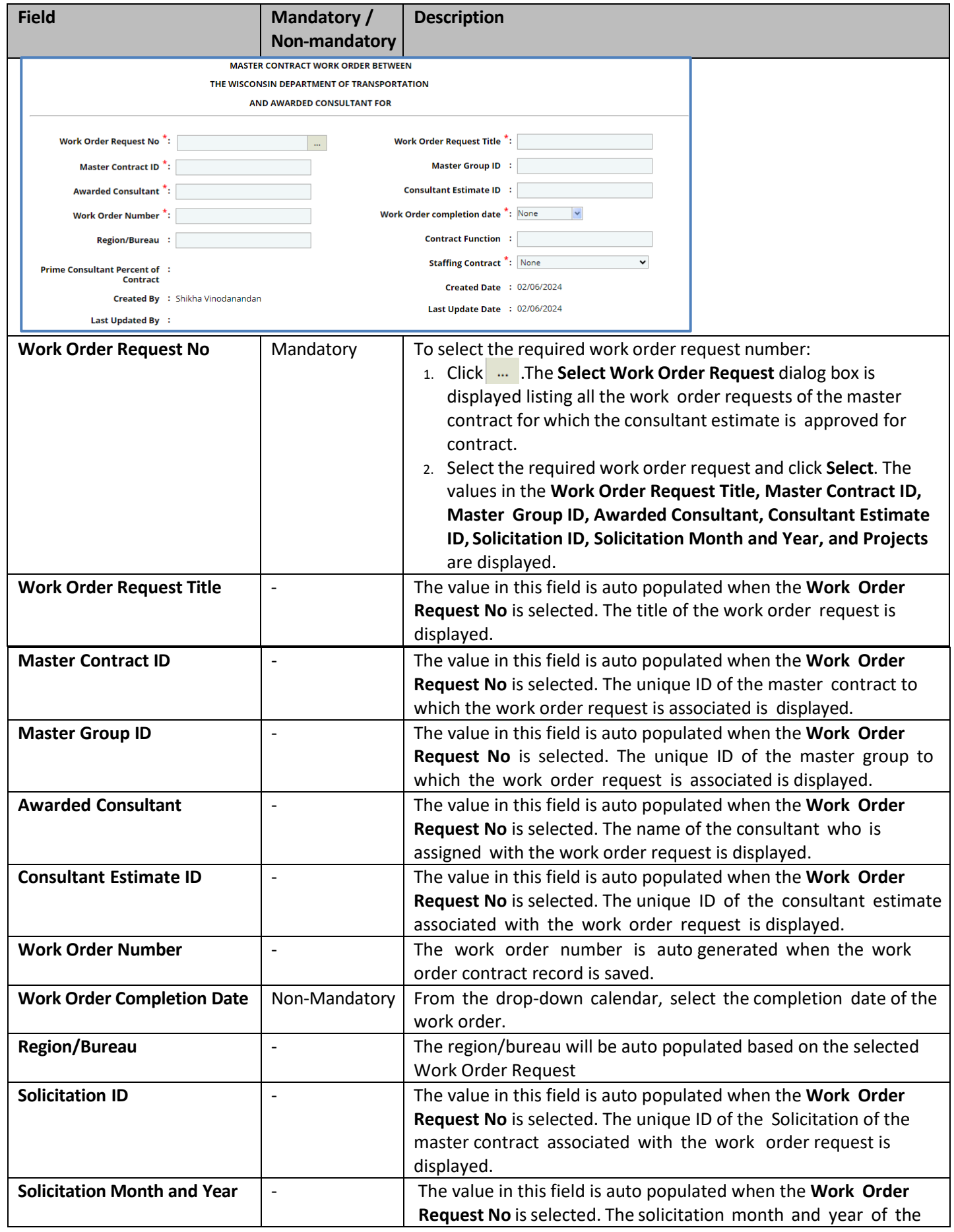

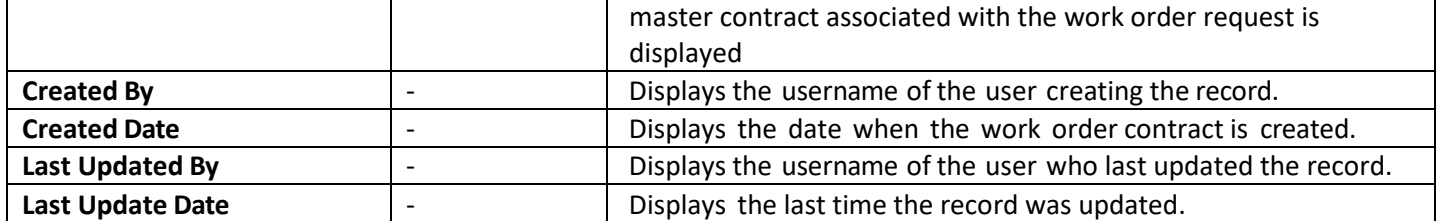

The **Projects** section displays all the projects associated with the selected work order request.

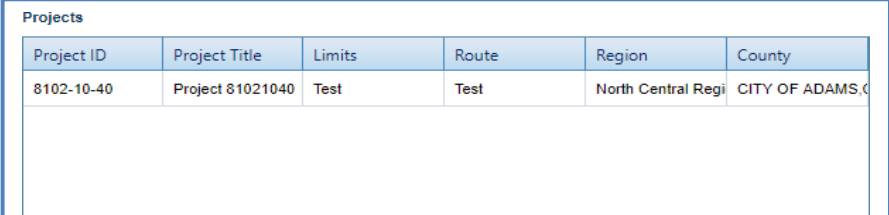

5. In the **Description of Services** section, enter description about the services associated with the contract.

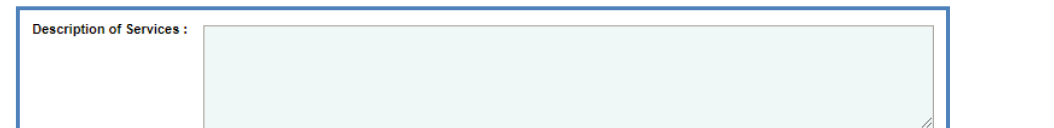

6. In the **WisDOT Department Representative** section, perform the following steps to add WisDOT department representative details.

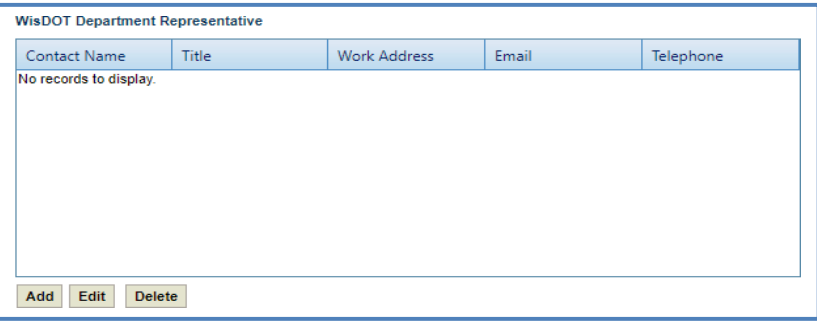

7. Click **Add**. The **New WisDOT Department Representative** dialog box is displayed.

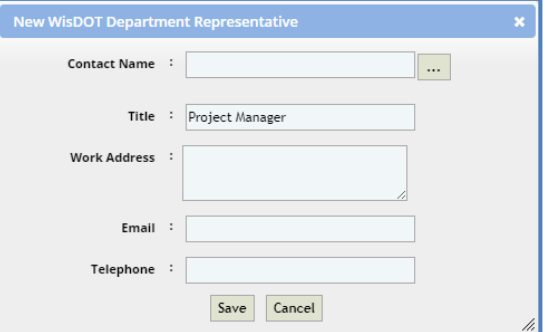

- 8. In the **Contact Name** field, perform the following steps to select the contact details:
	- a. Click **The Select WisDOT Representative** dialog box is displayed.
	- b. Select the required contact details and click **Select**. The **Work Address**, **Email**, and **Telephone** details of the selected contact are displayed.
	- c. In the **Title** field, enter the title of the selected contact.
	- d. Click **Save**.

9. In the **Consultant Representative** section, perform the following steps to add consultant representative details.

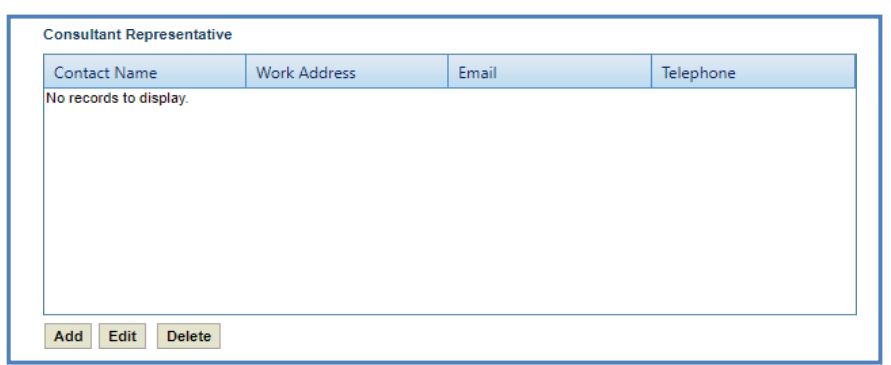

10. Click **Add**. The **New Consultant Representative** dialog box is displayed.

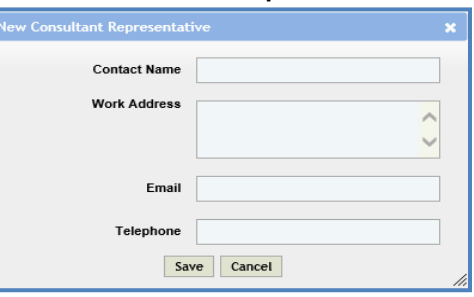

a. Enter information in the required fields. The fields are described in the following table.

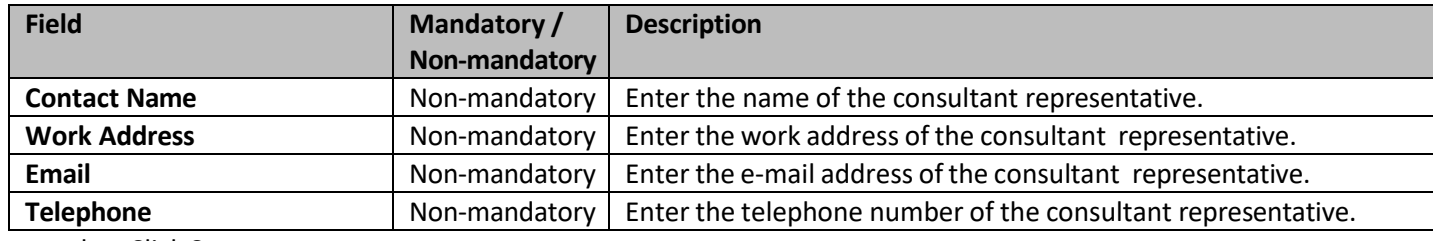

#### b. Click **Save**.

11. Provide information in the required fields as described below.

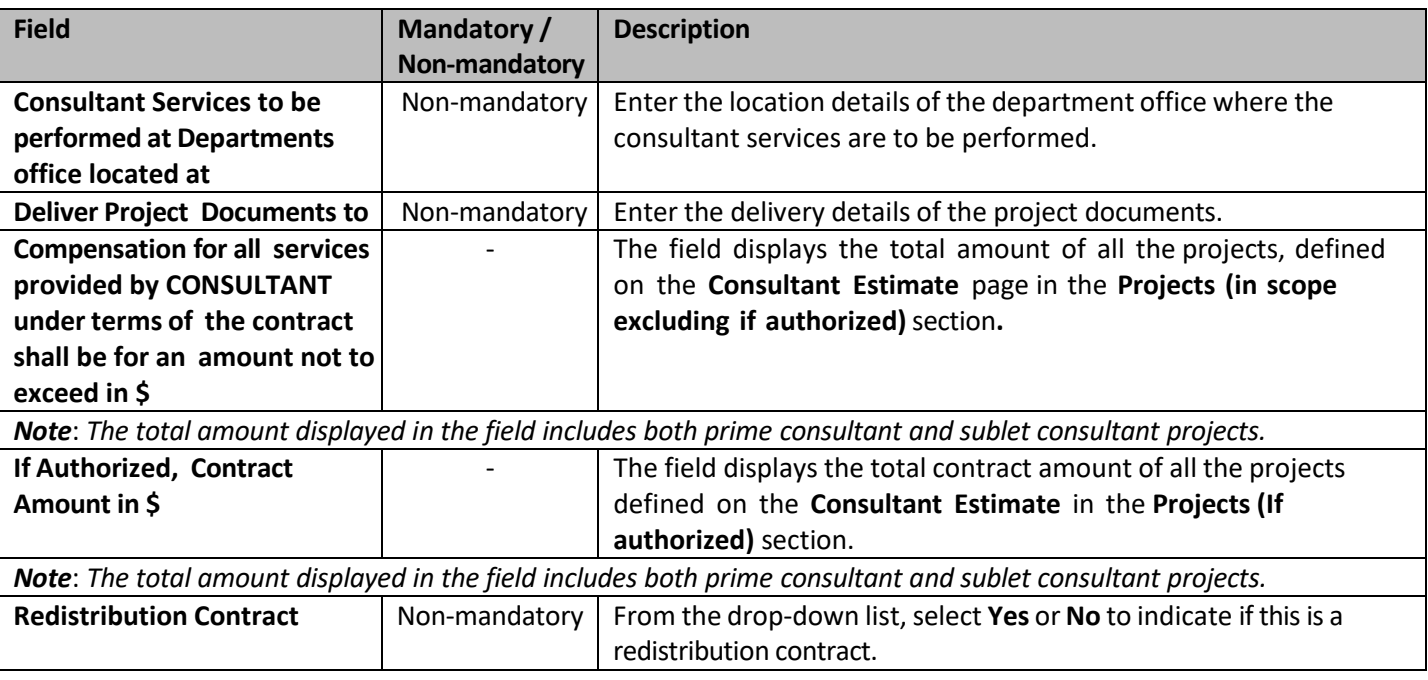

12. In the **Attachments** section, upload images and files relevant to the construction fair package.

13. Click **Save**. The new **Work Order Contract** is created and is in the **Draft** workflow stage.

#### **7.4 Workflow for WorkOrder Contract**

The workflow table below describes the stages involved in the Work Order Contract.

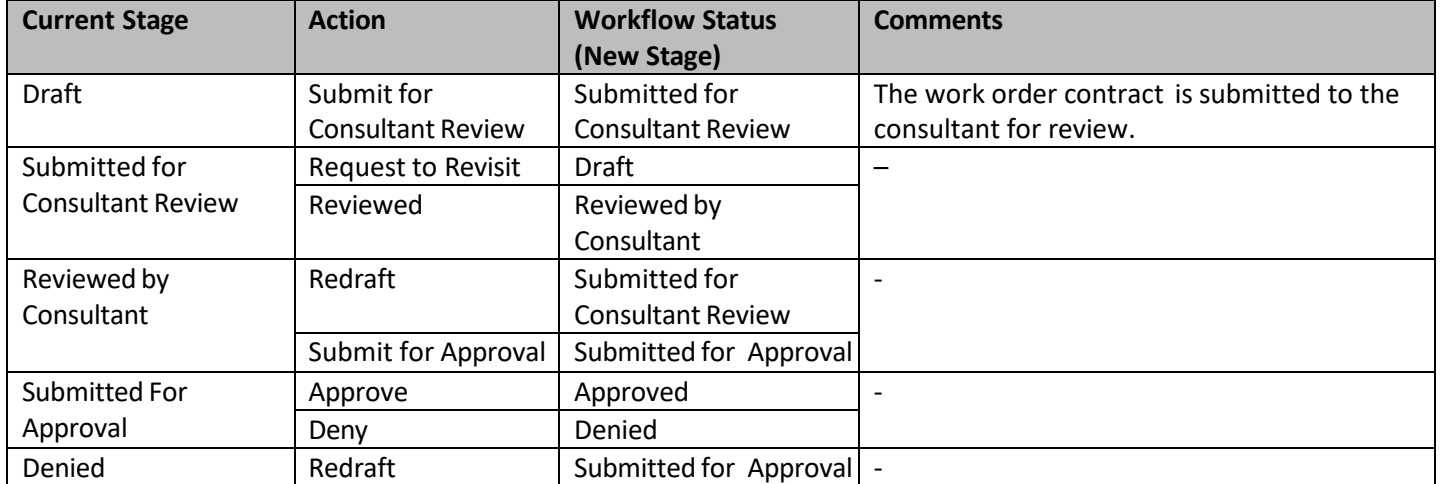

#### **7.4.1 Viewing Basis of Payment Details of the Work Order Contract**

The system allows you to view the break-up cost details of direct labor cost, direct cost, indirect cost, and fixed fee cost that are in scope for each basis of payment associated with a work order contract. Steps:

- 1. In the module menu, click **Delivery Contracts**.
- 2. In the navigation pane, click **Work Order**. The **Work Order List** page is displayed.

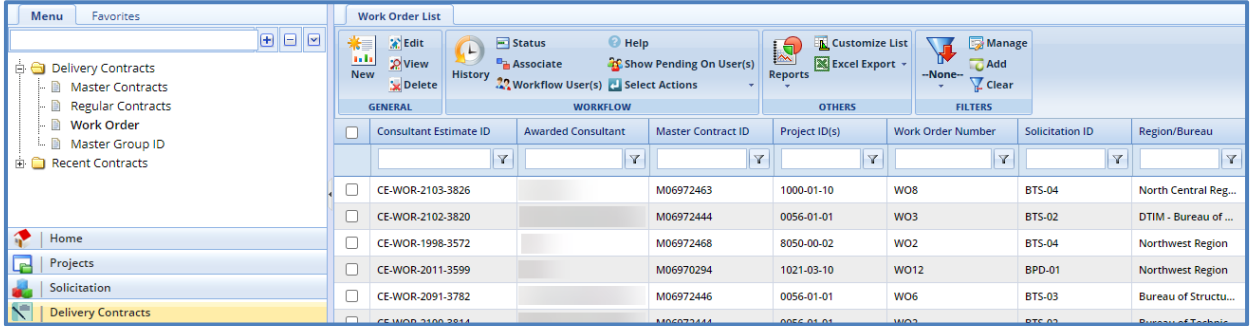

- 3. Select a work order for which you want to view the break-up cost based on basis of payments and then click **View** or **Edit**.
- 4. In the navigation pane, expand the selected **Work Order** folder, and then click **Basis of Payment.** The **Basis of Payment** list page is displayed. The information displayed is described in the following table.

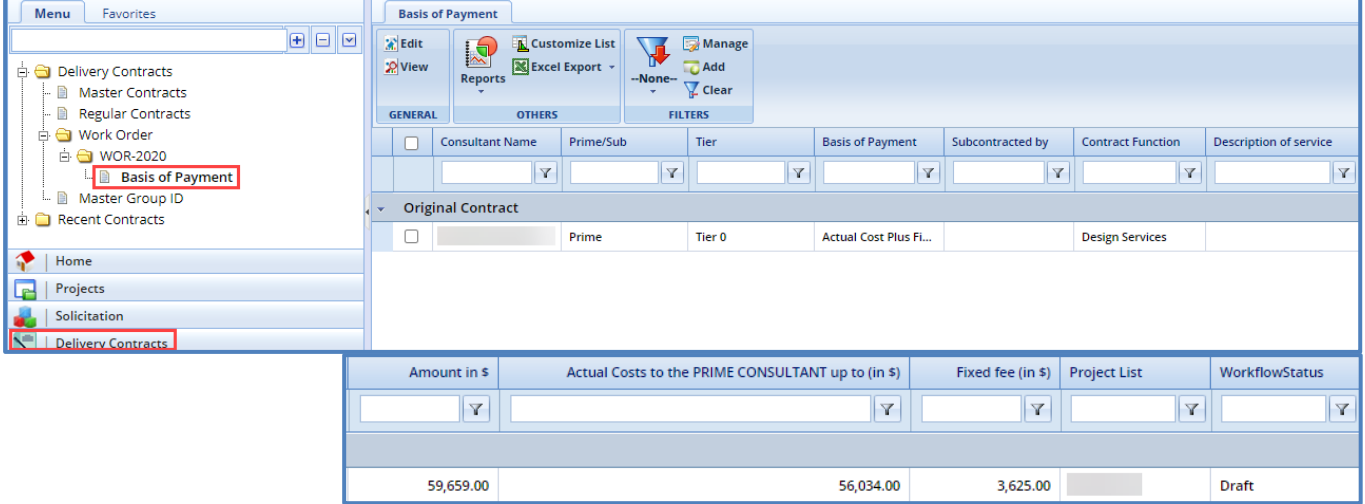

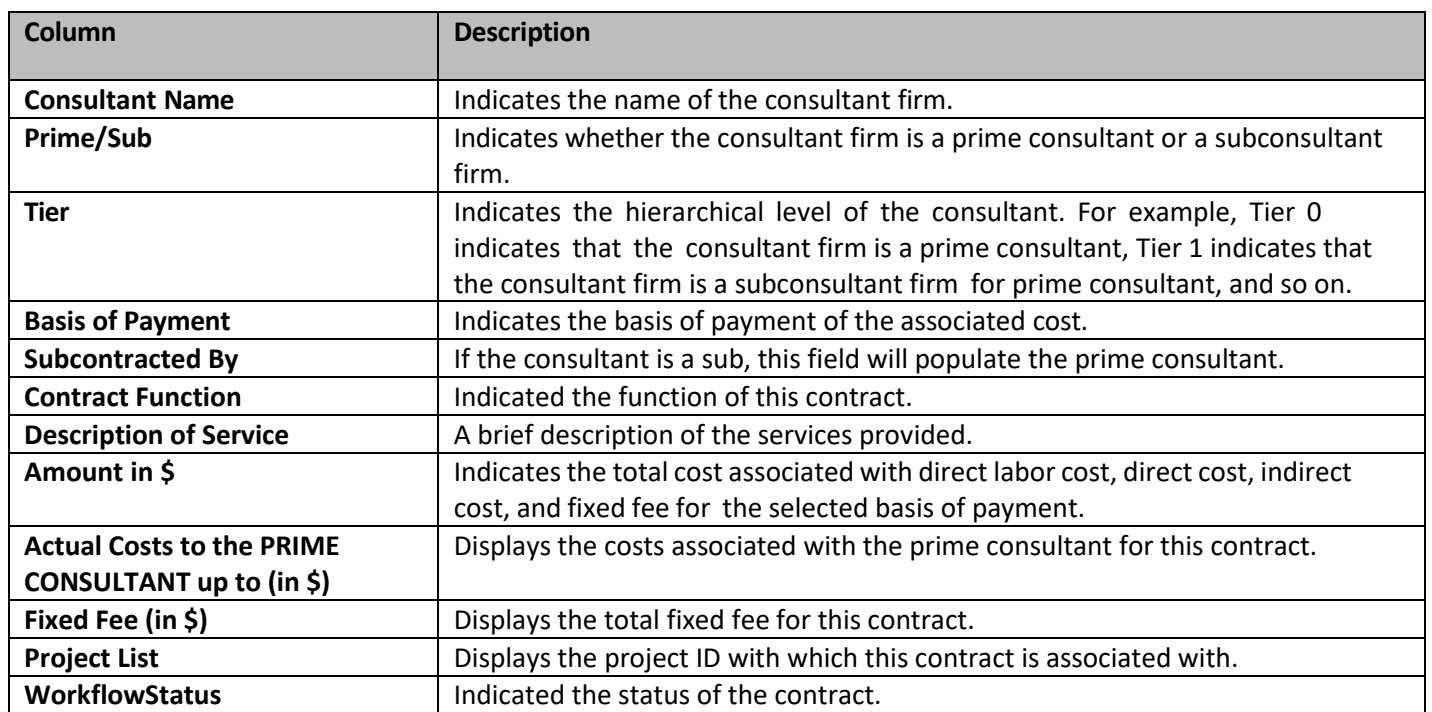

*Note: Select a record and click View to view the details of the basis of payment record.*

#### **7.5 Submitting DT25 form for Approval**

The regular and master contracts that exceed the total contract value of \$3000 is approved by the Secretary and Governor. The DT25 form consisting of the contract details that is submitted for approval to the Secretary and Governor.

Steps:

- 1. In the module menu, click **Delivery Contracts**.
- 2. In the navigation pane, click **Master Contracts** or **Regular Contracts,** whichever has a contract that must be submitted for approval.
- 3. Select the contract record for which the contract value exceeds \$3000 and click **Edit**.

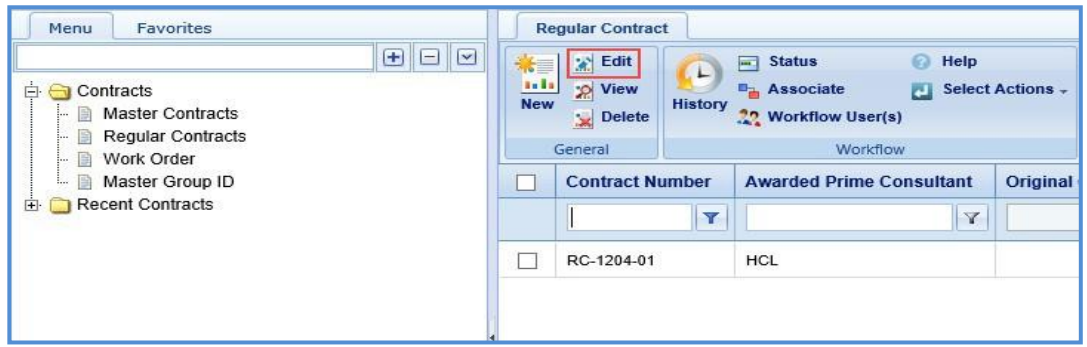

4. In the navigation pane, expand the selected contract record folder, and then click **Recommendation to Governor**. The **Recommendation to Governor for Contract and Bond Approval** page is displayed.

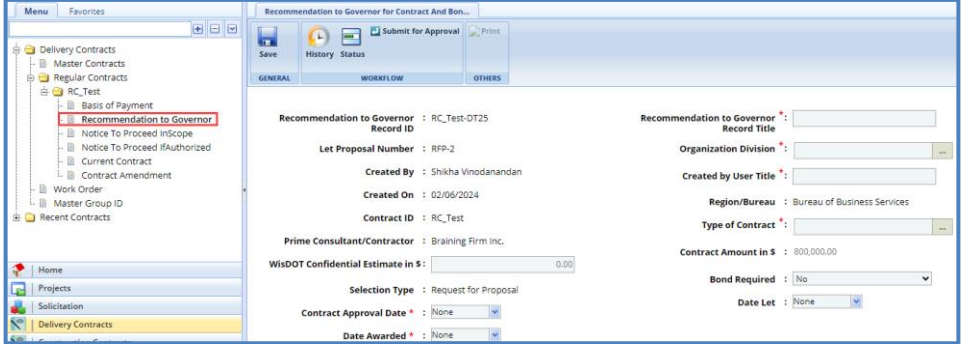

5. Enter information in the required fields. The fields are described in the following table.

Masterworks **WisDOT Manual** 

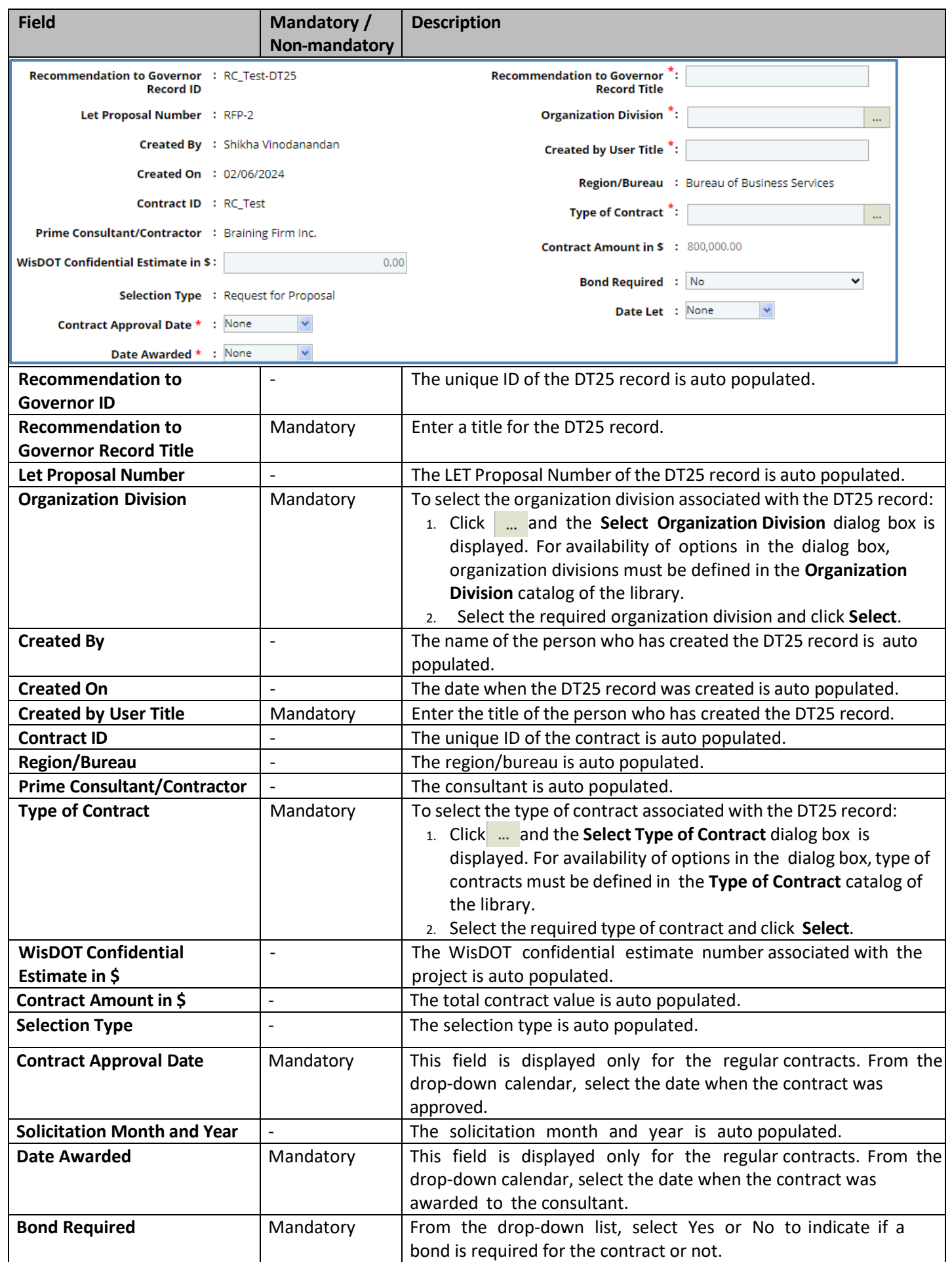

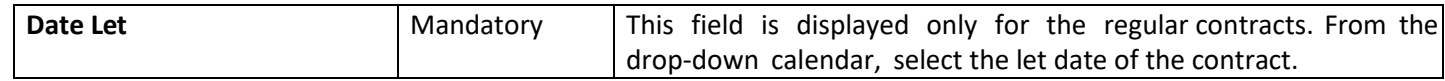

Note: The Projects section is displayed only for the regular contracts. The section lists the projects associated with the *contract.*

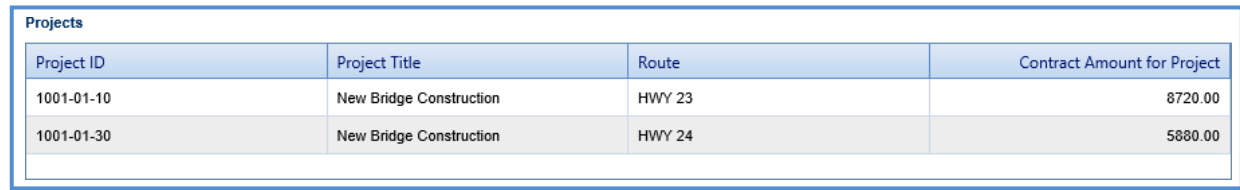

## 6. Enter information in the fields described below.

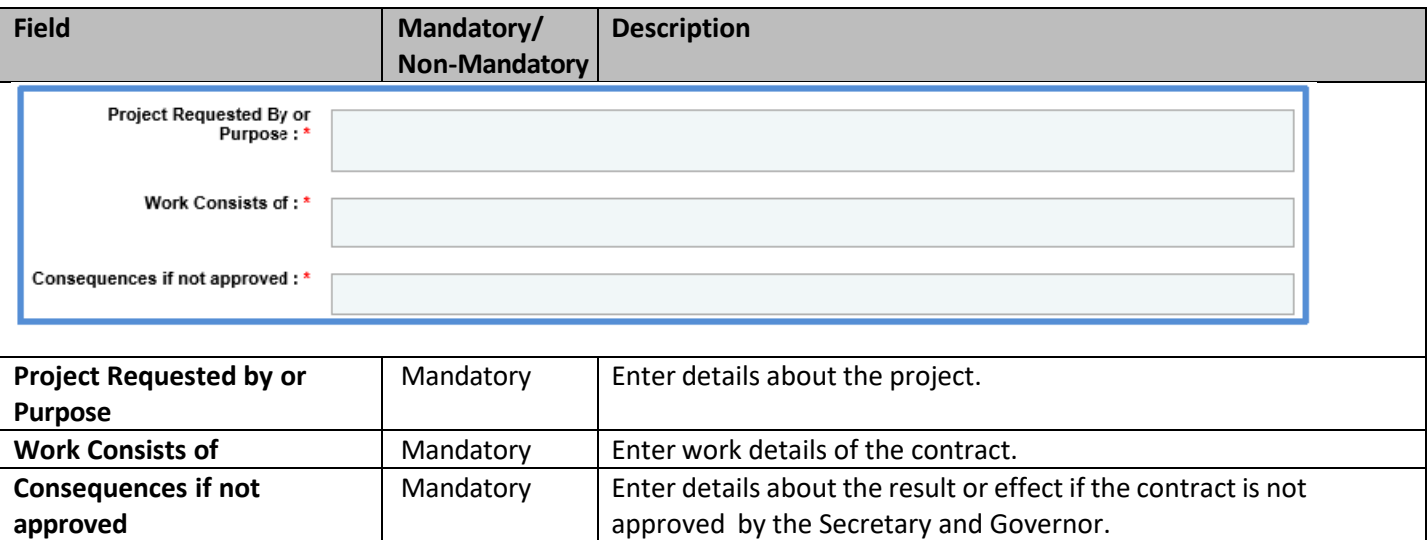

7. In the **Project Funding Percentages** section, perform the following steps to add funding details for the project.

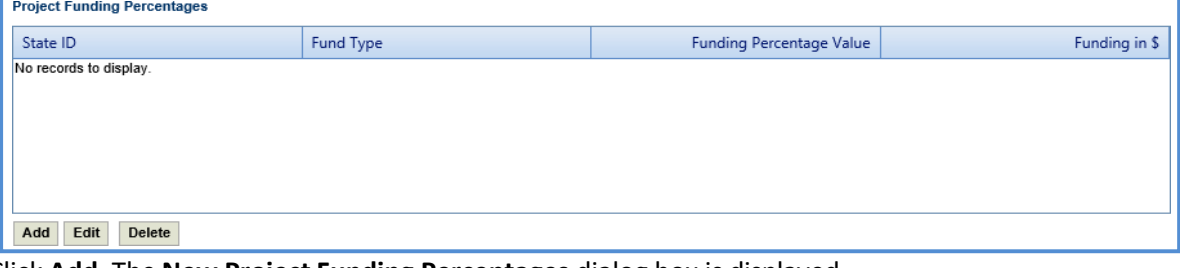

a. Click **Add**. The **New Project Funding Percentages** dialog box is displayed.

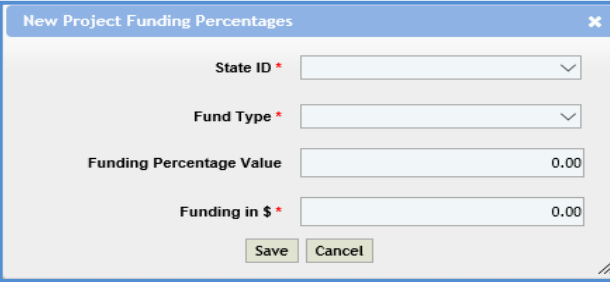

b. Enter information in the required fields. The fields are described in the following table.

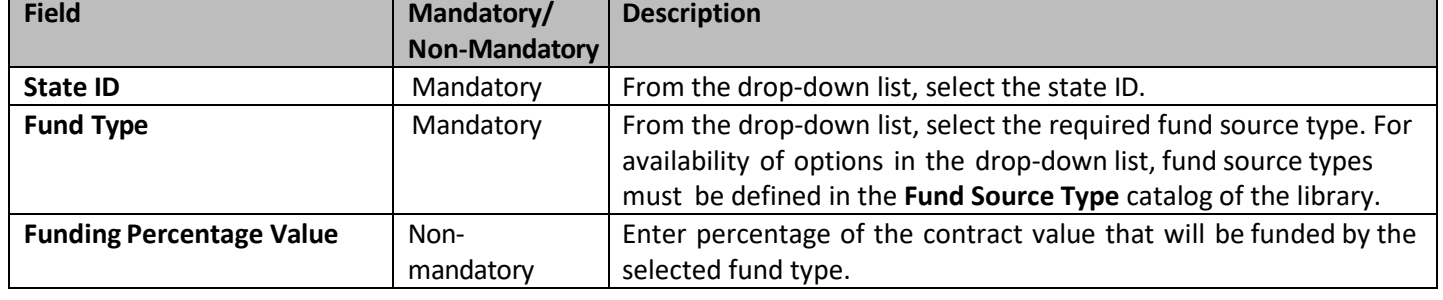

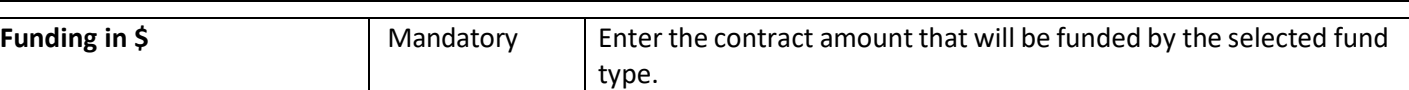

8. Click **Save***.*

Note: The total of Funding Percentage Value should be 100% for each of the projects associated with the selected contract *and the Funding in \$ should add to the total Contract Amount.*

- 9. In the **Workflow** group, click **Submit for Approval**. The **WisDOT – Masterworks** dialog box is displayed. Enter required information and then click **OK.** The record is sent to the Secretary for approval. Once the Secretary approves the DT25 form, it is sent to the Governor's office for approval. Alternatively, the Secretary can click **Redraft** to redraft the form.
- **7.6 Viewing Basis of Payment Details**

The system allows you to view the break-up cost details of direct labor cost, direct cost, indirect cost, and fixed fee cost that are in scope for each basis of payment associated with a regular contract.

- Steps:
	- 1. In the module menu, click **Delivery Contracts**.

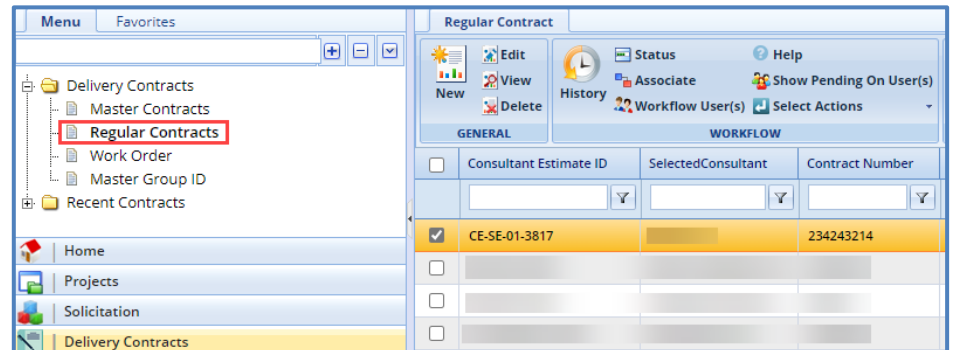

2. Select a contract for which you want to view the break-up cost based on basis of payments and then click **View** or **Edit**.

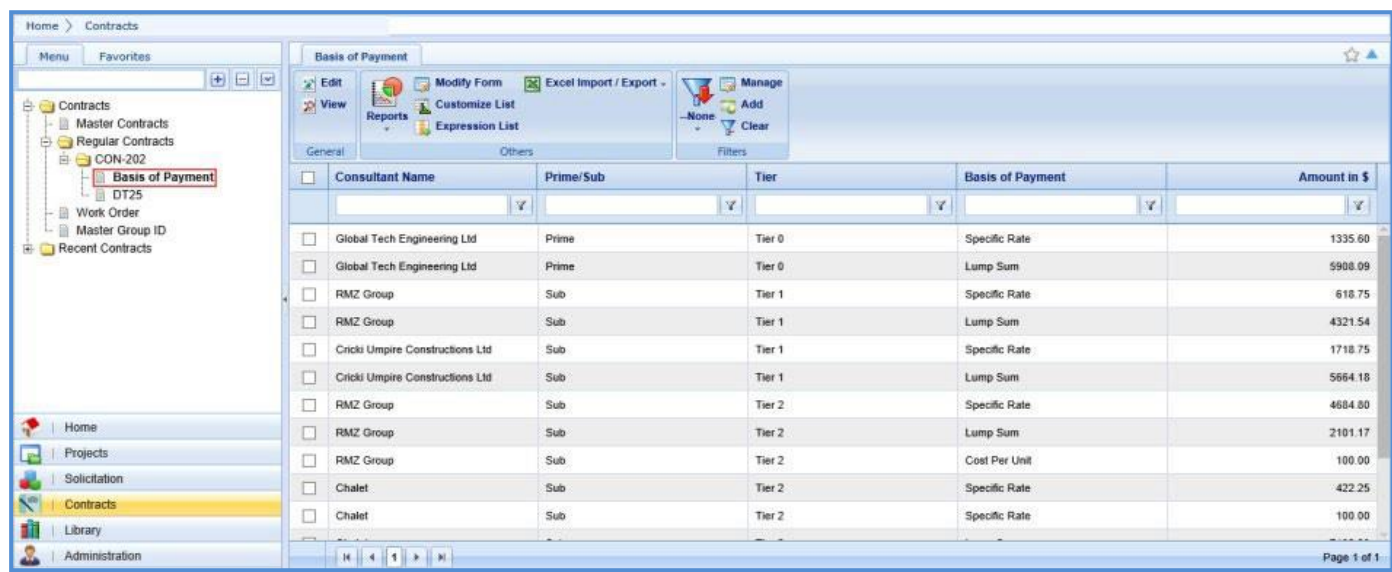

3. In the navigation pane, expand the **Regular Contracts** folder, and then in the selected contract folder, click **Basis of Payment.** The **Basis of Payment** list page is displayed listing the break-up of costs based on basis of payment. The information displayed is described in the following table.

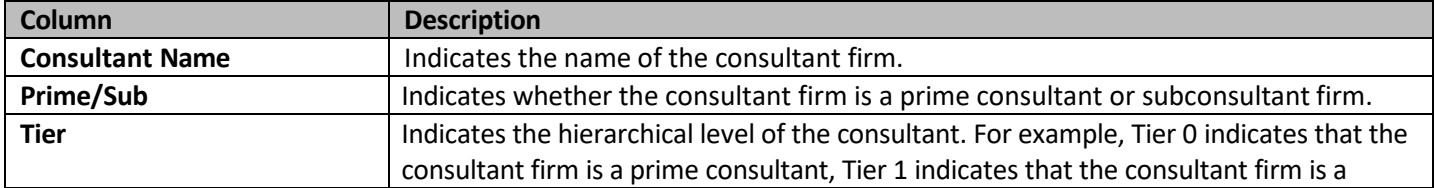

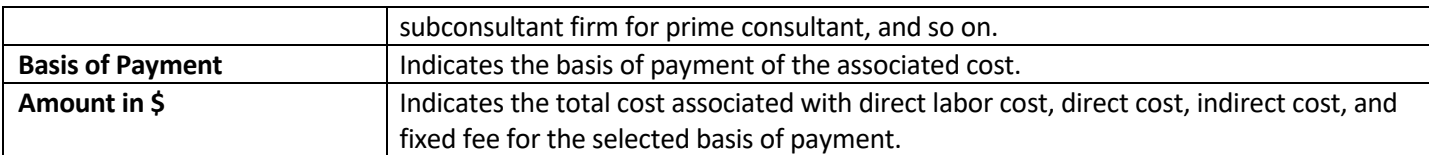

*Note: Select a record and click View to view the details of the basis of payment record.*

# **8. Contract Amendment**

If there are any changes in approved regular contracts, master contracts, and work orders, the changes can be made by amending the contracts. A user may be negotiating more than one amendment on the same contract at a time. When negotiating, there is not a contract amendment number assigned. Only one Contract Amendment can be created and going through the formal approvals. Once that amendment is "Approved," the next Contract Amendment can be started.

The steps to amending a contract is dependent upon the sort of amendment required. There are four main types of contract amendments.

- 1. **Update Contract**: The contract needs to be changed for any reason other than updating the completion date or discontinuing the contract. This is the most common type of amendment.
- 2. **Update Contract Completion Date**: The only item changing on the contract is the completion date.
- 3. **Cancel Contract**: The contract needs to be discontinued and NO payment has been or will be made to the consultant.
- 4. **Terminate Contract**: The contract needs to be discontinued and payment has been or will be made to the consultant.

#### *Note: Terminate Contract is rarely used.*

When the type of amendment is **Update Contract** or **Terminate Contract** a contract amendment estimate is needed. Follow the steps in section **9.1** to create a contract amendment estimate. If the type of contract amendment is Update Contract Completion Date or Cancel Contract, an estimate for the amendment is not needed. Jump to section **9.2** and follow the steps to **Creating a Contract Amendment**.

## **8.1Creating and Approving a Contract Amendment Estimate**

#### **8.1.1 Creating a WisDOT Contract Amendment Estimate**

#### Steps:

- 1. In the module menu, click **Solicitation**.
- 2. In the navigation pane, under the **Negotiation** folder, click **WisDOT Estimate**. The **WisDOT Negotiation Estimate List** page is displayed.
- 3. Select the **New** button. This will display a new tab titled **WisDOT Estimate Details**.
- <span id="page-160-0"></span>4. From the drop-down menu in the field titled **Select Source**, choose option **WisDOT Estimate for Amendments.**
- 5. Click the three dots button next to the **Contract Number/WO Number** field. A new window will open. Use the filters as necessary to select the contract that is being amended. Click the **Select** button. This will populate the **WisDOT Estimate Details** form with the associated information.
- 6. Confirm the **Contract Type** and **Fixed Fee %** fields are correct. Adjust if needed.
- 7. Verify the auto populated fields are correct. Fill in all required fields that have not been auto populated. Required fields have a red asterisk. Complete all optional fields as needed. See the following table for explanation of fields and actions that aren't auto populated.

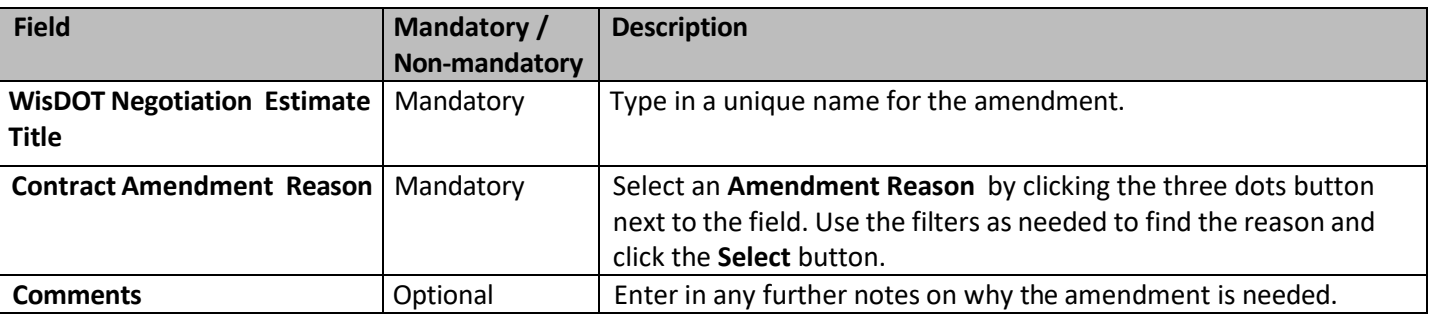

8. Update or Review the Projects sections. Review the **Projects (IN SCOPE EXCLUDING IF AUTHORIZED)** and **Projects (IF AUTHORIZED)** sections. Use the **Add** and **Delete** buttons as necessary to update the information.

- 9. Select the **Save** button in the tool bar at the top of the screen. The current tab will close and will be navigated back to the **WisDOT Negotiation Estimate List**.
- 10. Find the amendment estimate that was just created in the list. Select it and click the **Edit** button in the tool bar at the top of the screen.
- 11. Under the navigation pane, select the plus sign next to the **WisDOT Estimate ID** to expand the folder. Select the **Amendment** file. This will open a new tab titled **WisDOT Negotiation Project Estimate Details**.

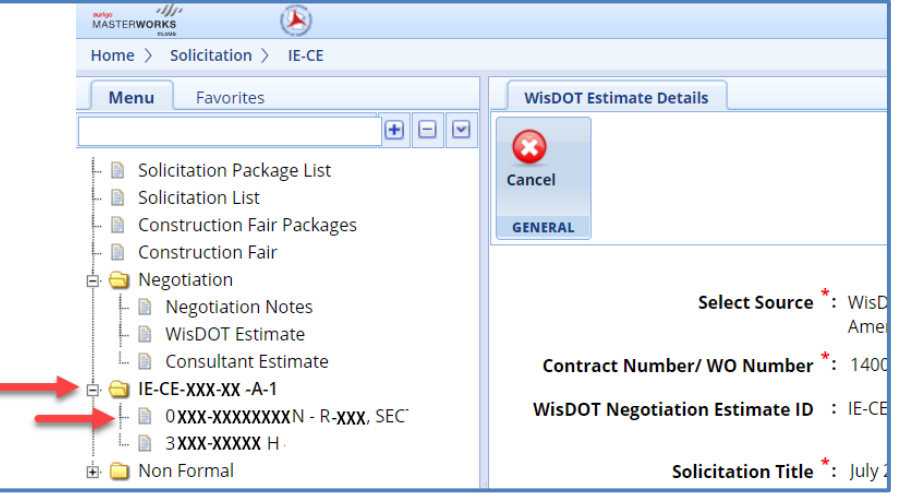

- 12. In the Description field provide a description of services and the reason for the amendment.
- 13. There are five tabs at the top of the page. Go through each and update the amendment estimate with the desired changes. Follow the steps below to complete this.

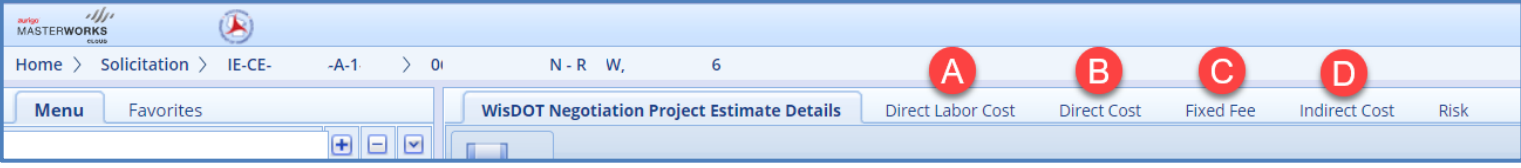

NOTE: If the amendment is to modify an existing Direct Labor Cost task or Direct Cost that already is part of the current *contract, select the Modify Current buttons on the appropriate tabs.*

- **Direct Labor Cost**
	- i. Modifying an existing task on the current contract (This is the most common)
		- 1. From the **Direct Labor Cost** tab, select the **New** button, then **Modify Current** from the drop down.
		- 2. The **Select Tasks** dialog box will open. Check the box next to the task that needs to be modified and click the **Select** button.
		- 3. Click **Modify Current** (or **Add**, as applicable) under the **Resources in Amendment** table**.** The **Resource** dialog window will open.
		- 4. Select the resource to be added from the list and click **Select**. The resource will appear in the **Resources in Amendment** table. Click into the table to edit each field highlighted in yellow.
		- 5. Select **Save & Back** in the tool bar at the top of the page.
		- Adding a task that is not on the current contract for either the prime or the sub
			- 1. From the **Direct Labor Cost** tab, select the **New** button, then **Add Multiple** from the drop down.
			- 2. Select the **Add** button. A new window will open. Use the filters as needed to find the desired task to be added. Check the box next to the task and click the **Select** button.
			- 3. Click **Add** under the **Resources in Amendment** table**.** The **Resource** dialog window will open.
			- 4. Select the resource to be added from the list and click **Select**. The resource will appear in the **Resources in Amendment** table. Click into the table to edit each field highlighted in yellow.
			- 5. Select **Save & Back** in the tool bar at the top of the page.
	- For further information on adding direct labor cost tasks, refer to **Adding a direct labor cost task**, on page 81 of this manual.
- **Direct Cost**
- 1. Follow the steps starting on page 86 of this manual for further instructions on how to add a new direct cost line Item.
- **Fixed Fee**
	- i. Follow the steps starting on page 87 of this manual for further instructions on how to add details to the **Fixed Fee** tab.
- **Indirect Cost**
	- i. Follow the steps starting on page 88 of this manual for further instructions on how to add details to the **Indirect Cost** tab.
- 14. Navigate to the **WisDOT Negotiation Project Estimate Details** Tab. Upload documents as needed. Review the page for accuracy. Select the **Save** button in the tool bar at the top of the screen.
- 15. Return to the **WisDOT Negotiation Estimate List**. Find the amendment estimate in the list and select it. Click **Mark as Current** button in the tool bar at the top of the screen. The consultant estimate can now be created.

# **8.1.2 Creating a Consultant Contract Amendment Estimate**

Steps:

- 1. In the navigation pane, under the **Negotiation** folder, click **Consultant Estimate**. Select the **New** button. This will display a new tab titled **Consultant Estimate Details.**
- 2. From the drop-down menu in the field titled **Select Source**, choose option **Consultant Estimate for Amendment Negotiations**.
- 3. Click the three dots button next to the **Contract Number/WO Number** field. A new window will open. Use the filters as necessary to select the WisDOT amendment estimate that was just created. Click the **Select** button. This will populate the **WisDOT Estimate Details** form with the associated information.
- 4. Confirm the **Contract Type** and **Fixed Fee %** fields are correct. Adjust if needed.
- 5. Verify the auto populated fields are correct. Fill in all required fields that have not been auto populated. Required fields have a red asterisk. Complete all optional fields as needed. See the following table for explanation of fields and actions that aren't auto populated.

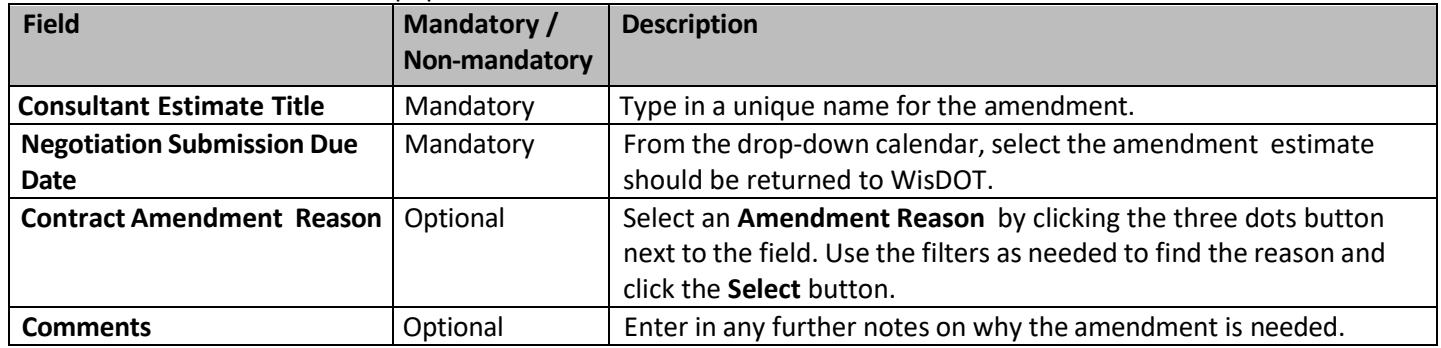

- 6. Update or review the Projects sections. Review the **Projects (IN SCOPE EXCLUDING IF AUTHORIZED)** and **Projects (IF AUTHORIZED)** sections. Use the **Add** and **Delete** buttons as necessary to update the information.
- 7. Next to the **DBE Goal on Project** field, select an answer from the drop down. This drop down defaults to No. If the answer is something else (a rare occurrence), contact consultant services for further assistance.
- 8. Complete the **Attachments** section. This section is optional and should be used to provide supporting documentation to explain the amendment. Use the **Link Document** or **Upload Document** buttons as needed to upload the supporting documentation.
- 9. Select the **Save** button in the tool bar at the top of the screen, then the **Scope Finalized** button. The estimate has now been sent to the consultant for review. They will receive an email notifying them that there is an item for review in Masterworks.

## **8.1.3 Reviewing and Approving a Contract Amendment Estimate**

Once the amendment estimate has been published by the consultant, the WisDOT user who marked the estimate as "Scope Finalized" will receive an email notification.

- 1. Under the **Solicitation** module, open the **Negotiation** folder in the navigation pane by clicking the plus sign next to the folder. Select the **Consultant Estimate** file.
- 2. Find the newly published consultant amendment estimate in the list and select it so it is highlighted yellow. Click the **Edit** button in the tool bar at the top of the screen. Review and confirm any changes made to the estimate by the consultant.
- 3. If more changes need to be made, follow the steps on [page](#page-160-0) 200 of this manual. If no further adjustments are needed, navigate back to the **Consultant Estimate List** tab.
- 4. In the tool bar at the top of the page click **Select Actions**. From the drop down, select one of the following:
	- **Negotiation Complete** Thisis to be used when there is an internal agreement and no further adjustments to the estimate are needed. • **Back to Scope Finalized**

This is to be used when the estimate needs to be adjusted by the consultant again.

• **Redraft**

Thisshould be used when adjustments need to be made by WisDOT staff or the negotiations need to be paused.

- 5. When **Negotiation Complete** has been selected, a new window will open. Add any final notes or upload any final documents as needed. Select **Ok** when finished.
- 6. Email notifications will be sent to both WisDOT staff and the consultant. The page will refresh.
- 7. In the tool bar at the top of the screen click the **Select Actions** button. From the drop down, select one of three options.
	- **Approved for Contract**

To be used when all negotiations are finalized, and a contract amendment should be created.

• **Send Back to Publish**

To be used to return the contract amendment to a **Published** status.

• **Cancel**

To be used when it is decided that the estimate should be discontinued.

8. When the **Approved for Contract** option is selected a new window will open. The opportunity to leave notes and upload documents is allowed. Add as needed. Select the **Ok** button when finished. Email notifications will be sent to both WisDOT staff and the consultant.

# **8.2 Creating a Contract Amendment**

#### **8.2.1 Creating a Contract Amendment for Updating a Contract Completion Date or Canceling a Contract**

#### Steps:

- 1. In the module menu, click **Delivery Contracts**.
- 2. In the navigation pane, under the **Delivery Contracts** folder, click **Regular Contracts**. The **Regular Contract List** page is displayed. If it is a work order or master contract that is being amended, select the appropriate contract type.
- 3. Find the contract in the list, using the filters as needed. Select the contract needing to be amended and then click **View**.
- 4. In the navigation pane, select the plus sign next to the **Contract ID** to expand the folder. Select the **Contract Amendment** file. This will open a new tab titled **Contract Amendment Request.**
- 5. Click **New**. A blank amendment form will populate.

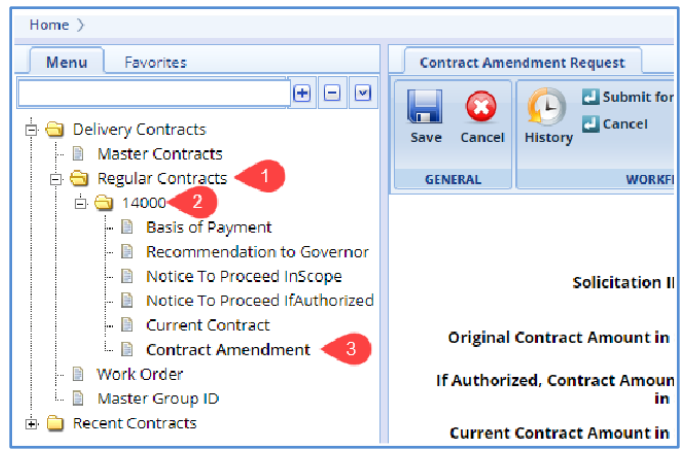

6. Fill in all required fields. Required fields have a red asterisk. Complete all optional fields as needed. See the following table for explanation of fields and actions.

Note: The Select Amendment Type field determines what other fields populate and if they are required. Although the *Update Contract and Terminate Contract appear as options, they cannot be used at thistime.*

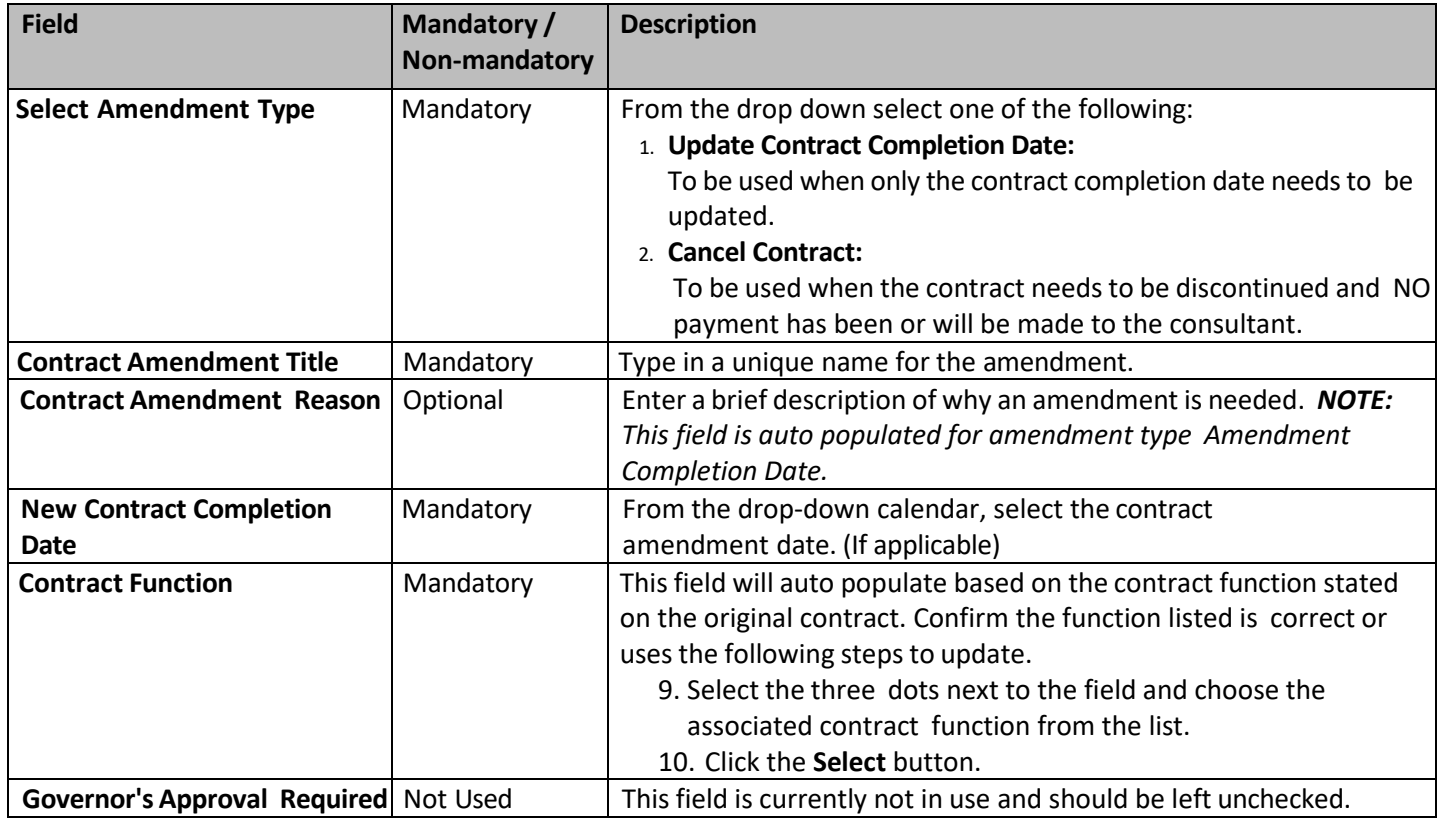

- 7. Complete the **Projects** section. This section will auto populate with the projects associated with the contract. To edit the account code for a project, use the following steps.
	- Select the project line item, then click **Edit**.
	- A new window will open. Click the button with the three dots and select the desired account code. Select **Save**.

*Note: The account code rarely needs to be updated.* 

8. Review and edit if needed the **WISDOT Department Representative** section and the **Consultant Representative**  sections. These two sections function the same. Each section should populate with the same information from the original contract or most recent amendment. Use the buttons at the bottom of the section to **Add**, **Edit** or **Delete** a contact person.

*Note: The WISDOT Department Representative and the Consultant Representative rarely needs to be updated.*

- To Add a contact person:
	- a. Click the **Add** button. This will open a new window.
	- b. Click the button with the three dots next to the **Contact Name** field. This will open a new library of contact people. Filter as need be and select the desired representative. If the representative is not listed, contact Consultant Services at [WisDOTmasterworks@dot.wi.gov](mailto:WisDOTmasterworks@dot.wi.gov) for further assistance.
	- c. Click the **Select** button, then the **Save** button.
- To Edit a contact person:
	- a. Select the contact person line you wish to edit so it is highlighted. Then click the **Edit** button. This will open a new window.
	- b. Click the button with the three dots next to the **Contact Name** field. This will open a new library of contact people. Filter as need be and select the desired representative. Click the **Select** button.
	- c. Click the **Save** button.
- To Delete a contact person:
	- a. Select the contact person line you wish to delete so it is highlighted. Then click the **Delete** button. This will open a new window.
	- b. Click **Okay** to remove the contact person or **Cancel** to leave as is.
- 6. Fill in the **Comments** box as needed. This space is provided to allow for further explanation of any changes made to the contract contact persons.
- 7. Complete the **Attachments** section. This section is optional and should be used to provide supporting documentation to explain changes made to the completion date or reason for canceling the contract. Use the **Add**, **Edit**, **View**, and **Delete** buttons as needed to upload the supporting documentation.

*Note: The only uploaded or linked document types that Masterworks currently supports are PDFs.*

8. Select **Save** in the tool bar at the top of the screen to save as a draft or select **Submit for Consultant Review** to send the contract to the consultant contact person for their review.

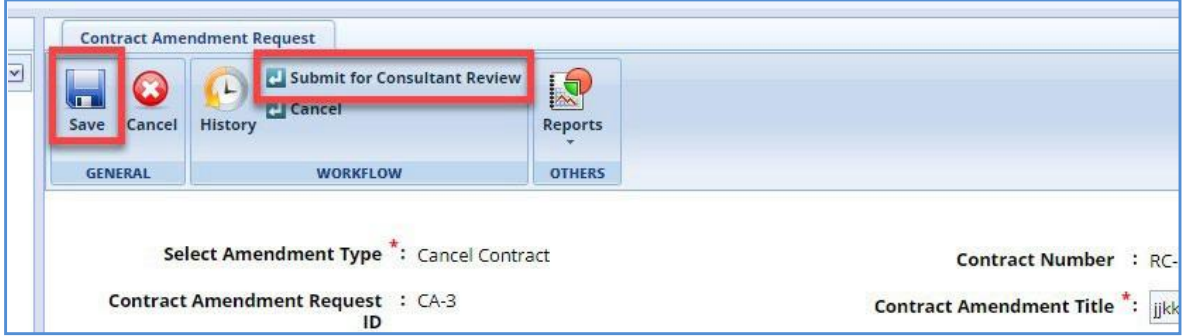

# **8.2.2 Creating a Contract Amendment for Updating a Contract or Terminating a Contract**

Steps:

- 1. In the module menu, click **Delivery Contracts**.
- 2. In the navigation pane, under the **Delivery Contracts** folder, click **Regular Contracts**. The **Regular Contract List** page is displayed. If it is a work order or master contract that is being amended, select the appropriate contract type.
- 3. Find the contract in the list, using the filters as needed. Select the contract needing to be amended and then click **View**.
- 4. In the navigation pane, select the plus sign next to the **Contract ID** to expand the folder. Select the **Contract Amendment** file. This will open a new tab titled **Contract Amendment Request.**
- 5. Click **New**. A blank amendment form will populate.
- 6. Fill in all required fields. Required fields have a red asterisk. Complete all optional fields as needed. See the following table for explanation of fields and actions.

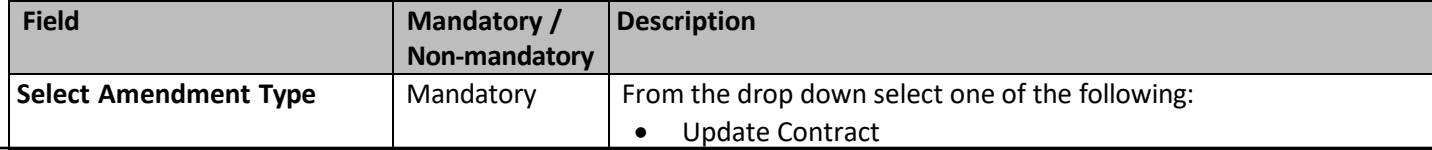

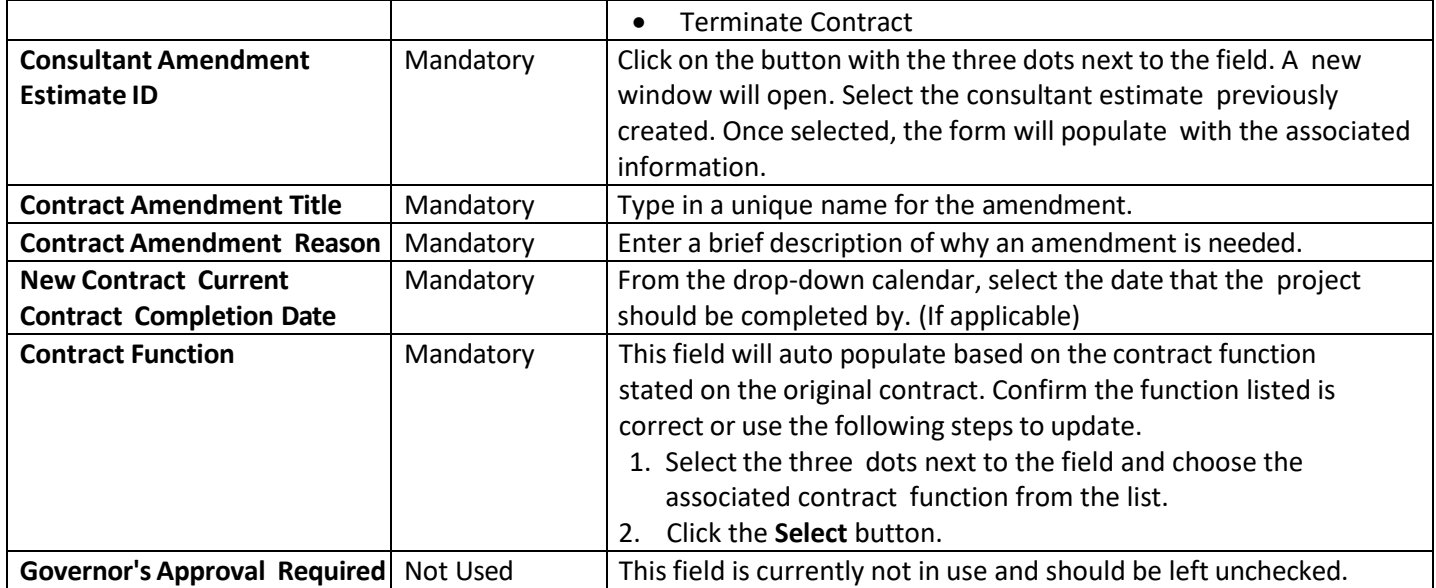

- 7. Complete the **Projects** section. This section will auto populate with the projects associated with the contract. To edit the account code for a project, use the following steps.
	- Select the project line item, then click **Edit**. A new widow will open.
	- Click the button with the three dots and select the desired account code. Select **Save**.

*Note: The account code rarely needs to be updated.*

8. Review and edit if needed the **WISDOT Department Representative** section and the **Consultant Representative** sections. These two sections function the same. Each section should populate with the same information from the original contract. Use the buttons at the bottom of the section to **Add**, **Edit** or **Delete** a contact person.

#### *Note: The WISDOT Department Representative and the Consultant Representative rarely needs to be updated.*

- To Add a contact person:
	- a. Click the **Add** button. This will open a new window.
	- b. Click the button with the three dots next to the **Contact Name** field. This will open a new library of contact people. Filter as need be and select the desired representative. If the representative is not listed, contact Consultant Services at [WisDOTmasterworks@dot.wi.gov](mailto:WisDOTmasterworks@dot.wi.gov) for further assistance.
	- c. Click the **Select** button and then click the **Save** button.
- To Edit a contact person:
	- a. Select the contact person line you wish to edit so it is highlighted. Then click the **Edit** button. This will open a new window.
	- b. Click the button with the three dots next to the **Contact Name** field. This will open a new library of contact people. Filter as need be and select the desired representative. Click the **Select** button.
	- c. Click the **Save** button.
- To Delete a contact person:
	- a. Select the contact person line you wish to delete so it is highlighted. Then click the **Delete** button. This will open a new window.
	- b. Click **Okay** to remove the contact person or **Cancel** to leave as is.
- 9. Review the **DBE Goal Set field**. Thisis auto populated. If thisfield needsto be adjusted, contact consultantservices for further assistance. This is a rare occurrence.
- 10. Fill in the **Comments** box as needed. This space is provided to allow for further explanation of any changes made to the contract contact persons.
- 11. Complete the **Attachments** section. This section is optional and should be used to provide supporting documentation to explain changes made to the contract or reason for terminating the contract. Use the **Add**, **Edit**, **View**, and **Delete** buttons as needed to upload the supporting documentation.

*Note: The only uploaded or linked document types that Masterworks currently supports are PDFs.*

12. Select **Save** in the tool bar at the top of the screen to save as a draft or select **Submit for Consultant Review** to send the contract to the consultant contact person for their review.

# **8.3 Reviewing and Approving a Contract Amendment**

Steps:

- 1. When the notification email is received that the consultant has reviewed the contract amendment, navigate to **Delivery Contracts** in the module menu.
- 2. In the navigation pane, under the **Delivery Contracts** folder, click **Regular Contracts.** The **Regular Contract List** page is displayed. If it is a work order or master contract that is being amended, select the appropriate contract type.
- 3. Find the contract in the list, using the filters as needed. Select the contract needing to be amended and then click **View.**
- 4. In the navigation pane, select the plus sign next to the **Contract ID** to expand the folder. Select the **Contract Amendment** file. This will open a new tab titled **Contract Amendment Request**.
- 5. In the tool bar at the top of the screen, click the **Select Actions** button. Select one of two options from the drop down.

#### a. **Redraft**

To be used if the consultant is requesting a change or if any other change needs to be made.

#### b. **Submit for Approval**

To be used by the WisDOT Contract Specialist, when the amendment is deemed correct and the submission timing is correct, they will submit **for Approval.**

6. Once the contract has been submitted for approval, the page will refresh. In the tool bar at the top of the screen, click the **Select Actions** button. Select one of three options from the drop down.

#### a. **Approve**

To be used when the contract amendment is finalized, and no further actions need to be taken on it. b. **Redraft**

To be used if further adjustments need to be made before the contract amendment should be finalized. c. **Cancel**

To be used if the contract amendment should be discontinued.

7. When the contract amendment is in the **Approved** status, the contract amendment process is complete.

# **9. Generating Reports**

You can generate various reports that comprise information of various projects and enterprise reports that comprise information on various modules. You can view selected information on the reports using filters. Additionally, you can generate reports in different formats and print these reports. Availability of reports to generate and the information displayed in the reports are based on the roles assigned to the user, and the projects the user is invited to.

# **9.1Enterprise Reports**

You can generate enterprise level reports that comprise information of various projects. You can view selected information using filters and generate reports in multiple report formats and print options.

#### **Prerequisites**

- You are invited to projects.
- You are invited to projects in the roles that have access permissions to the report.

Steps:

1. In the module menu, click **Home**.

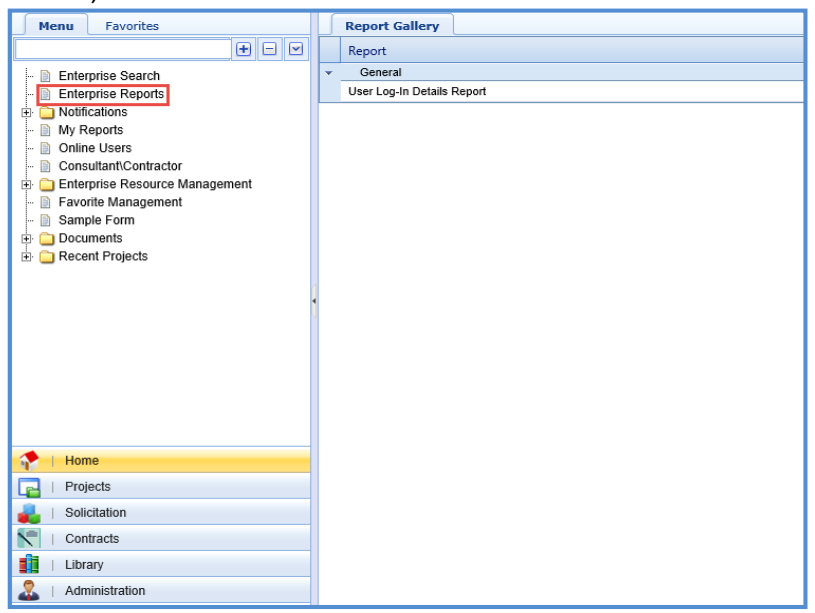

- 2. In the navigation pane, click **Enterprise Reports**. The **Report Gallery** page is displayed listing the reports that can be generated.
- 3. Double-click the required report.
- 4. Select the filter criteria to generate the report.
- 5. Click **View** Report. The report is displayed.
- 6. To print the report or view the report in various other formats, click **Export**, and then click the required option.

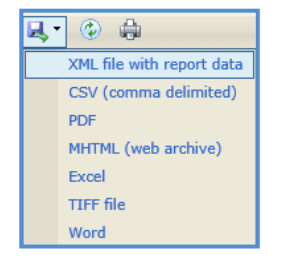

## **9.2Current Reports Available**

You can generate contract reports that contain detailed information of that particular contract. You can view selected information using filters and generate reports in multiple report formats and print options.

Below is the workflow to access the Basis of Payment Summary Report, which all other report workflows mimic.

Steps:

- 1. Select the **Delivery Contracts** module. Select **Regular Contracts**.
- 2. Select the contract for which you want to run the report.
- 3. Click **Reports** and then **Basis of Payment Summary**.

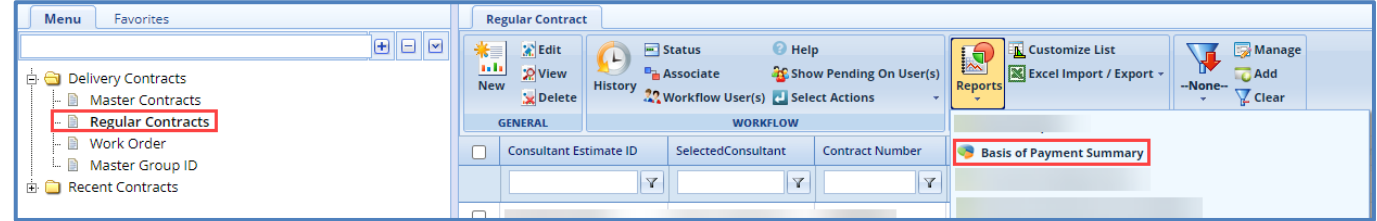

The following reports are available within the designated modules, all can be downloaded as PDF or Excel files.

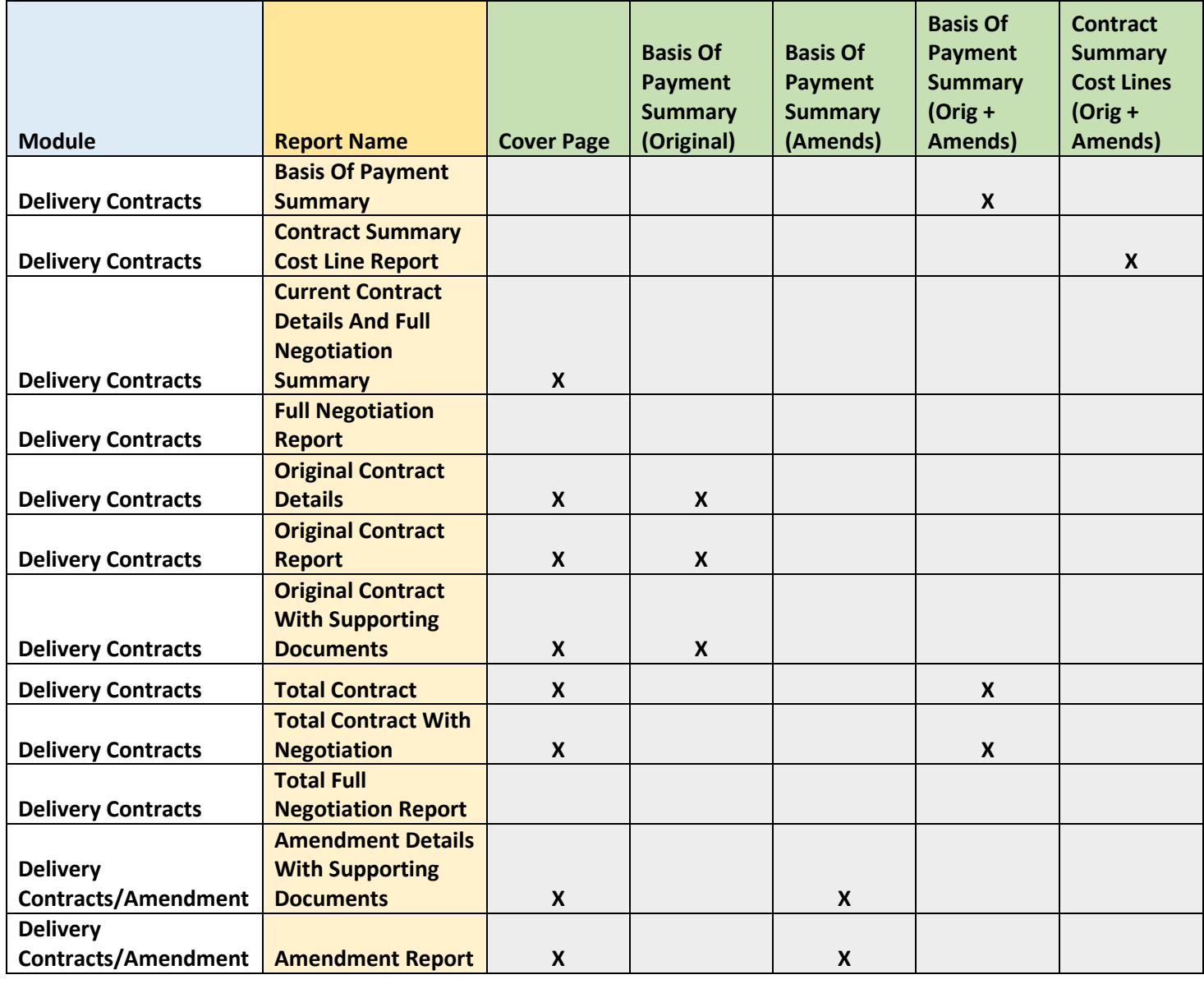

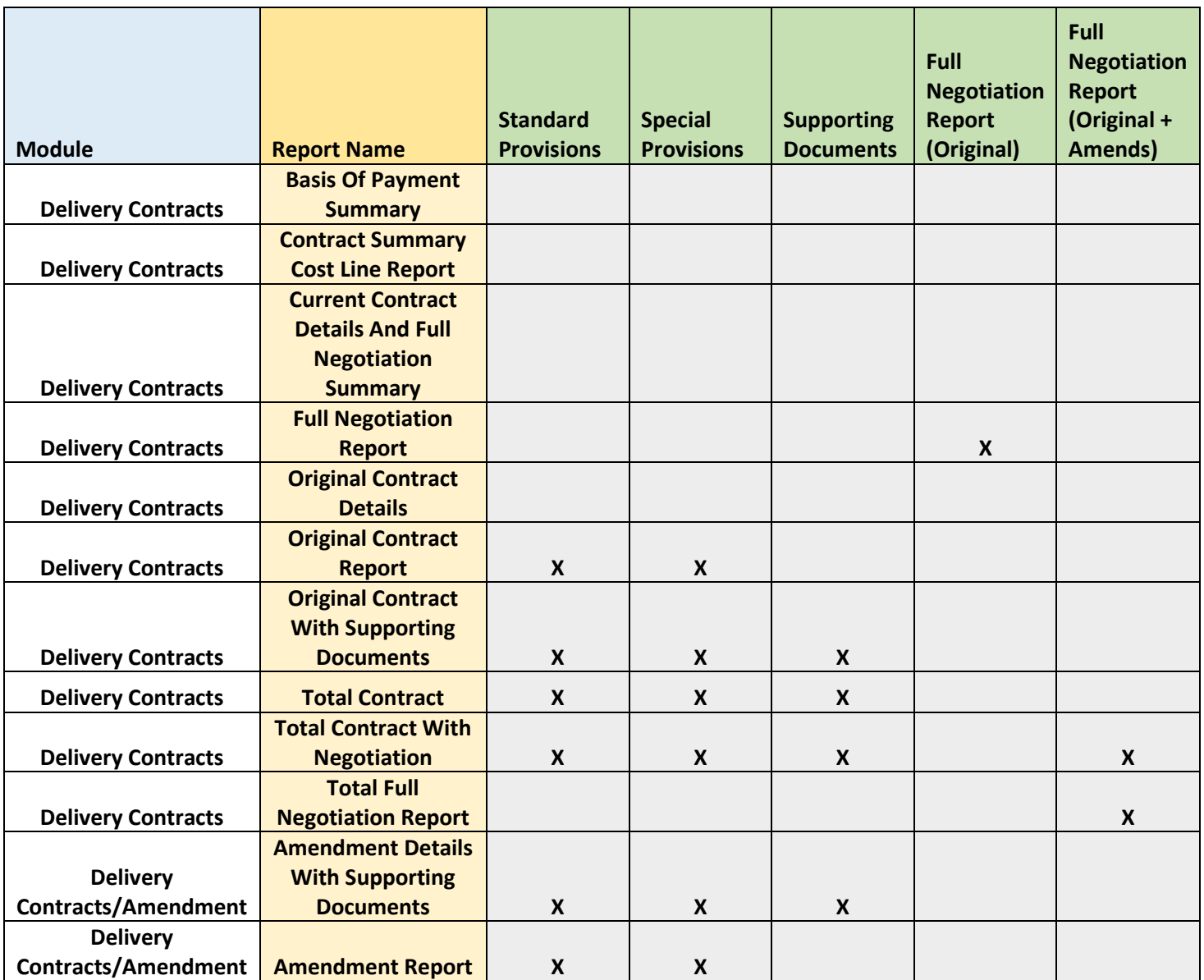

# **9.3Other Reports**

You can generate reports with different views for all the pages in Masterworks. You can use filters to view specific information on reports. In addition to customized reports, two standard reports are available:

- List Page Report displays the list of all the records on the selected page.
- Details Report displays all the details of the selected record on a page. Steps:
- To generate a customized report, perform the following steps:
	- 1. On the required list page, in the **Others** group, click **Reports**.
	- 2. Select the report that you want to generate.
- To generate a list page report, perform the following steps:
	- 1. On the required list page, in the **Others** group, click **Reports**.
	- 2. Click **List Report**.
- To generate a details report, perform the following steps:
	- 1. On the required list page, select the required form record.
		- 2. In the **Others** group, click **Reports**.
		- 3. Click **Details Report**.

# **10. Attachments**

# **10.1 Attaching a File to a Form**

You can attach files to a form. You can also link a file in the document management folders to a form. Steps:

- To upload files to a form, perform the following steps in the **Attachments** section:
	- 1. Click **Add**. The **New Attachments** window appears.
	- 2. Click **Upload Document**. The **Choose File to Upload** dialog box is displayed. To upload a single file, click the required file.
	- 3. Alternatively, to upload multiple files, press CTRL, and then click the required files.
	- 4. Click **Open**. The files are uploaded to the form and are displayed in the attachment grid.
	- 5. In the **Title** column, enter the titles for the files attached.
- To link files in the Masterworks **Documents** folders to a form, perform the following steps:
	- 1. In the **Attachments** section, click **Link Document**.
	- 2. From the **Folder** drop-down box, select the required folder where the files exist. The list of files in that folder are displayed.
	- 3. From the list of files, select the required files.
	- 4. Click **OK**.
	- 5. The files are linked to the form and are displayed in the attachment grid. In the **Title** column, enter the titles for the linked files.

# **10.2 Accessing Attached Files**

Files attached to a form can be accessed from the list page of the form.

Steps:

- 1. From the navigation tree, click the required form. The form list page is displayed.
- 2. In the tool bar, in the **Other** group, click **Attachments**. The attachments of all the forms are listed.